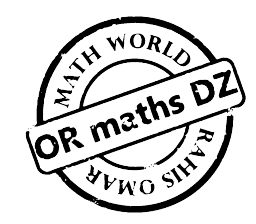

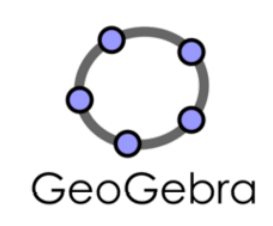

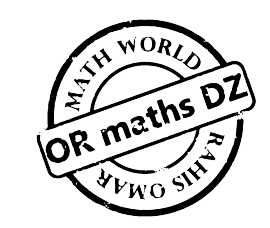

### **دليل المساعدة**

## **GeoGebra 3.2 Helpe in Arabic Markus Hohenwarter, www.geogebra**

**Translated by Team** 

**From Egypt** 

**Ayman Mohamed** 

**Emad Abd Elkader** 

**Maha Ahmed Ismail** 

### **الباب األول**

#### **-1 ما ھو GeoGebra ؟**

هو برنـامج رياضـي يجمـع بـين الهندسـة والجبـر والتفاضـل والتكامـل. وقد تـم تطـويره مـن أجـل تعليم وتعلـم الرياضيات في المدارس بواسطة "Hohenwarter Markus "مع فريق عمل دولي من المبرمجين

يتكون برنامج GeoGebra من ثالث نوافذ مختلفة للعناصر الرياضية: النافذة الرسѧومية View Graphic ، النافذة الجبريـة Algebra View ونافذة ورقـة البيانـات Spreadsheet View ، وذلك لتمثيل العناصـر الرياضية في بطرق مختلفة بيانيا ً أو جبرياً ، أو من خلال خلايا ورقة البيانـات. و تكون جميع هذه النوافذ مرتبطه ببعضها البعض لنفس العنصر الرياضي بغض النظر عن النافذة التي تم إنشـاء العنصـر الرياضـي بهـا ، فأي تغير يحدث في اي من النوافذ يتم تحديثه تلقائيا في النوافذ الأخرى

#### **1-1 النوافذ المتعدده للعناصر الرياضية**

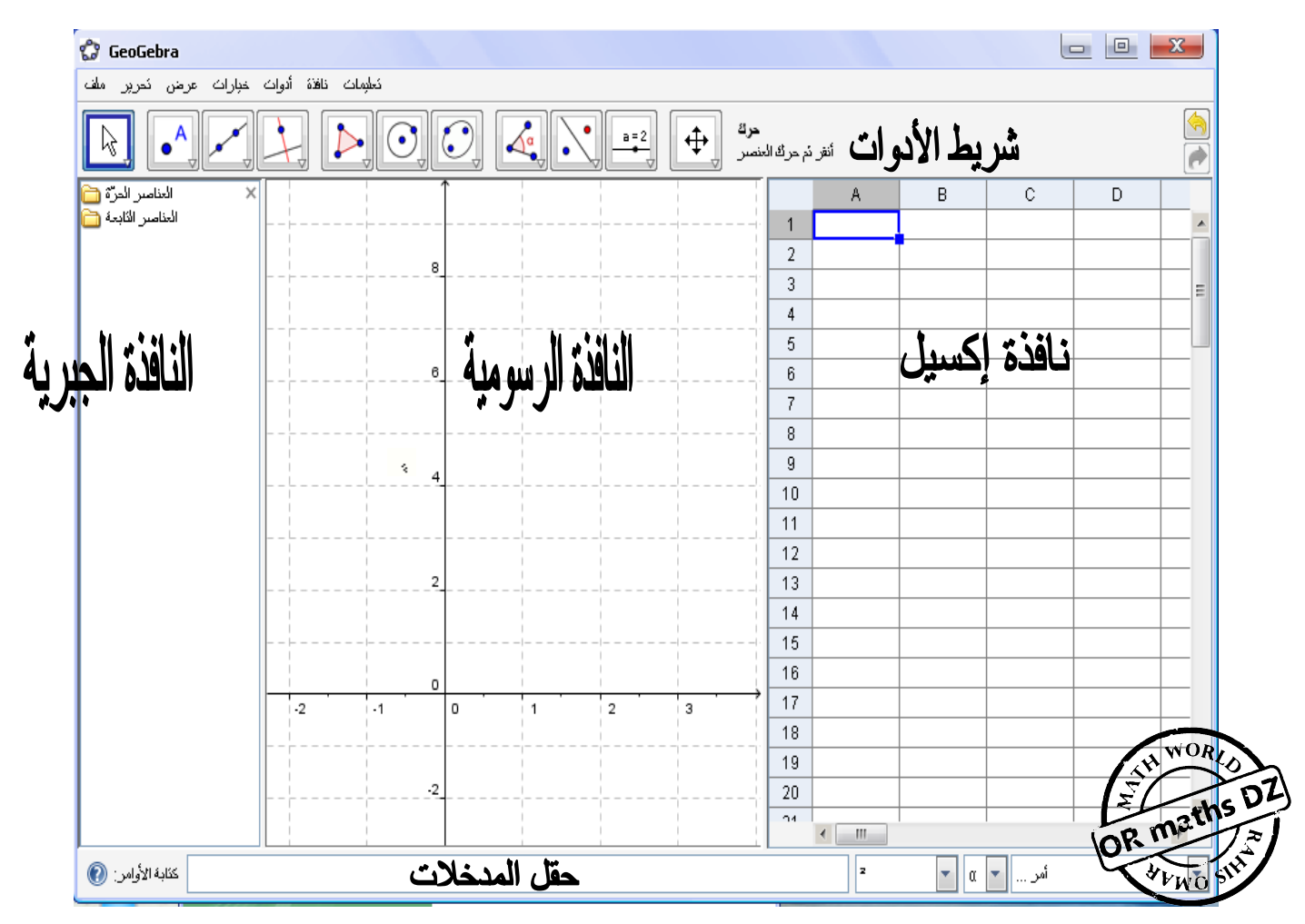

#### **1-1-1 النافذة الرسومية**

باستخدام الأدوات الموجودة في شريط الأدوات يمكن رسم أشكال هندسية في نافذة الرسم. وعند اختيار الأداة يساعدك البرنامج في توضيح وظيفة هذه الأداة من خلال المساعدة الموجوده في أقصىي يمين شريط الأدوات. وما يتم عمله في نافذة الرسم يتم تمثيله جبرياً في النافذةالجبرية

#### ملاحظات

- **يمكنك نقل العناصر الرياضية من خلال سحبها بواسطة الفأرة ، وفي نفس الوقت يتم تحديثها تلقائيا في نافذة الجبر**
- **آل أيقو نة في شريط الأدوات تم ثل مجمو عة من الأدوات تح توى ع لى أشكال هند سية مت شابه. فع ند الن قر ع لى ال سهم ال صغير المو جود في الجا نب الأيمن أسفل الأيقونة تظهر هذه الأدوات**
- **الأدوات منظ مة طب قا لطبي عة ال نواتج. فالأدوات ال تي ت قوم بر سم أو ضاع**

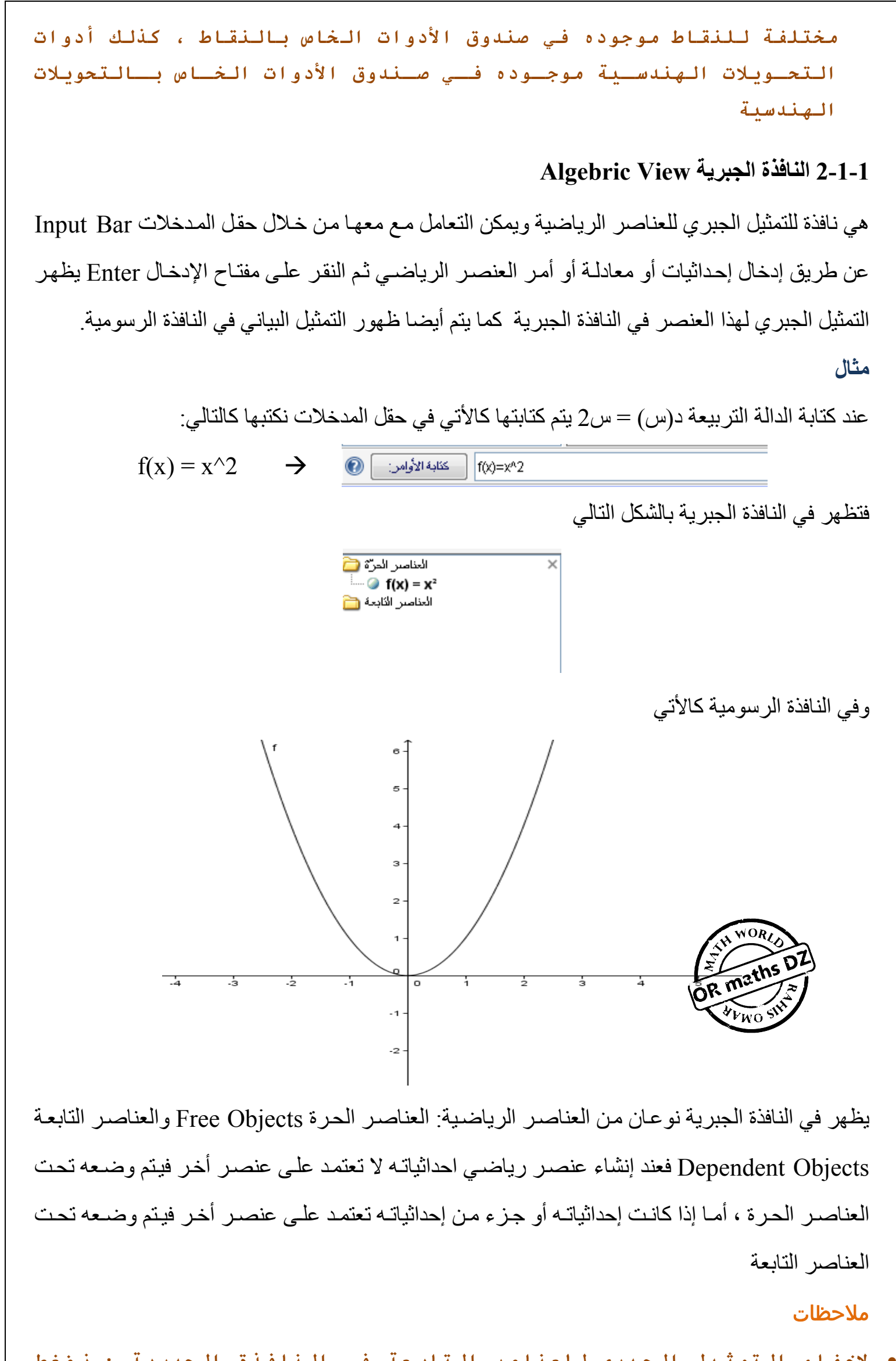

• **لإخ فاء التمث يل الج بري للعنا صر التاب عة في النا فذة الجبر ية : ن ضغط بالزر الأيسر للقأرة على هذا العنصر ثم نختار "الخاصـيات** Properties **" ثم نختر أمر "العناصر الإضافية** Object Auxiliary **"فـي التبويـب "اساسـي . "**Basic • **لت عديل أي من العنا صر ال حرة في النا فذة الجبر ية : اخ تر الأيقو نة من شريط الأدوات ثم بالنقر ال مزدوج ع لى العن صر ال حر ا لذي**

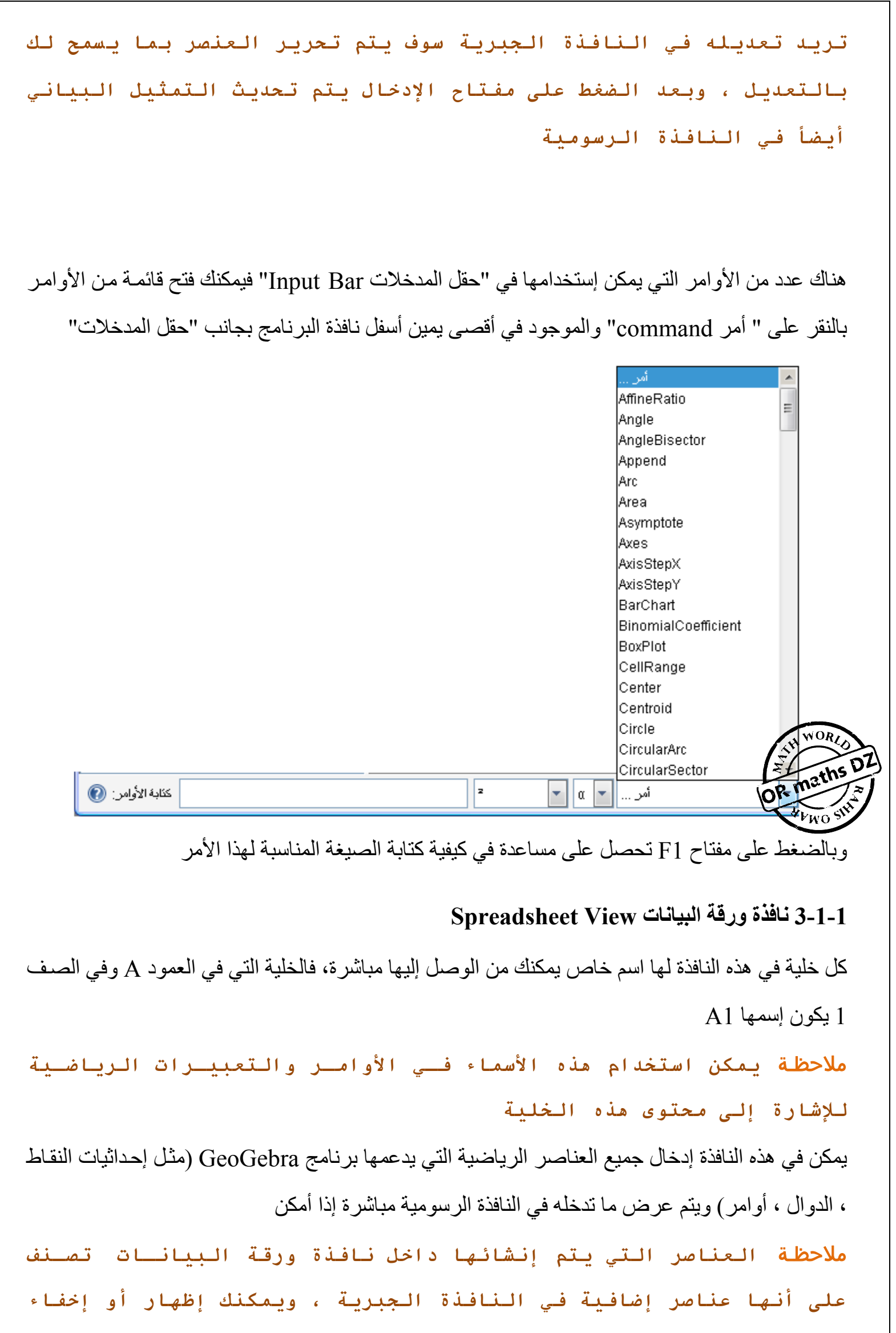

**هذه العناصر من خلال قائمة عـرض** View **ثـم اختـر أمـر عناصـر إضـافية** Auxiliary objects **1 – 2 GeoGebra كأداة لتعليم وتعلم الرياضيات 1-2-1 إعداد واجھة المستخدم**  واجهة المستخدم يمكن إعدادها من خلال قائمة "عرض View". فيمكن إخفاء بعض من النوافذ مثل "النافذة الجبرية View Algebraic "أو "شريط المدخالت Bar Input "

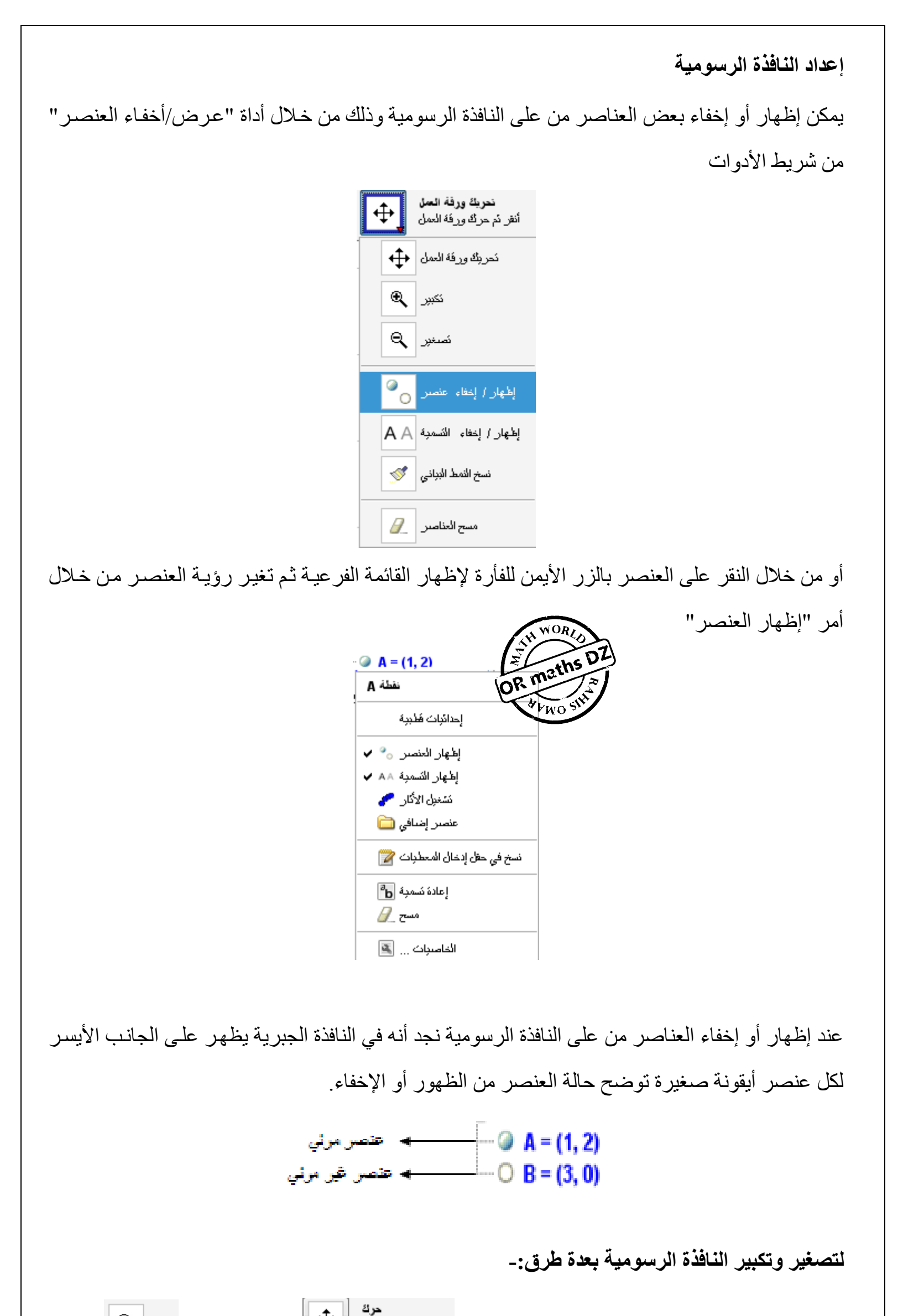

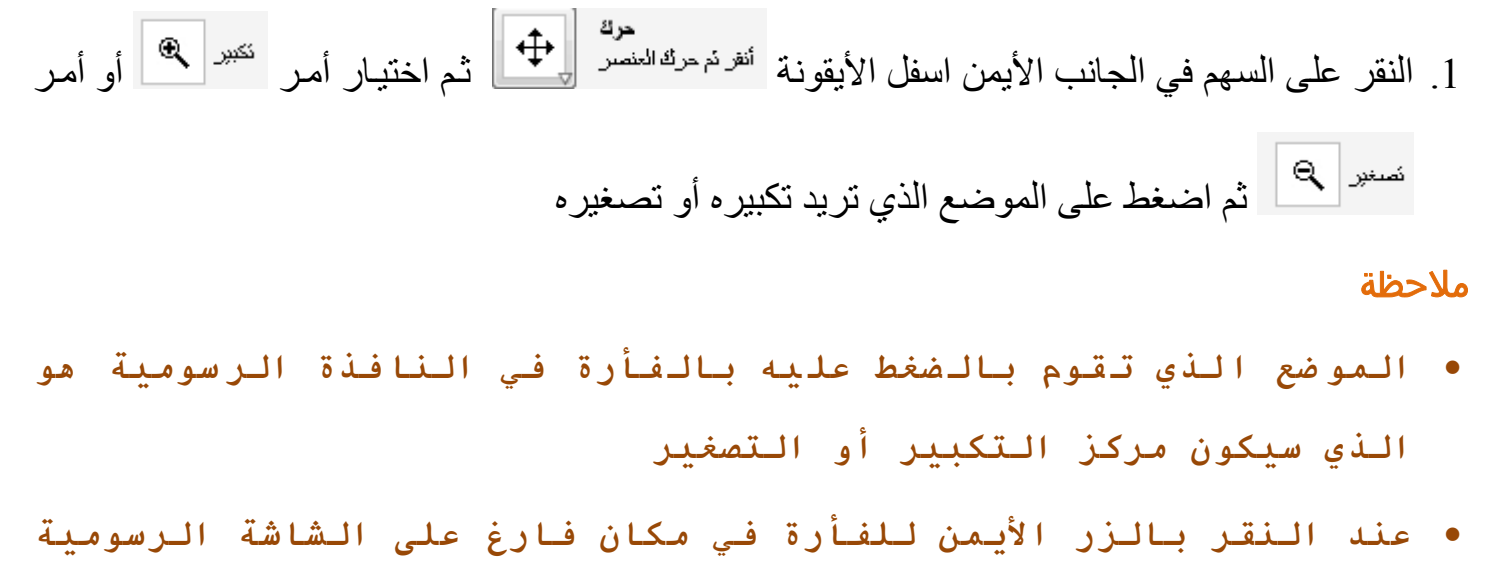

**تظهر القائم الفرعية التالية**

لإظهار أو إخفاء المحاور الرئيسية في النافذة الرسومية أو خطوط الشبكة فمن قائمـة "عرض" قم بالتأشير

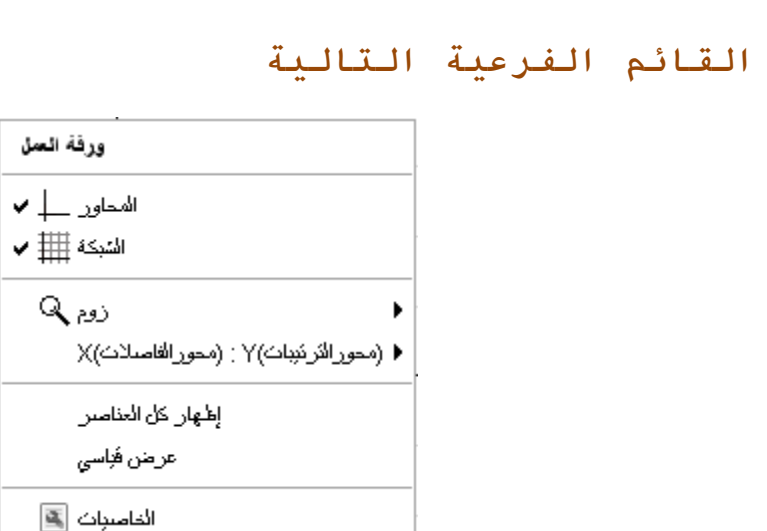

**ومن خلال الأوامر (زوم) أو ( محور الترتيبات** Y**: محـور الفواصـل** X **( أو (عرض قياسي) فيمكنك تعديل التصغير والتكبير للنافذة**

.2 باستخدام عجلة التمرير الموجوده بالفأرة

.3 باستخدام االختصارات (+ Ctrl (للتكبير ، (- Ctrl (للتصغير

ملاحظـة **عند النقر بالزر الأيمن للفـأرة علـى مكـان فـارغ فـي الشاشـة الرسومية ثم بالسحب فيتم عمل تحديد على شكل مستطيل ويتم تكبير هذه المساحة بعد ترك الضغط على زر الفأرة**

**المحاور الرئيسية** 

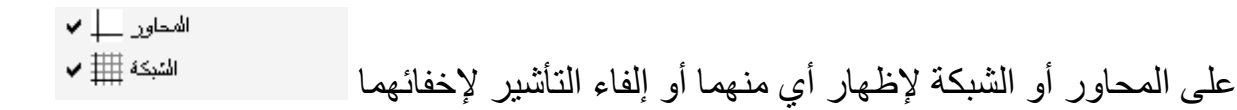

#### **ضبط إحداثيات المحاور وخطوط الشبكة**

من خالل النقر بالزر األيمن للفأرة على مكان فارغ

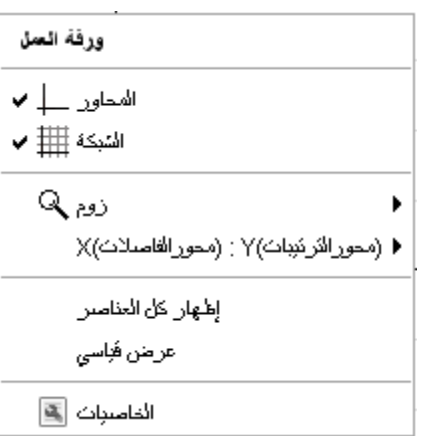

نختار أمر "الخاصيات Properties "فيظھر الصندوق الحواري

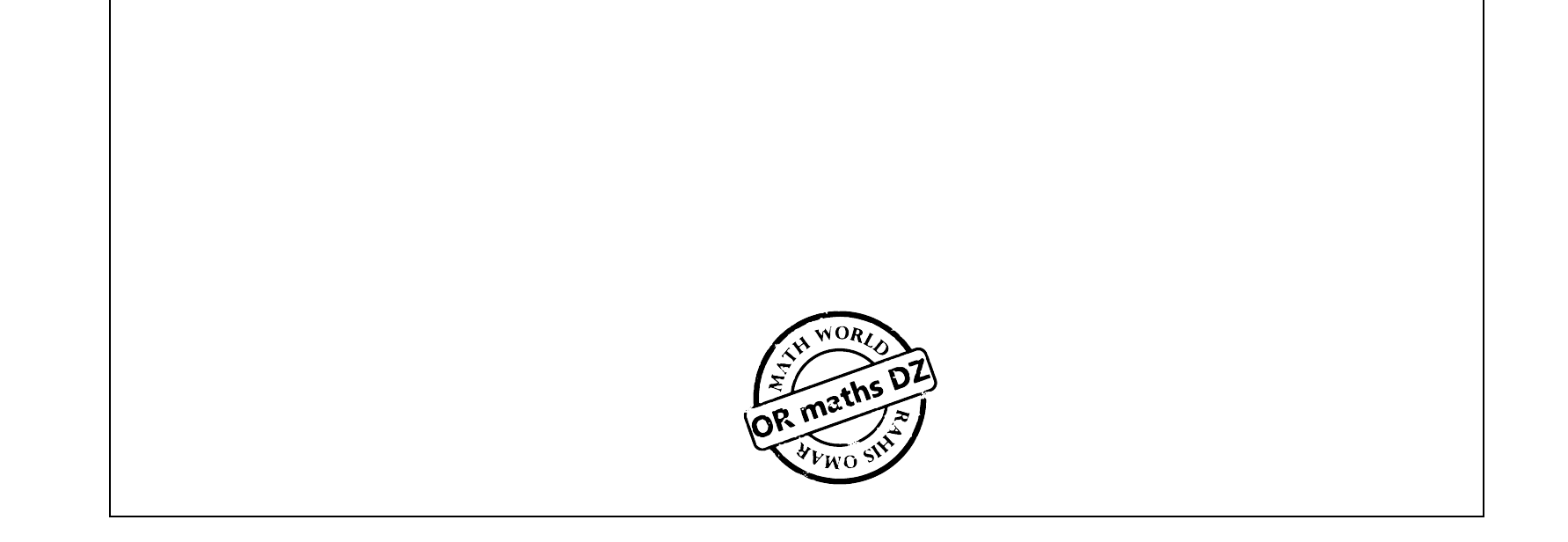

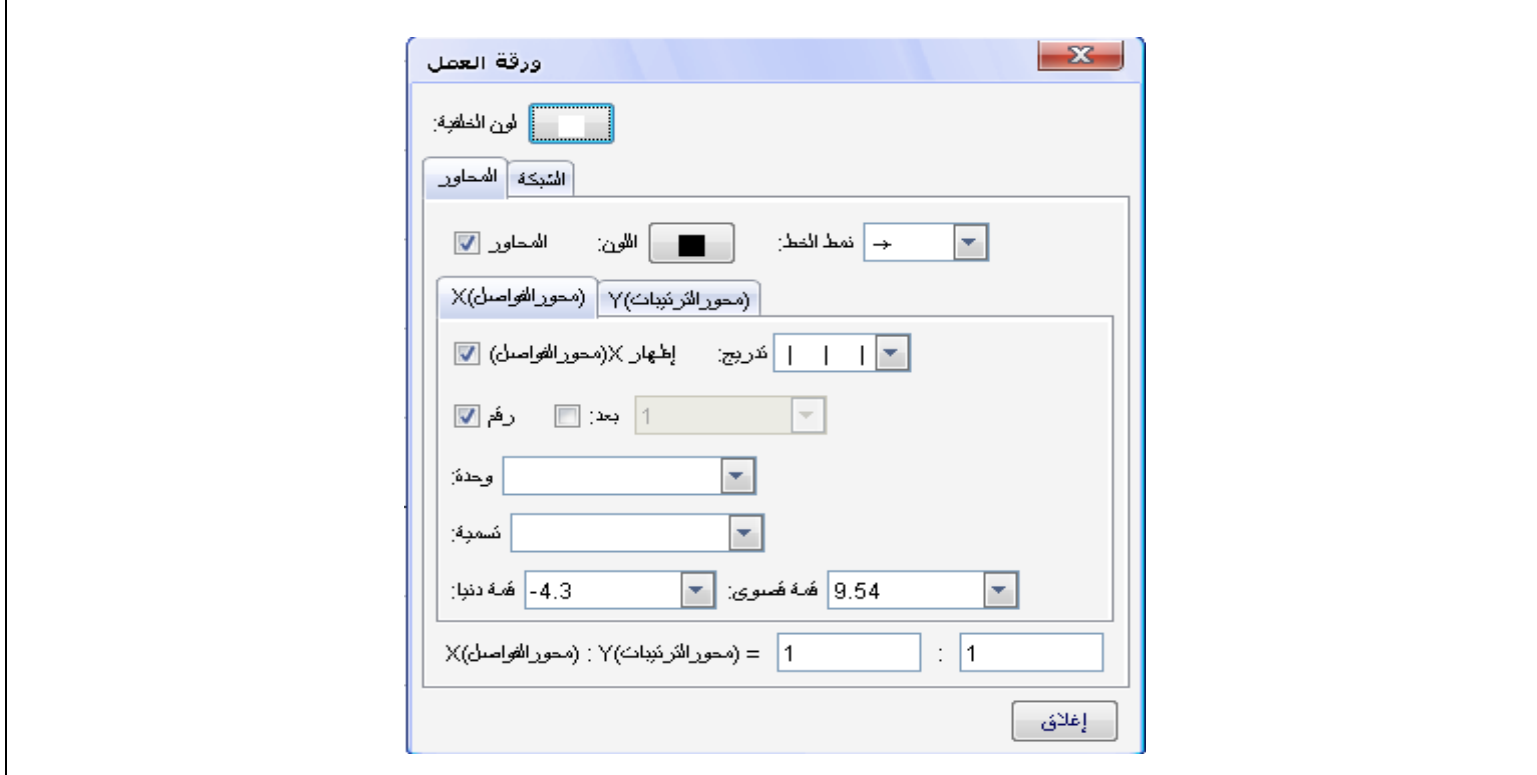

وفي تبويب "المحاور Axis" يمكنك إجراء بعض التغيرات مثل ( إظهار المحاور ، لون المحاور ، نمط خط المحاور) كذلك يمكنك تعديل شكل الفواصل التي تظهر على المحور السيني (محور الفواصل) أو المحور الصادي (محور الترتيبات) مثل ( خلال إظهار هذه الفواصل وكيفية ظهور الأرقام عليها ، وتحديد الوحدة التي تمثلها هذه الأرقام) ، إلى جانب ذلك يمكنك تحديد نسبة للعرض بين المحاور

فيمكنك تغير لون الخلفية أو لون خطوط الشبكة ، المسافة بين خطوط الشبكة و كذلك نمط الخط في خطوط الشبكة

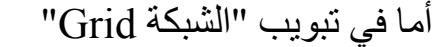

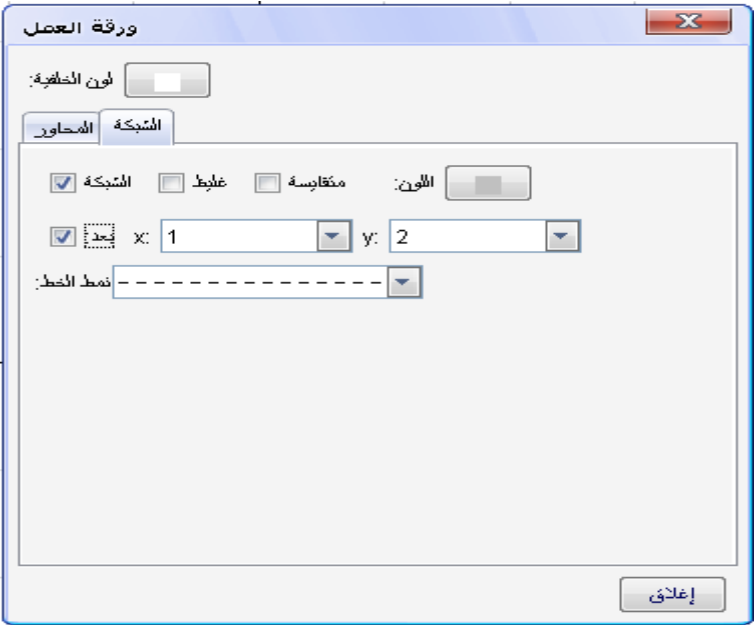

ملاحظة

• **لتغ ير الن سبة بين الم حاور في النا فذة الر سومية مبا شرة : ا ضغط على** Shift **في لوحة المفاتيح ومع الاستمرار في الضـغط النقـر بـالزر الأي سر لل فأرة ع لى الم حور ا لذي تر يد ت عديل الم سافات له ثم ا سحب**

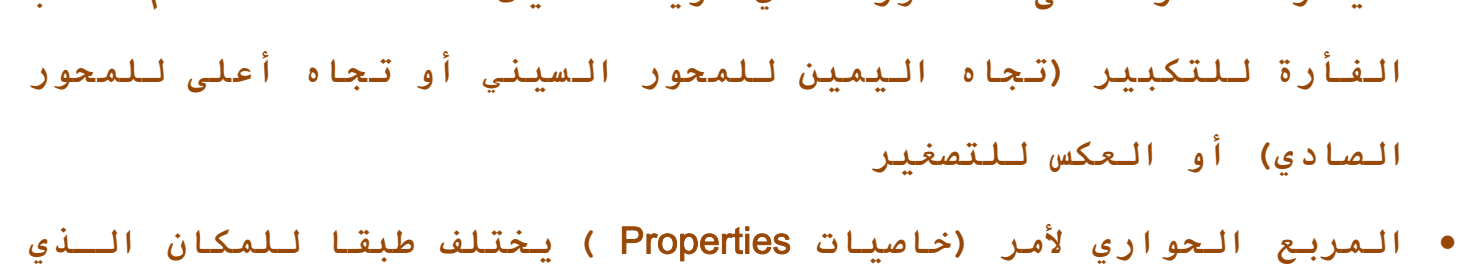

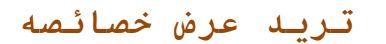

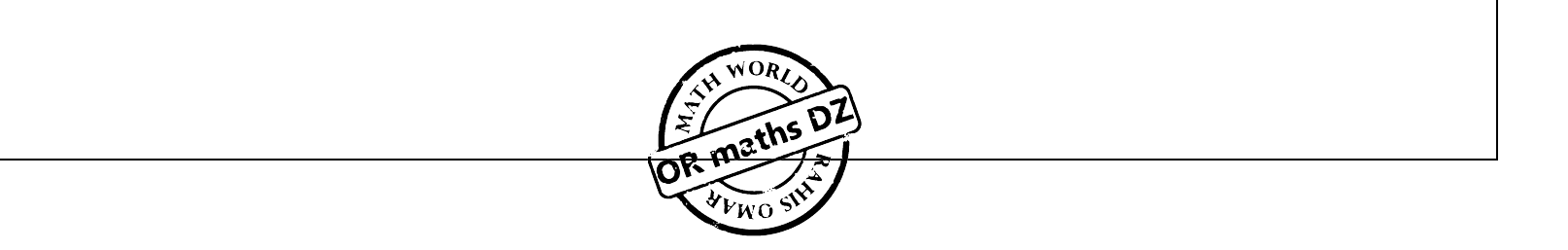

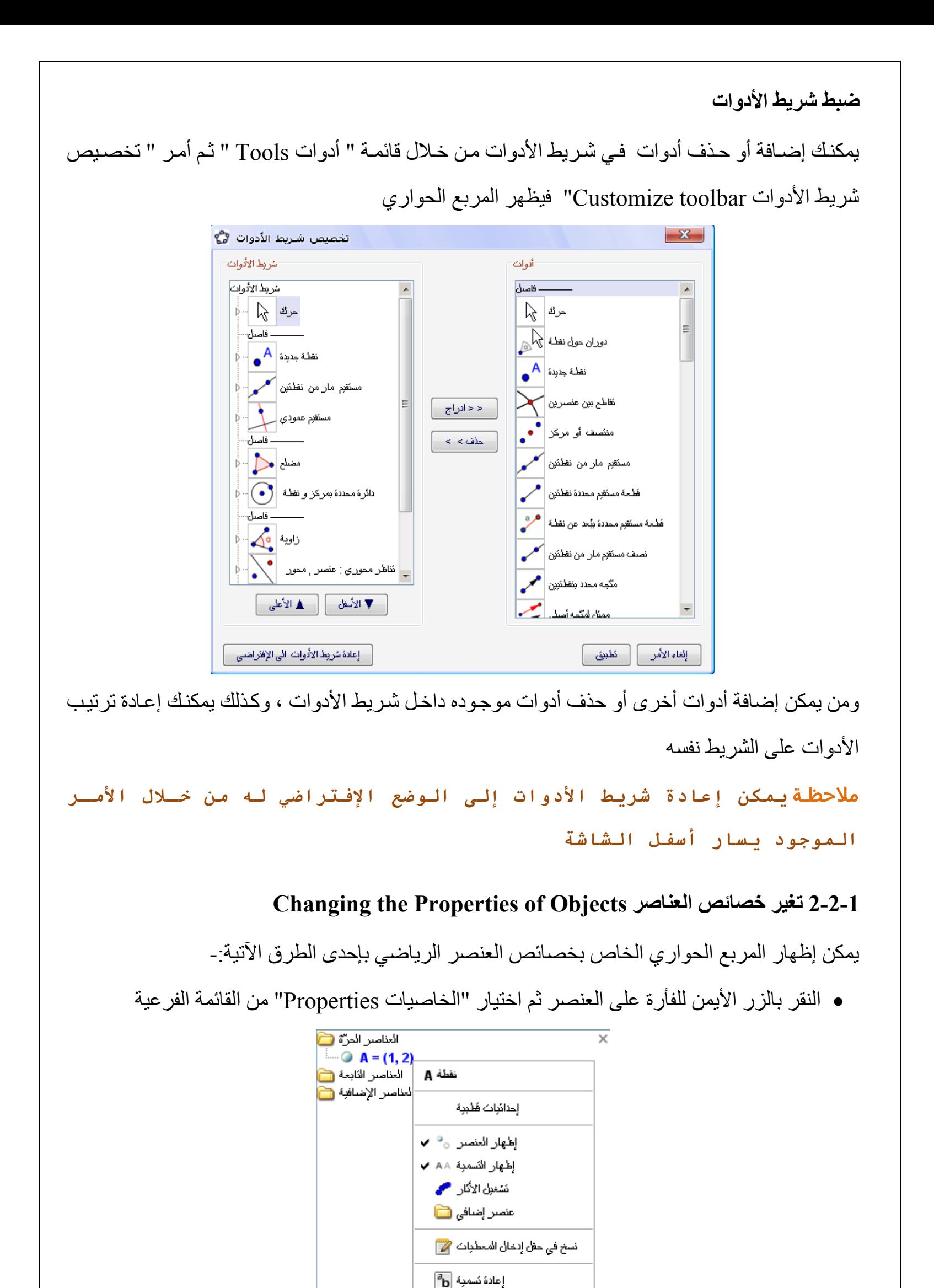

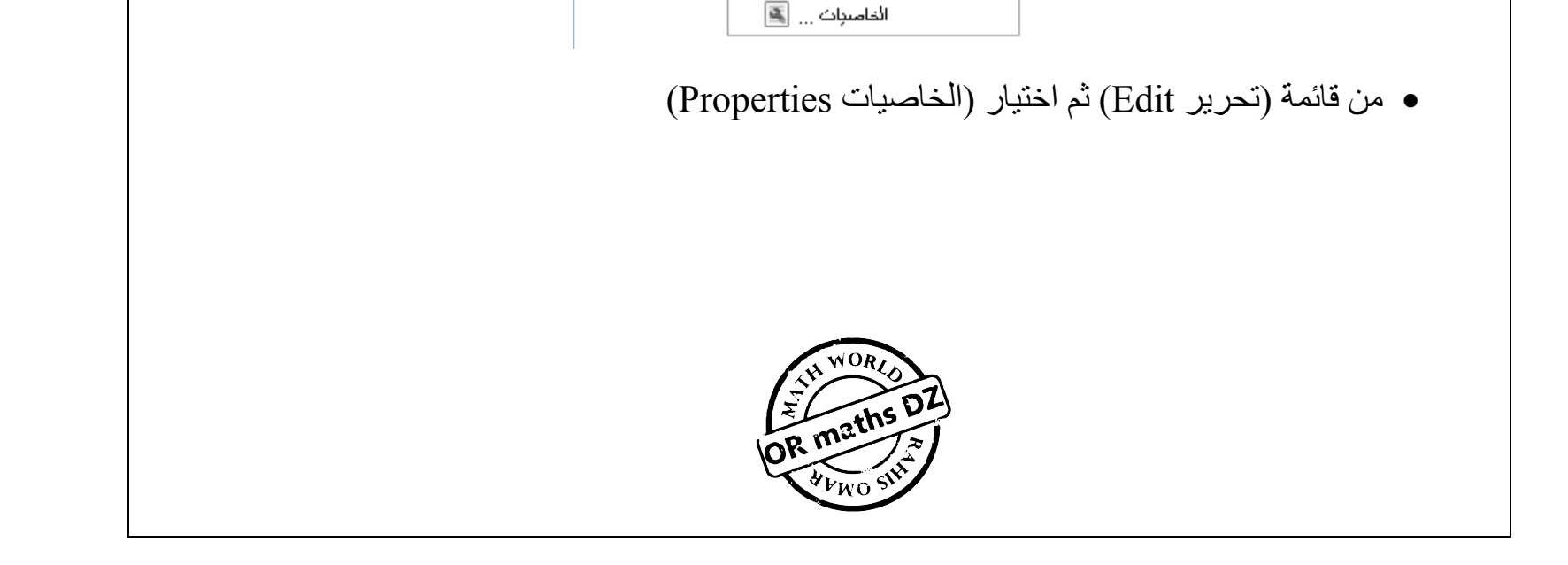

 $\theta$  مسح

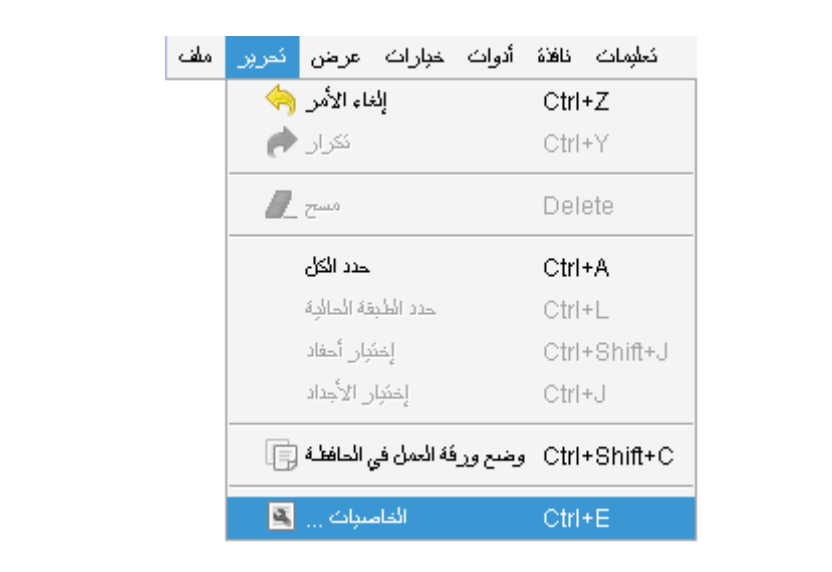

• من شريط الأدوات قم باختيار أداة (حرك Move'" لمن القلم انقر مرتين علمي العنصـر من علمي النافذة " الرسومية  $\mathcal{L}(\mathcal{A})$  and  $\mathcal{L}(\mathcal{A})$  and

ويكون هذا المربع الحواري مرتب طبقا لأنواع العناصر (النقط ، الخطوط ، الدوائر ، ....... ) وذلك في القائمة التي توجد على الجانب الأيسر مما يسهل التعامل مع العناصر الموجودة خاصـة إذا كان أعدادها كبير ة ملاحظات

تساهم القائمة الفرغية بشكل يسير وسريع في تعيين خصائص العناصر وذلك من خلال الضـغط بـالزر الأيمن على ھذا العنصر.

- **في المربع الحواري للخصائص "**Properties **"عند الضـغط علـى اسـم المجمو عة الخا صة بالعنا صر المت شابه (نق طة مثلا) – و ليس ع لى العن صر نف سه – فإ نه بذلك يمك نك تع يين الخ صائص ل كل العنا صر ال تي من ن فس ال نوع ، آ ما يمك نك ا ستخدام التبوي بات الأ خرى لتغير خصائص اللون والنمط ونوع الإحدايثات (آارتيزية ، قطبية)**
- **قد تتغير مجموعة التبويبات (اساسي – نص – لون ......... ) من عنصر لأخر طبقا للخصائص المتاحة لهذا العنصر**

**3-2-1 استخدام القائمة الفرعية Menu Context) النقر بالزر األيمن للفأرة)** 

**مثال** إلظھار خصائص النقطة A فعند النقر بالزر األيمن للفأرة على ھذه النقطة تظھرالنافذة التالية :

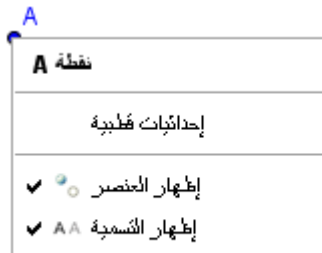

ويمكنك منھا تعديل اإلحѧداثيات ( مѧن كارتيزيѧة إلѧى قطبيѧة والعكѧس) ، إظھѧار (أو إخفѧاء) العنصѧر فѧي النافѧذة الرسومية ، إظھار (إو إخفاء) اسم النقطة A في النافذة الرسومية ، وخصائص أخرى كما ھو مبين بالشكل

وعند اختيار الخاصيات "Properties "فيتم فتح النافذة الخاصة بالخصائص لھذا العنصر ومن ثم التعديل كما تم شرحه سابقا

**(Presentation Tool) عرض كأداة GeoGebra 3-1**

**1-3-1 استخدام شريط التنقل (Bar Navigation (**

يمكن من خلال هذا الشريط من التنقل بين خطوات بناء العناصر . فمن قائمـة "عرض View" اختر "إبحار في مراحل البناء Navigation bar for construction steps" فيظهر في أسفل النافذة الرسوميه الشريط التالي -:

من قائمـة "عرض View" نختـار "مراحل البنـاء Construction Protocol" فتظهر النافذة التاليـة التي تحتوى على جميع العناصر التي تم إنشائھا :

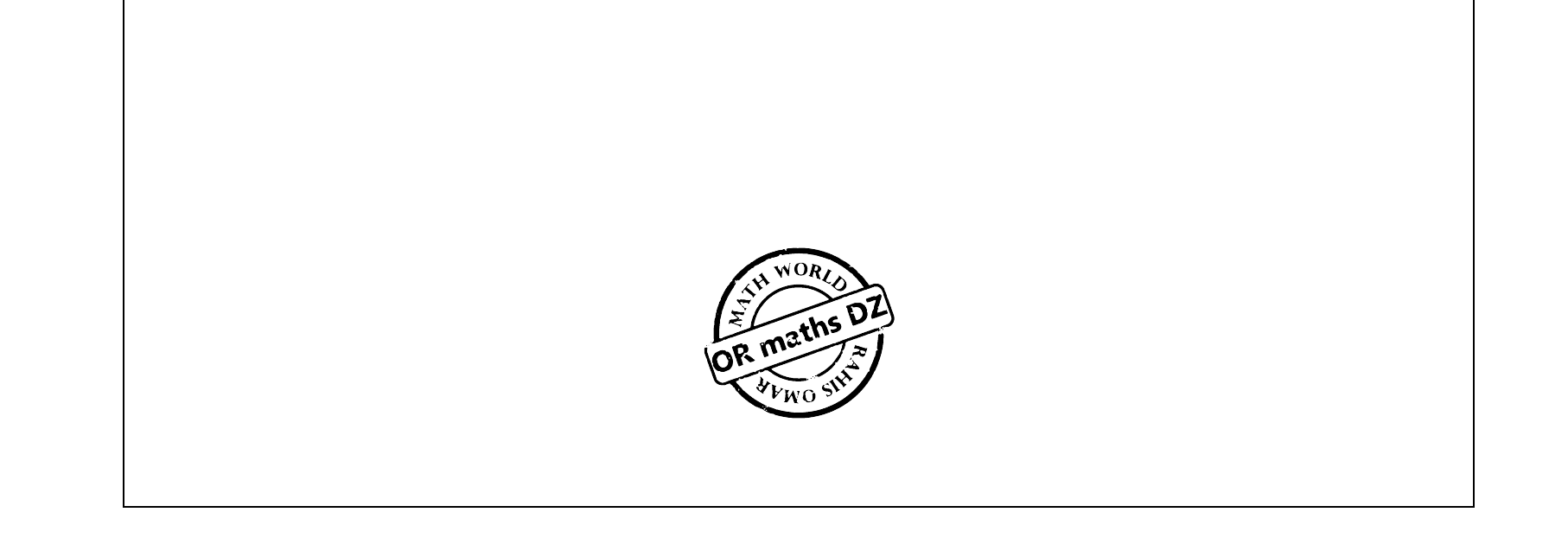

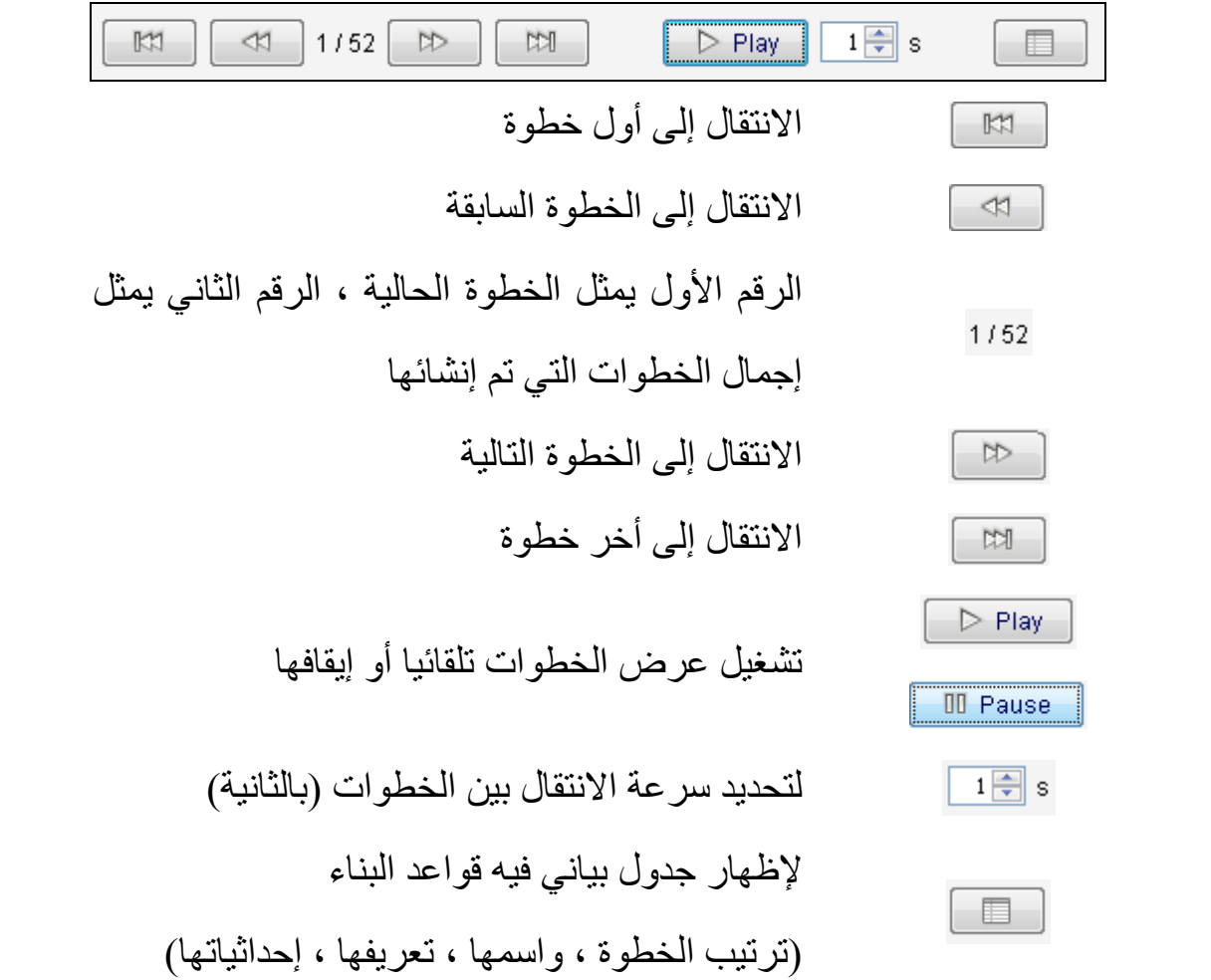

**2-3-1 استخدام جدول قواعد البناء (Protocol Construction (**

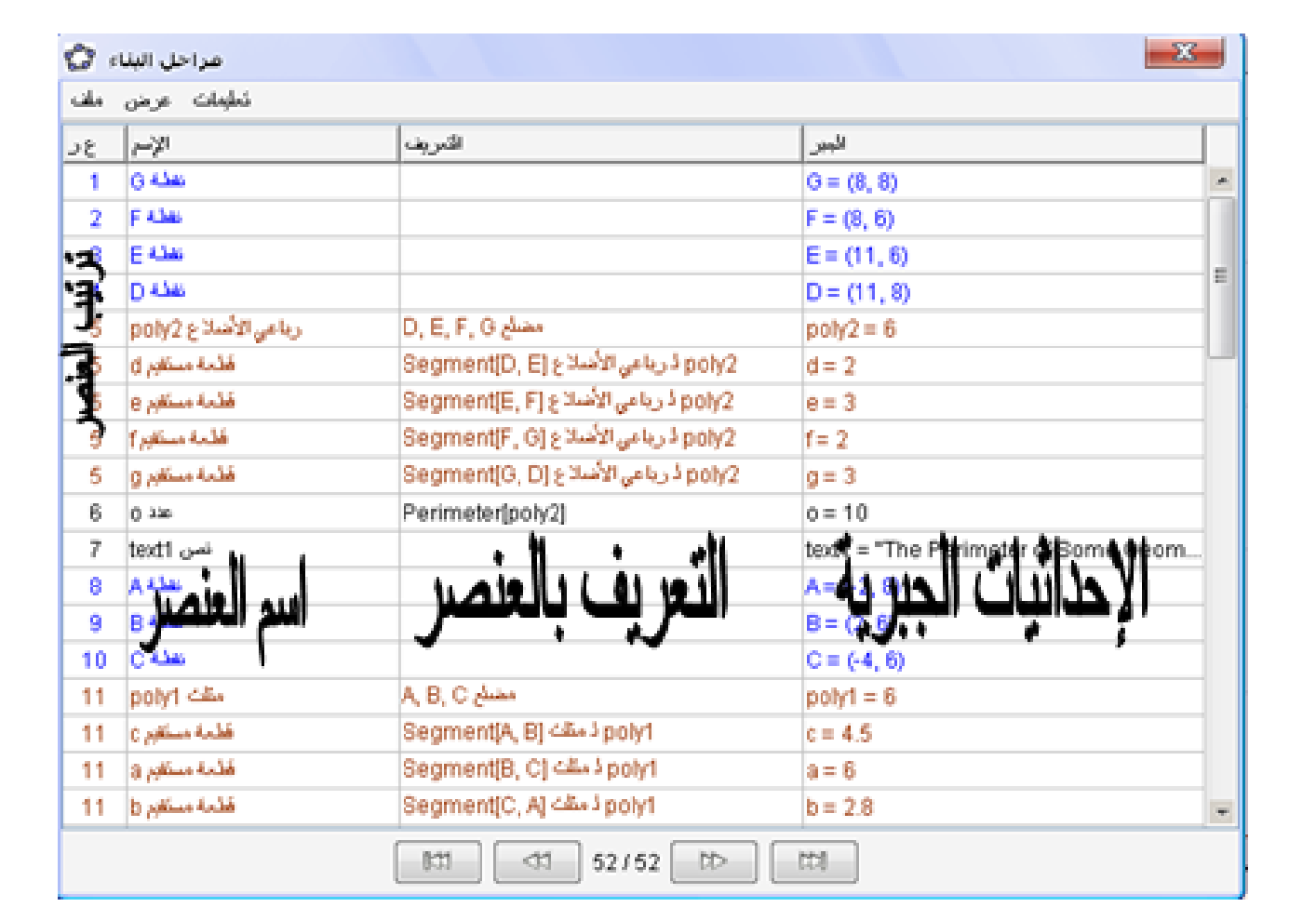

**التنقل والتعديل في نافذة قواعد البناء-:** 

#### **باستخدام لوحة المفاتيح**

- السھم ألعلى ( ) لالنتقال إلى الخطوة السابقة
- السھم ألسفل ( ) لالنتقال إلى الخطوة التالية
- مفتاح (Home (لالنتقال إلى أول خطوة في البناء
- مفتاح (End (لالنتقال إلى أخر خطوة في البناء
- مفتѧاح (Delete (لحѧذف العنصѧر المشѧار إليѧه (ملاحظـة **سـيتم إلغـاء جميـع العناصـر الأخرى المعتمدة على هذا العنصر)**

#### **باستخدام الفأرة**

- النقر مرتين على صف ما لالنتقال إلى ھذه الخطوة
- النقر مرتين على رأس أي عمود لالنتقال إلى بداية عرض الخطوات
- يمكن سحب صف ما ثم وضعه في مكان أخر في النافذة لتغير ترتيب عرض الخطѧوات ملاحظة **قـد لا تع مل هذه الطري قة في آل ال حالات ب سبب اعت ماد ب عض العنا صر ع لى عناصر أخرى**
	- يمكن الضغط بالزر األيمن للفأرة على أي من العناصر إلظھار القائمة الفرعية الخاصة بھذا العنصر

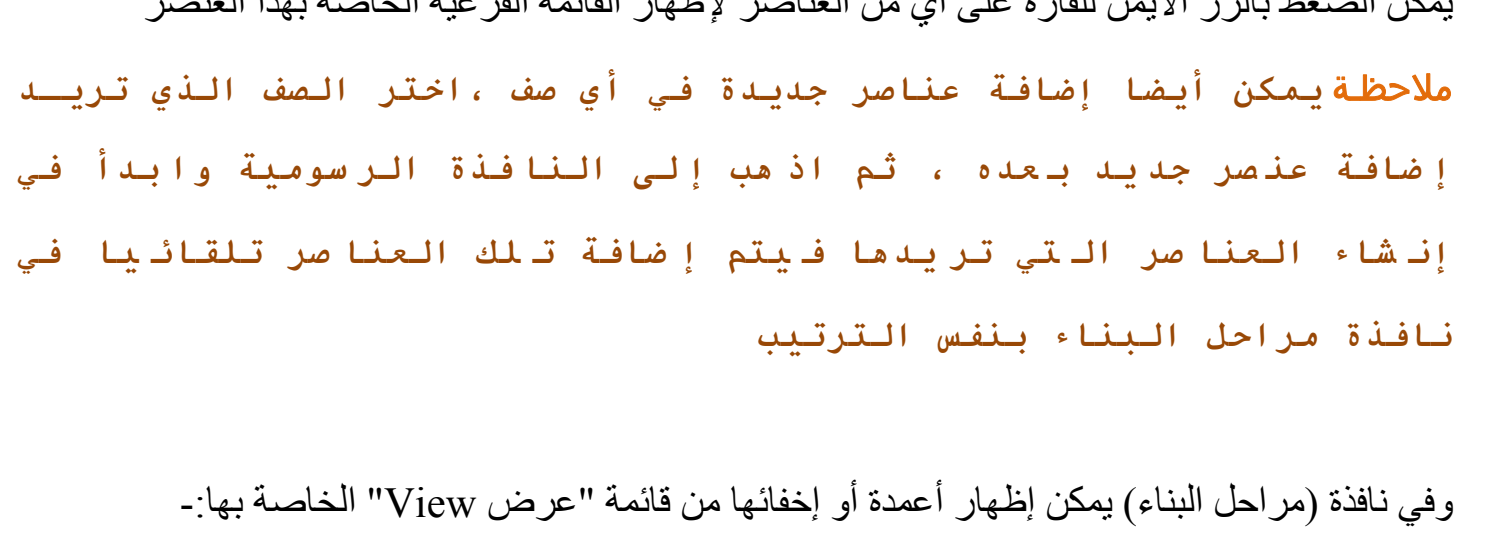

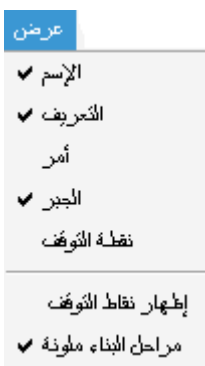

ومن هذه الأعمدة عمود "نقطة التوقف Breakpoint" حيث يمكنك من خلال هذا العمود تحديد مجموعة من الخطوات مع بعضها البعض لتظهر مرة واحدة في نفس الوقت عند التنقل بين خطوات مراحل البنـاء ، ثم بعد تحديد نقاط التوقف تقم باختيار "إظھار نقاط التوقف" من قائمة عرض View حتى يتم تفعيل األمر

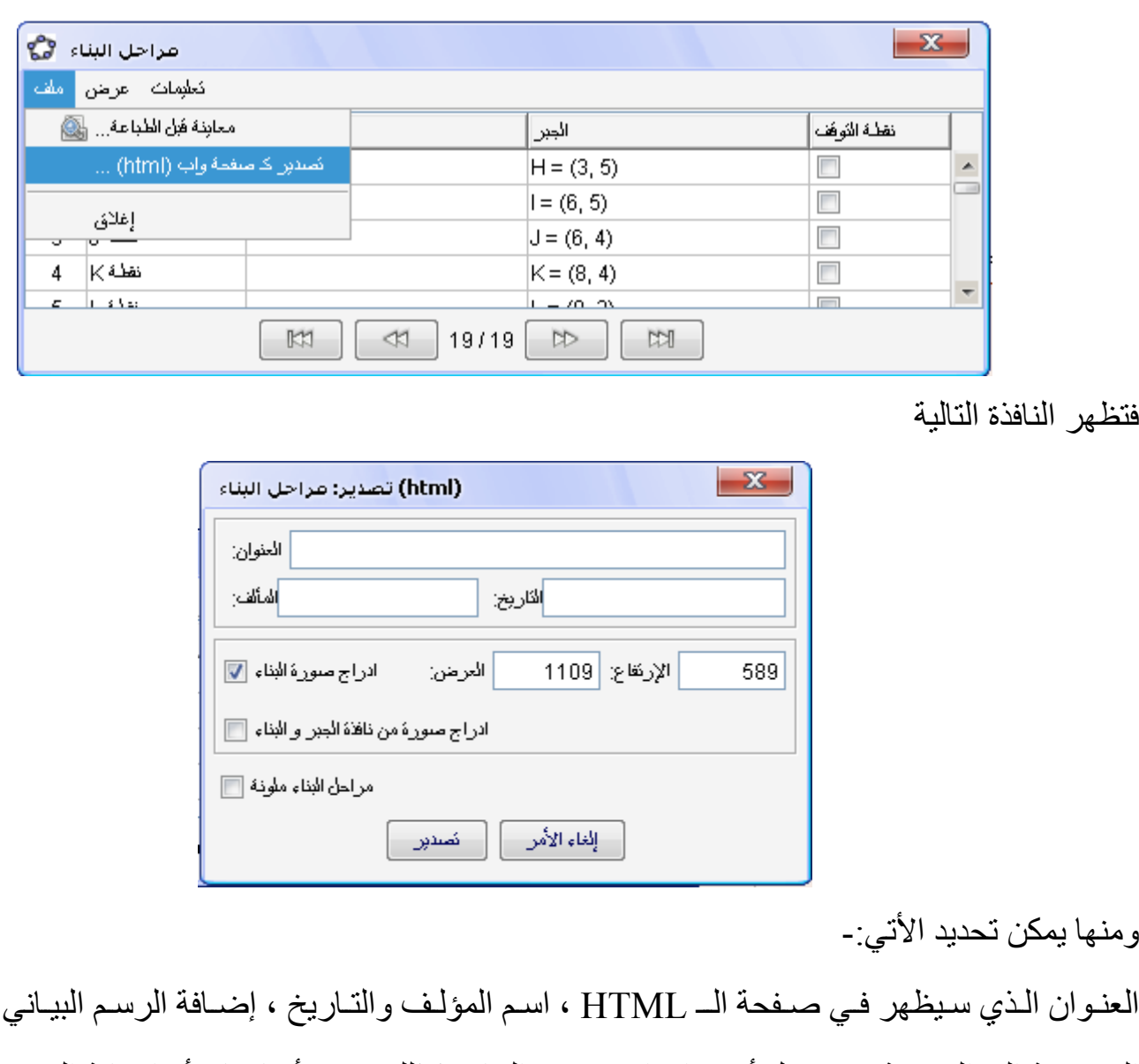

**تصدير مراحل بالبناء كصفحة ويب** 

يمكنك برنامج GeoGebra من تصدير مراحل البناء كصفحة ويب HTML وذلك كالتالي:

العنـوان الـذي سـيظهر فـي صـفحة الــ HTML ، اسـم المؤلـف والتـاريخ ، إضــافة الرسـم البيـاني فـي النافـذة الرسومية إلى الصفحة من خلال أمر "إدراج صورة البناء" كذلك تحديد أبعادها ، أو إضافة الرسم البياني مـع النافذة الجبرية في الصفحة

بعد فتح نافذة مراحل البناء ، قم باختيار "تصدير كصفحة ويب ..." من قائمة ملف

كما يمكنك جعل جدول مراحل البناء ملون في صفحة الويب من خالل أمر "مراحل البناء ملونة"

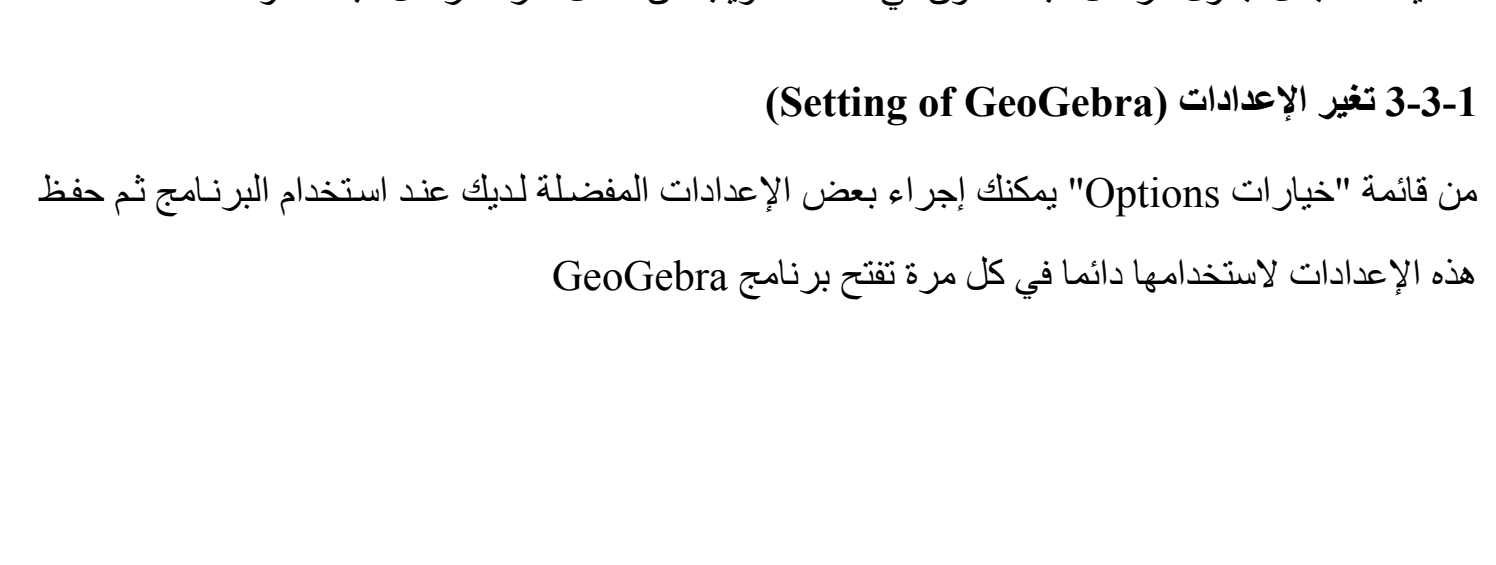

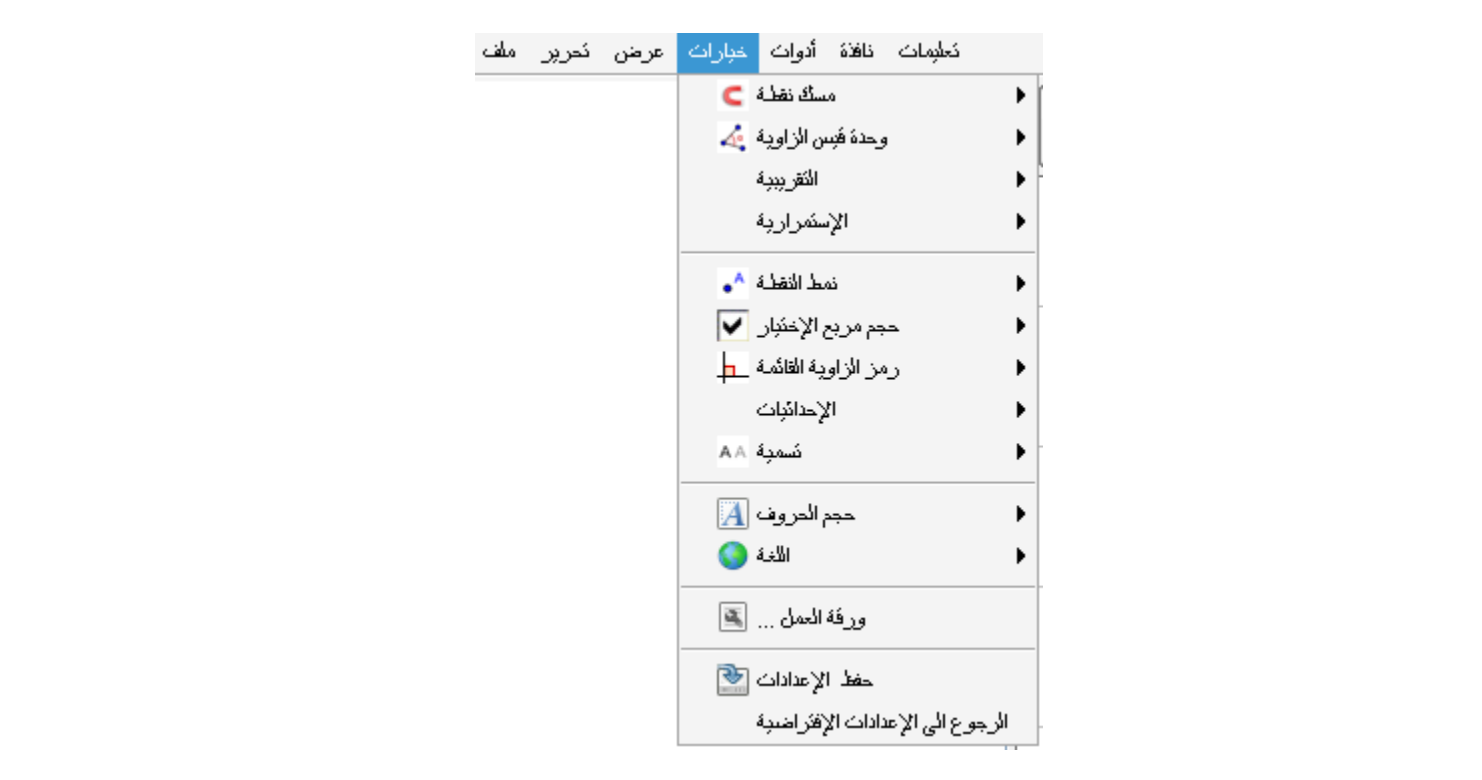

فعلى سبيل المثـال يمكن تغيـر وحدة قيـاس الزاويـة مـن "التقدير السـتيني (الدرجـة)" إلـى "التقدير الـدائري (راديان)" ، أو تغيير طريقة رسم النقطـة أو الزاويـة القائمـة ، بالإضـافة إلـى إمكانيـة تغيير طريقـة عرض اإلحداثيات

وبعد إجراء التغيير المفضل قم بحفظ الإعدادات ، و إذا أردت إلغـاء هذه الإعدادات والعودة إلـي الإعدادات الأصلية قم باختيار أمر "الرجوع إلى الإعدادات الإفتراضية"

ملاحظـة **إذا أردت أن تستخدم البرنامج آوسيلة عرض فيتعين عليك زيـادة حجم الخط حتى يسهل رؤية ما تعرضه**

 **(Authoring Tool) تأليف كأداة GeoGebra 4-1**

**1-4-1 خيارات الطباعة (Options Printing (**

**طباعة النافذة الرسومية (View Graphic (**

من قائمة "ملف File "اختر "معاينة قبل الطباعة Preview Print "فتظھر النافذة التالية

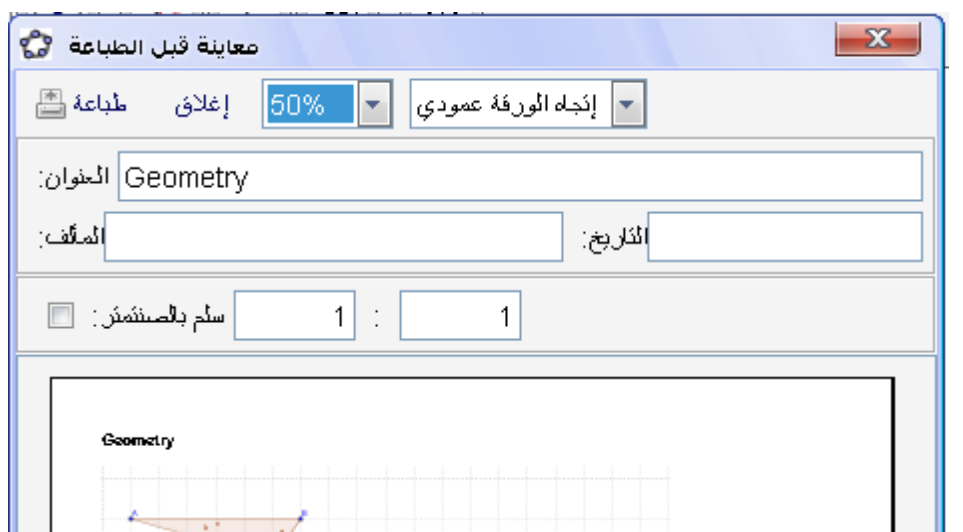

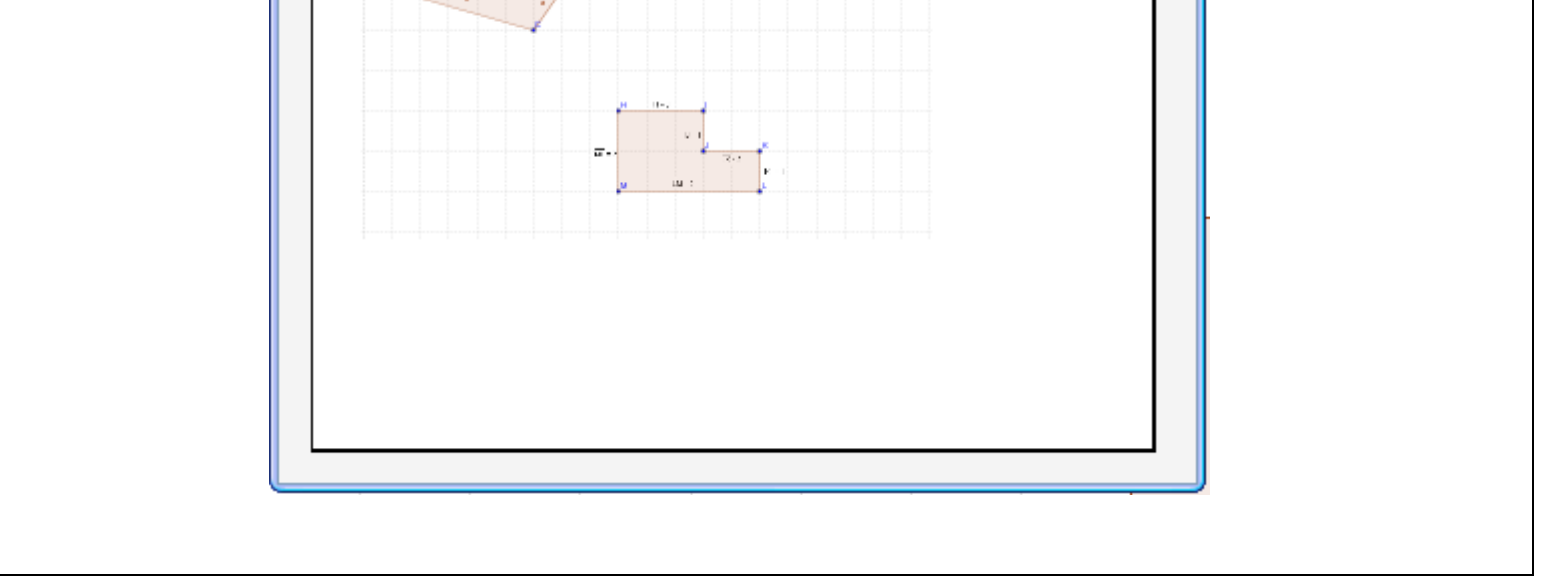

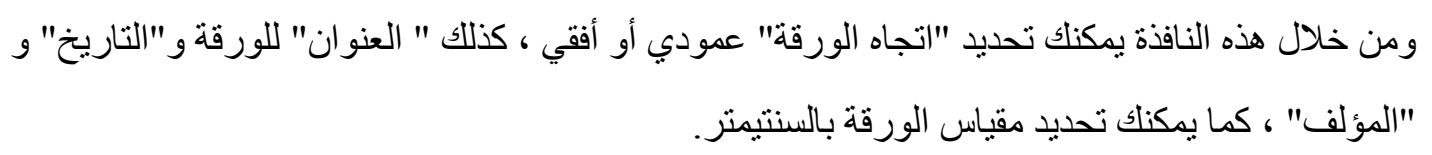

**طباعة نافذة مراحل البناء (Protocol Construction (**

- 1. افتح نافذة مراحل البناء من قائمـة "عرض View " ثم أمـر "مراحل البنـاء Construction " Protocol
- 2. ثم من النافذة التي ستظهر اختر من قائمـة "ملف File" أمر "معاينـة قبل الطباعـة Print Preview " لتظھر لك النافذة التالية

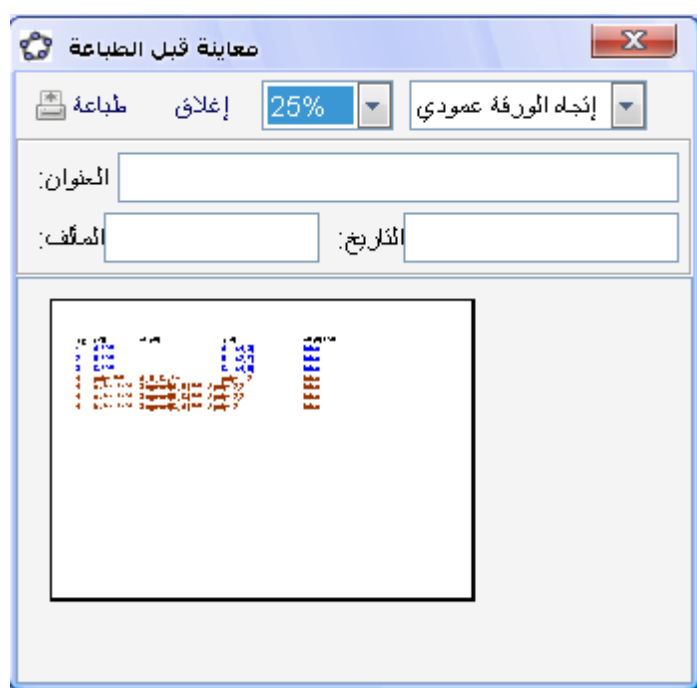

يمكنك حفظ كل ما يتم عرضه على النافذة الرسومية كصورة على جهازك وذلك من خلال قائمة ملف File ثم اختر أمر "تصدير Export "ثم أمر "ورقة العمل كصورة "

وبھا نفس الحقول الموجود في طباعة النافذة الرسومية

ملاحظـة **لإخفاء أو إظهار أعمده مثل (الاسم ، التعريف ، الأمر ، الجبـر ، نقطة التوقف) في مراحل البناء يتم ذلك من خلال قائمة عـرض** View **ومـن ثم تحديد الأعمدة التي تريد إظهارها**

**2-4-1 إنشاء صور من النافذة الرسومية** 

**حفظ النافذة الرسومية كصورة** 

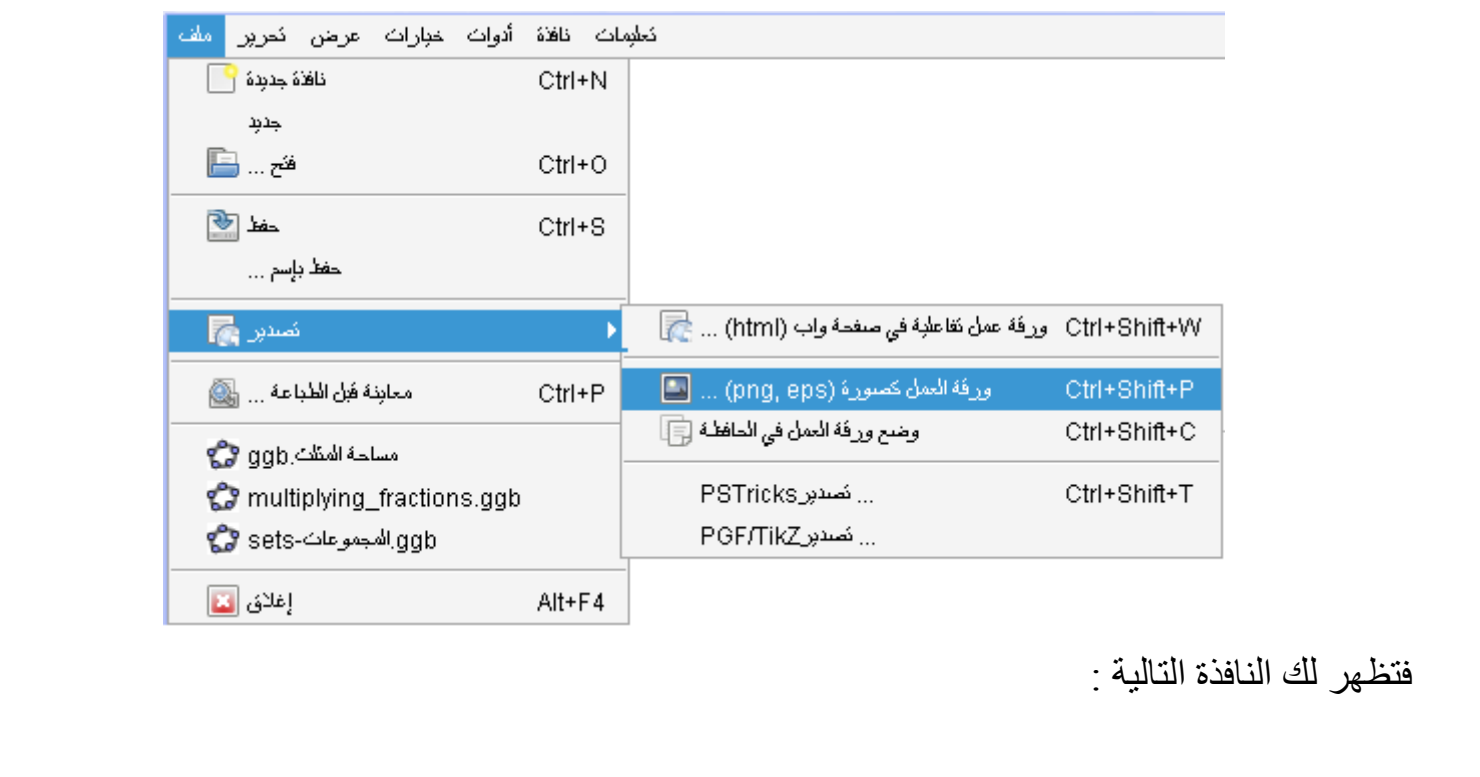

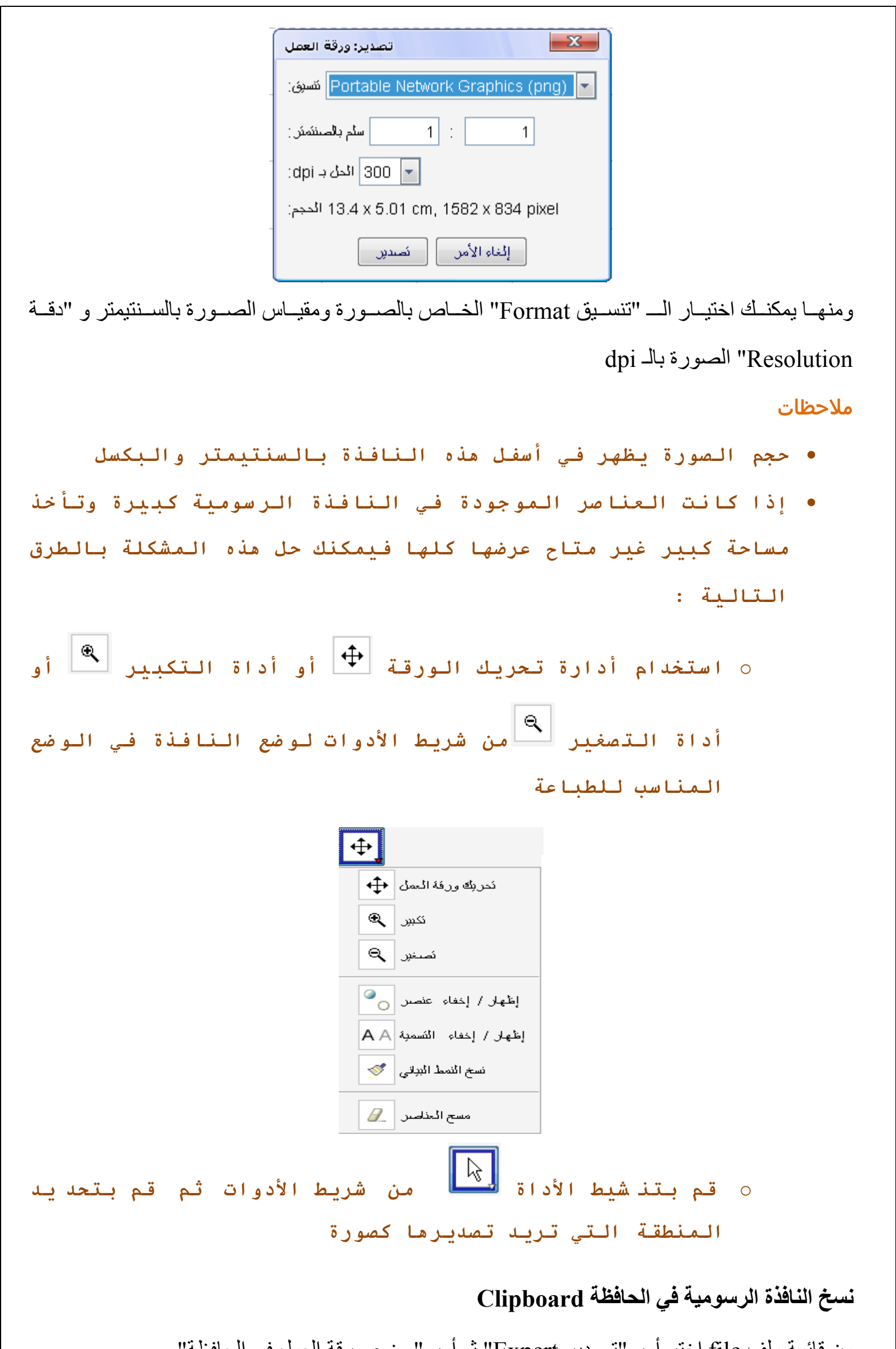

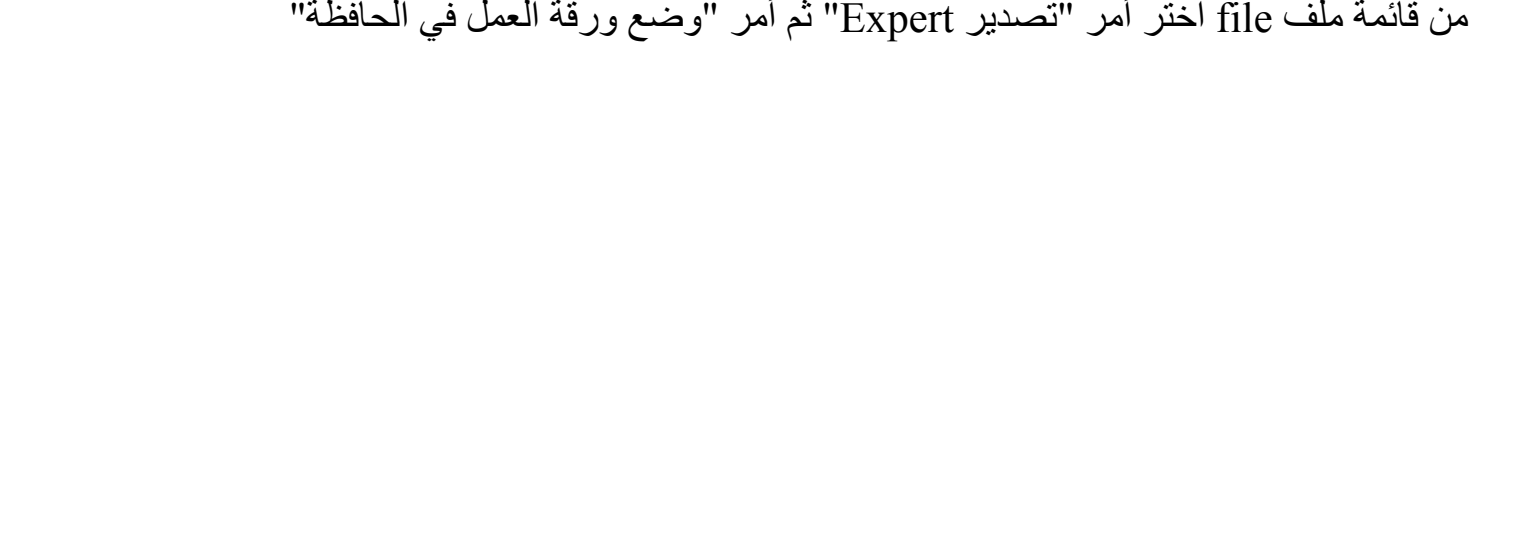

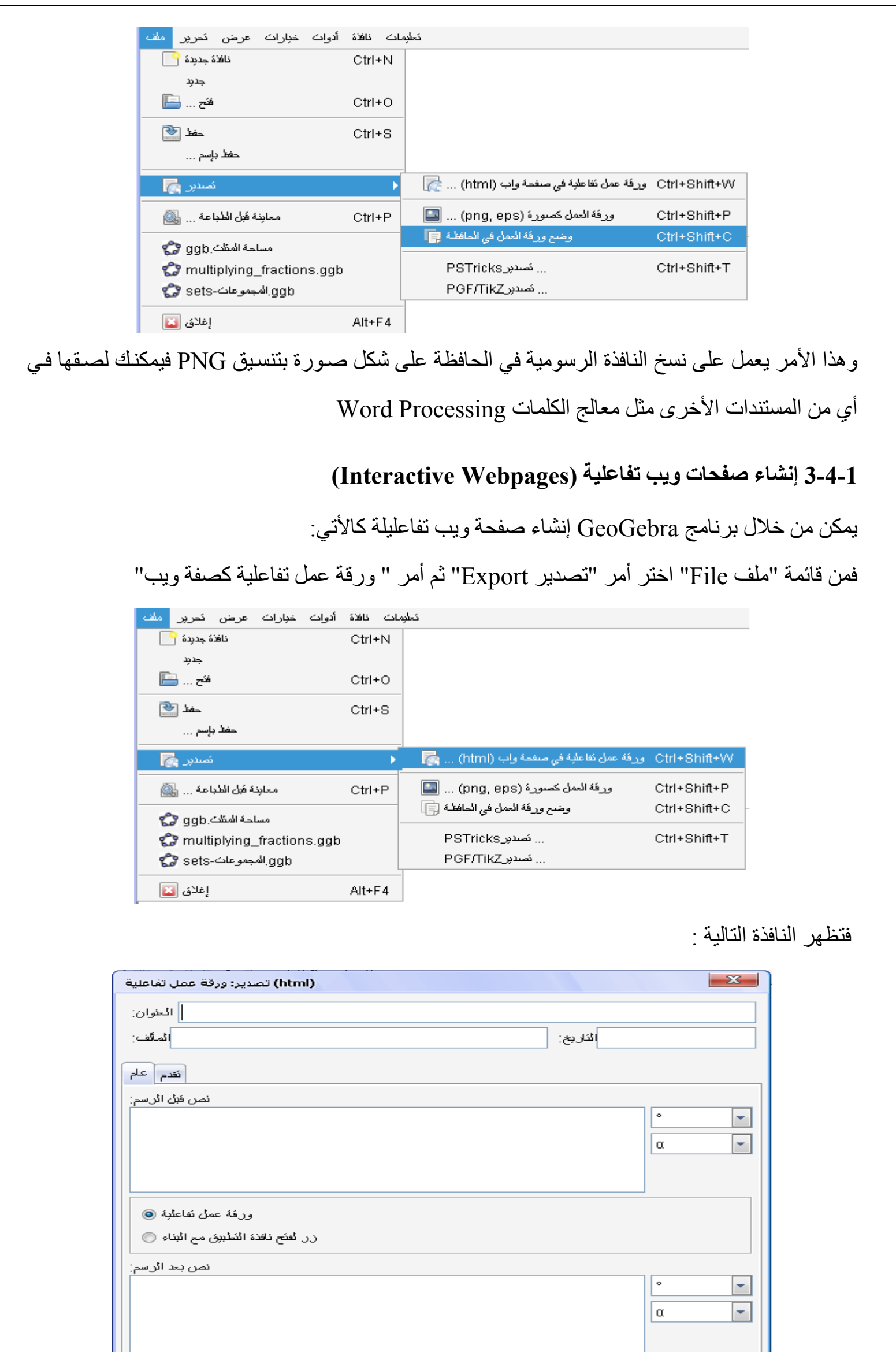

إلغاء الأمن [[ ] نُصدين [ oمن خالل ھذه النافذة يمكن وضع "عنوان Title " أو "التاريخ Date "أو اسم "المؤلف Author "للصفحة ن في التبويب "عام General" يمكن من وضع نصوص قبل و بعد الرسم (مثل وصف للمهام أو الهدف من General ھذا الرسم) oفي التبويب "تقدم Advanced "

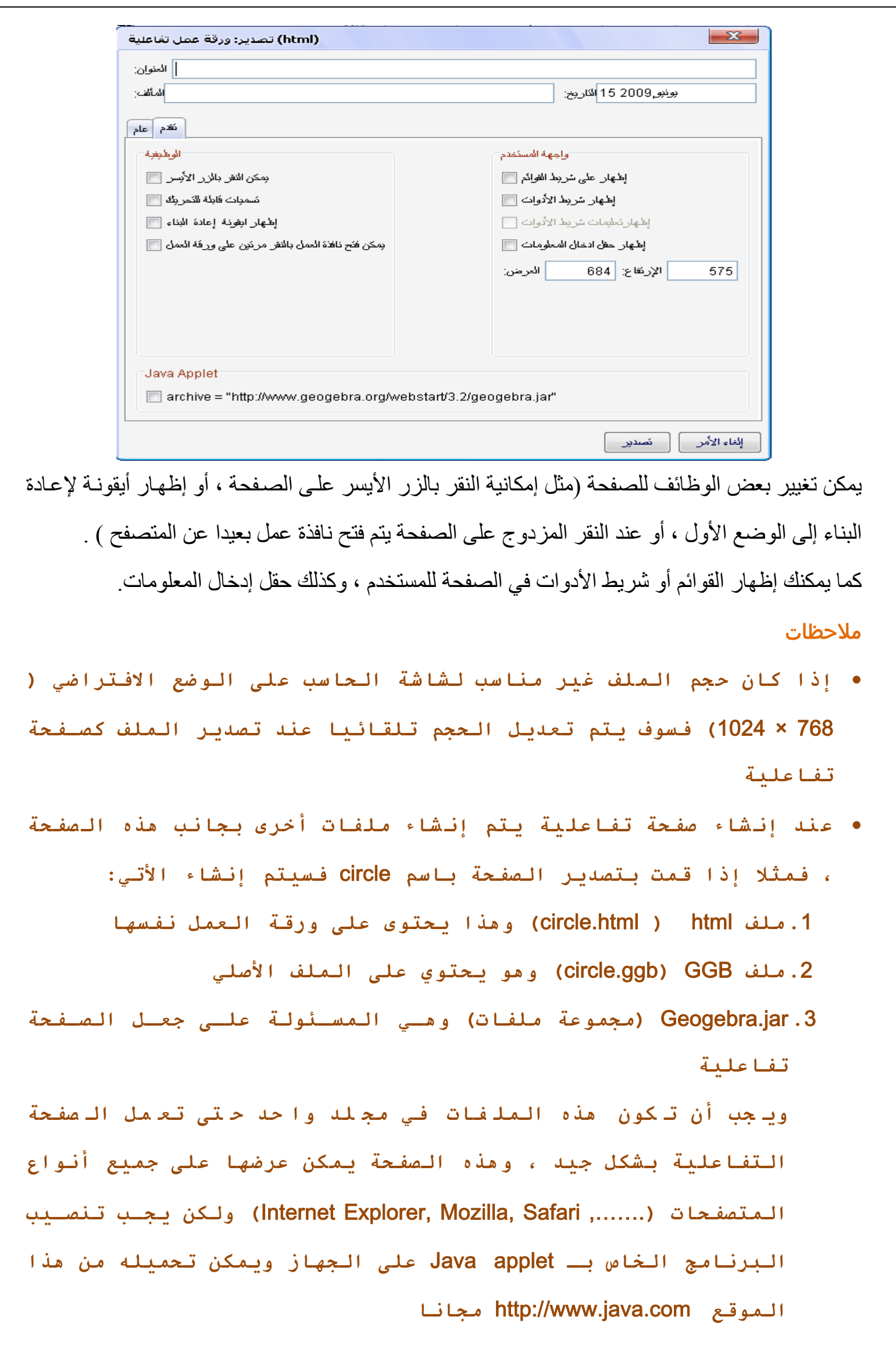

# • **يمكن تعديل هذه الصفحة باستخدام أي من برامج معالج الكلمات مثل (**Writer OpenOffice , FrontPage **(عن طريق فتح هذا الصفحة مـن خـلال تلـك البرامج**

#### **الباب الثاني**

#### **.2 المدخالت الھندسية (Inputs Geometric (**

#### **1-2 مالحظات عامة (Notes General (**

تعرض النافذة الرسومية (Graphic View) التمثيل البياني للعناصر الرياضية (النقاط ، المتجهات ، القطع المستقيمة ، المضلعات ، الدوال ، المنحنيات ، الخطوط المستقيمة أو القطع المخروطية) وعند تمرير الفارة على أي من هذه العناصر فإنـه يظهر أسفل هذا العنصـر تلميح لوصـفه ملتحقـها بالإضـافة إلـى عمل خلفيـة العناصر المرّة هو المنطوم المنطقي النافذة الجبريـة (Algebraic View)<br>لهذا العنصـر فـي النافذة الجبريـة (Algebraic View) (Algebraic لتوضـيح العنصـر المشـار إليـه فـي النافذة الرسومية وهناك الكثير من الأدوات التي تمكنك من رسم العناصر الرياضية مثل :- (نقطـة جديدة مشاهيد المعناصية ) أو (نقطة تقاطع عنصرين <sup>نقاطع مين عنصرين )</sup> أو (دائرة الع<sup>لى)</sup> ملاحظـة **لتعديل إحداثيات أي من العناصـر فـي النافـذة الجبريـة انقـر مرتين عليه**

**2-2 أدوات إنشاء العناصر Tools Construction** 

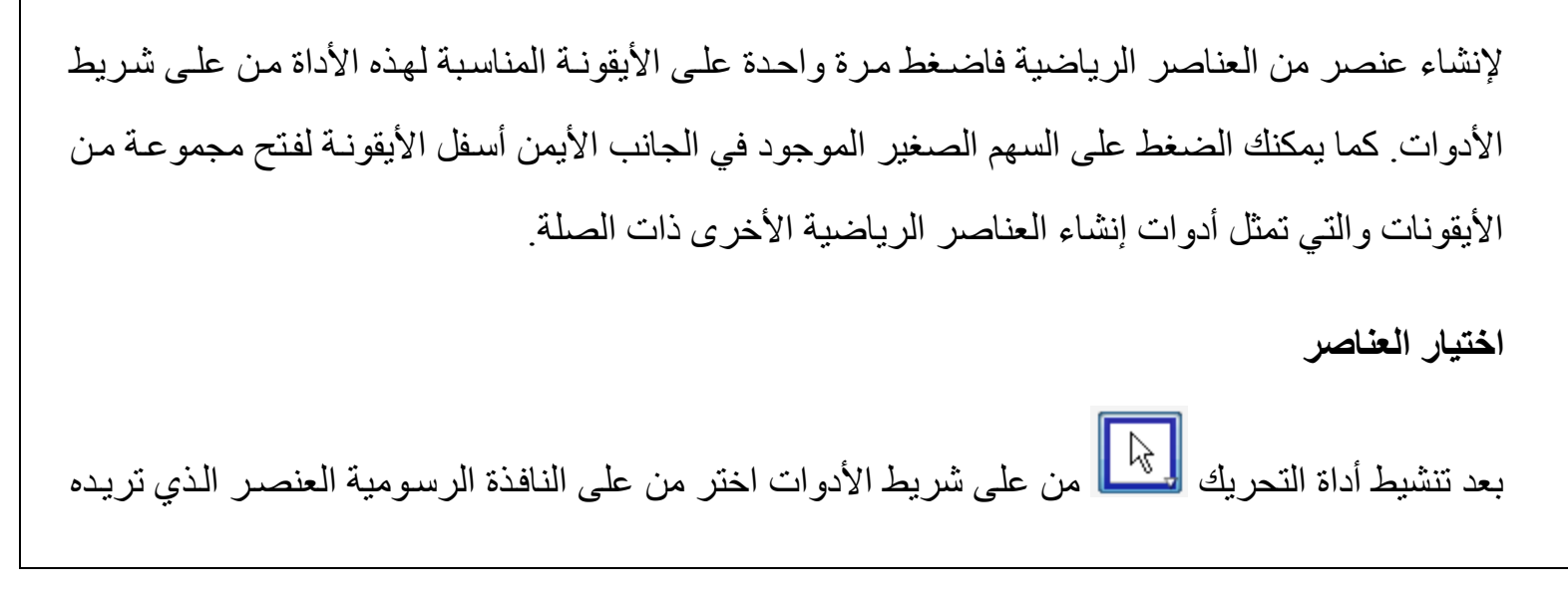

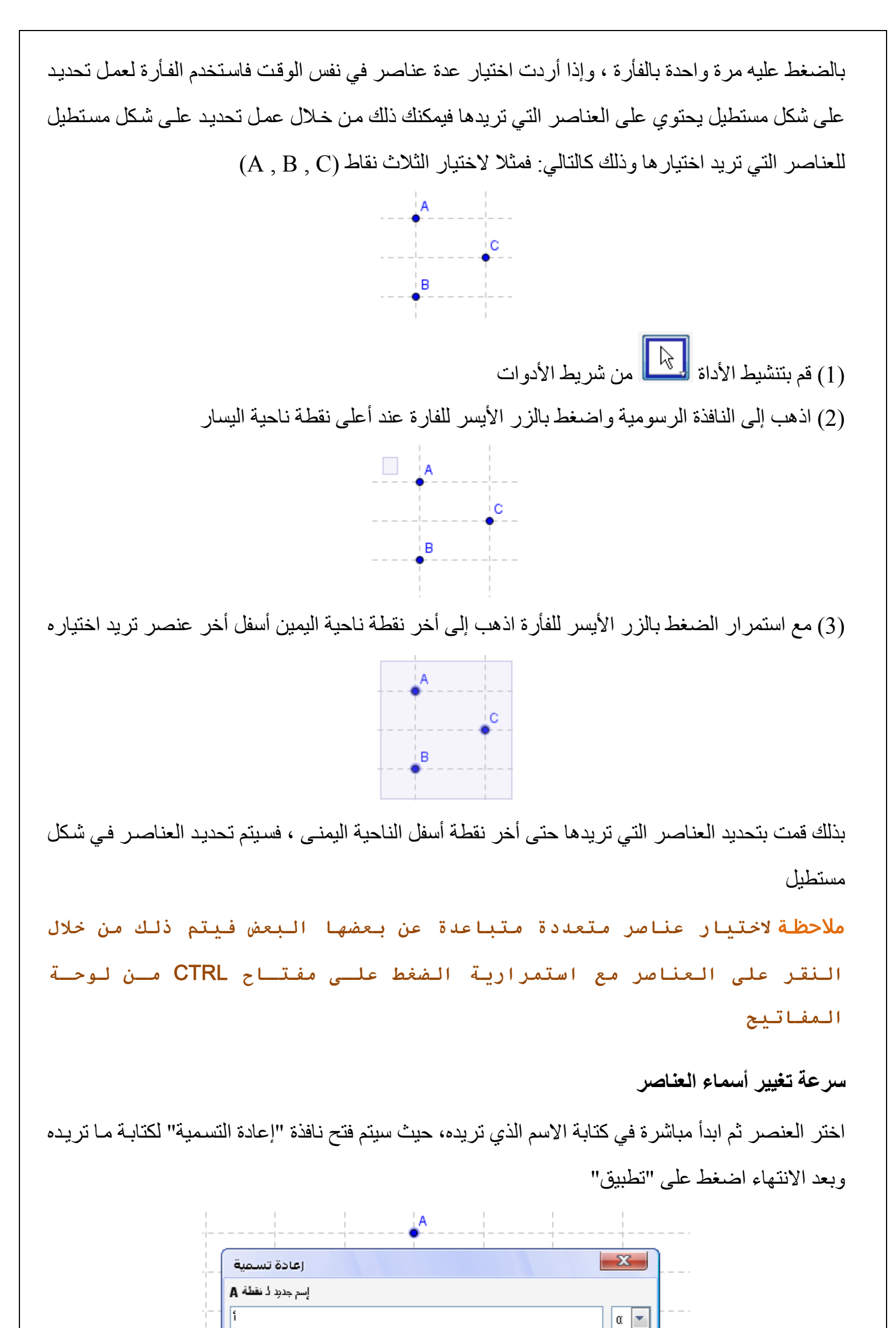

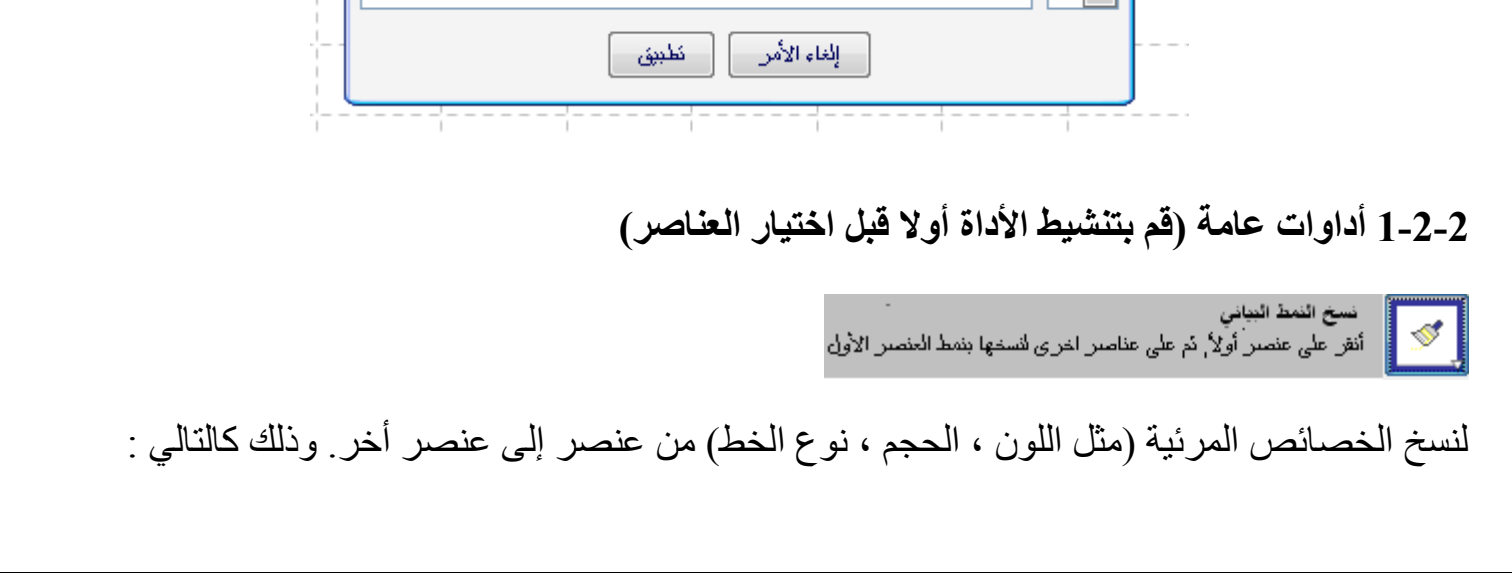

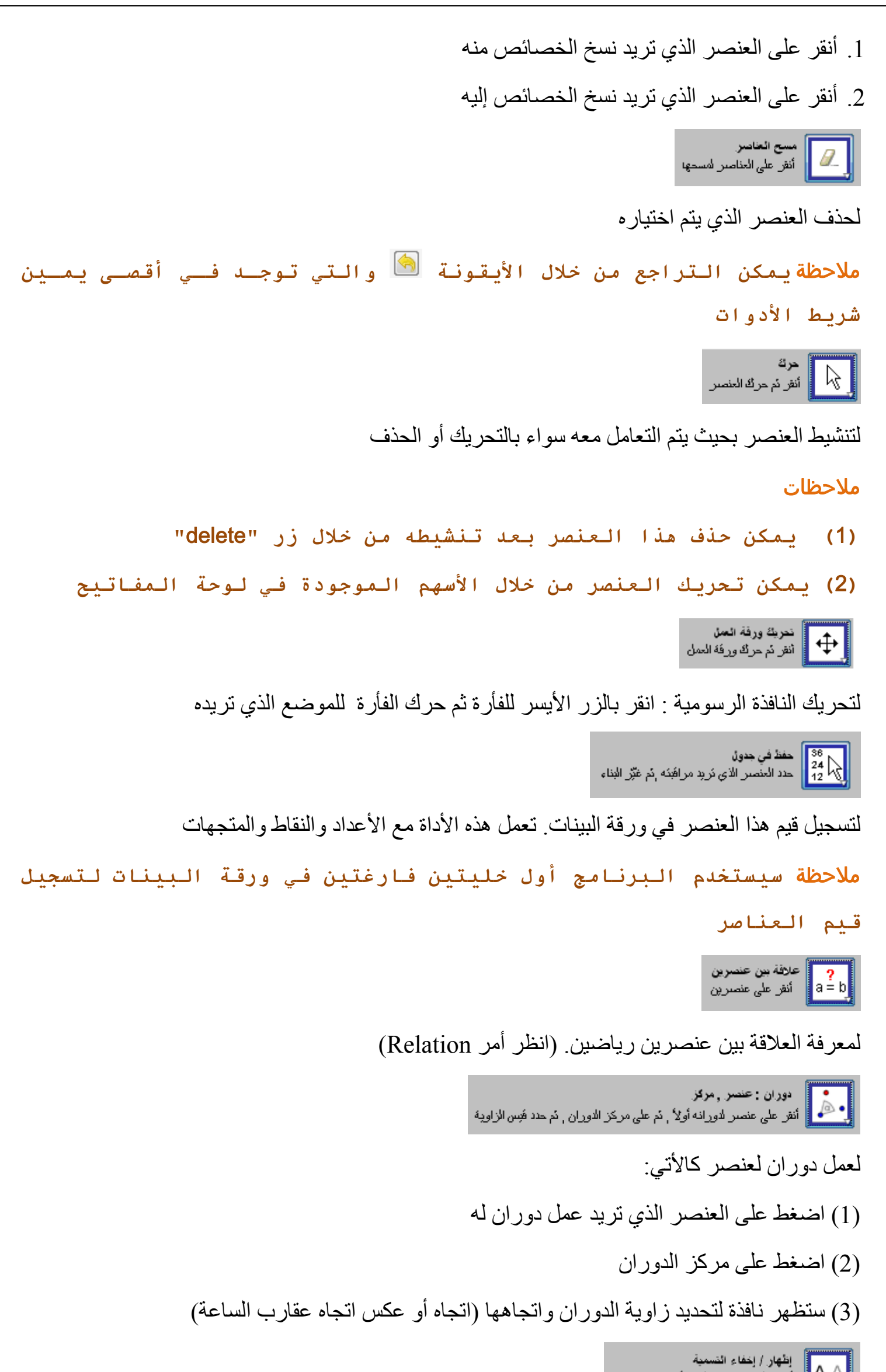

الخفاء اسم العنصر الذي تضغط عليه إذا كان ظاھرا أو العكس (إظھار االسم إذا كان مخفيا) ً أو العكس. ويظھر تأثير ھذه األداة بعد تنشيط أداة أخرى فيتم إخفاء الخفاء العنصر نفسه إذا كان مرئيا العناصر التي أردت إخفائھا وظھور العناصر الذي أردت إظھارھا ملاحظـة **أثناء تطبيق خاصية الإخفاء للعناصر فتظهر لها خلفية مضيئة فـي**

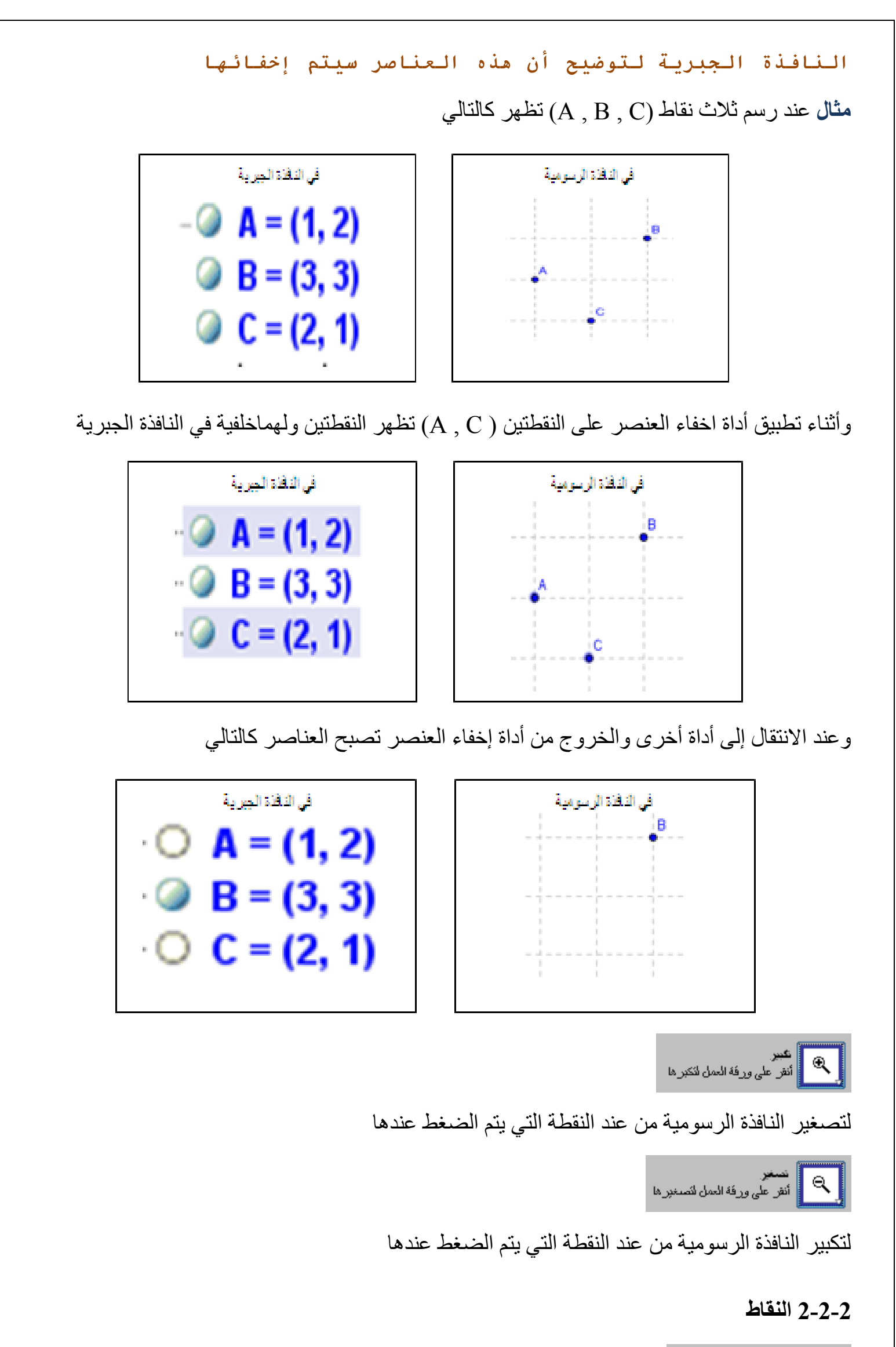

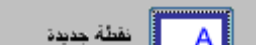

إلنشاء نقطة جديدة في النافذة الرسومية. وعند النقر على عنصر ھندسي (قطعة مستقيمة أو خط مستقيم أو مضلع أو دائرة ، ......... ) فيتم إنشاء ھذه النقطة على ھذا العنصر الھندسي وستكون ھذه النقطة مقيدة الحركة على ھذا العنصر فقط نفاطع بنين عنصرين<br>المسلم أنفر على عنصرين مختلفين أو على نقاطعهما إلنشاء نقطة (نقاط) التقاطع بين عنصرين وذلك بإحدى الطريقتين-:

.1 الضغط على العنصر األول ثم العنصر الثاني فيتم إنشاء جميع نقاطع التقاطع الممكنة. .2 الضغط مباشرة على موضع التقاطع بين عنصرين فيتم إنشاء نقطة التقاطع لھذا الموضوع فقط. ملاحظة **بالنسبة للخط المستقيم والشعاع والأقواس قد يكون هناك نقاط تقاطع غير مرئية تظهر عند مد الخط المستقيم أو الشعاع ولرؤية هذه النقاط في حالة عدم مد الخط المستقيم أو الشعاع يتم تحديد خاصية "السماح لنقاط التقاطع الخارجية " وذلك من خلال النقر بالزر الأيمن للفارة على العنصر الذي تريد إظهار نقاط تقاطعه ثم اختيار أمر "خاصيات" وفي التبويب الأول "أساسي" اختر الأمر "السماح لنقاط التقاطع الخارجية"** عند النقر على نقطتين يتم إنشاء نقطة المنتصف بينھما ، وعند النقر على مضلع يتم إنشاء نقطة المنتصف لھذا المضلع **3-2-2 المتجھات**  حصے <mark>کے</mark> مقدم معدد بنفطنین<br>حصے کے نظشین إلنشاء متجه بمعلومية نقطتين تمثالن نقطتي البداية والنھاية

<mark>حسب الس</mark>م العمل لعقبه أصلي<br>ا**حسم الس**م على القطة بداوة تم على متّنجه

إلنشاء متجه من نقطة معلومة وموازي لمتجه أخر: انقر على نقطة البداية للمتجه الجديد ثم الضغط على

المتجه الأصلي الذي تريد عمل موازاه له

#### **4-2-2 القطع المستقيمة**

لإنشاء قطعة مستقيمة بمعلومية نقطتين: انقر على النقطة الأولى كنقطة بداية ثم النقطة الثانية كنقطة نهاية ، و

في النافذة الجبرية سيتم إنشاء متغير يشير إلى طول القطعة المستقيمة

العرفي المقلعة مستقيم محددة بيّعا عن نقطة<br>المستحدث الشراعلي نقطة ثم حدد فيس طول فطحة المستقيم

إلنشاء قطعة مستقيمة بمعلومية نقطة وطول القطعة المستقيمة : وذلك بالضغط على نقطة لتمثل نقطة البداية

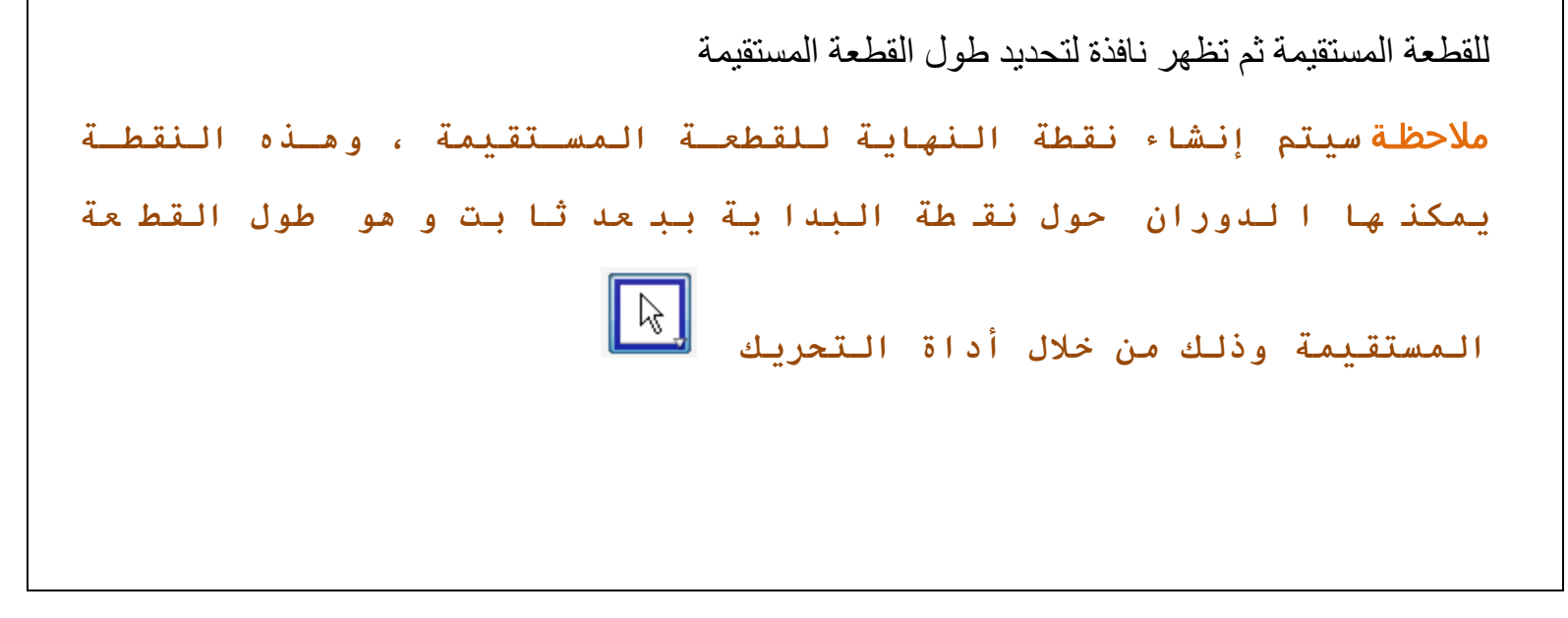

#### **5-2-2 الشعاع**

إلنشاء شعاع بمعلويمة نقطتين : انقر على النقطة األولى لتمثل نقطة البداية للشعاع والثانية لتحدد اتجاه الشعاع ، وفي النافذة الجبرية يتم كتابة الصيغة الرياضية لھذا الشعاع كمعادلة خط مستقيم

إلنشاء مضلع بتحديد عدد رؤوسة: أنقر على موضعين (وذلك إلنشاء أول ضلع في المضلع المنتظم حتى يتم معرفة طوله) ثم تظهر نافذة لتحديد عدد أضلاع هذا المضلع المنتظم ومن ثم يتم إنشاء باقي الأضلاع

#### **6-2-2 المضلعات**

مضلع<br>المستعمل النفر لنحديد الروتويس للإنتهاء عدّ من جديد الى النفطة الأولة

إلنشاء مضلع (أقل مضلع يتكون من ثالث نقاط على ) ويجب أن تكون أخر نقطة ھي أول نقطة تم إنشائھا

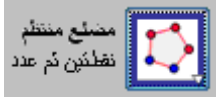

#### **7-2-2 الخطوط المستقيمة**

- لعمل منصف الزاوية بطريقتين-:
- النقر على ثالث نقاط (C , B , A (ومن ثم يتم إنشاء منصف للزاوية B حيث B ھي رأس الزاوية
	- النقر على خطين مستقيمين فيتم إنشاء المنصفين لزاوية التقاطع بين ھذين المستقيمين

ملاحظة **طول جميع متجهات الاتجاه للمنصفات تساوي واحد**

المجموع المشخص أفضل مستقم تقديري<br>المجموع المحدد مجموعة نقاط بإستعمال مشير الفأرة أو فائمة نقاط

إلنشاء أفضل مستقيم يمر بمجموعة من النقاط وذلك بطرييقتين-:

•تحديد جميع النقاط الموجوده ومن ثم يتم رسم أفضل مستقيم لھذه النقاط

•اختيار مجموعة من النقاط ومن ثم يتم رسم أفضل مستقيم لھذه النقاط

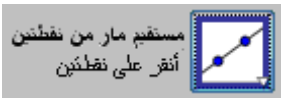

إلنشاء خط مستقيم مار بالنقطتين A ، B . ويكون متجه اتجاه ھذا الخط المستقيم ھو الفرق بين النقطتين A ،

B

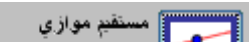

إلنشاء مستقيم يمر بنقطة A ومواز لمستقيم معلوم g : انقر على المستقيم g) لمعرفة متجه االتجاه) ثم النقر على النقطة A إلنشاء منصف عمودي على قطعة مستقيمة : انقر على النقطتين B , A) تمثالن نقطتي البداية والنھاية للقطعة المستقيمة) فيتم إنشاء منصف عمودي على القطعة المستقيمة AB ، أو من خالل النقر على القطعة المستقيمة

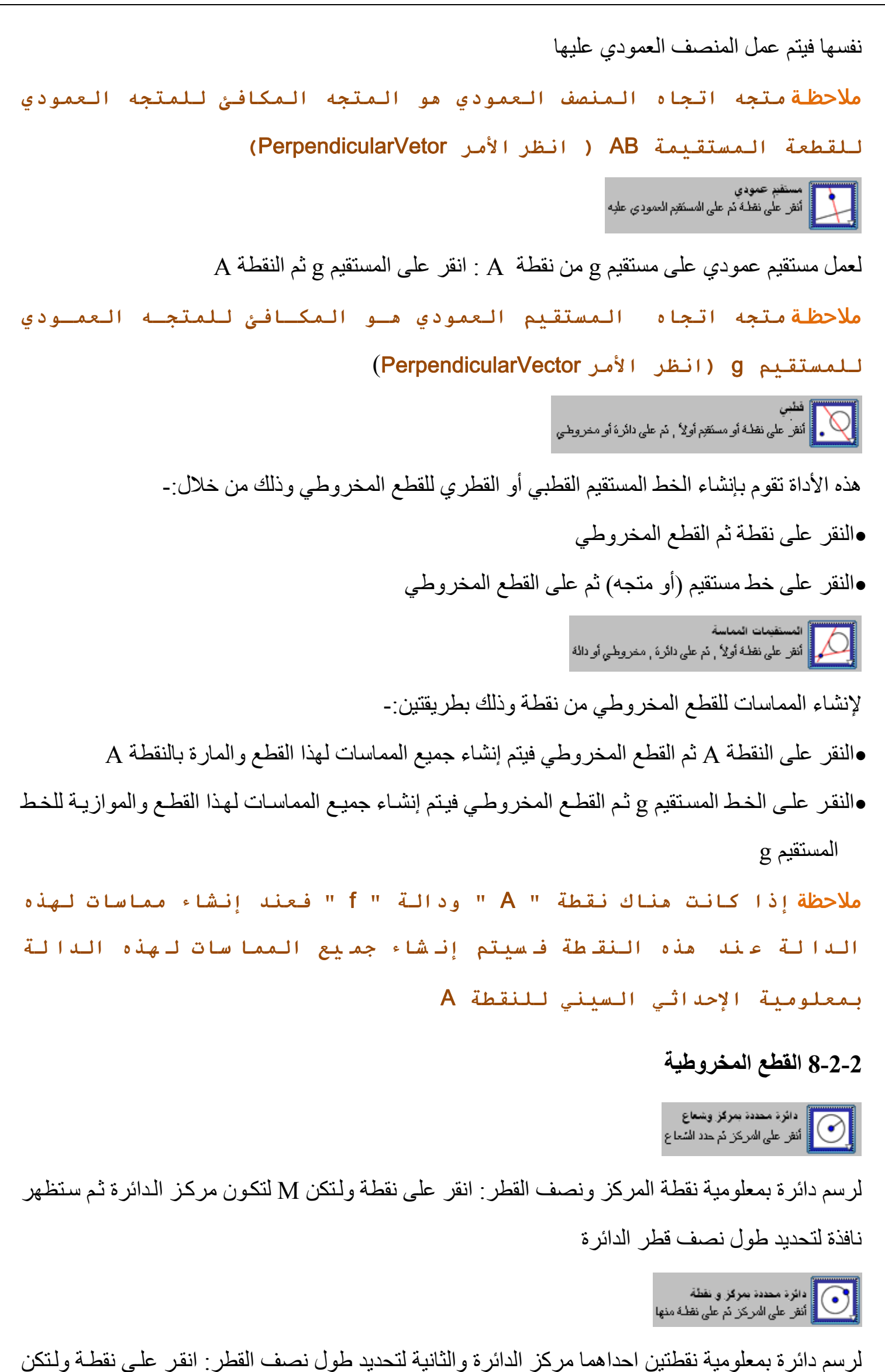

M لتكون مركز الدائرة ثم النقر على نقطة أخرى P والتي ستمر عليھا الدائرة بحيث يكѧون نصѧف القطѧر ھѧو طول القطعة المستقيمة الواصلة بين MP بالنقر على ثالث نقاط (C , B , A (يتم إنشاء دائرة تمر بتلك النقاط ملاحظـة **إذا آانت تلك النقاط على استقامة واحدة فـإن الـدائرة سـتؤول**

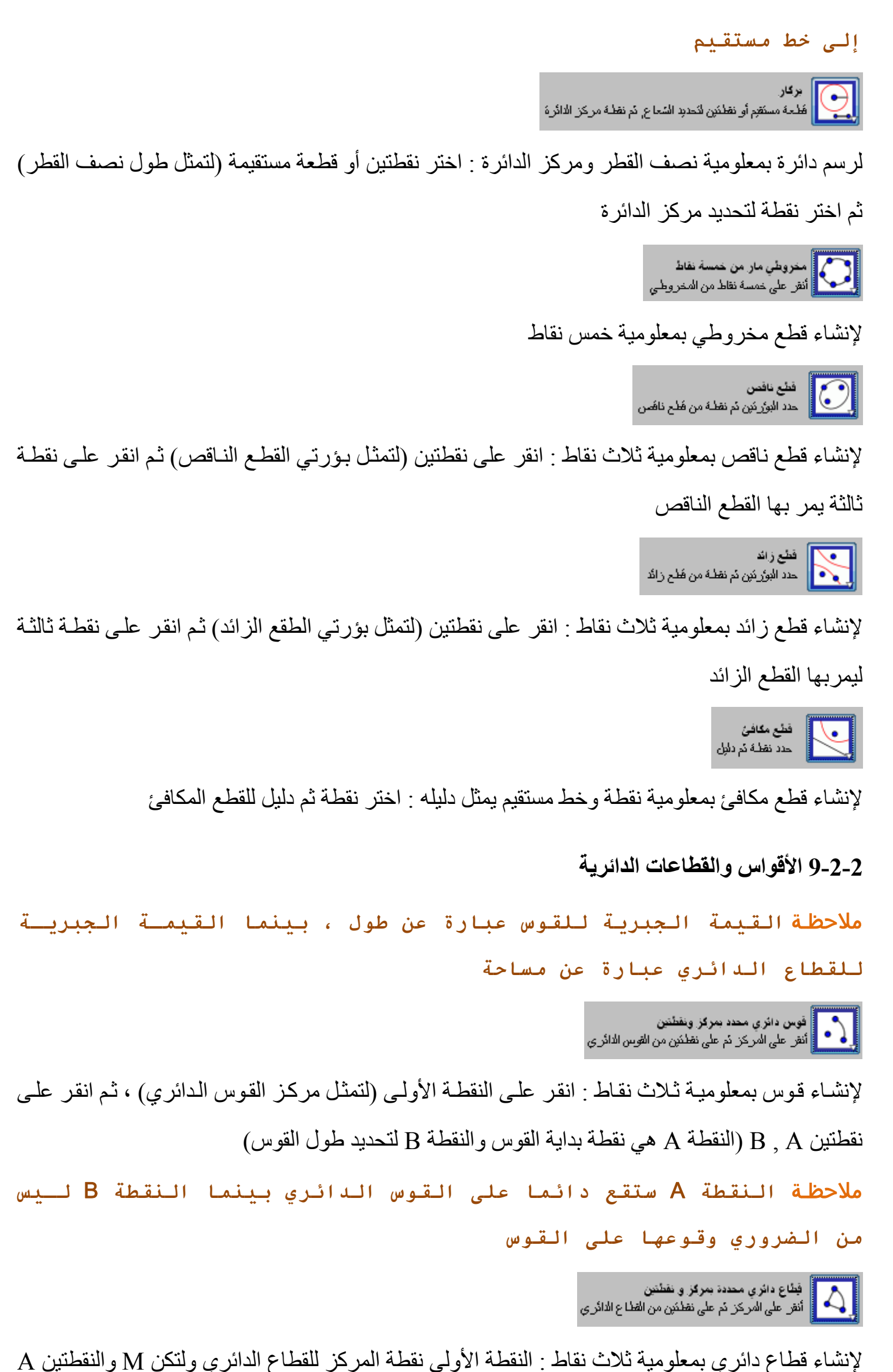

، B) النقطة A ھي نقطة بداية قوس القطاع والثانية B لتحديد طول قوس القطاع) ملاحظة: **النقطة** A **ستقع دائما على القوس الدائري بينما النقطـة** B **لـيس من الضروري وقوعها على القوس** ا فوس دائر ي محدد بنلانة نفاط<br>السلم أنفر على ثلاثة نظط من الثوس النائر ي لإنشاء قوس دائري يمر بثلاث نقاط : عند تحديد ثـلاث نقـاط (A , B , C) يتم إنشـاء قوس دائـري مـار بتلك

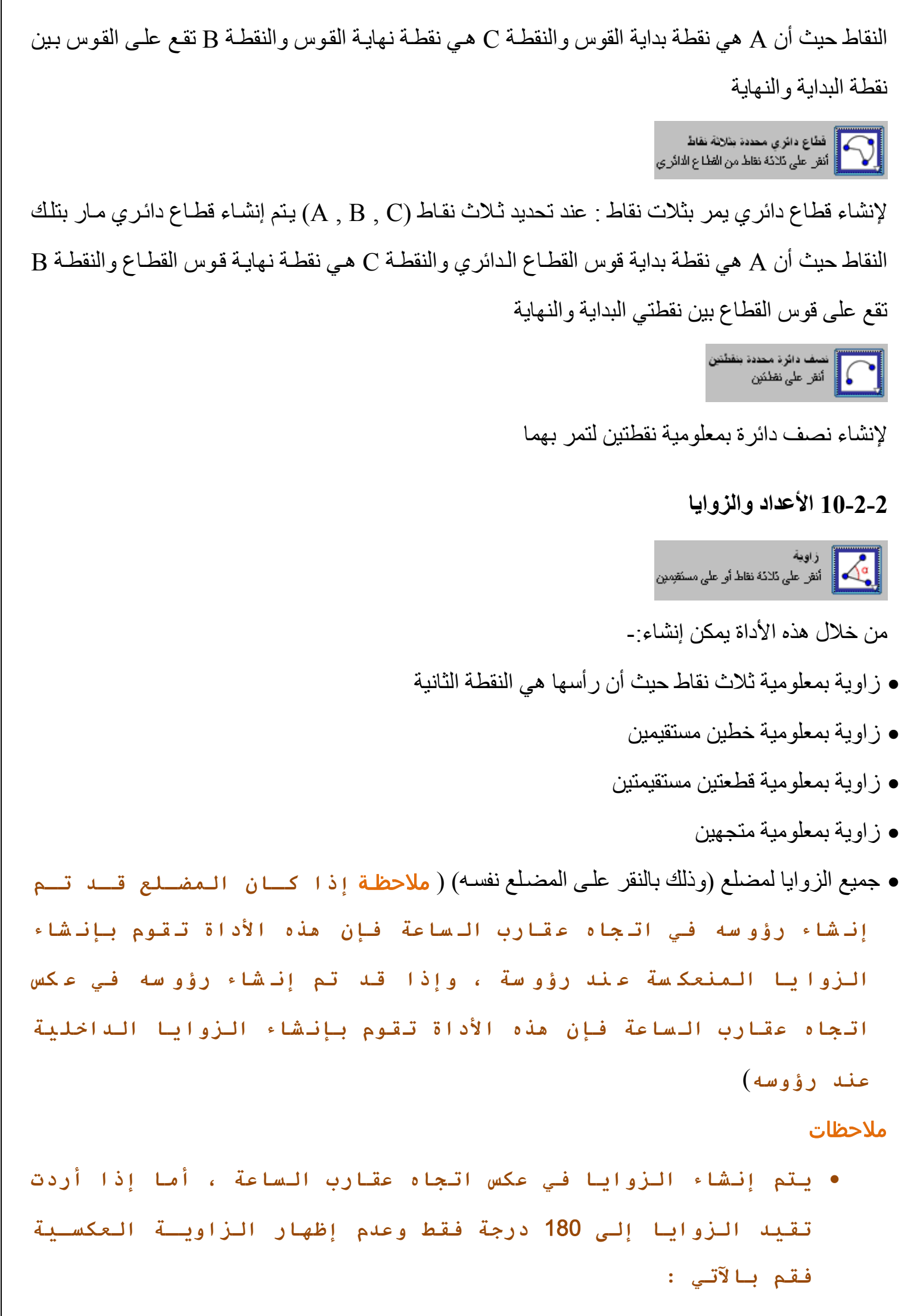

o **من قائمة "تحرير" اختر "الخاصيات..."**

o **في الجا نب الأي سر للنا فذة ال تي ستظهر قائ مة بأ سماء**

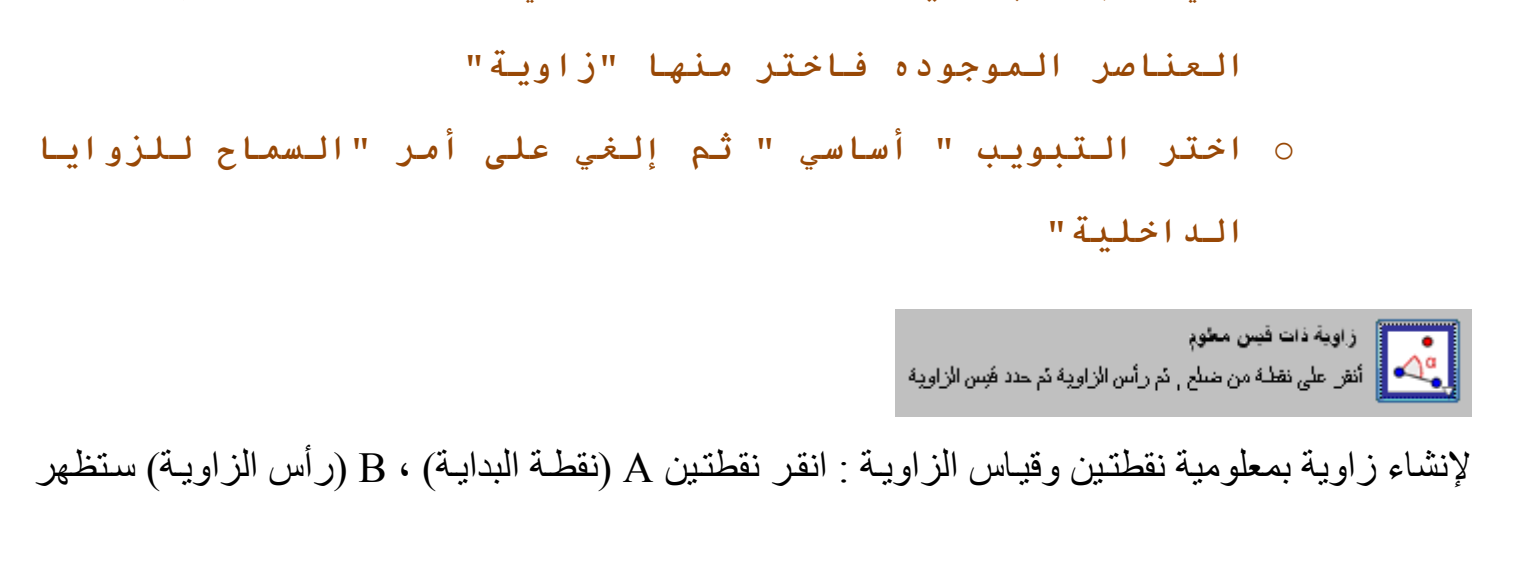

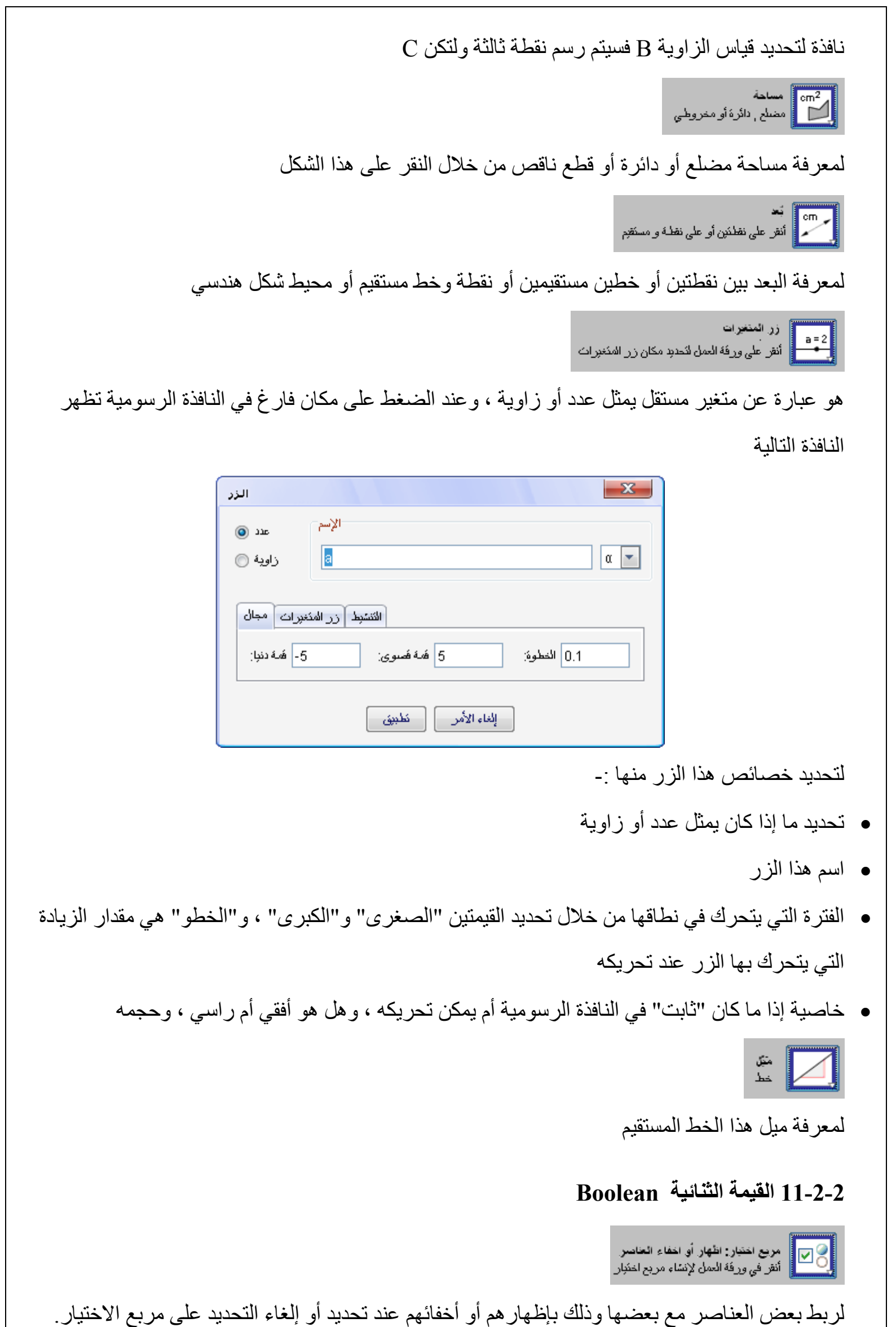

فعند إنشاء مربع االختيار تظھر نافذة لتحديد العناصر المرتبطة بھذا المربع **12-2-2 المحل الھندسي**  لمعرفة المحل الھندسي لنقطة ما معتمده على عنصر أخر: إذا كان ھناك نقطتين A ، B حيث أن نقطة B تعتمد على إحداثيات نقطة A فھذا يعني أن النقطة B ستكون مقيدة الحركة طبقا لوضع النقطة A ، وعلى ھذا

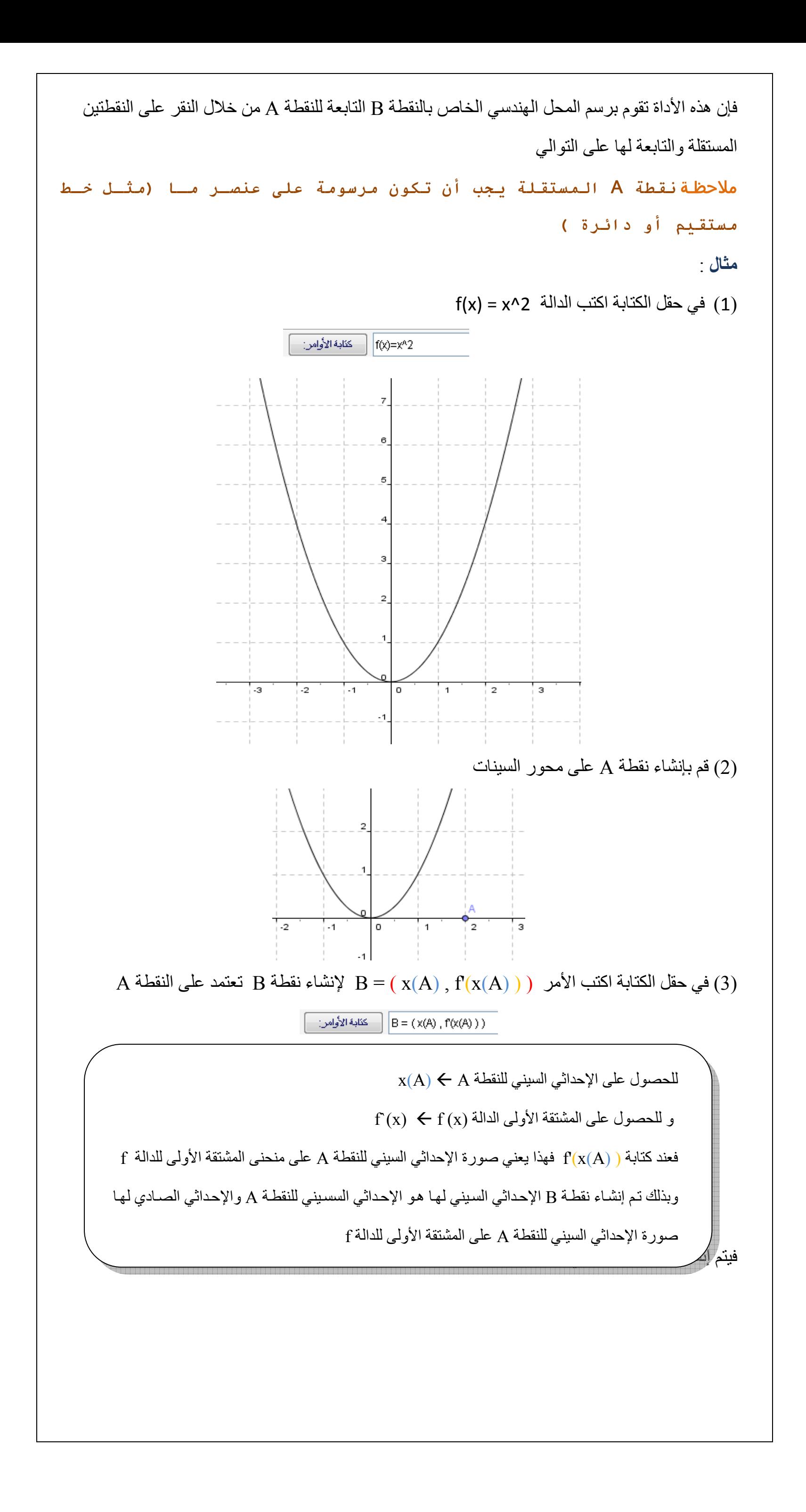

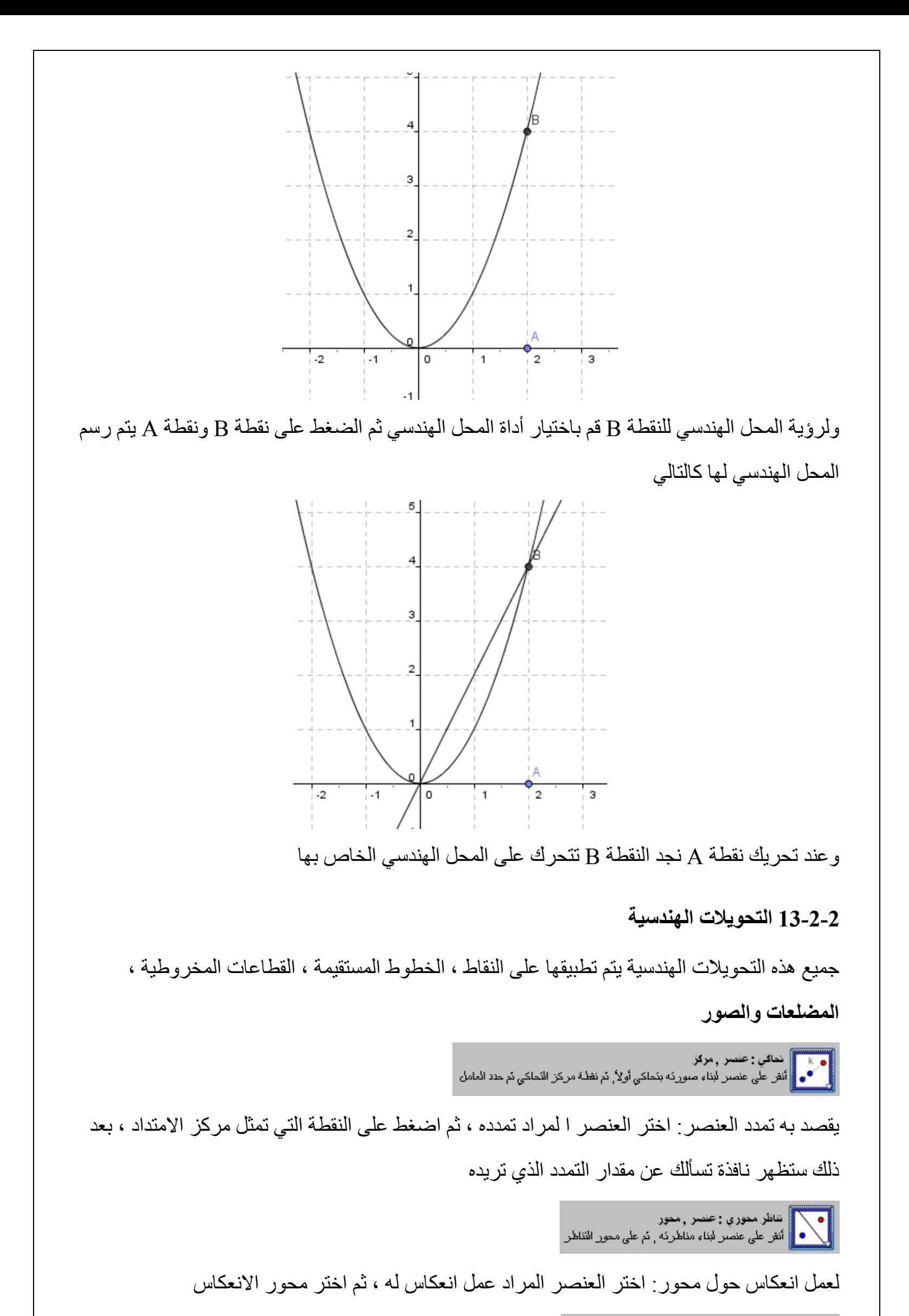

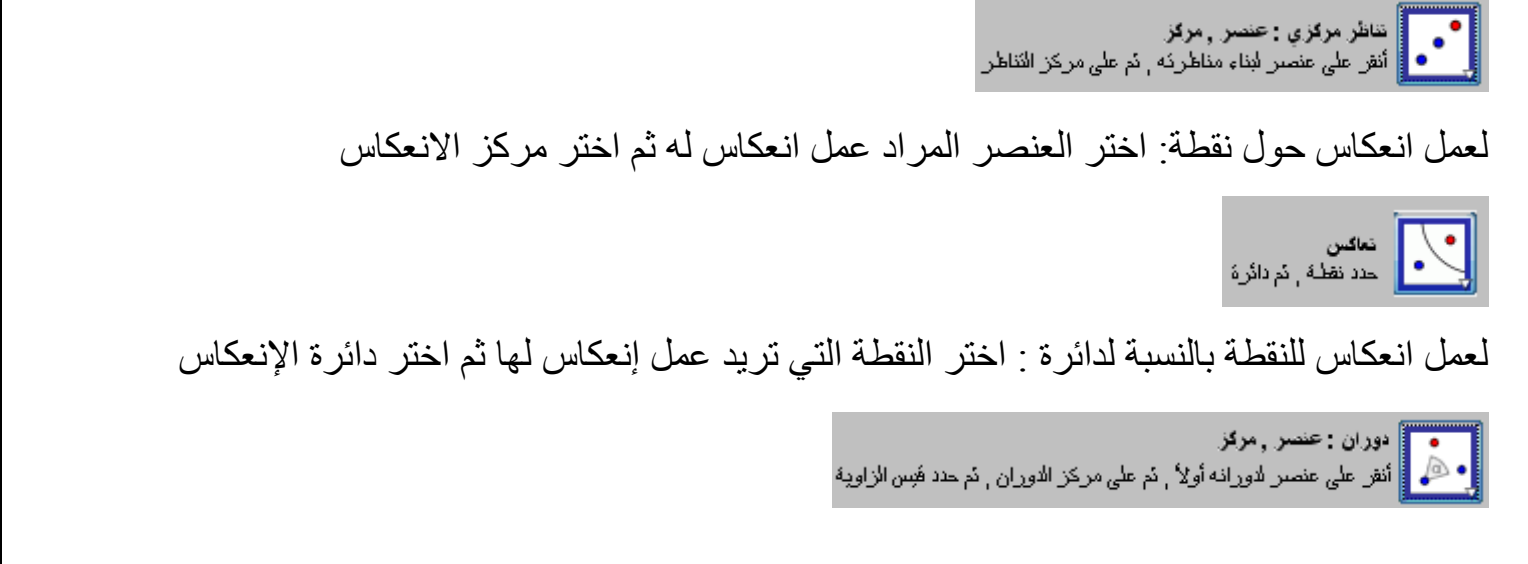

لعمل دوران لعنصر حول نقطة: اختر العنصر المراد عمل دوران له ثم اختر مركز الدوران بعد ذلك ستظھر

لك نافذة لتحديد زاوية الدوران

العصبي || إنسحاب : عنصر , منّحه<br>|| **محر • |**| أنفر على عنصر لبناء إنسحابه أولاً , نم على منّجه

المراد به االنتقال : اختر العنصر المراد عمل انتقال له ثم حدد متجه االنتقال (وھذا المتجه يحدد قيمة واتجاه االنتقال)

**14-2-2 إدراج نص** 

إلنشاء نص (محتواه ثابت أو متغير) كما يمكنك استعمال ما يسمى بصيع الـ " LaTex "في النافذة الرسومية إلنشاء نص اتبع الخطوات التالية

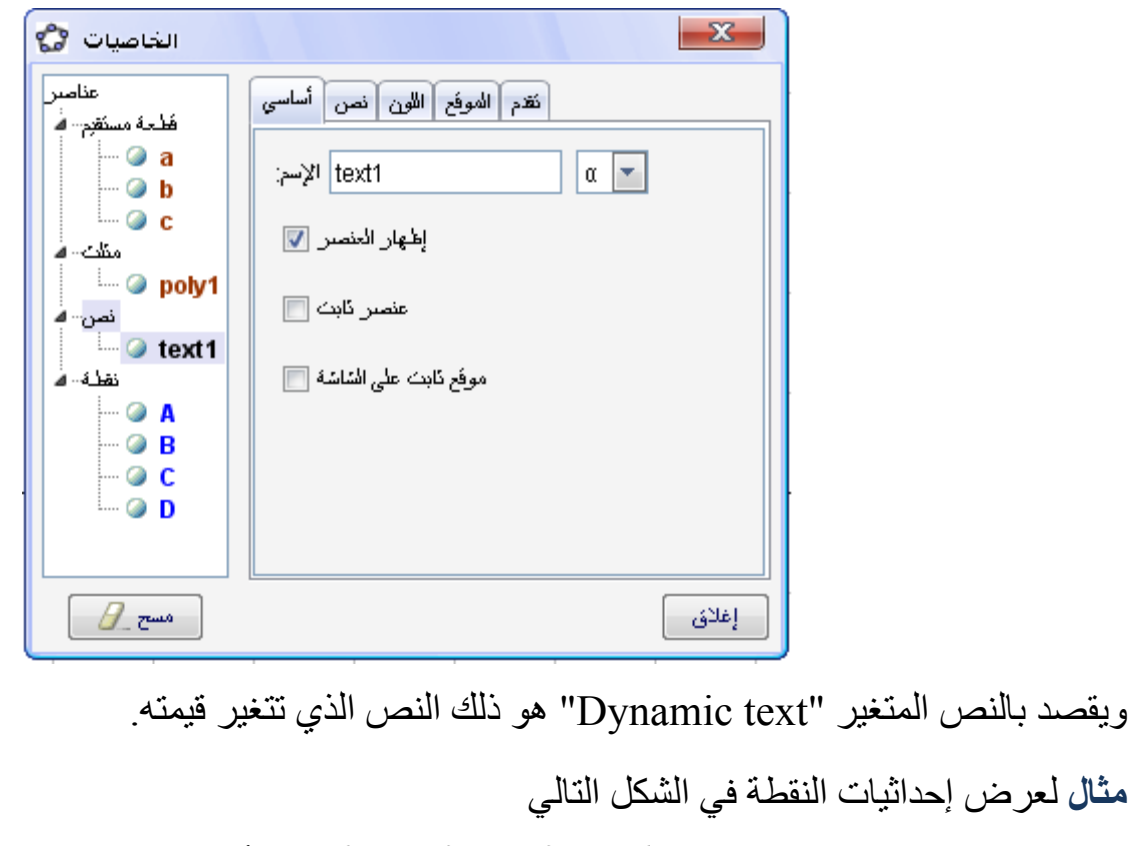

 $\overline{2}$ 

1) تحديد مكان النص (إما بالنقر على موضع فارغ أو النقر على عنصر موجود ليكون مالزم لھذا العنصر) 2) ستظھر نافذة لكتابة النص

ملاحظـة **يمكنك جعـل مكـان الـنص ثابـت أو متحـرك وذلـك خـلال نافـذة " الخاصيات ... " من قائمة "تحرير " اختر من الجانب الأيسر "نص" ثم في تبو يب "أسا سي" قم بتحد يد" مو قع ثا بت ع لى الشا شة" وذ لك لتث بت مكان النص**

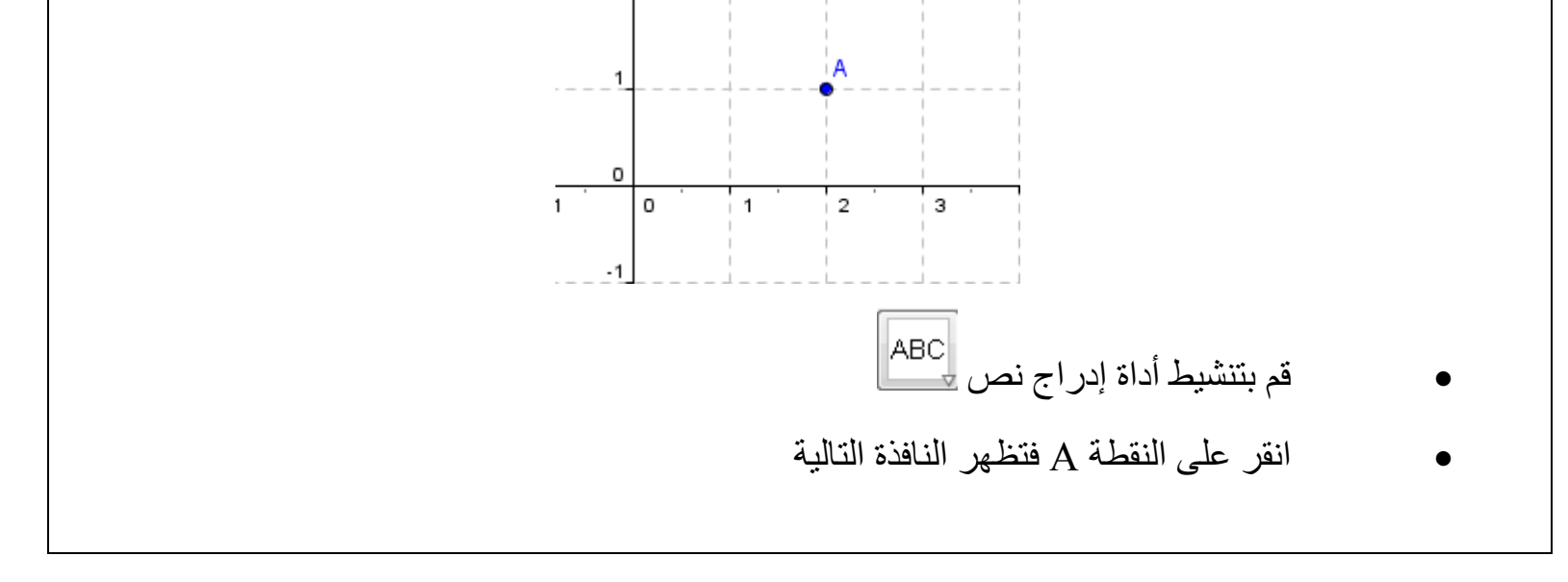

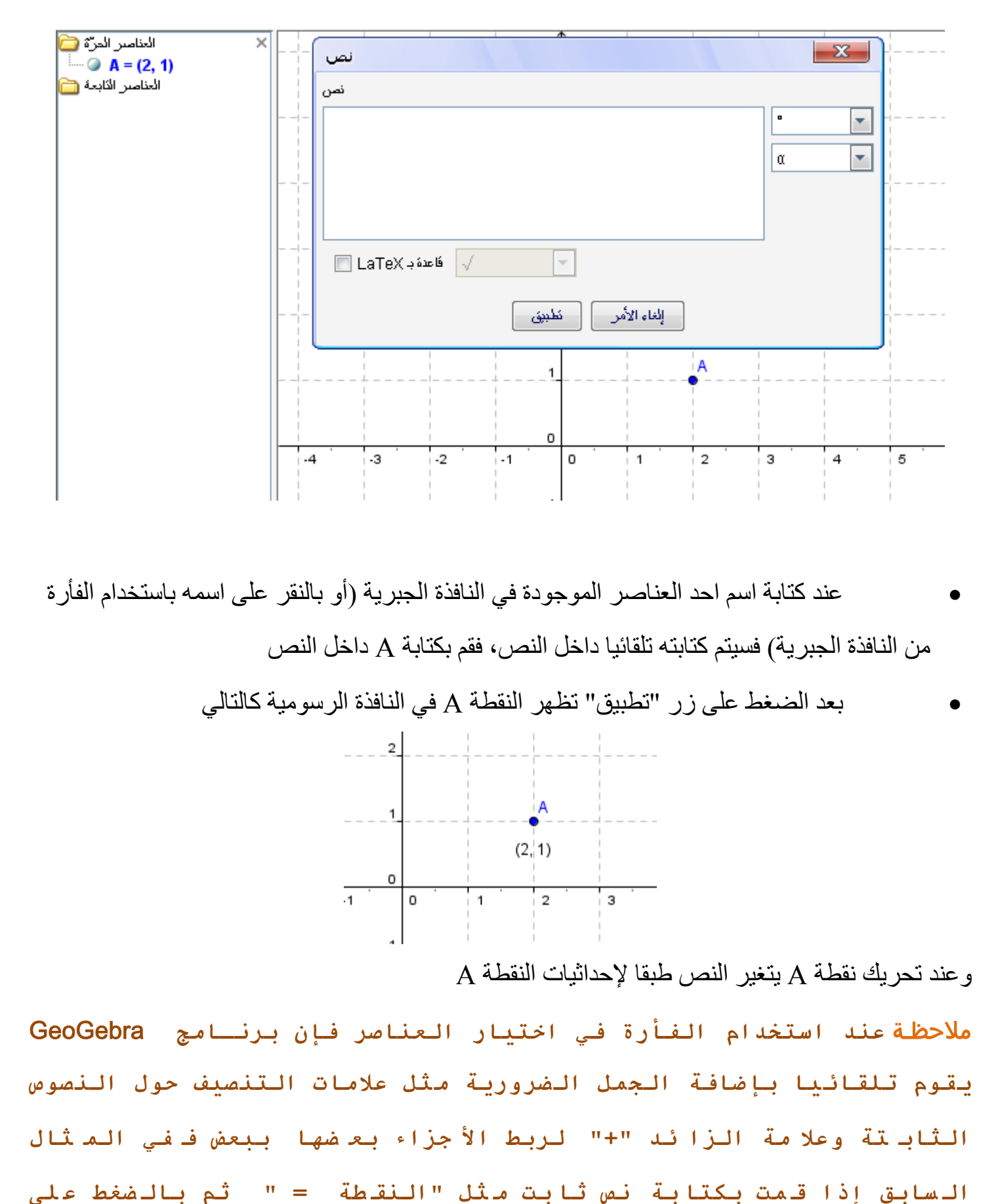

**ا سم النق طة ف سيتم تلقائ ياً إ ضافة علا مة "+" وعلا مات التن صيص "" في النص آما هو موضح بالرسم التالي**

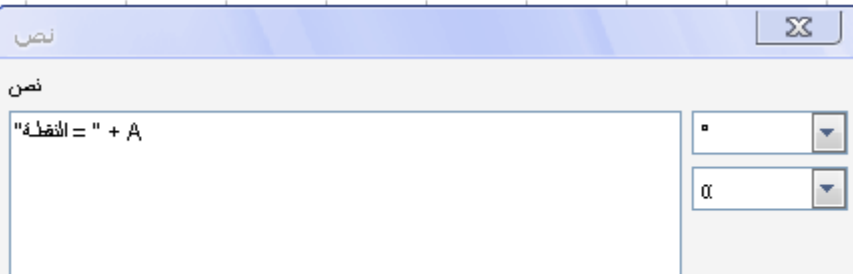

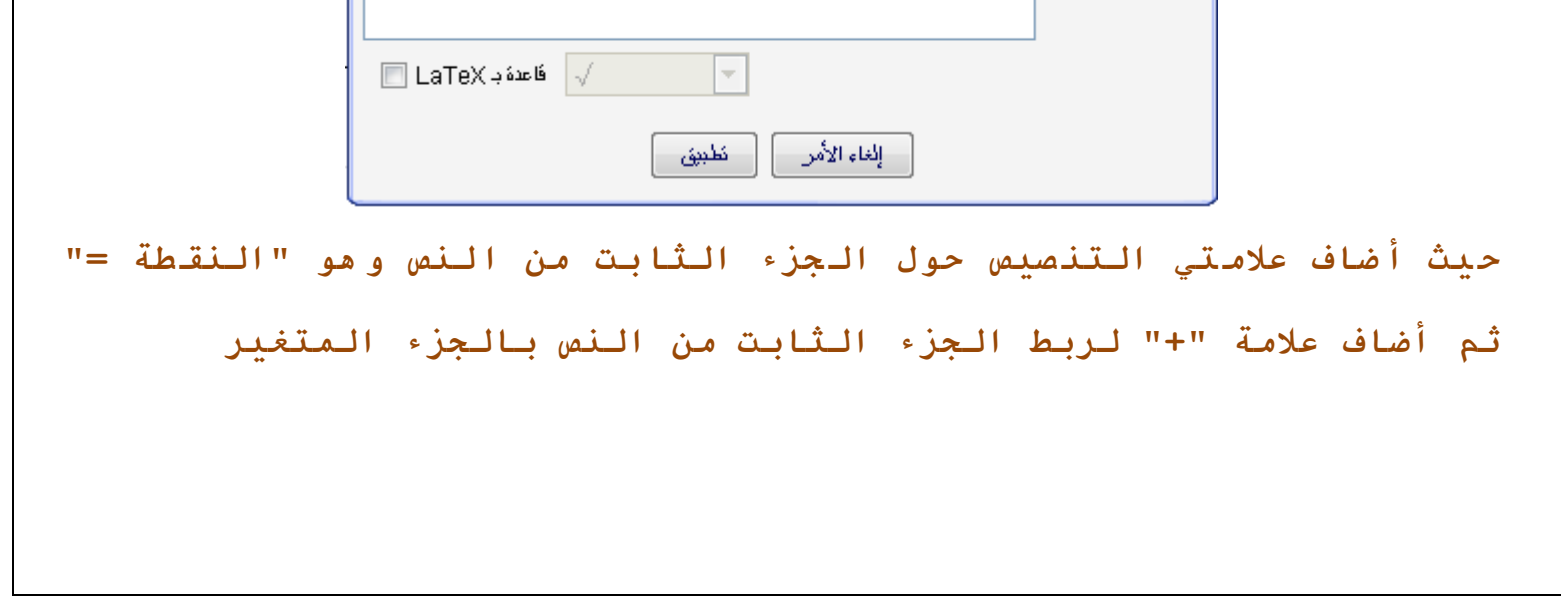

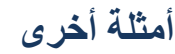

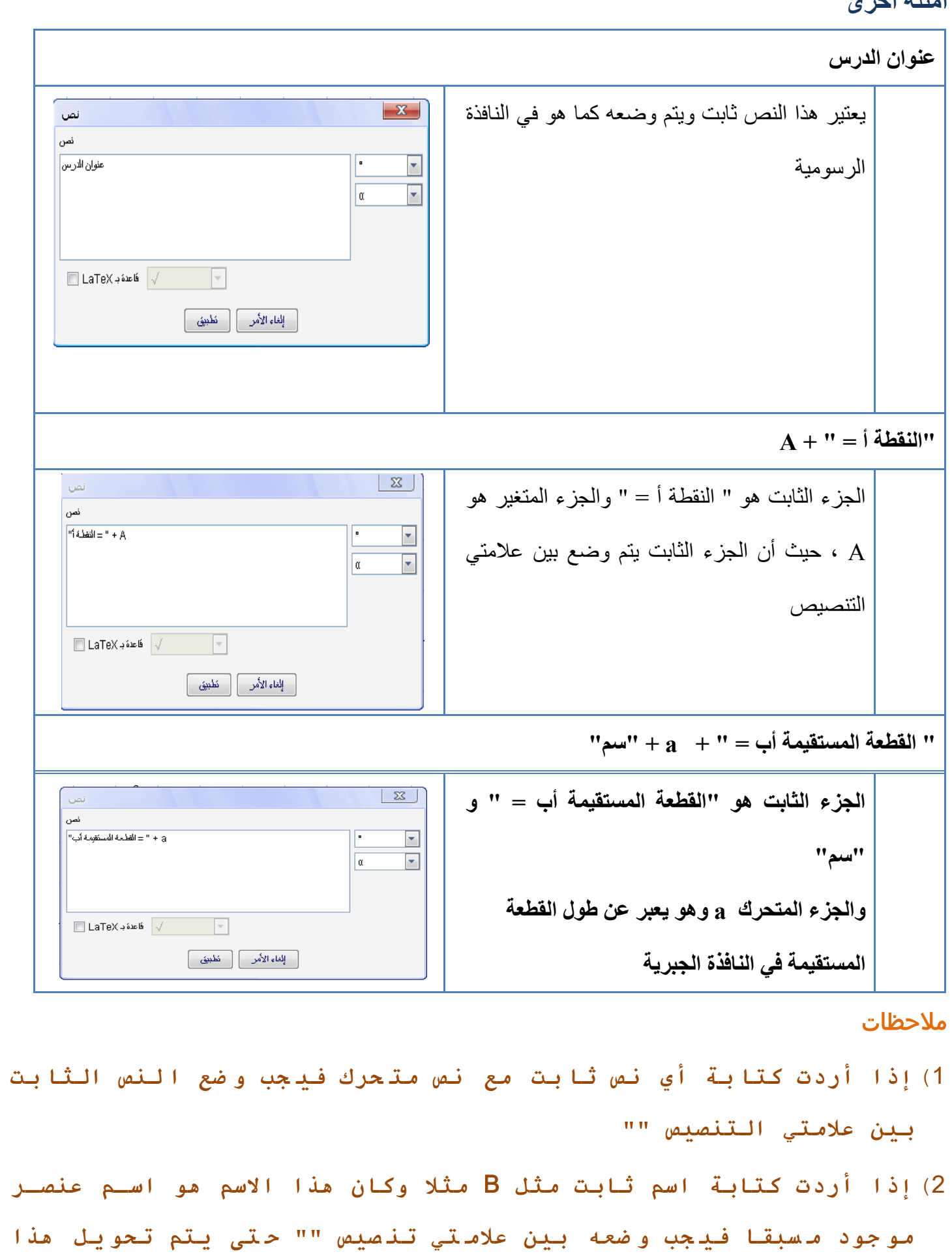

يمكن كتابة صيغ رياضية مثل الكسور والجذور من خلال صيغ الـ LaTex فعند إدراج نص تظهر نافذة إدارج نص وبأسفلها قائمة بجانب LaTex وعند اختيار الصيغة المطلوبـة تكون هناك الأقواس {} فارغة لكتابة ما تريده

**النص لنص ثابت**

**صيغ LaTex** 

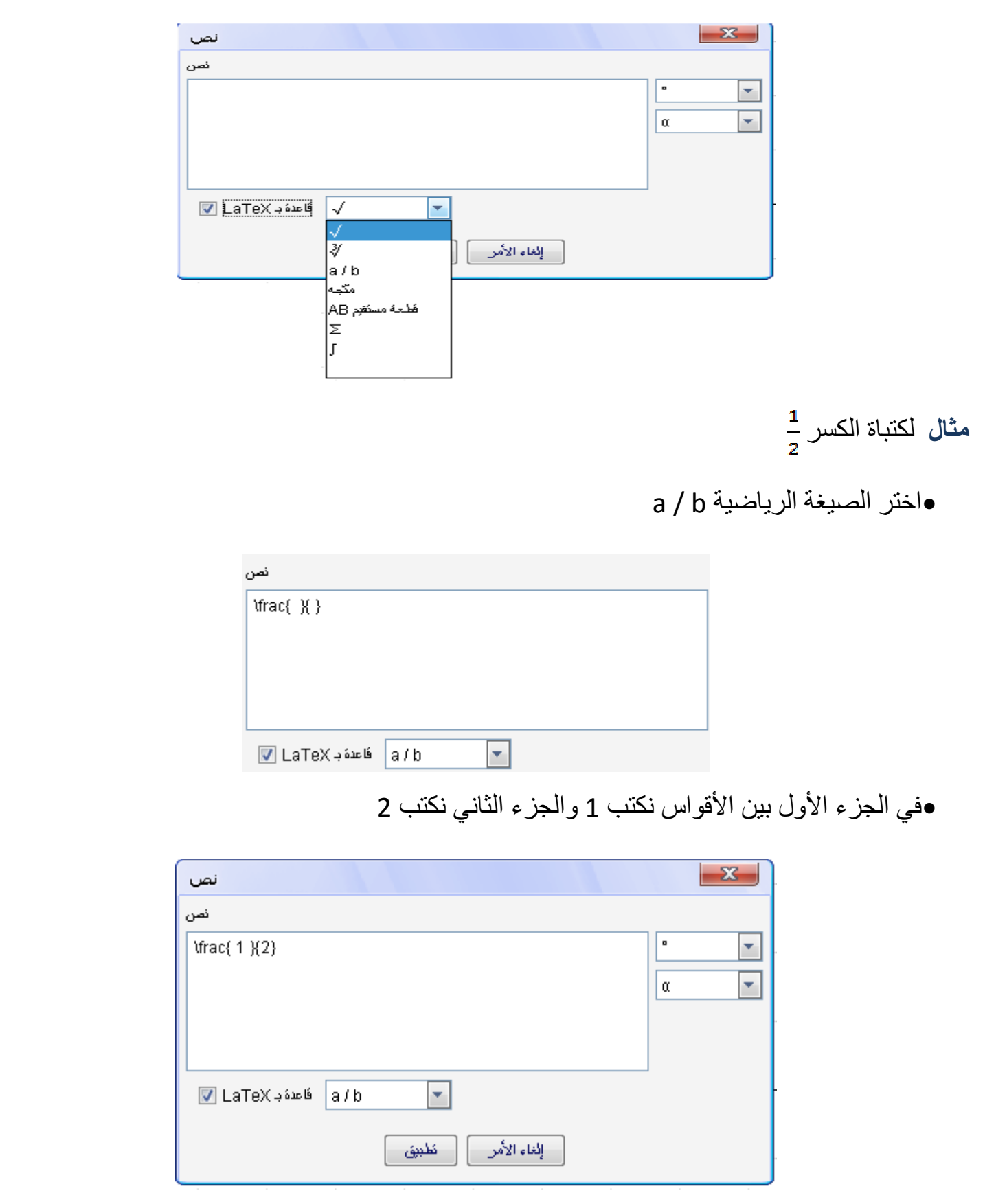

وبالضغط على تطبيق يظھر الكسر على النافذة الرسومية

**بعض الصيغ واألوامر الھامة لـ LaTex تجدھا في الجدول التالي** 

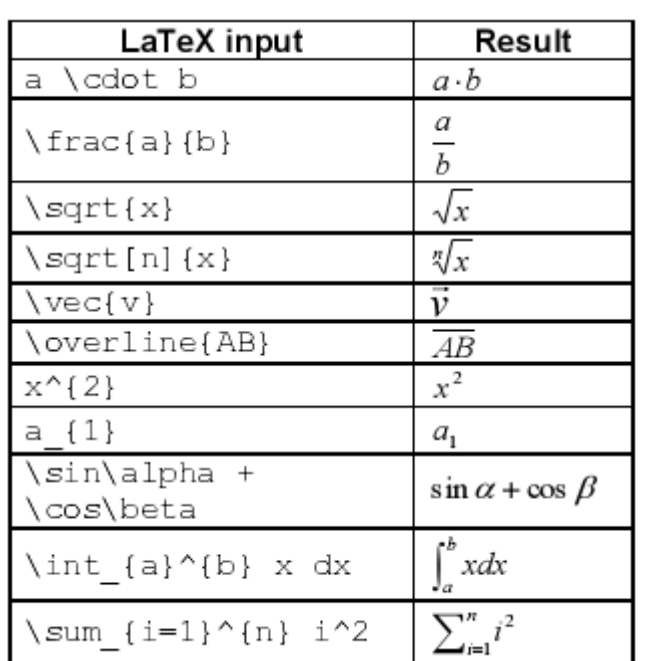

#### **15-2-2 إدراج صورة**

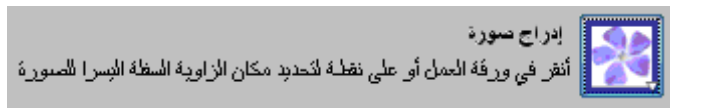

إلدراج صورة داخل النافذة الرسومية : 1) حدد مكان بداية الصورة ، وتبدأ الصورة من الركن الايسر أسفل الصورة (عند النقر على نقطـة موجودة في النافذة الرسومية فيكون ھذا الركن مقيد بحركة ھذه النقطة) 2) تظھر نافذة الختيار الصورة **خصائص الصورة**  بالنقر للزر الأيمن للفأرة على الصورة ثم اختيار أمر "خاصيات" تظهر النافذة الخاصـة بخصـائص الصـورة ومنھا يمكن تحديد خصائص الصورة كالتالي-: **وضعية الصورة :**  وضع الصورة يمكن أن يكون ثابت أو مطلق على النافذة ويتم ذلك من خلال التبويب "أساسي" وتحديد خاصية "موقع ثابت على الشاشة" كما يمكن ربط ثلاثة أركان من الصورة بإحداثيات معينة أو نقاط الأمر الذي يمكنك من تعديل مقياس الصـورة وتدويرھا وذلك من خالل التبويب "الموقع" حيث أن -: ركن 1 : هو الركن الأيسر أسفل الصورة ركن 2 : هو الركن الأيمن أسفل الصورة ملاحظـة **هذا الرآن لا يمكن تحديده إذا لم يتم تحديـد الـرآن الأول حيـث إنه يتحكم في عرض الصورة** ركن 4: هو الركن الأيسر أعلى الصورة **مثال** قم بإنشاء ثلاث نقاط ( A , B , C) وذلك لربط أركان الصورة بهم لاكتشاف مدى تأثير النقاط كأركان اجعل النقطـة A هي الـركن الأول للصـورة والنقطـة B هي الـركن الثـاني للصـورة. قم بتحريك النقطتين  $\bf{A} \cdot \bf{B}$  من خلال أداة التحريك  $\mathbb{R} \parallel \mathbb{R}$ حتى يمكنك اكتشاف التأثير بسهو لة اجعل النقطة A هي الركن الأول للصورة والنقطة C هي الركن الرابع للصورة ثم قم بتحريك النقاط حتى ترى مدى التأثير و أخير ا يمكنك تعيين الثلاث نقاط معـا كأر كـان للصـورة وترى مدى التـأثير علـى الصـورة عند تحريكھم **مثال أخر**

إذا أردت إدراج صѧѧورة مرتبطѧѧة بالنقطѧѧة A ومحѧѧددة بعѧѧرض وارتفѧѧاع معѧѧين ولѧѧيكن عѧѧرض الصѧѧورة 3 وارتفاعھا 4 فقم بالتالي • اجعل النقطة A ھي الركن األول للصورة • في الركن الثاني للصورة اكتب : (3,0) + A • وفي الركن الرابع للصورة اكتب : (0,4) + A ملاحظـة **عند تحريك النقطة** A **فإنه لن يتم تغيير عرض أو ارتفاع الصـورة**

#### **فالذي سيتغير هو موضعها فقط حسب النقطة** A

#### **الصورة كخلفية**

يمكن عمل صـورة كخلفيـة مـن خـلال النقر بـالزر الأيمـن علـى الصـورة ثـم اختيـار "خاصـيات" وفـي التبويب "أساسي" قم بتحديد "صورة الخلفية" حيث يقوم بوضع الصورة خلف خطوط الشبكة ملاحظـة **للتعديل في هذه الخلفية افتح نافذة الخاصيات مـن خـلال قائمـة "تحرير" ثم أمر "خاصيات"**

يمكن جعل الصورة شفافة حتى تسمح برؤيـة المحـاور والعناصـر التي تقـع خلفهـا وذلك عن طريق التبويب" النمط" فيتم تحديد درجة التعبئة والتي تتراوح ما بين %0 حتى %100

#### **الشفافية**

#### **الباب الثالث**

**.3المدخالت الجبرية Input Algebraic** 

**1-3 مالحظات عامة Notes General**  التعبير الجبري للعناصر الرياضية (قيم ، إحداثيات ، معادالت) يتم عرضھا في النافذة الجبرية ، ويمكن إنشائھا أو تعديلھا من خالل حقل الكتاب Bar Input الموجود أسفل نافذة البرنامج **مالحظات**

- **.**1**دائما اضغط مفتاح الإدخال** Enter **بعد آتابة العنصر الرياضي في شريط الإدخال**
- **.**2**ال ضغط ع لى مف تاح الإد خال في أي و قت يع مل ع لى التن قل بين ح قل الكتابة** Bar Input **والنافذة الرسومية** View Graphic **الأمر الـذي يسـمح بكتا بة الأوا مر مبا شرة في شريط الإد خال دون الحا جة إ لى ا ستخدام الفأرة لتنشيط شريط الإدخال**

#### **تسمية العناصر Objects Naming**

ملاحظـة **إذا لم تحدد اسم العنصـر فـإن البرنـامج يعـين اسـم افتراضـي للعنصر الجديد طبقاً للترتيب الأبجدي لأسماء العناصر الموجودة**

يمكنك تعيين اسم للعنصر من خالل حقل الكتابة Bar Input

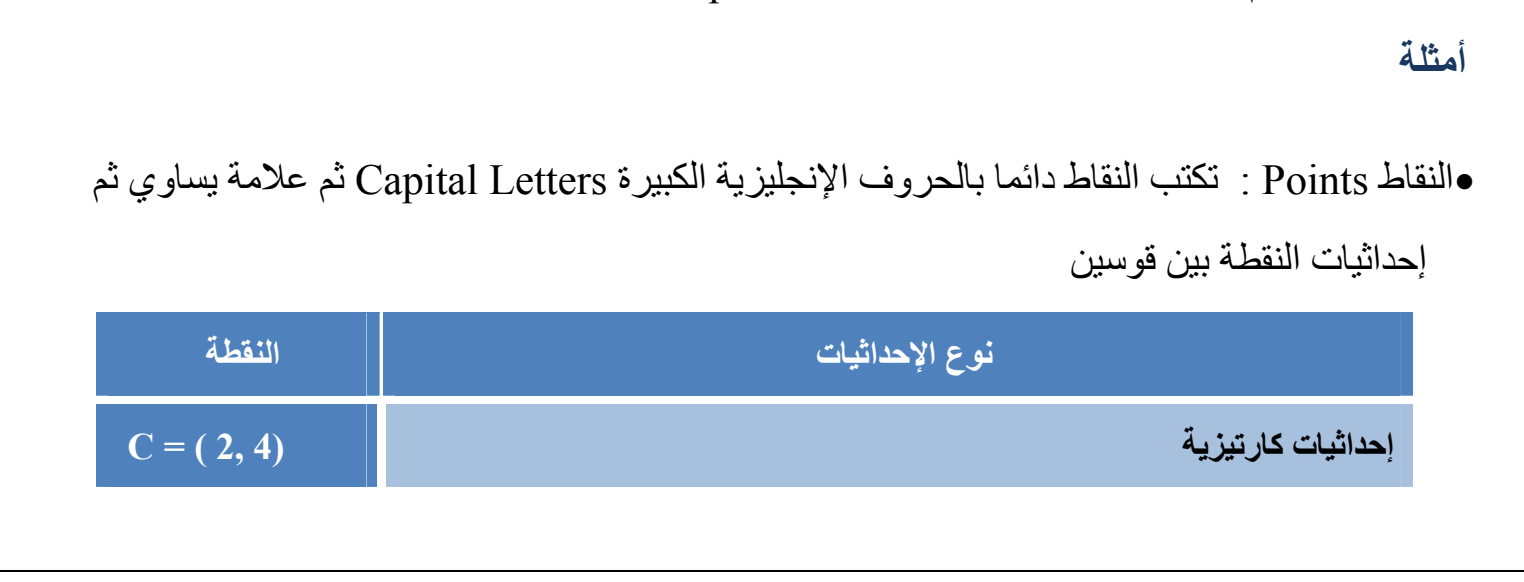

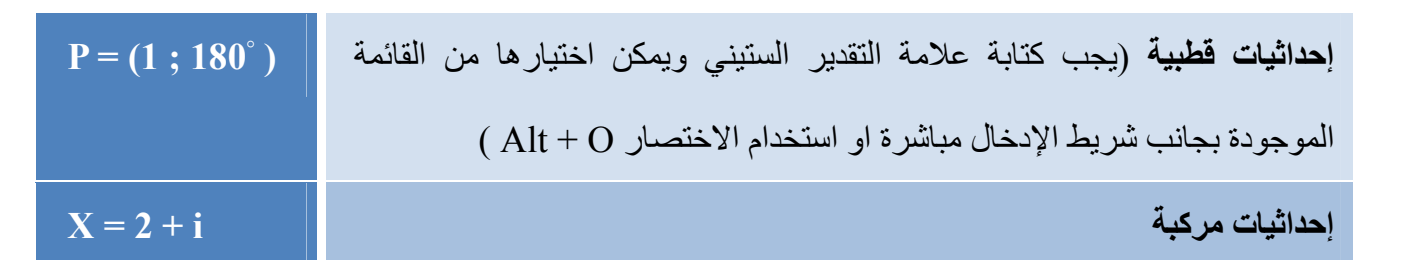

•المتجھات Vectors : مثل النقاط ولكنھا تكتب بالحروف اإلنجليزية الصغيرة Letters Small وذلك

للتفريق بينھا وبين النقاط

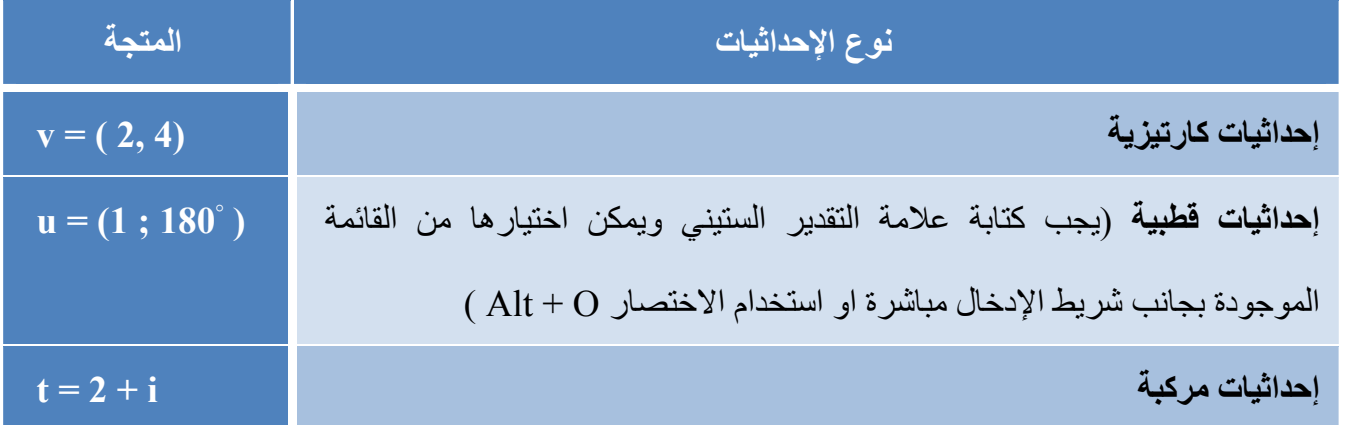

•الخطوط (Lines (والدوائر (Circles (والقطع المخروطية (Sections Conic (: جميع ھذه العناصر عبارة عن عالقة بين اإلحداثيات السينية "x"واإلحدثايات الصادية "y"لذلك فھي تكتب على شكل معادلة

حيث يكتب اسم العنصر ثم نقطتين متعامدتين ثم المعادلة التي تمثل العنصر الذي تريده

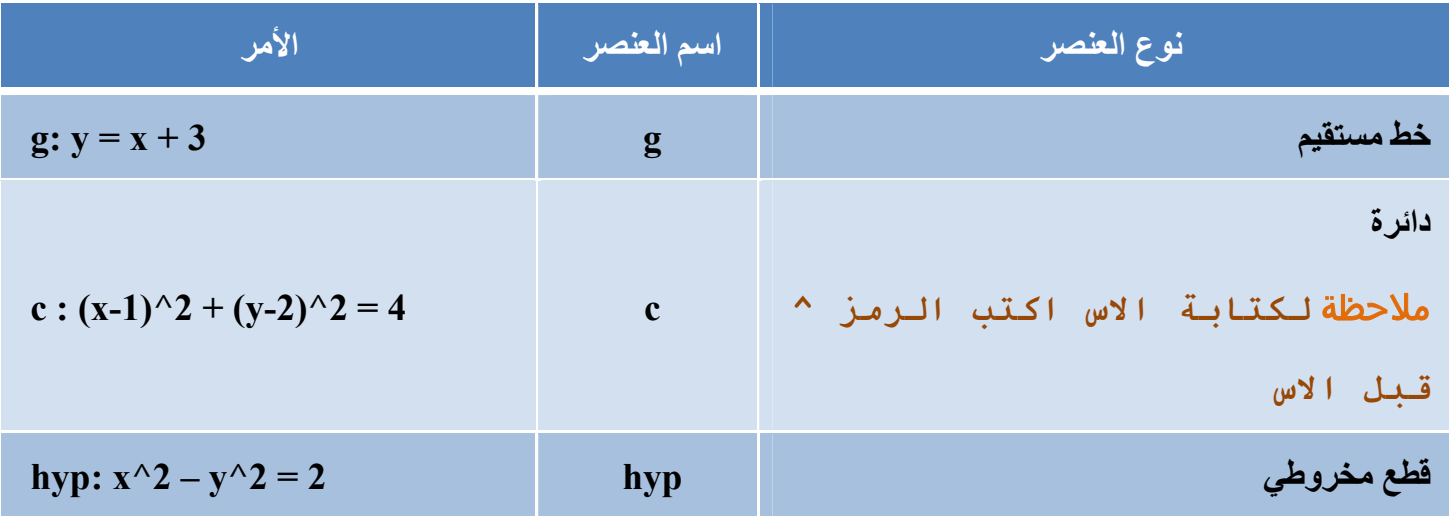

•الدوال Functions: اسماء الدوال تأخذ حورف مثل د(س) أو ر(س) قبل عالمة يساوي مثال:

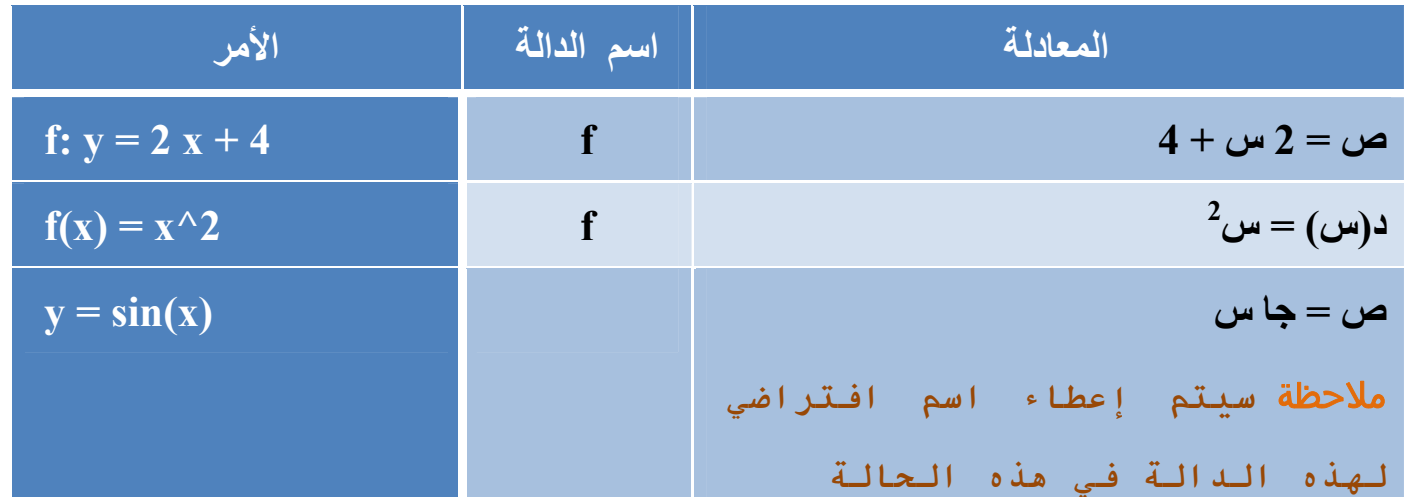

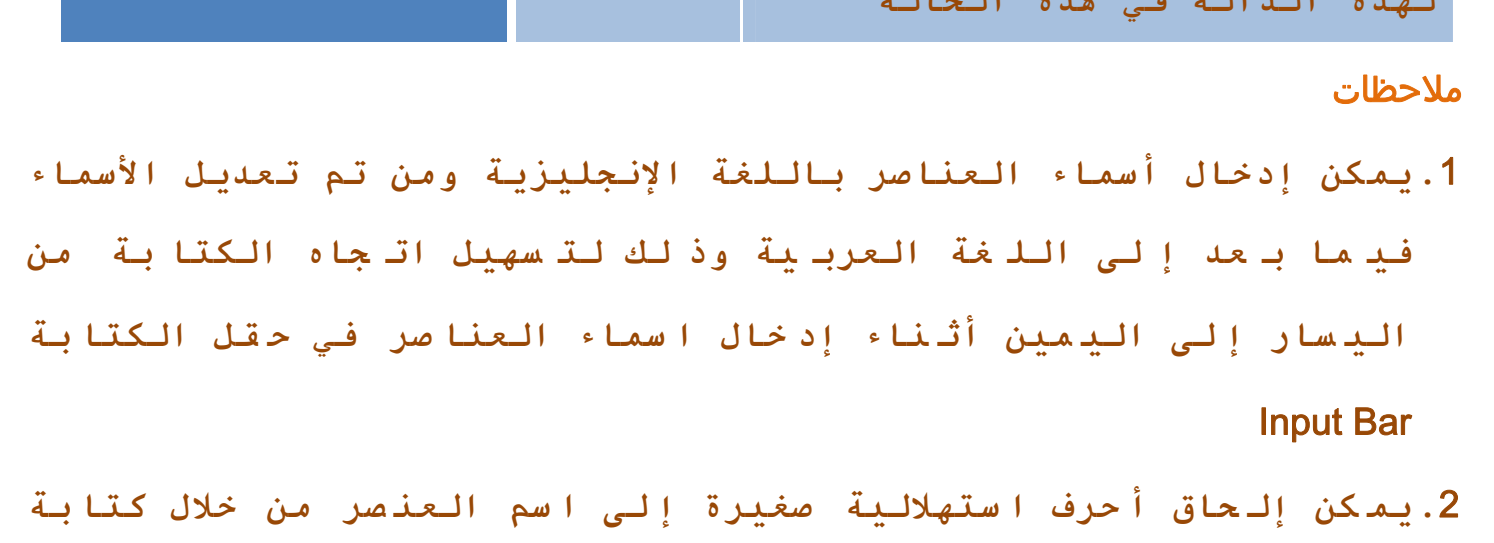
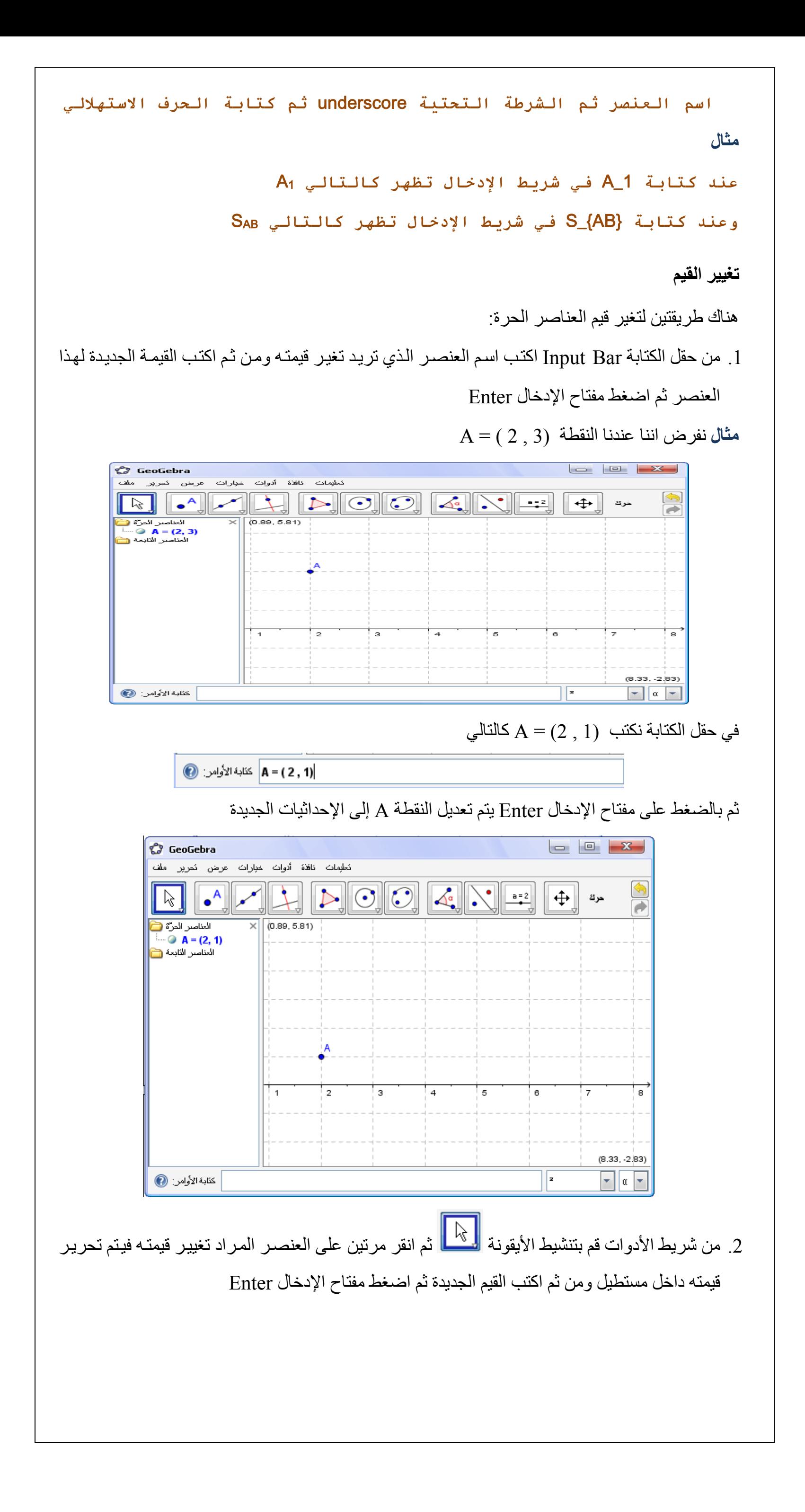

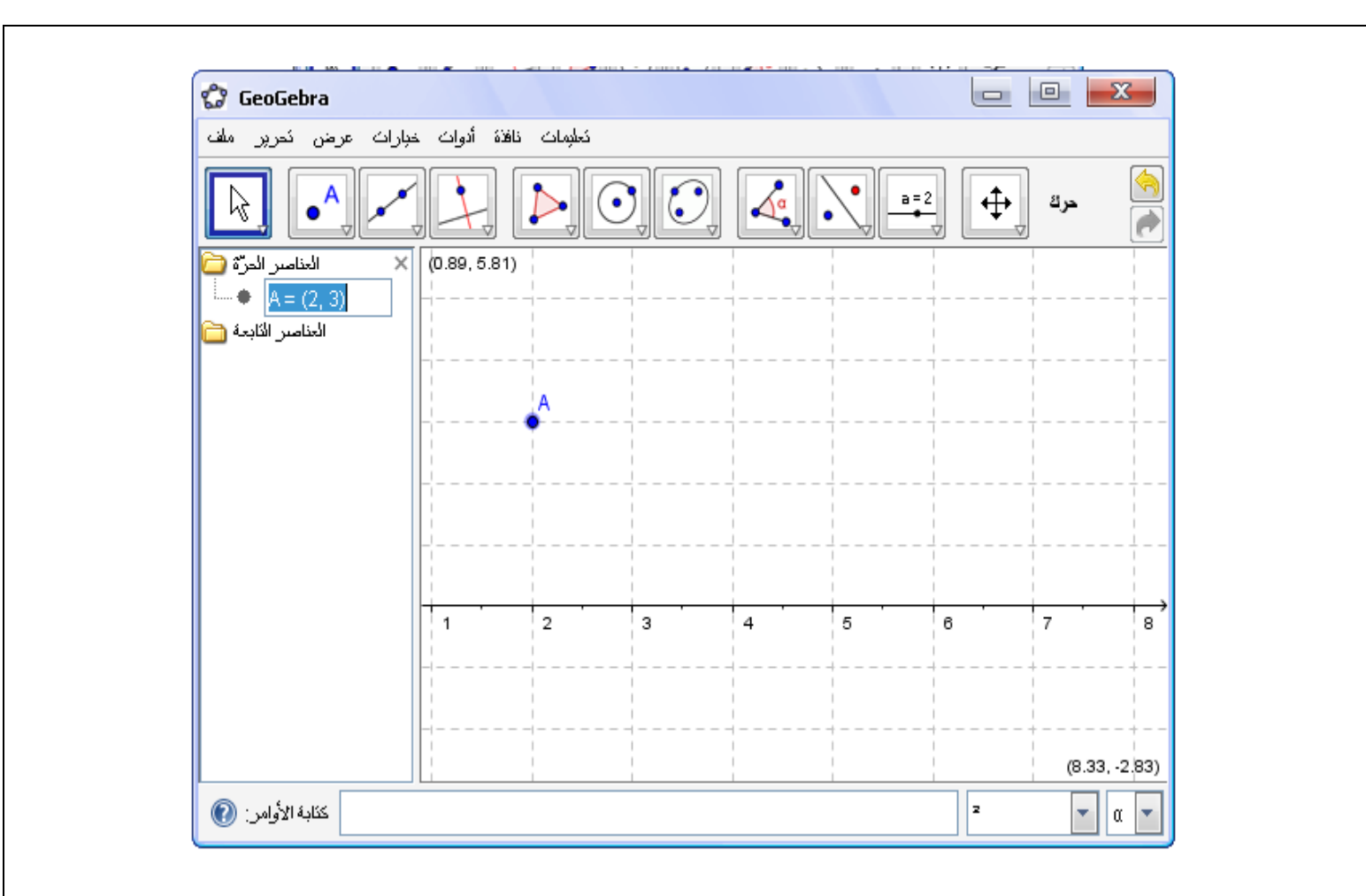

**عرض ما تم كتابته في حقل الكتابة History Bar Input** 

بعد وضع مؤشر الكتابـة في حقل الكتابـة Input Bar يمكنك استخدام الأسهم ↑ أو ↓ من لوحـة المفاتيح لالنتقال بين المدخالت التي تم إدخالھا

ملاحظـة **للحصول على مساعدة في حقـل الكتابـة اضـغط علـى الأيقونـة الموجودة على ياسر حقل الكتابة**

يمكن عرض قمة عنصر ما من النافذة الجبرية Algebraic View إلى حقل الكتابـة Input Bar عن طريق النقر بالزر الأيمن للفارة على العنصر الذي تريد عرض قيمته من النافذة الجبرية ثم اختاير امر نسخ في حقل إدخال العمليات

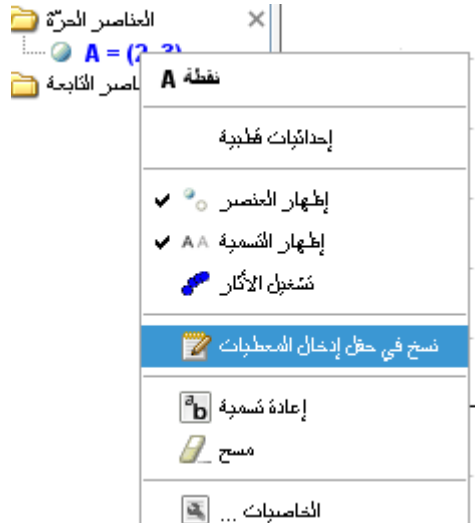

**عرض القيم أو إعادة تعريف عنصر** 

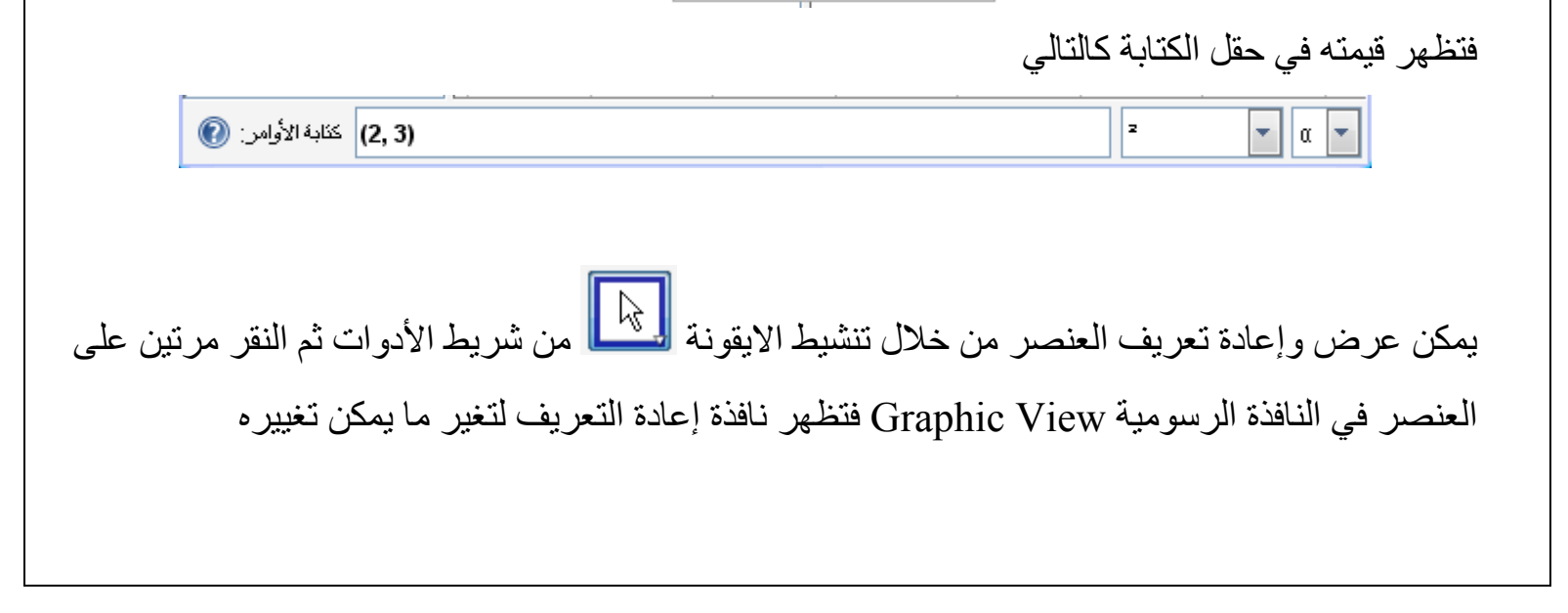

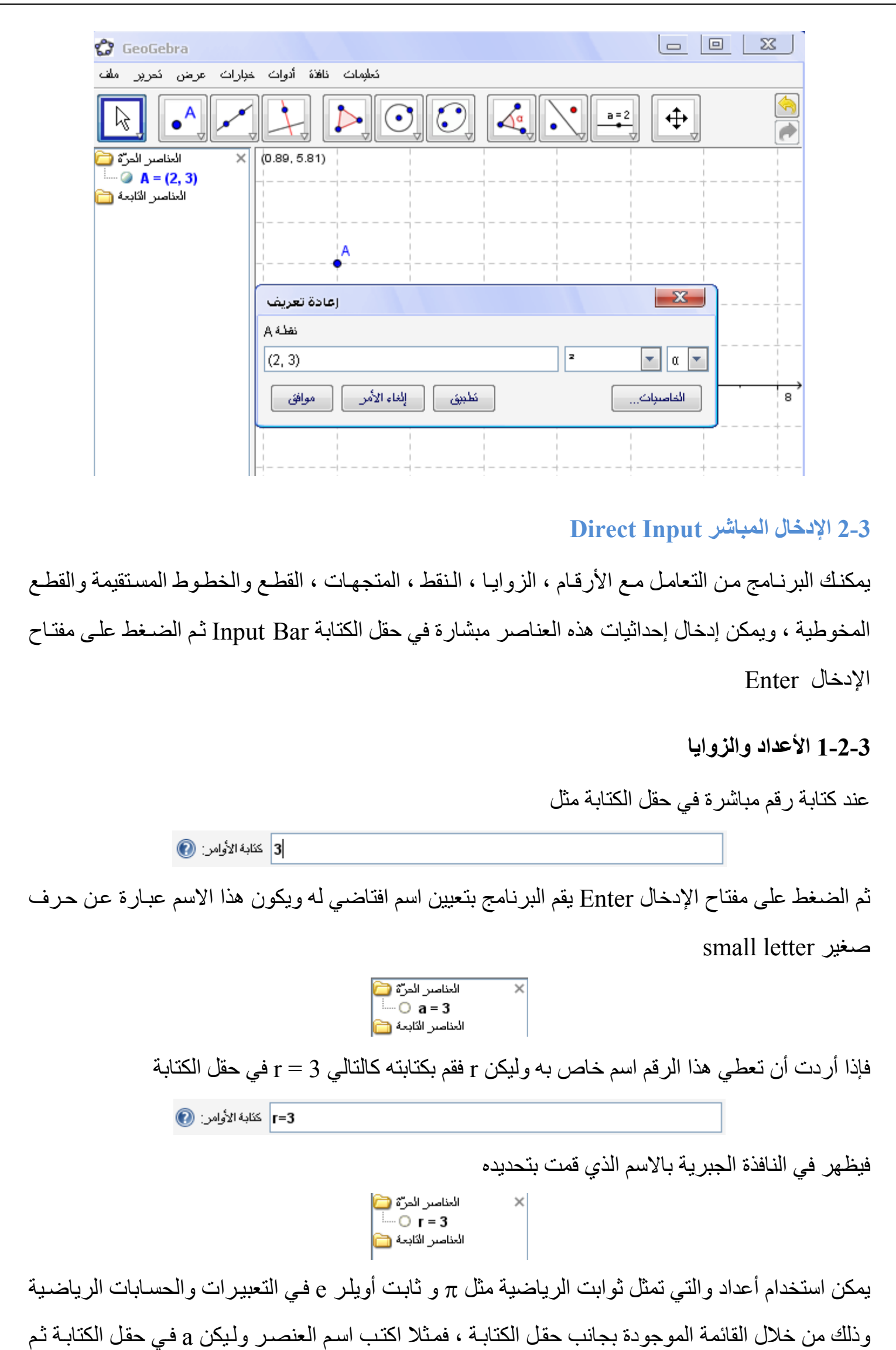

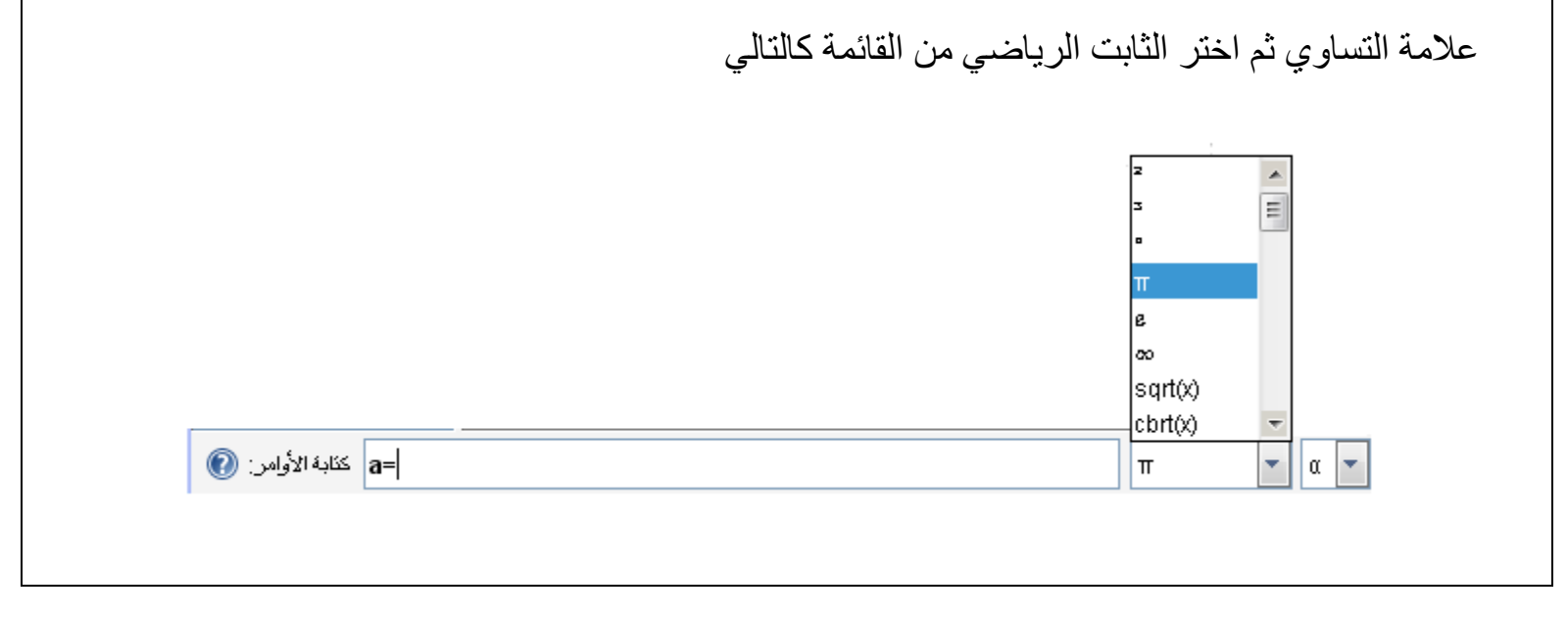

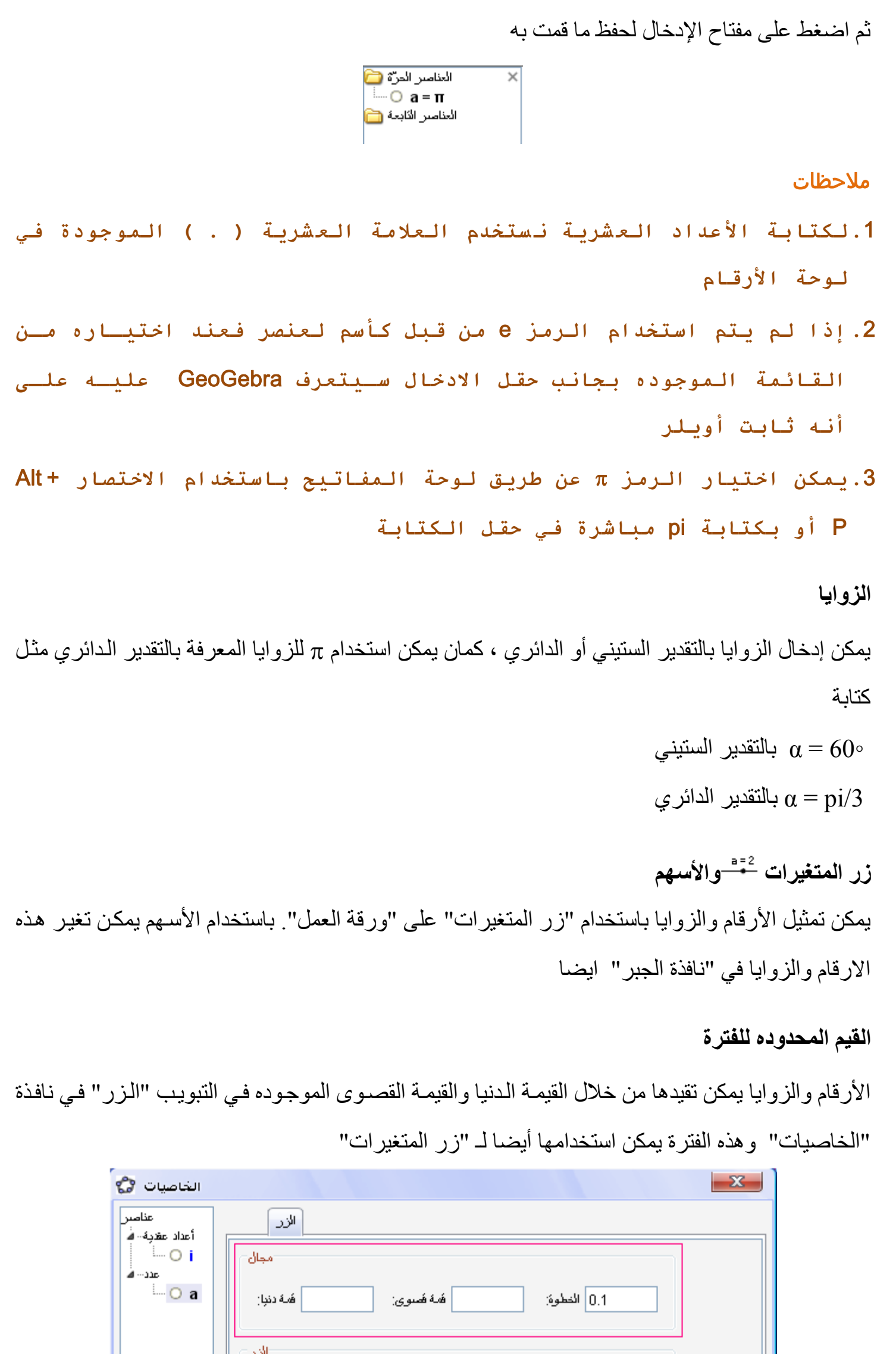

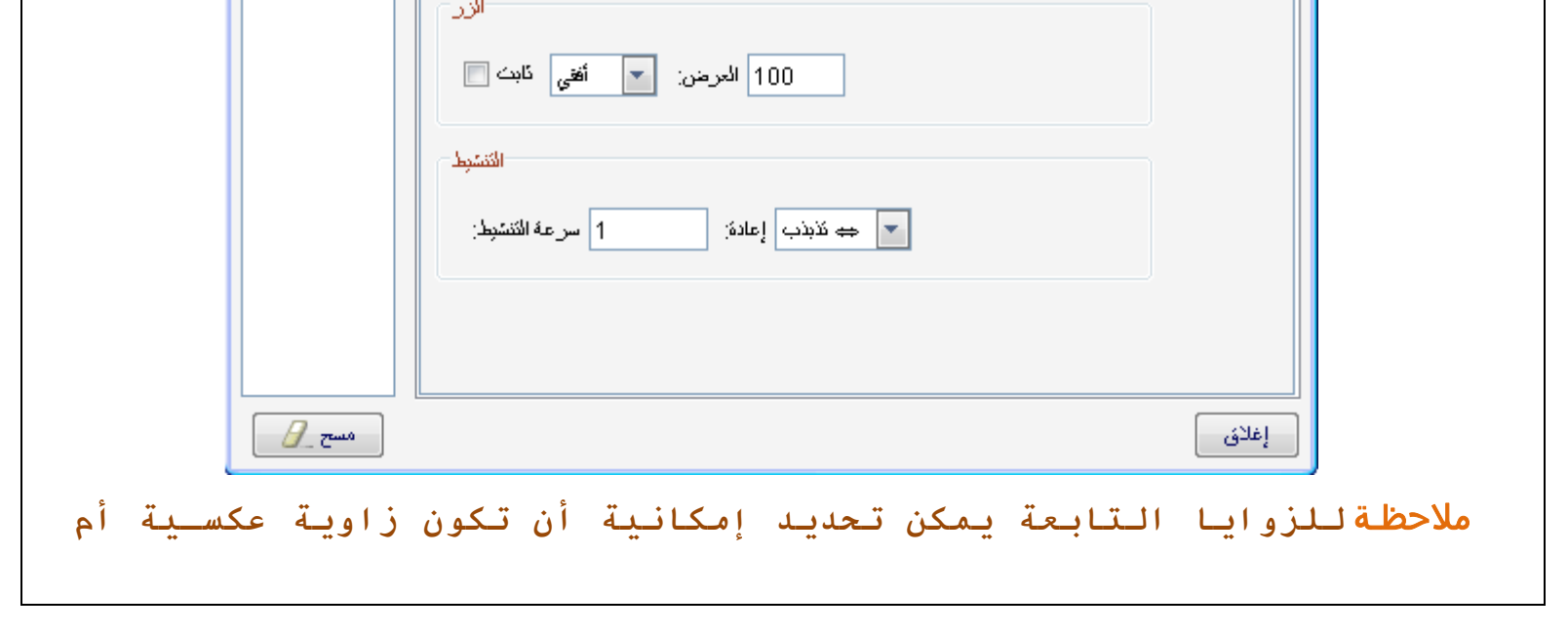

```
لا وذلك من خلال نافذة الخاصيات 
                                                           2-2-3 النقاط والمتجھات 
                                   يمكن إدخال النقط والمتجھات بإحداثيات كارتيزية أو قطبية 
ملاحظة الحروف الكبرى Capital تعبر عن النقاط بينمـا الحـروف الصـغرى 
                                                   Small تعبر عن المتجهات 
                                                                           مثال
```
#### **3-2-3 الخطوط والمحاور**

**الخطوط** 

• يتم إدخال الخط المستقيم على أنـه معادلـة في '' x '' ، '' x و سعادلـة المتجهـة. فـي كلتـا الحـالتين يمكن استخدام متغيرات سبق تعريفهـا ( الأرقـام ، الـنقط ، المتجهـات) فـي معادلـة الخـط المسـتقيم . يتم كتابـة اسـم الخط المستقيم في البداية متبوعا بعالمة " : "

> يمكن التعامل مع المحاور اإلحداثية من خالل األسماء yAxis and xAxis على سبيل المثال في الأمر : [ Perpendicular [ A , xAxis ]

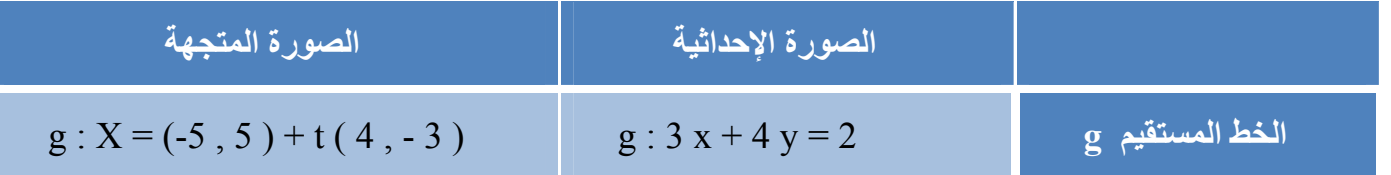

• أو يمكن تعريف متغيرات مثل :  $\rm{d = 2}$  ,  $\rm{d = 2}$  ,  $\rm{d = -1}$  أو يمكن تعريف خط مستقيم باستخدام هذه المتغيرات  $g : y = k x + d : d$ 

**( xAxis , yAxis) المحاور**

فھذا األمر يقوم بعمل خط مستقيم عمودي على محور السينات مارا بالنقطة A

### **4-2-3 القطع المخروطية**

القطع المخروطية يتم إدخالها في شكل معادلة من الدرجة الثانيـة، كمـا يمكن استخدام متغيرات سبق تعريفهـا.

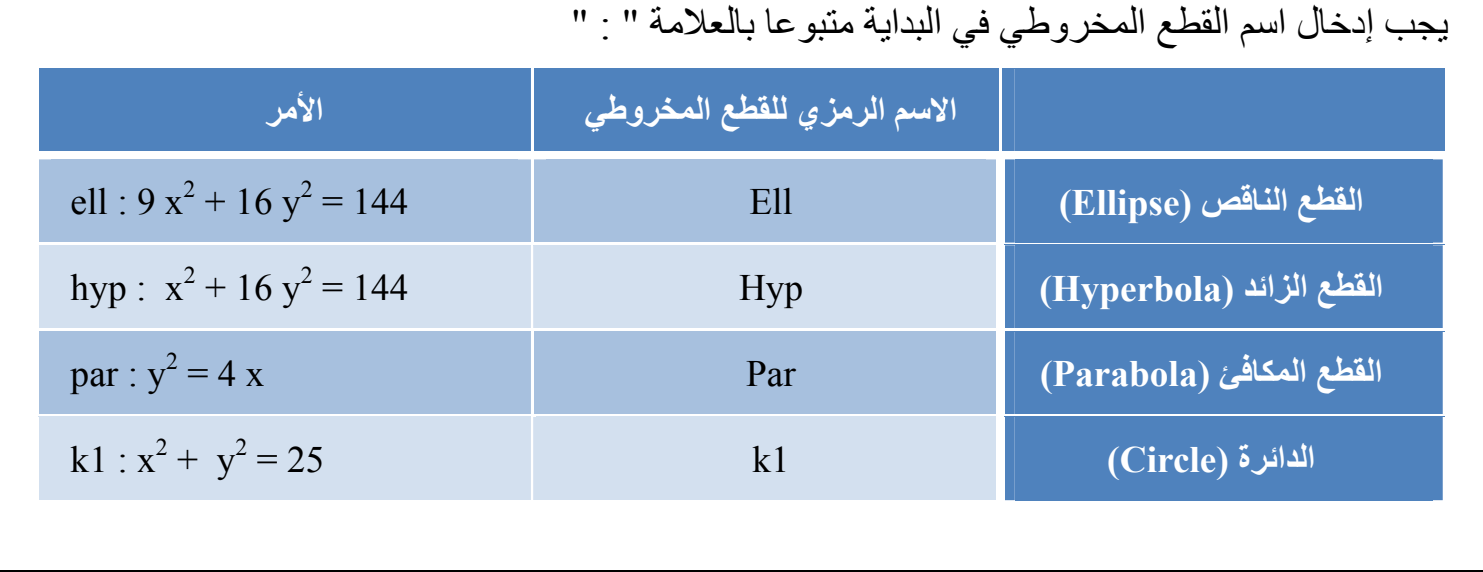

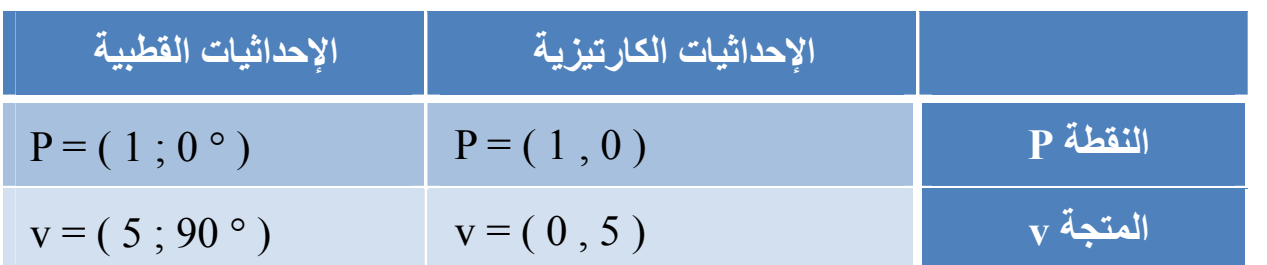

يمكنك عند كتابة الدوال استخدام المتغيرات التي سبق تعريفها الأعداد ، النقاط ، المتجهات) و دوال أخرى **مثال**

k2 :  $(x-5)^2 + (y+2)^2 = 25$  k2 ملاحظـة **آذلك يمكن آتابة المعادلات من خـلال متغيـرات سـابقة مـثلا عنـد تعريف متغيرين** a **،** b **آالتالي**  $a = 4$  $b = 3$ **فيمكن آتابة أي من المعاملات بدلالة** a **،** b **آالتالي** ell:  $b^2 + x^2 + a^2y^2 = a^2b^2$ 

#### **5-2-3 الدوال**

في برنـامج GeoGebra يمكنك استخدام بعض الأوامر مثـل التكامـل Integral والاشـتقاق Derivative للدوال

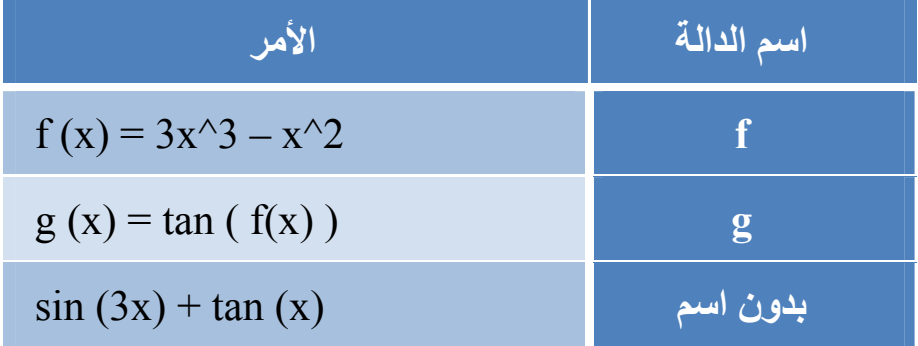

جميع الدوال الداخلية للبرنامج مثل ( ......, tan , cos , sin ( سيتم شرحھا الحقا

ملاحظـة **يمكنك الحصول على اشتقاق الـدوال بطريقـة أخـرى فمـثلا لإيجـاد** f(x) = 3x^3 – x^2 **الدالة اشتقاق نكتب في شريط الأوامـر:** (x'(f **لإيجـاد المشـتقة الأولـى ، أو** (x''(f **لإيجـاد المشتقة الثانية وهكذا مثال أخر**  $f(x) = 3 x^3 - x^2$  عرف الدالة  $g(x) = \cos(f(x+2))$  أم عرف دالة أخرى ملاحظات • **الدوال يمكن تطبيق الانتقال عليها باستخدام أمر** Translate

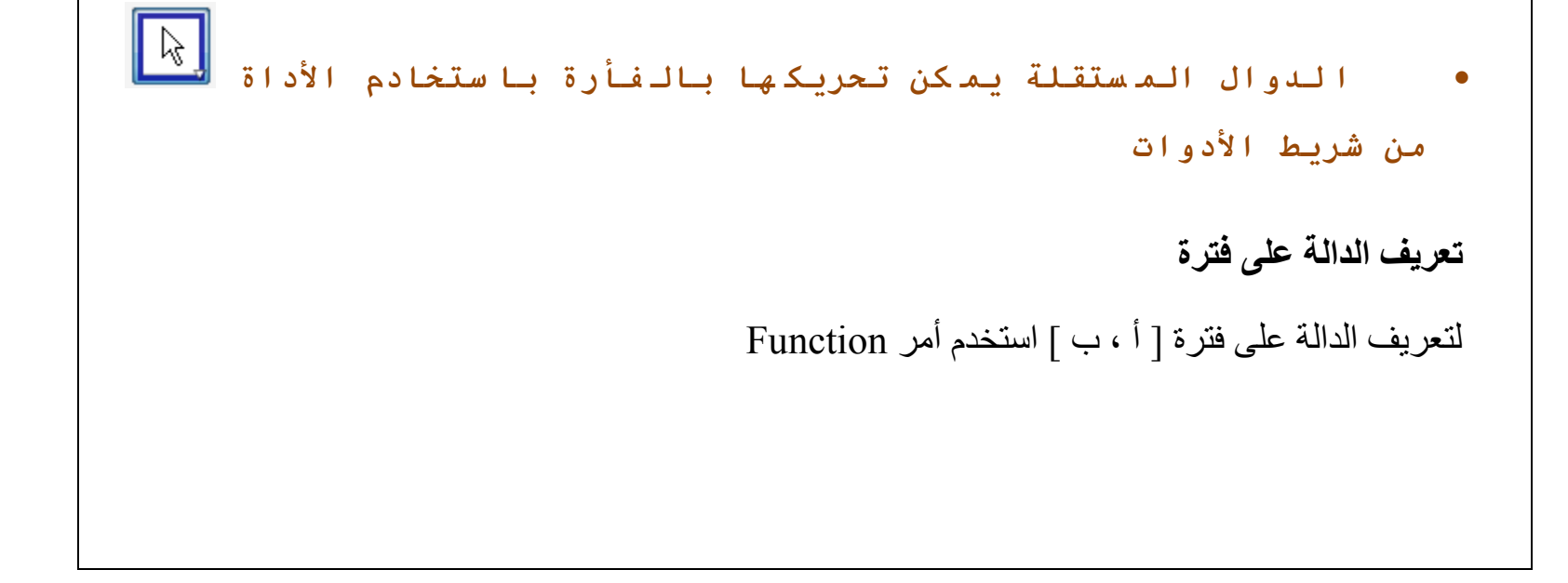

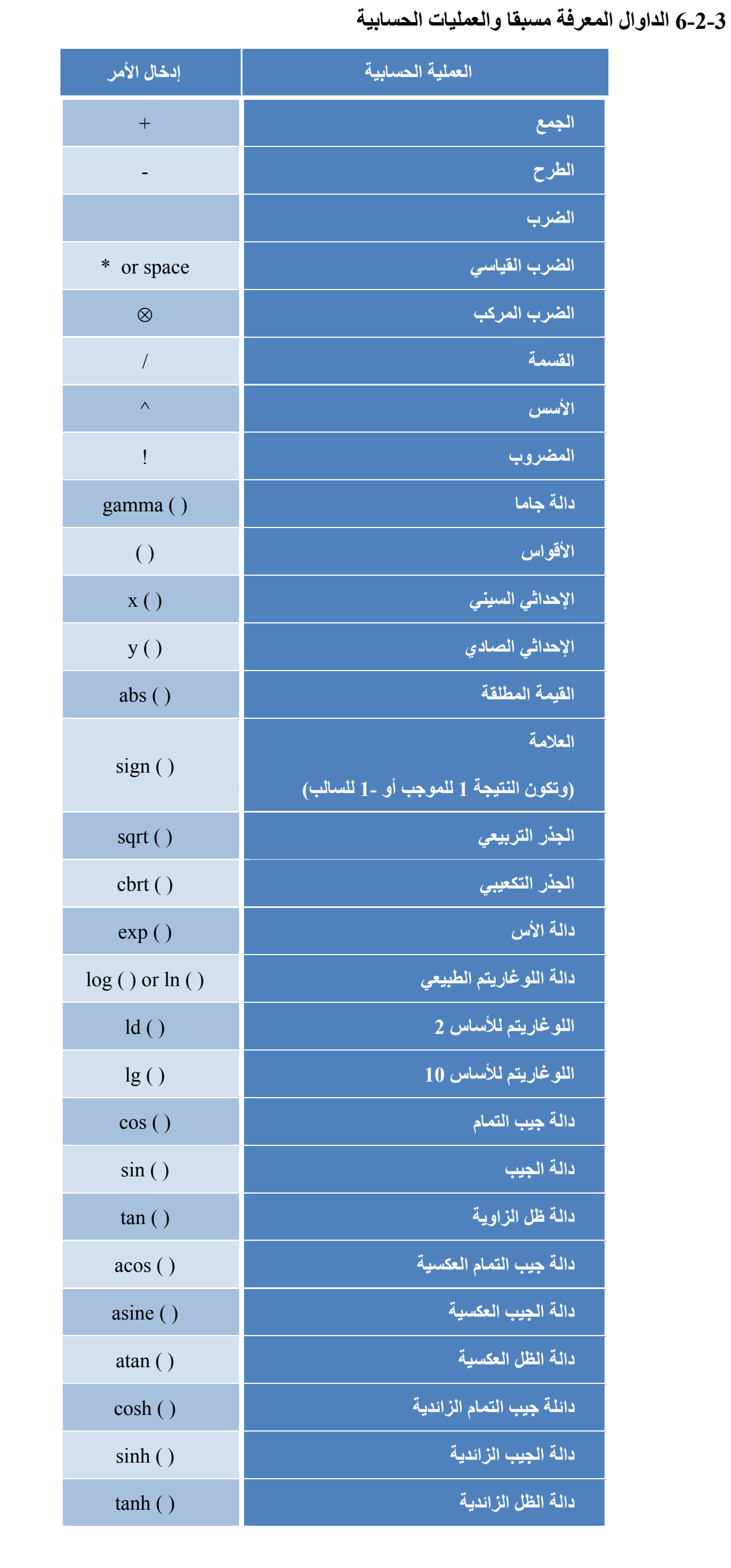

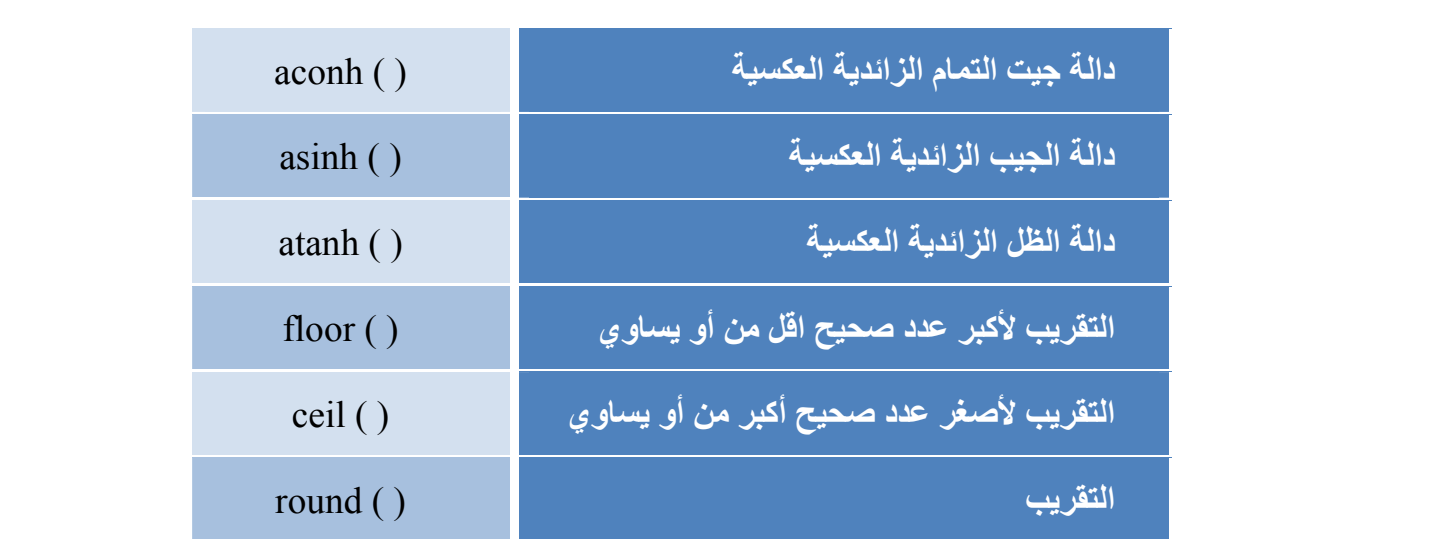

**أمثلة**

- إليجاد نقطة المنتصف M بين النقطتين A ، B نكتب التالي في شريط اإلدخال الخاص باألوامر:  $M = (A + B)/2$ 
	- يمكن حساب طول المتحة v كالتالي

Length = sqrt ( $v * v$ )

يمكن استخدام العمليات المنطقية الالية في البرنامج إما عن باختيار العملية من القائمة الموجودة بجانب شريط األوامر أو عن طريق إدخال رمز العملية من خالل لوحة المفاتيح:

**7-2-3 المتغيرات والعمليات المنطقية (البوليين) Operations and Variables Boolean** يقصد بالمتغيرات المنطقية هي تلك المتغيرات التي تكون قيمتها إما "صح" (True) أو "خطأ" (False) والستخدامھا في البرنامج على سبيل المثال اكتب في شريط األوامر true = a أو false = a

 **check Box and Arrow Keys واألسھم االختيار صندوق**

المتغيرات المنطقية الحرة يمكن عرضها على شكل صندوق اختيار في النافذة الرسومية وذلك باستخدام الأداة

 $\boxed{8}$ 

#### **العمليات المنطقية Operations Boolean**

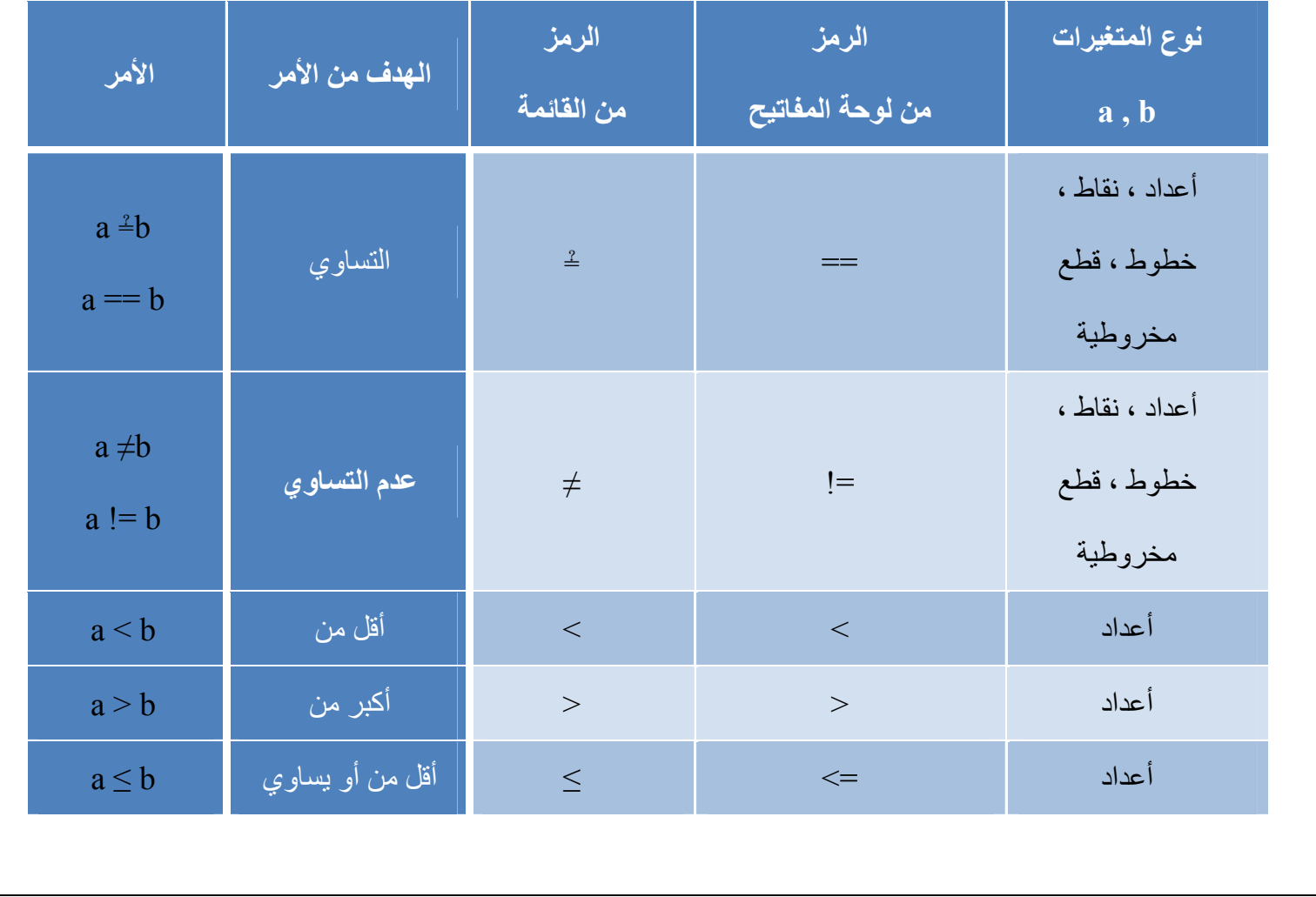

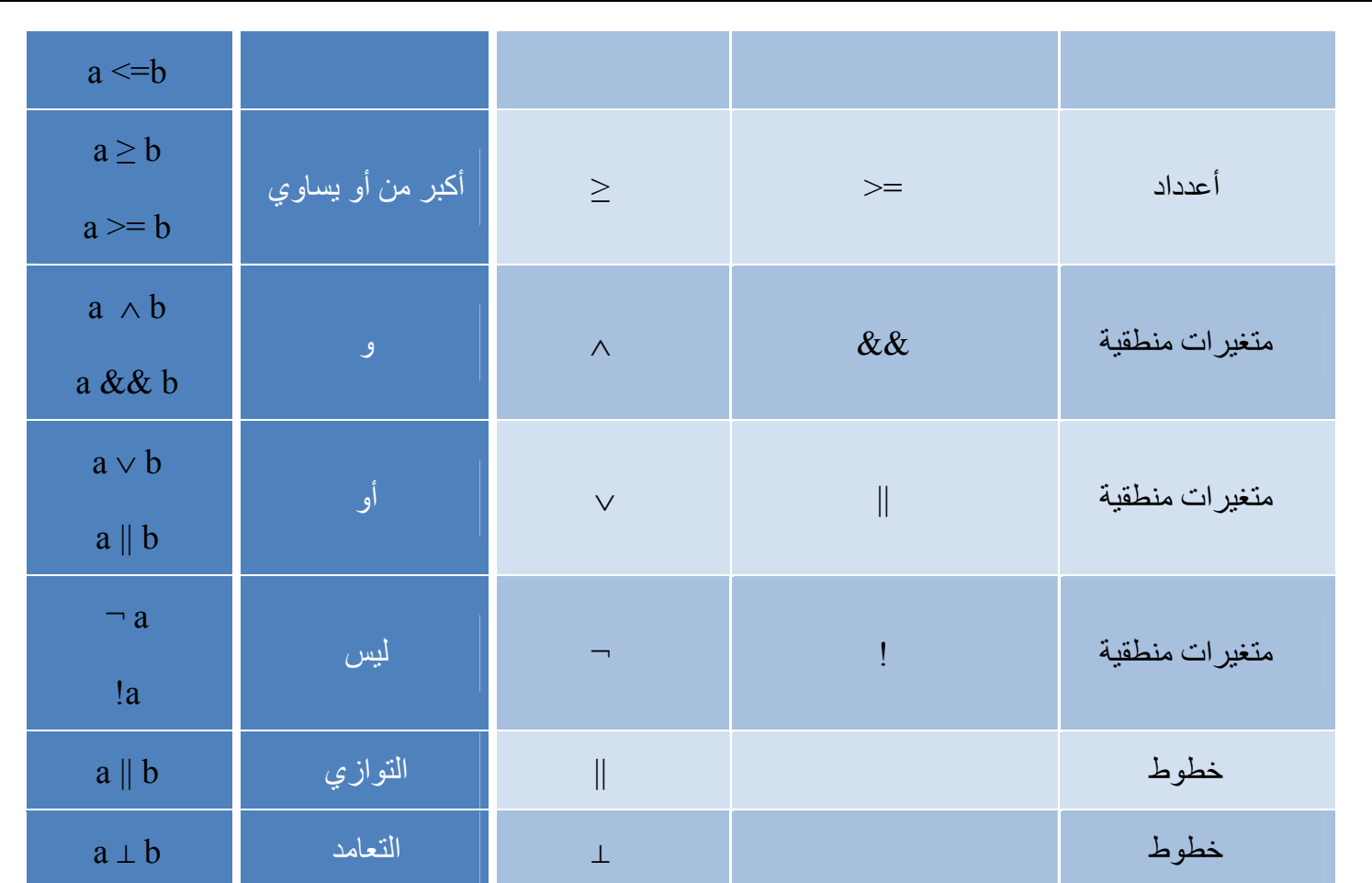

# **8-2-3 عناصر القائمة Objects List والعمليات على القائمة Operations List**

 $\{\;\}$  يمكنك إنشاء عناصر القائمة List objects باستخدام الأقواس المعكوفة  $\{ \;\}$ 

**مثال**

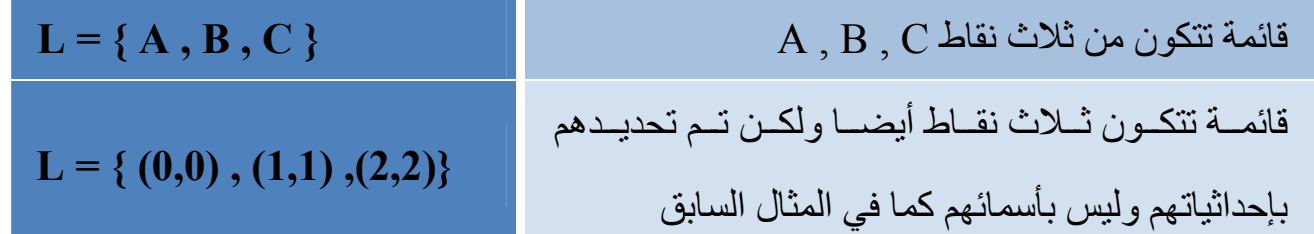

**المقارنة بين القوائم** 

يمكنك المقارنة بين القوائم كالتالي

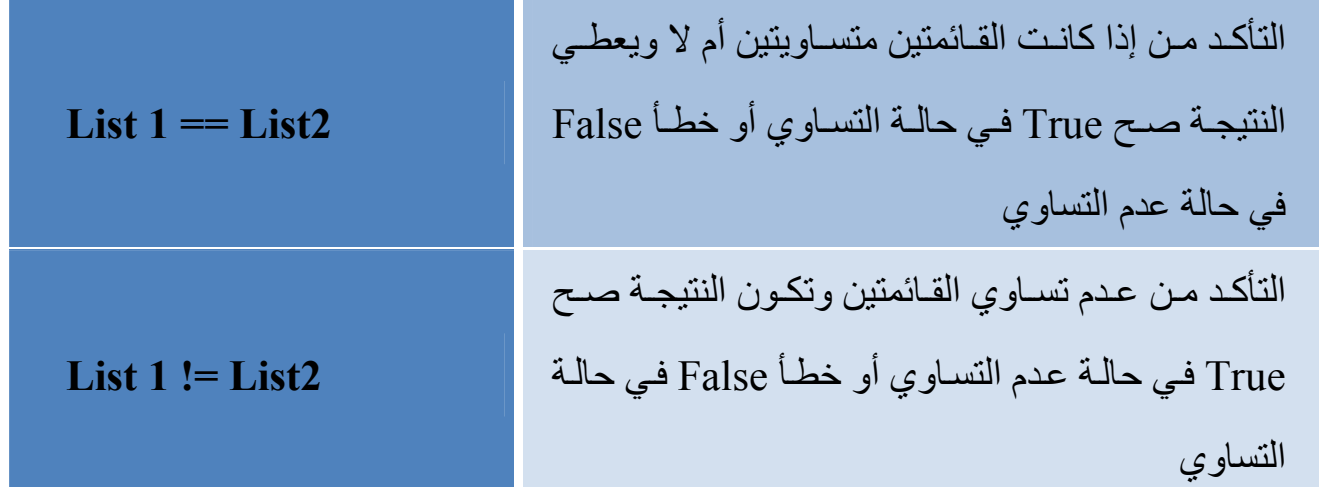

**تطبيق العمليات والدوال على القوائم** 

باستخدام األوامر يمكننا إنشاء عناصѧر جديѧدة أو تعѧديل عناصѧر موجѧوده ، إنشѧاء نقطѧة تقѧاطع مسѧتقيمين مثѧل أمѧر : [h , g [Intersect = S حيѧث يقѧوم بإنشѧاة نقطѧة نقطعѧة تقѧاطع S بѧين المسѧتقيمين h , g باسѧتخدام األمر Intersect كما يمكننا استخدام حروف علوية وسفلية مѧع أسѧماء العناصѧر مثѧل 1A ، SAB وذلѧك عѧن طريѧق كتابѧة ھѧذه S\_{AB} ، A\_1 : كالتالي العناصر ملاحظة **عندما يكون هناك اآثر من حرف سـفلي للعنصـر يـتم وضـعهم بـين**

**الأقواس** { }

**تطبيق العمليات والدوال على القوائم** 

ملاحظـة **عند تطبيق العمليـات والـدوال (المعرفـة فـي البرنـامج) علـى القوائم فإنك ستحصل دائماً على قائمة جديدة**

**أمثلة على الجمع والطرح** 

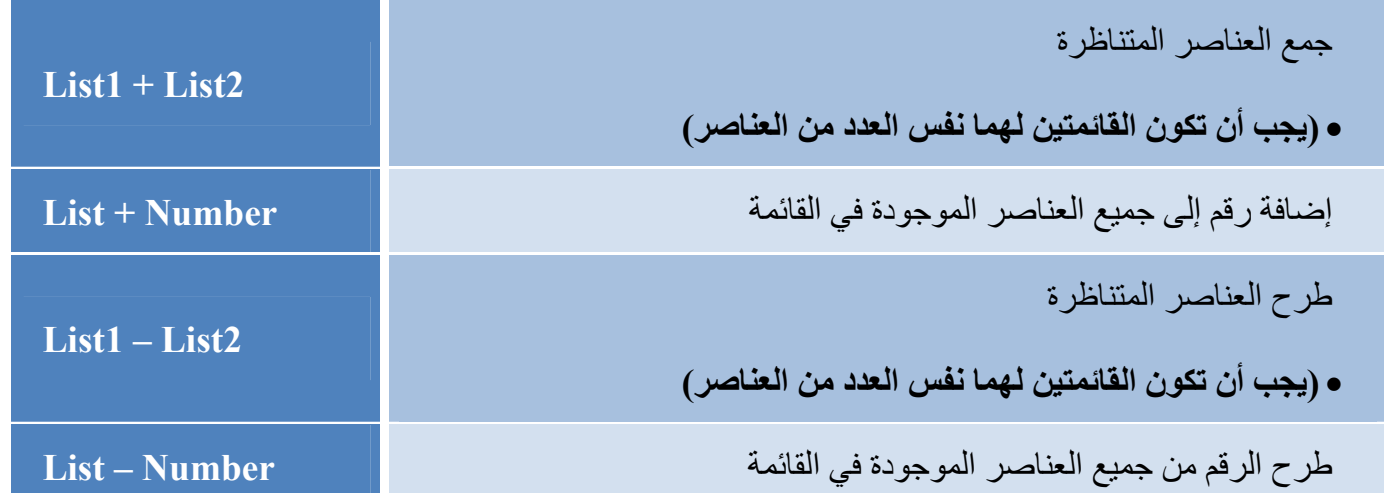

**أمثلة على الضرب والقسمة** 

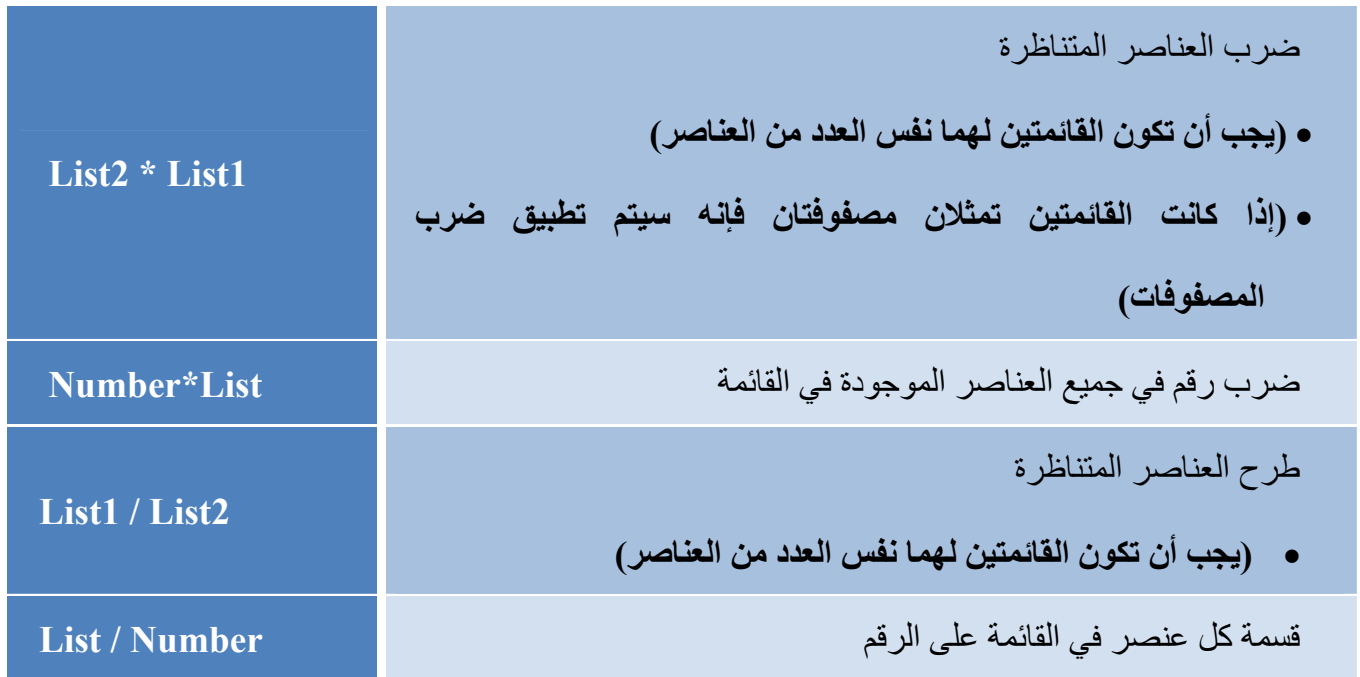

**أمثلة أخرى** 

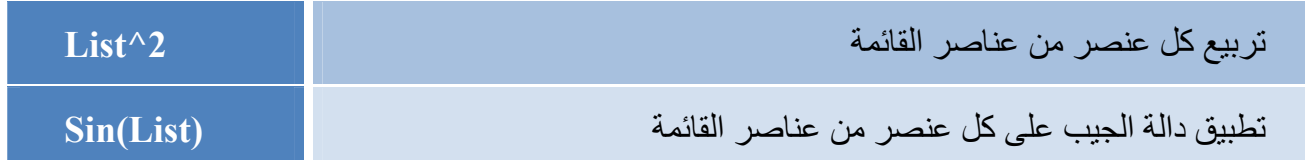

#### **9-2-3 عناصر المصفوفة والعمليات عليھا**

برنامج GeoGebra يدعم المصفوفات والتي يتم تمثيلها على شكل مجموعة من القوائم التي تمثل الصـفوف

في المصفوفة

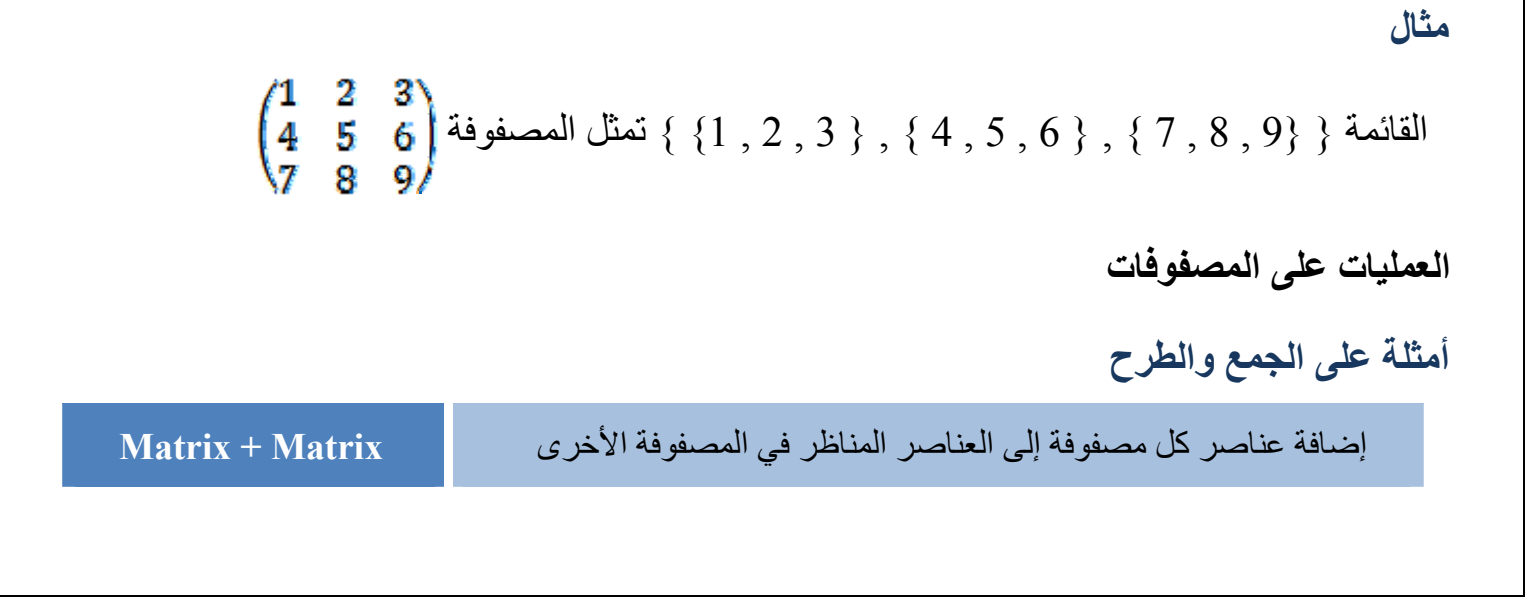

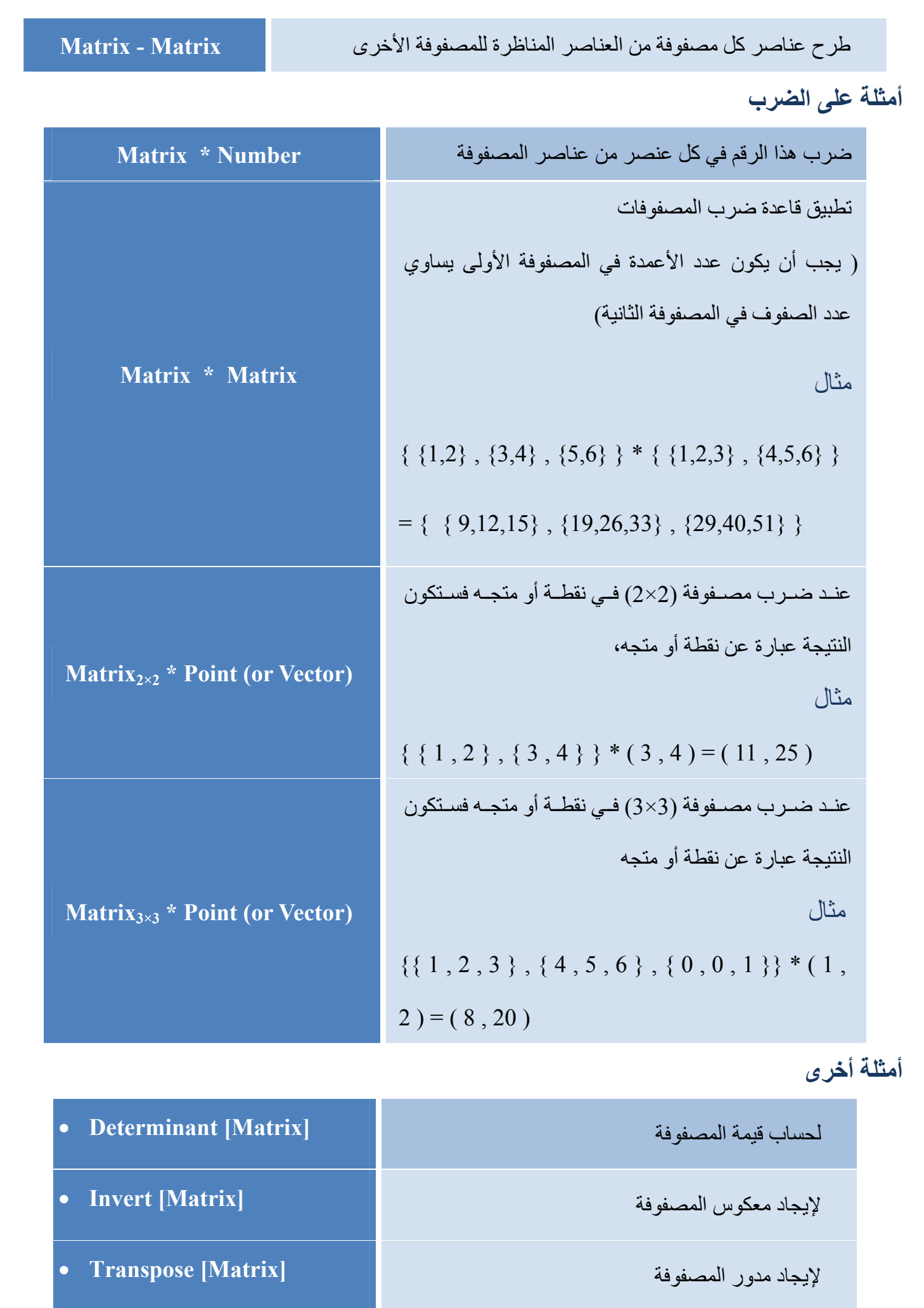

**10-2-3 األعداد المركبة والعمليات عليھا** 

GeoGebra يدعم الأعداد المركبة (العقدية) ومن ثم فإن النقاط والمتجهات تستخدم لتعبر عن تلك الأعداد

**مثال**

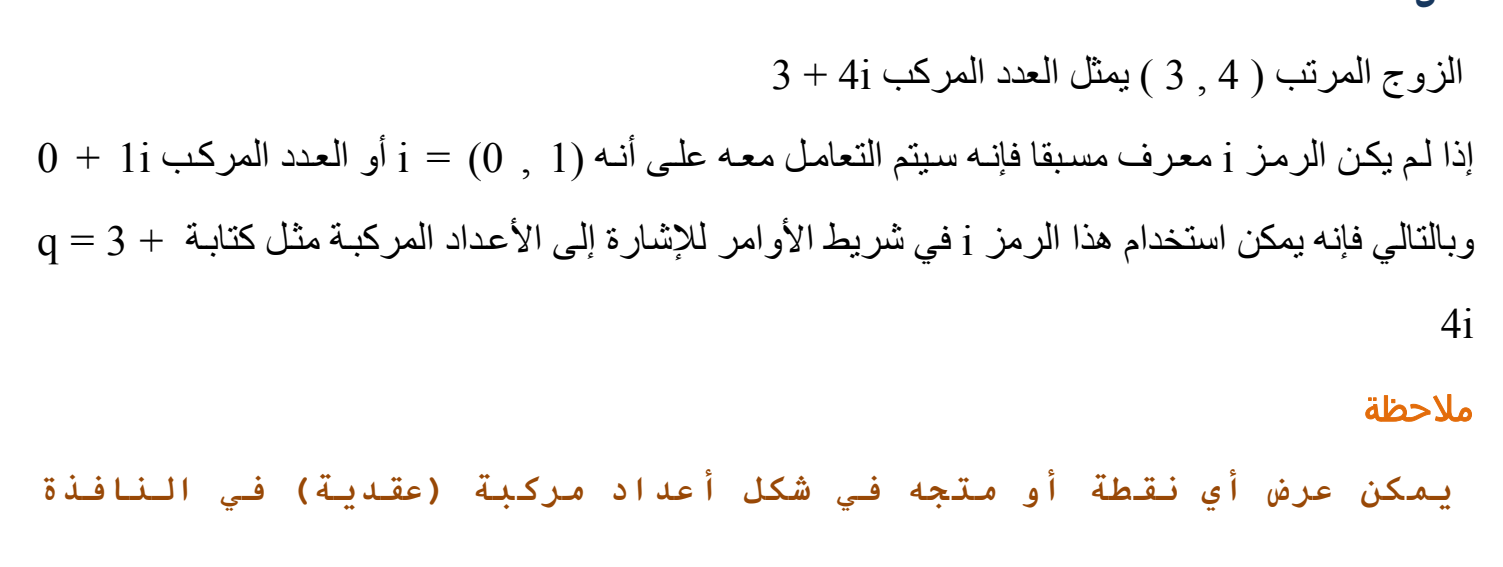

**الجبرية آالتالي-:**

- **اضغط بالزر الأيمن للفأرة على النقطة أو المتجه الذي تريد تغيير إحداثياته**
	- **اختر من القائمة أمر (خاصيات** Properties **(**
- **من النافذة التي ستظهر اختر التبويب (جبـر** Algebra **( ومـن ثم اختر (أعداد عقدية) من خيار الإحداثيات**

**أمثلة على الجمع والطرح** 

ملاحظـة **الجمع والطرح فـي الأعـداد المرآبـة (العقديـة) يماثـل الجمـع والطرح في النقاط**

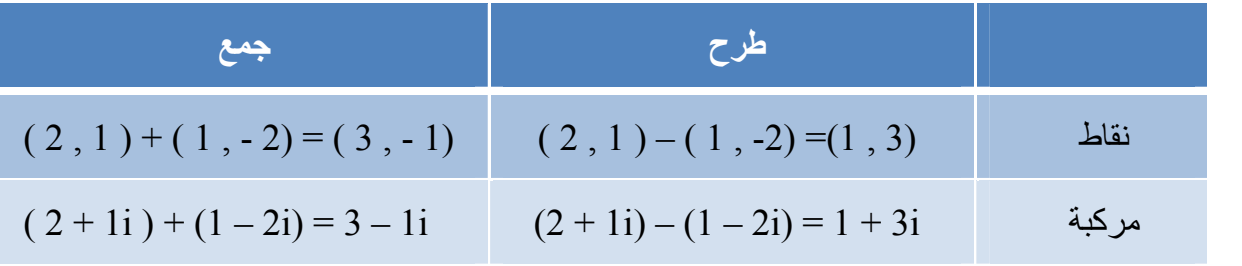

**أمثلة على الضرب والقسمة** 

عند ضرب الأعداد المركبة فإنه يتم استخدام علامة الضرب ⊗ والتي يمكن إدخالها من خلال القائمة المنسدلة الموجودة على يمين شريط الأوامر . أما القسمة فإنه يُستخدم الرمز / للدلالة على القسمة

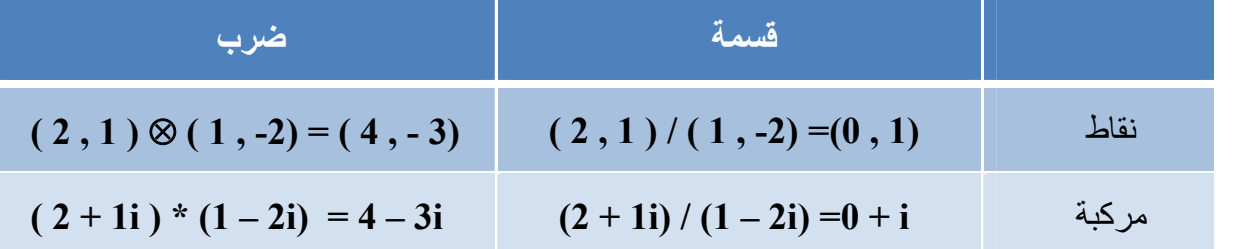

ملاحظة

**إذا آانت** A **و** B **نقطتين فـإن** B/A **أو** B\*A **يـتم التعامـل معهمـا علـى أنهما قسمة أو ضرب أعداد مرآبة**

**أمثلة أخرى**

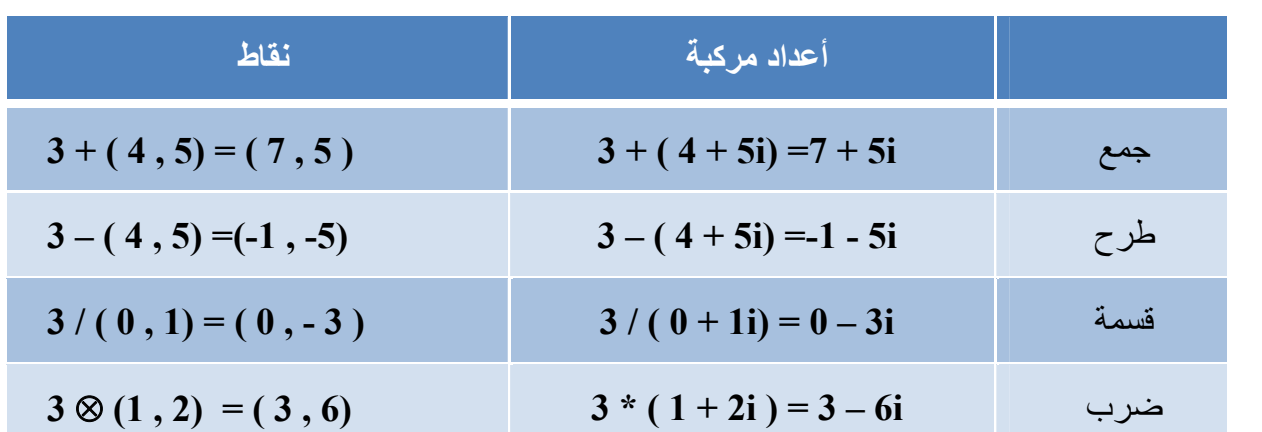

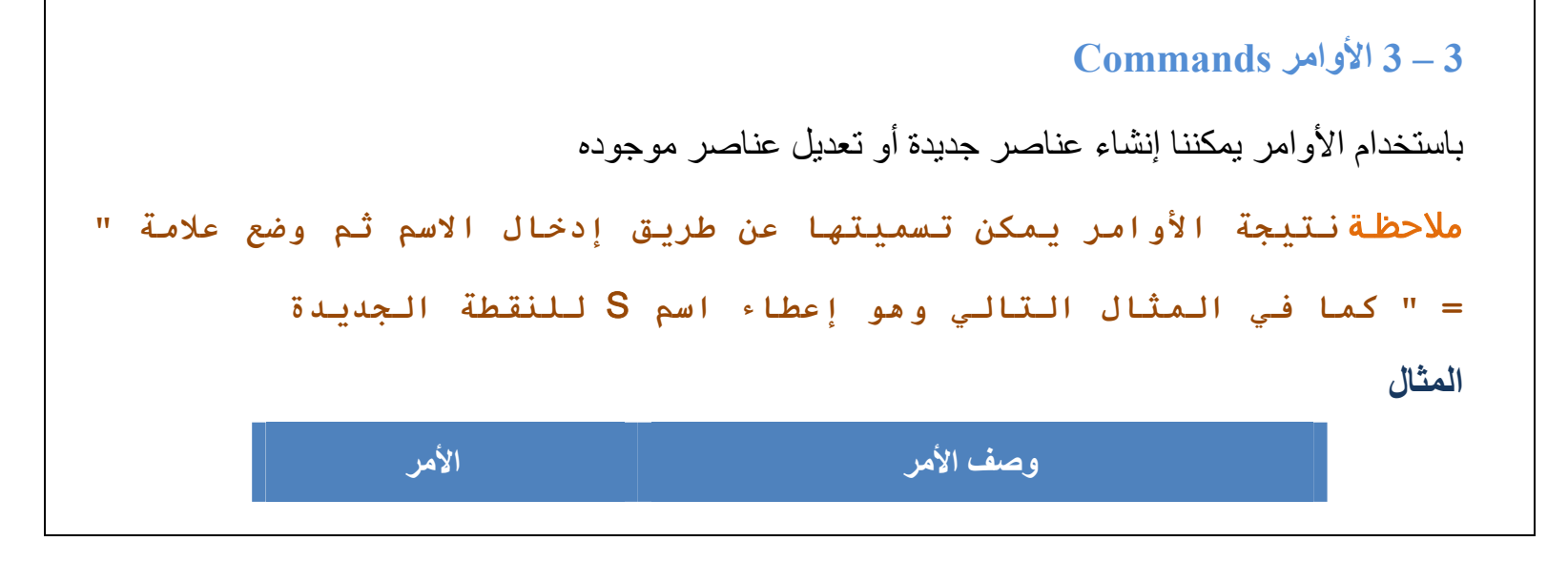

 $S = \text{Interest}[g, h]$ النقطة  $S \triangleq S$  هي اسم نقطة التقاطع بين المستقيمين  $g$  و h , g

ملاحظة **يمكن استخدام الأرقام السـفلية لتسـمية العناصـر مثـل** 1A **وذلـك بكتابة** 1\_A

**أو** SAB **وذلك بكتابة** {AB\_{S

**التكملة التلقائية في األوامر** 

عند محاولتك كتابة الأمر في شريط الأوامر فإن البرنـامج يقوم بشكل تلقائي تكملـة الأمر حيث أنـه بعد كتابـة الحروف الأولى من الأمر يقوم البرنامج بعرض أول أمر يبدأ بهذه الحروف، فإذا أردت قبول هذا الأمر ما عليك سوى الضغط على مفتاح اإلدخال Enter لقبول االقتراح أو االستمرار في كتابة األمر لرفض االقتراح

### **1-3-3 األوامر العامة Commands General**

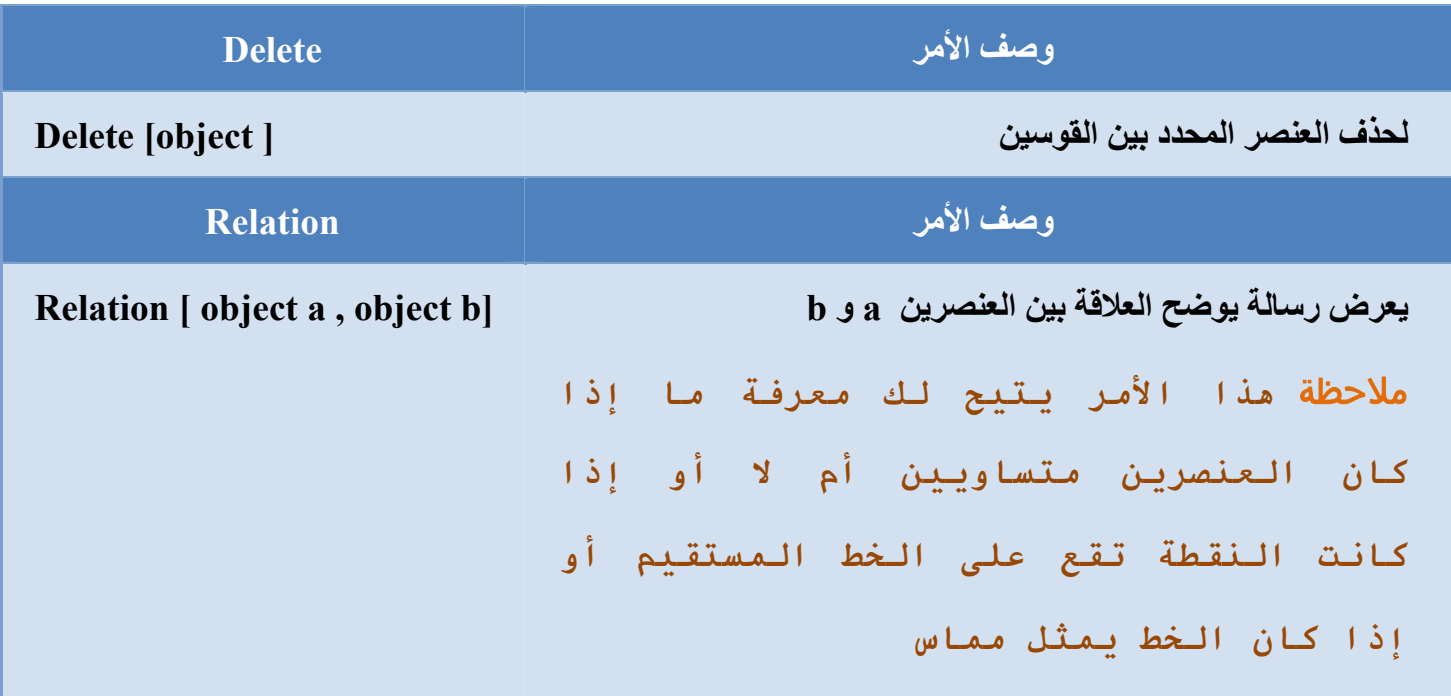

## **2-3-3 األوامر الثنائية أو المنطقية Commands Boolean**

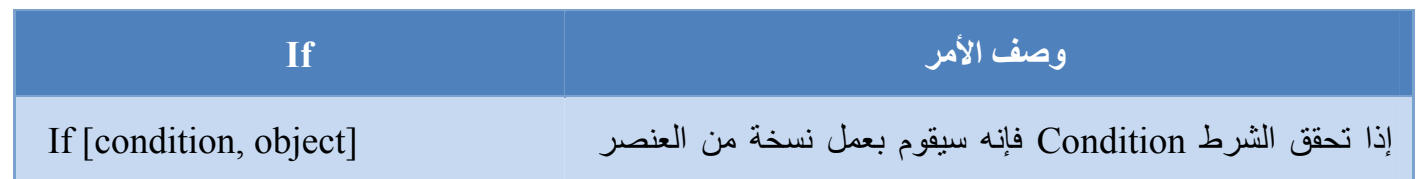

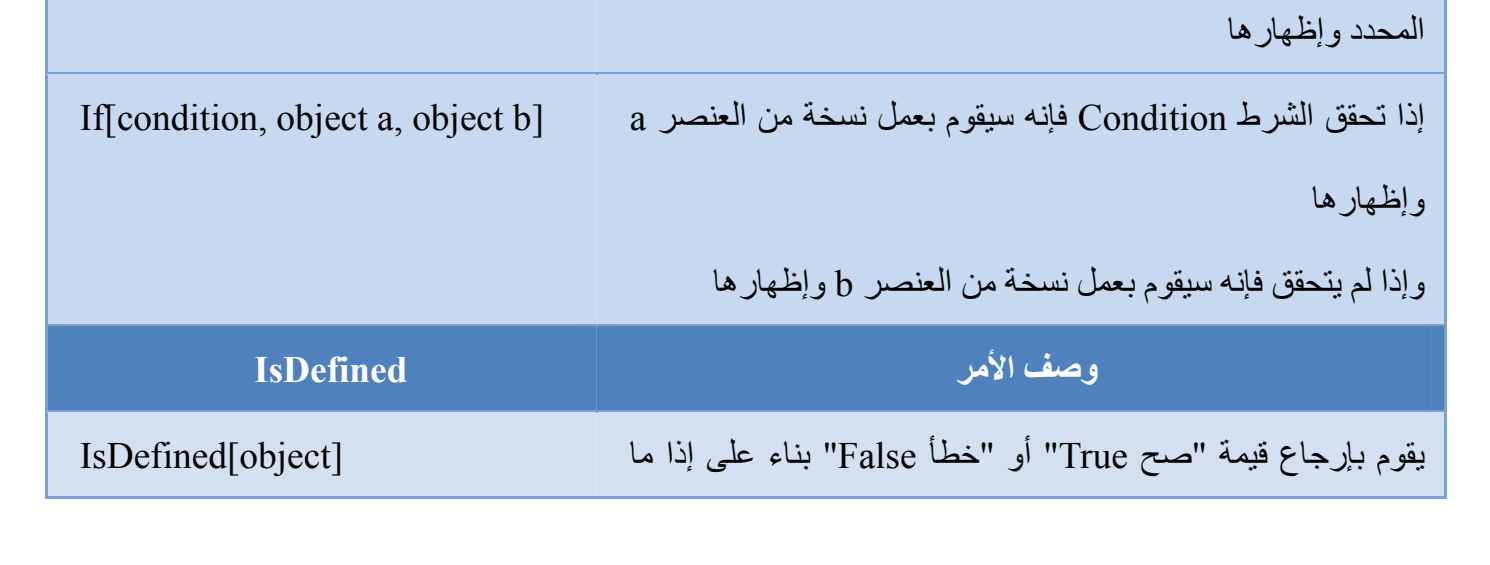

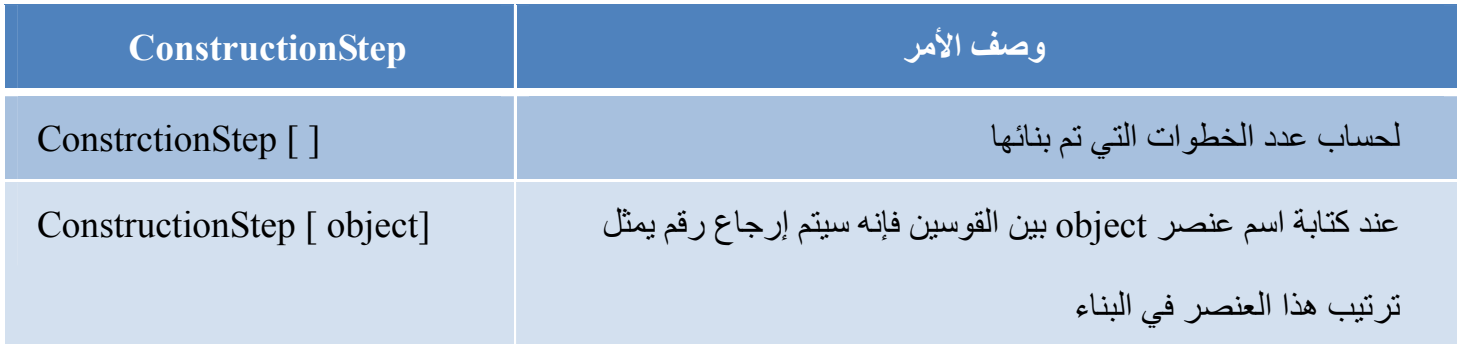

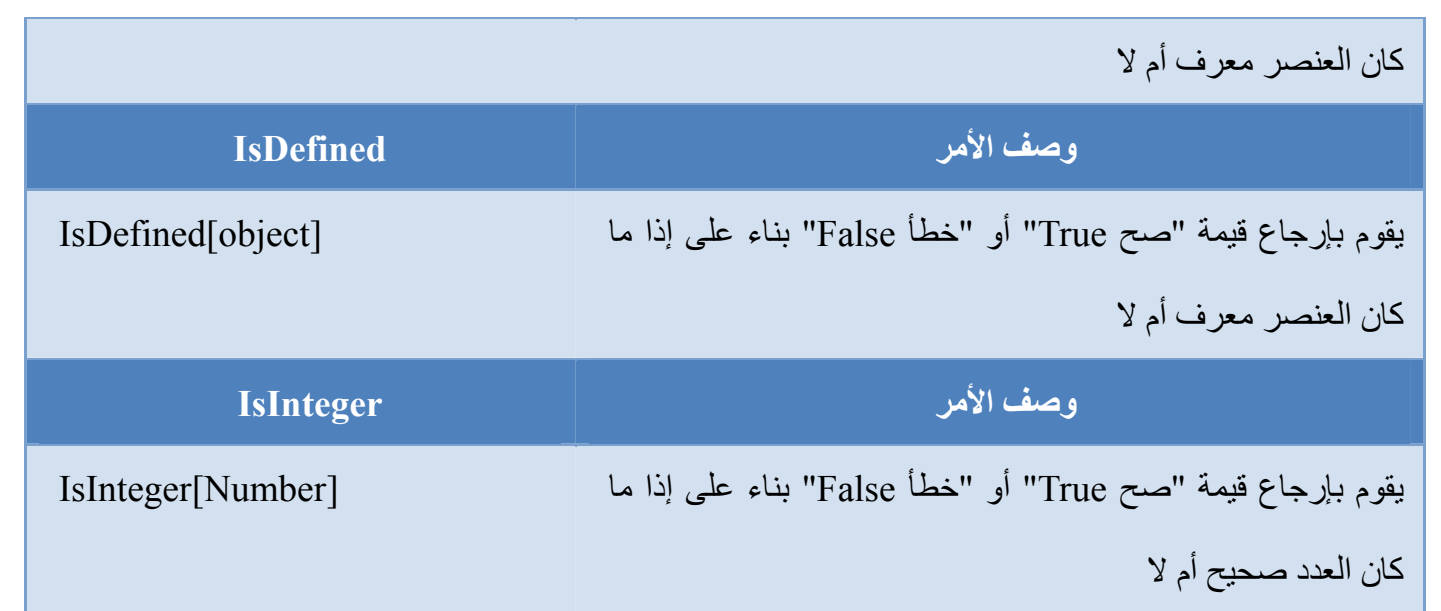

# **3-3-3 األعداد**

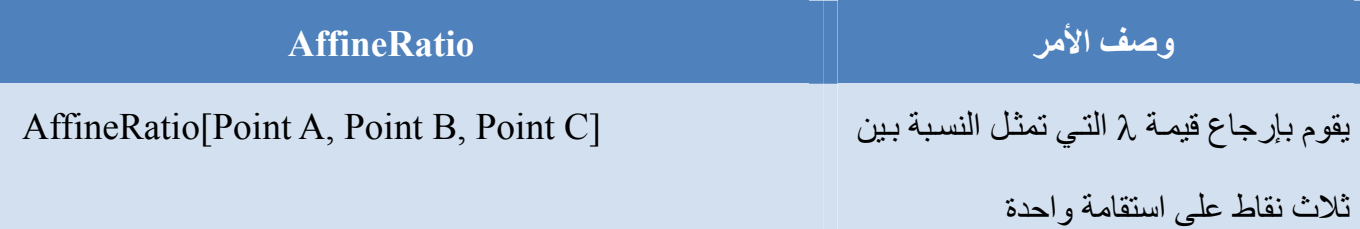

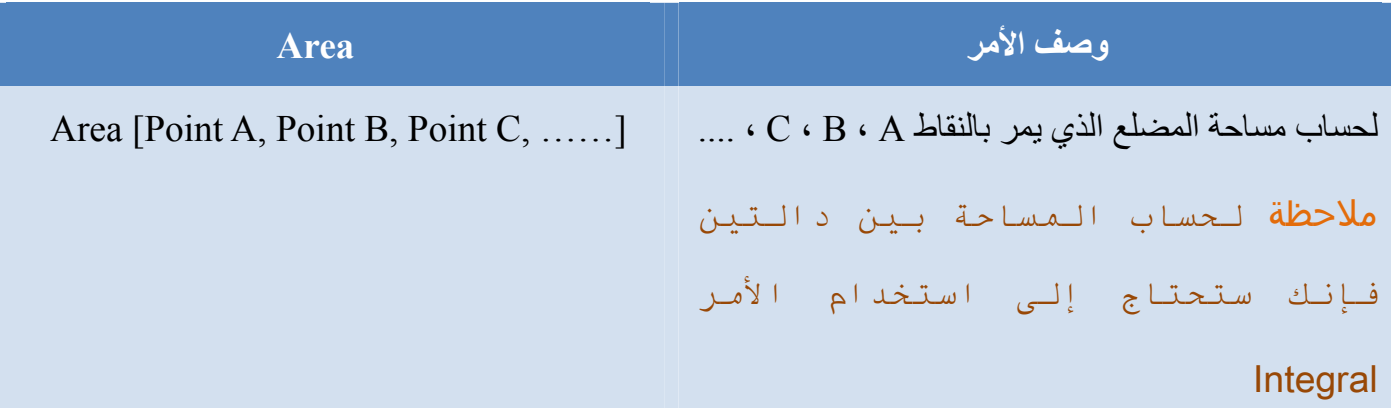

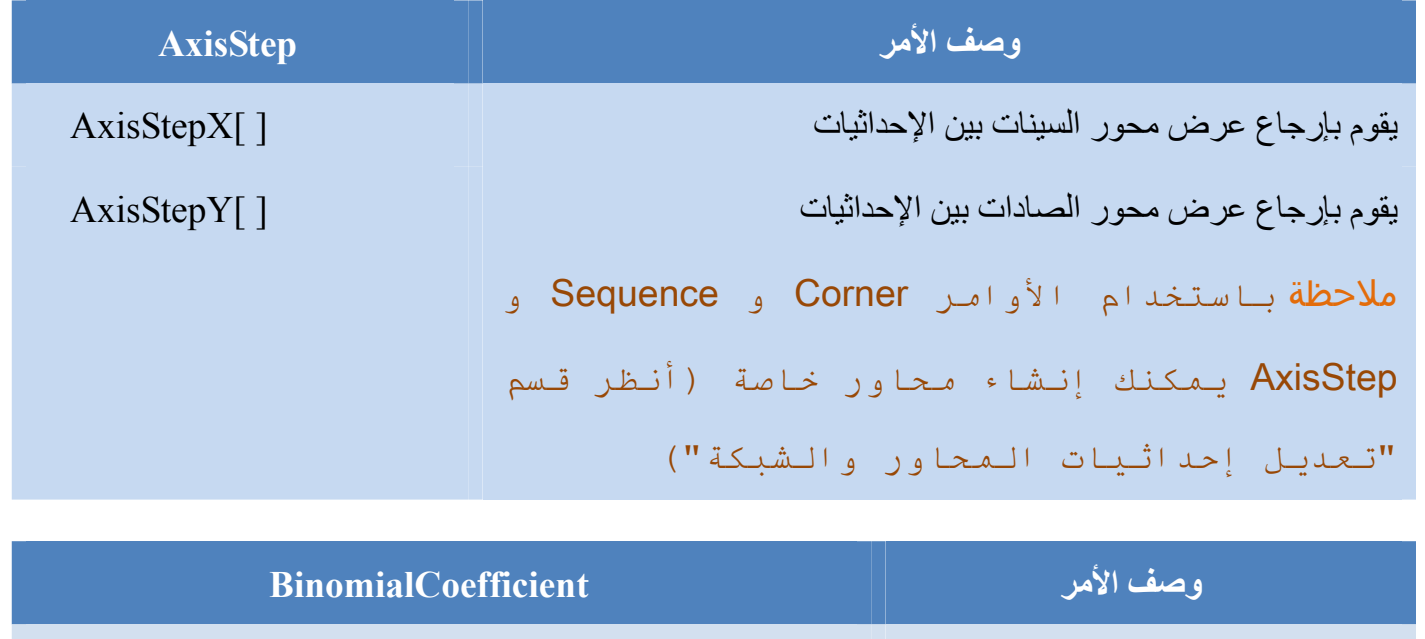

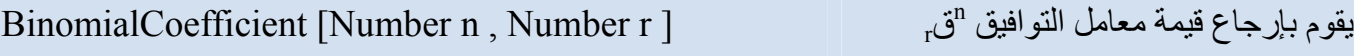

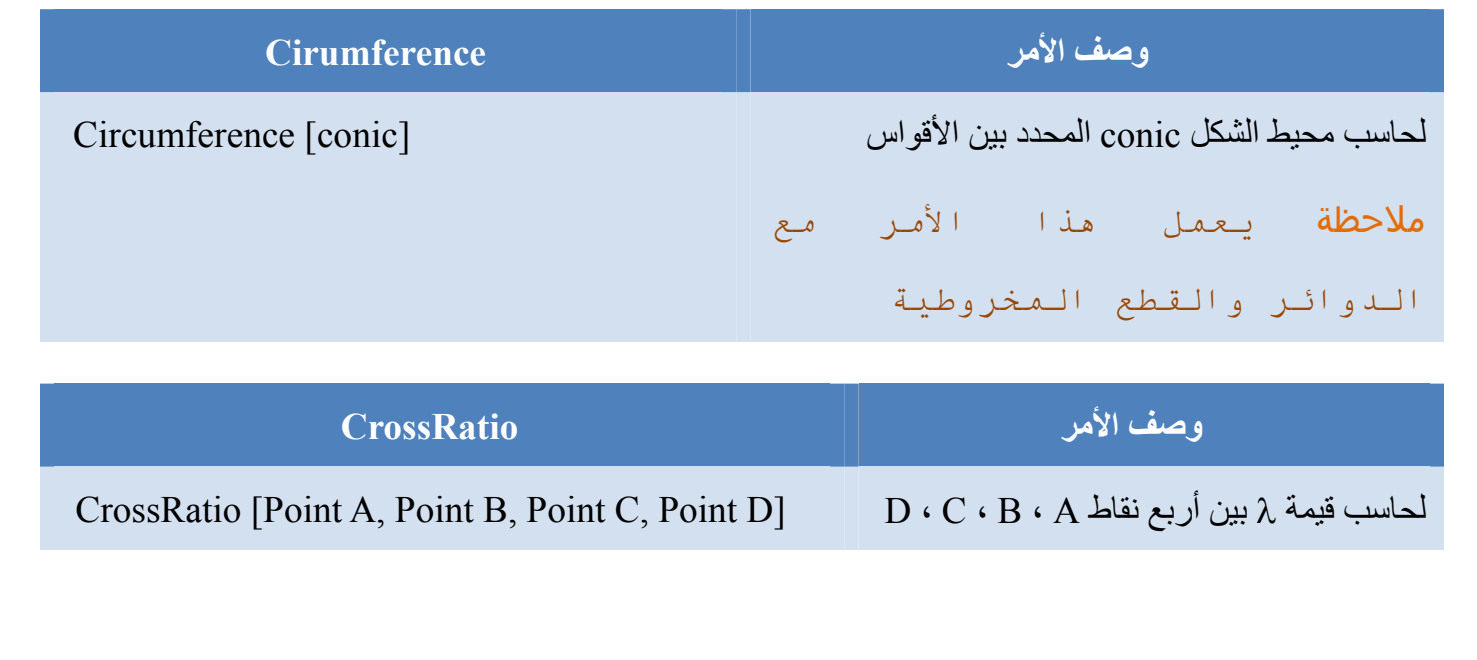

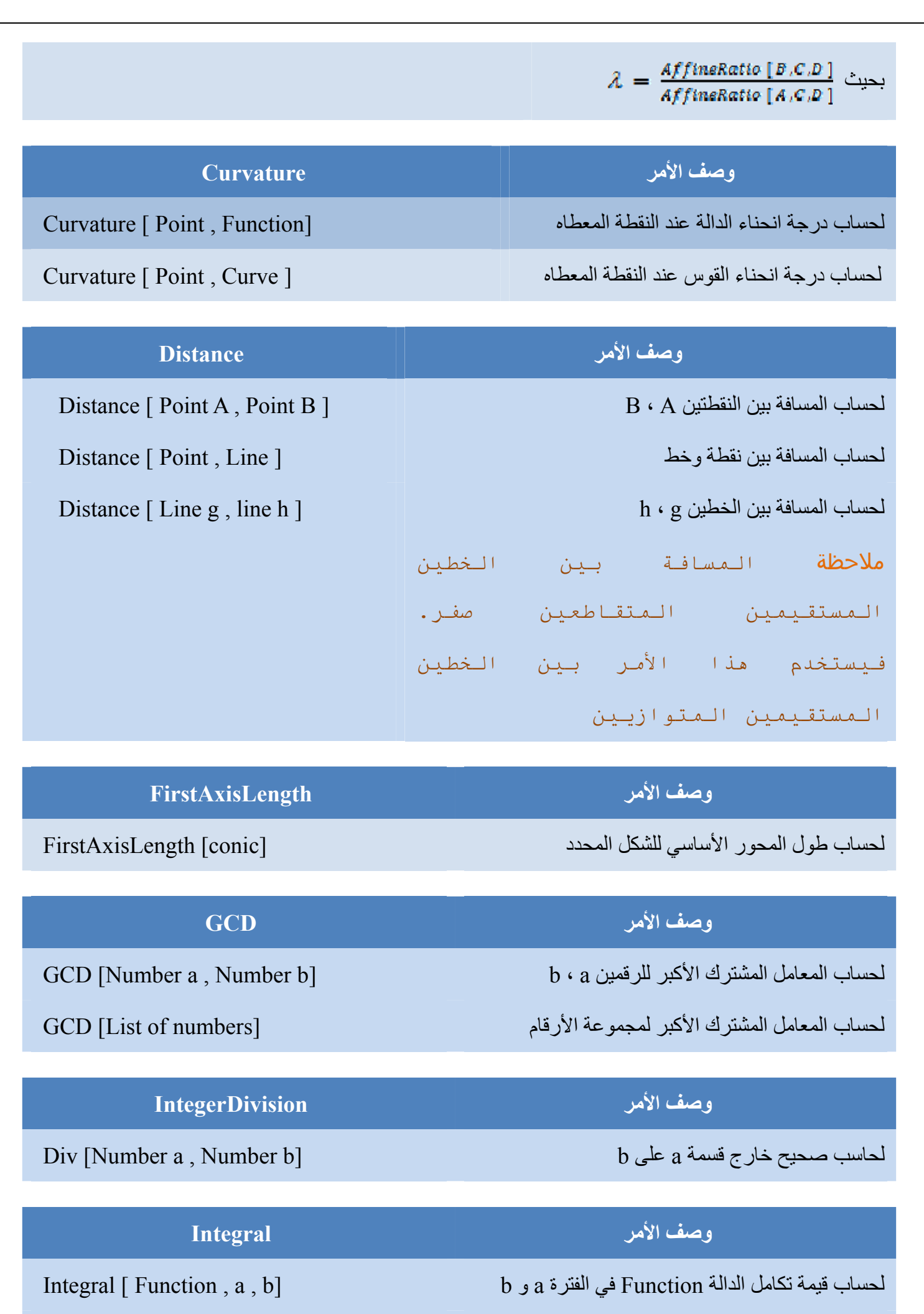

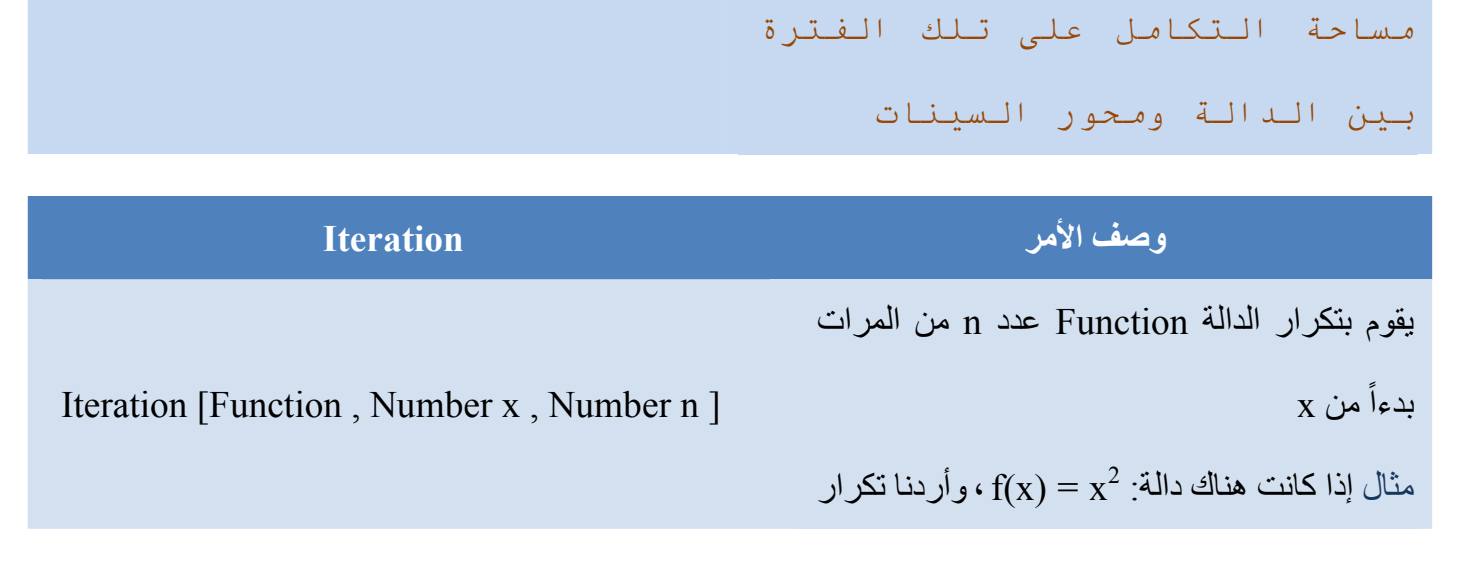

Integral [ Function f , Function g , a , b] (  $f(x) - g(x)$  ) الحساب قيمة تكامل الفرق بين الدالتين (  $f(x) - g(x)$ 

 $[a \cdot b]$  على الفترة

<mark>ملاحظة</mark> هذا الأمر يقوم أيضا برسم

تلك الدالـة علـى القيمـة (x=3) عدد مرتين ، فإننـا نكتبھا بالشكل التالي [ 2 , 3 , f [ Iteration فسيقوم البرنامج بعمل اآلتي  $f(3) = 3^2 = 9$  $f(9) = 9^2 = 81$ فتكون نتيجة تكرار الدالة مرتين على الرقم 3 ھو 81

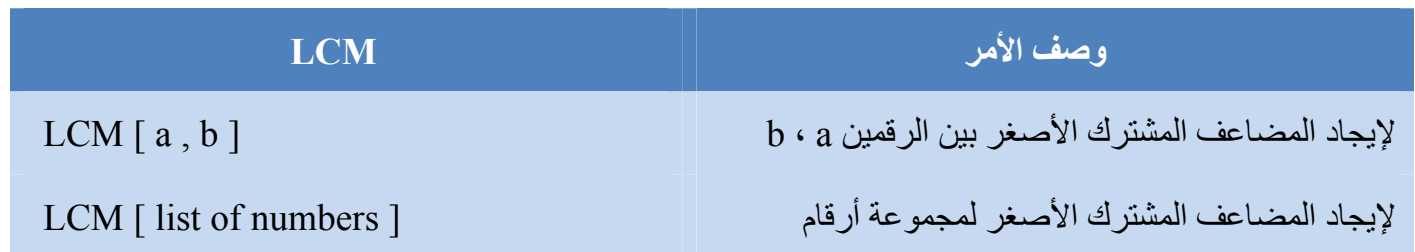

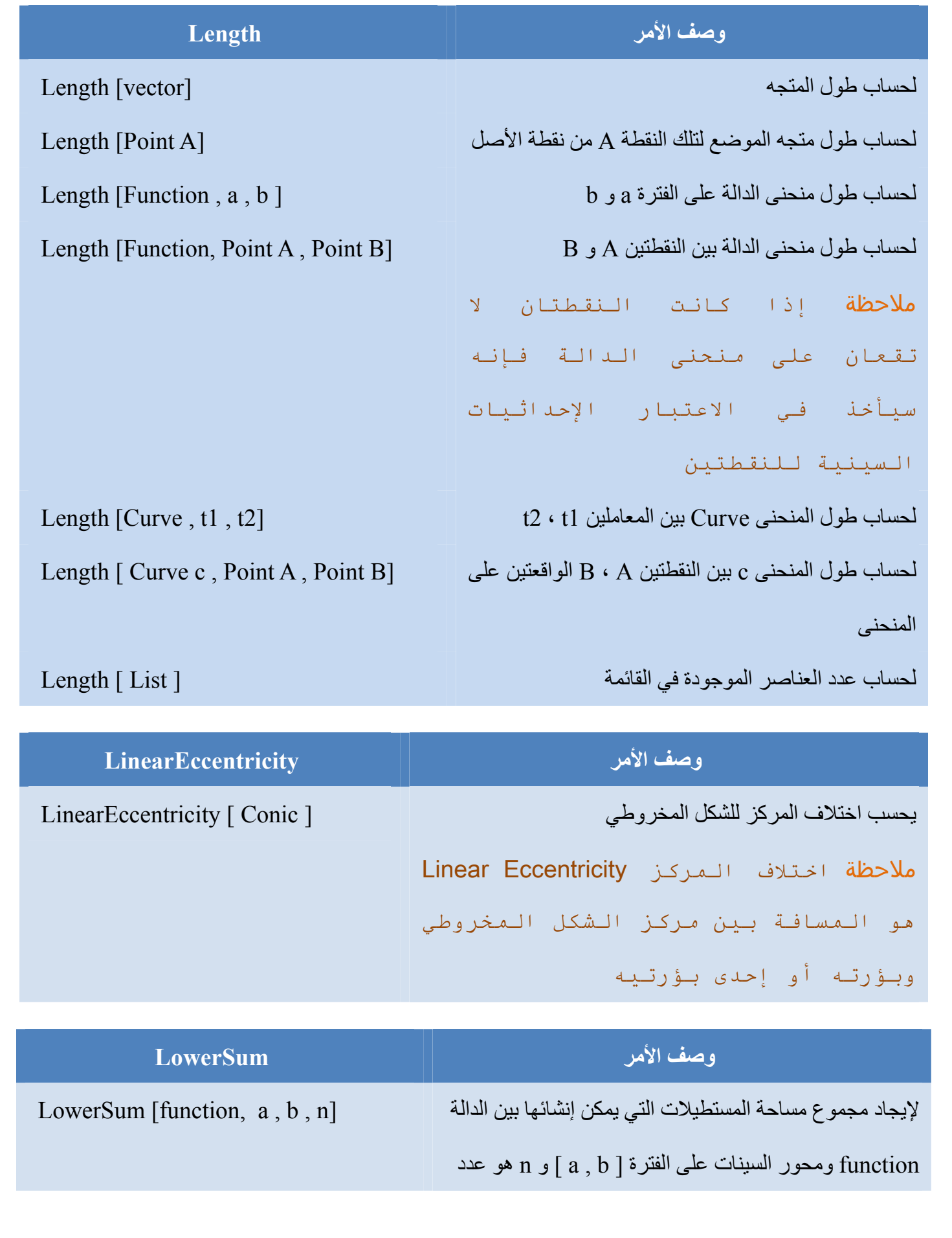

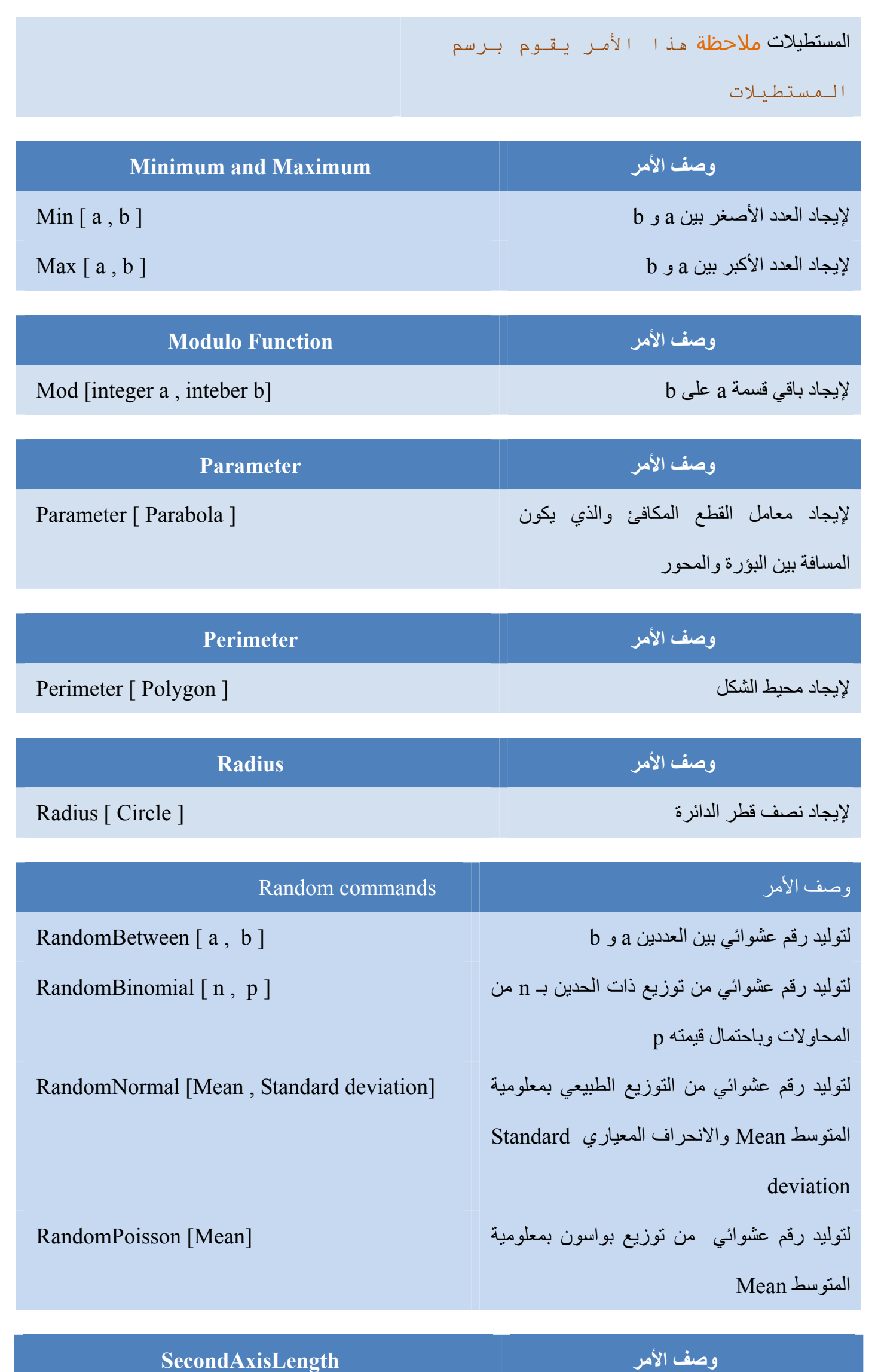

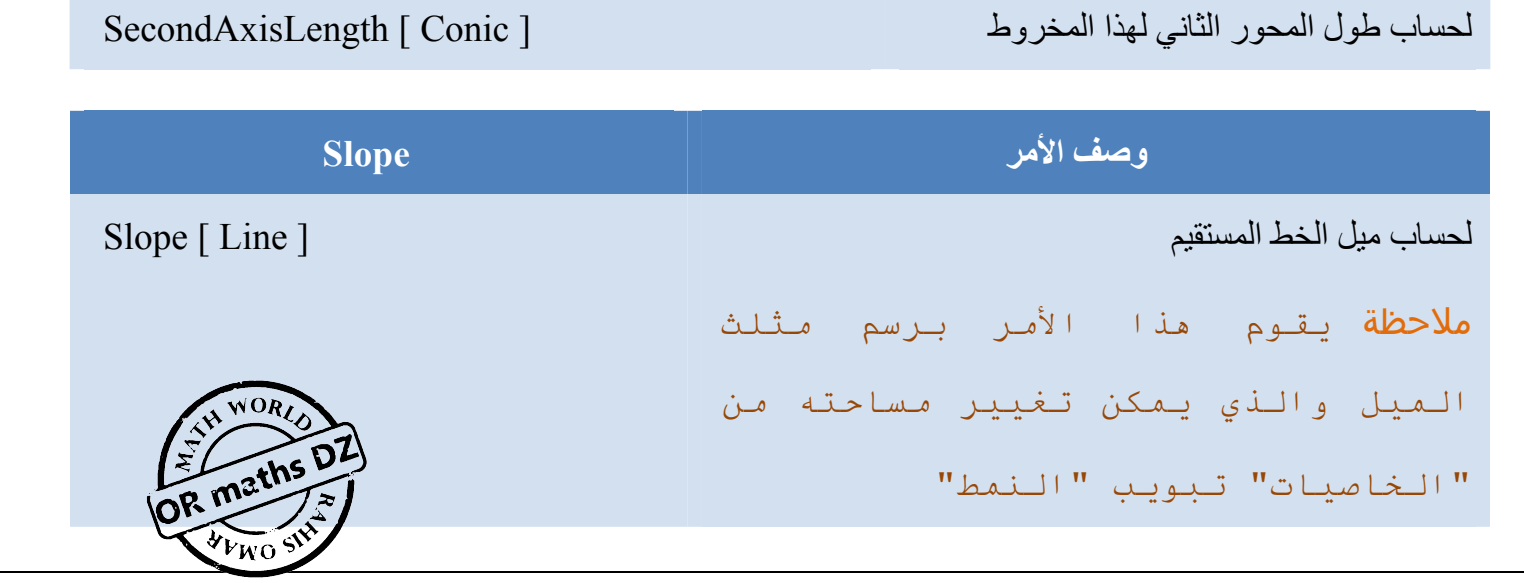

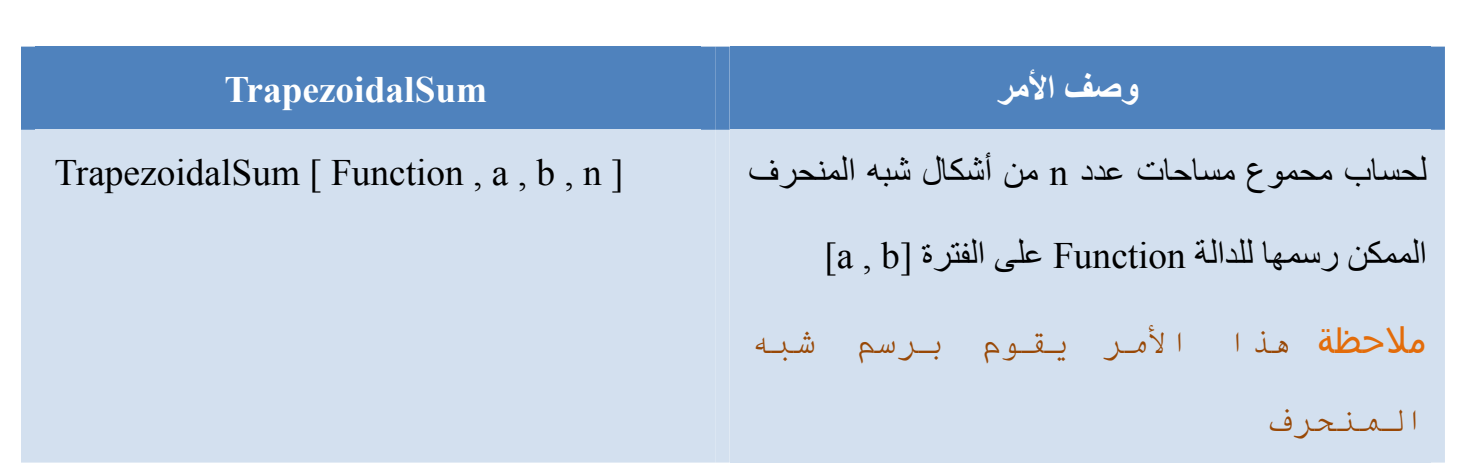

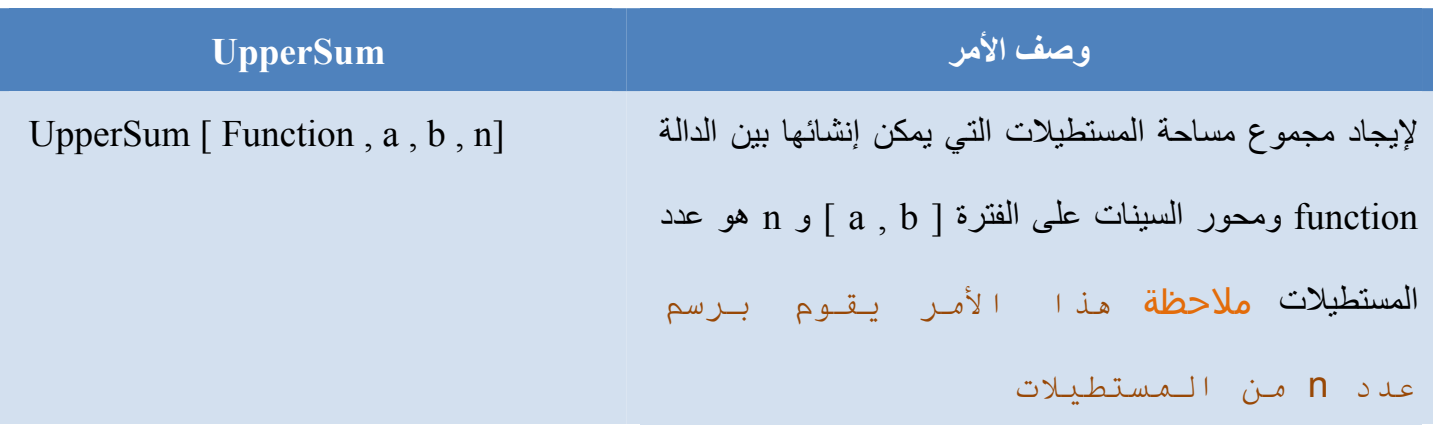

### **4-3-3 الزوايا**

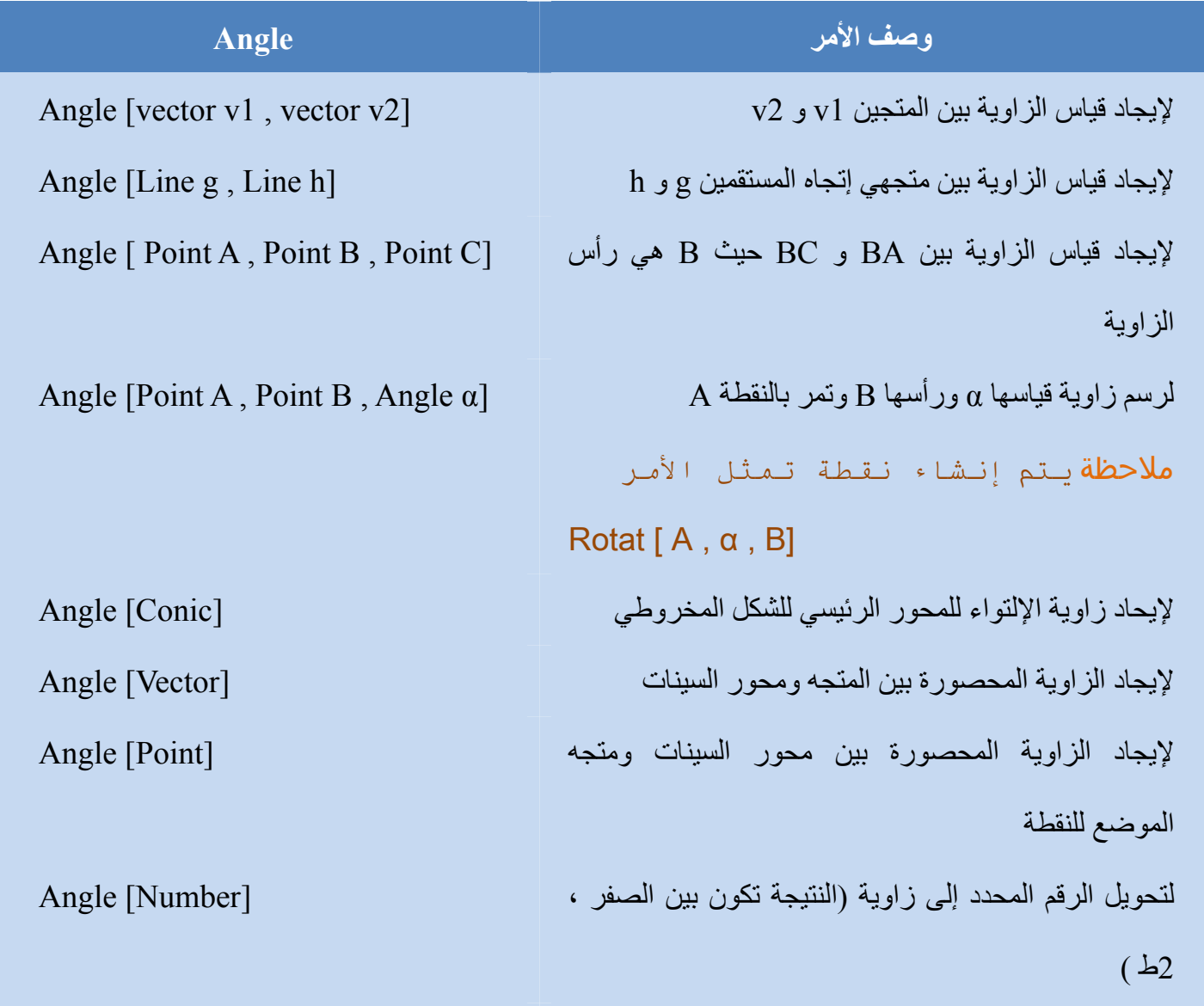

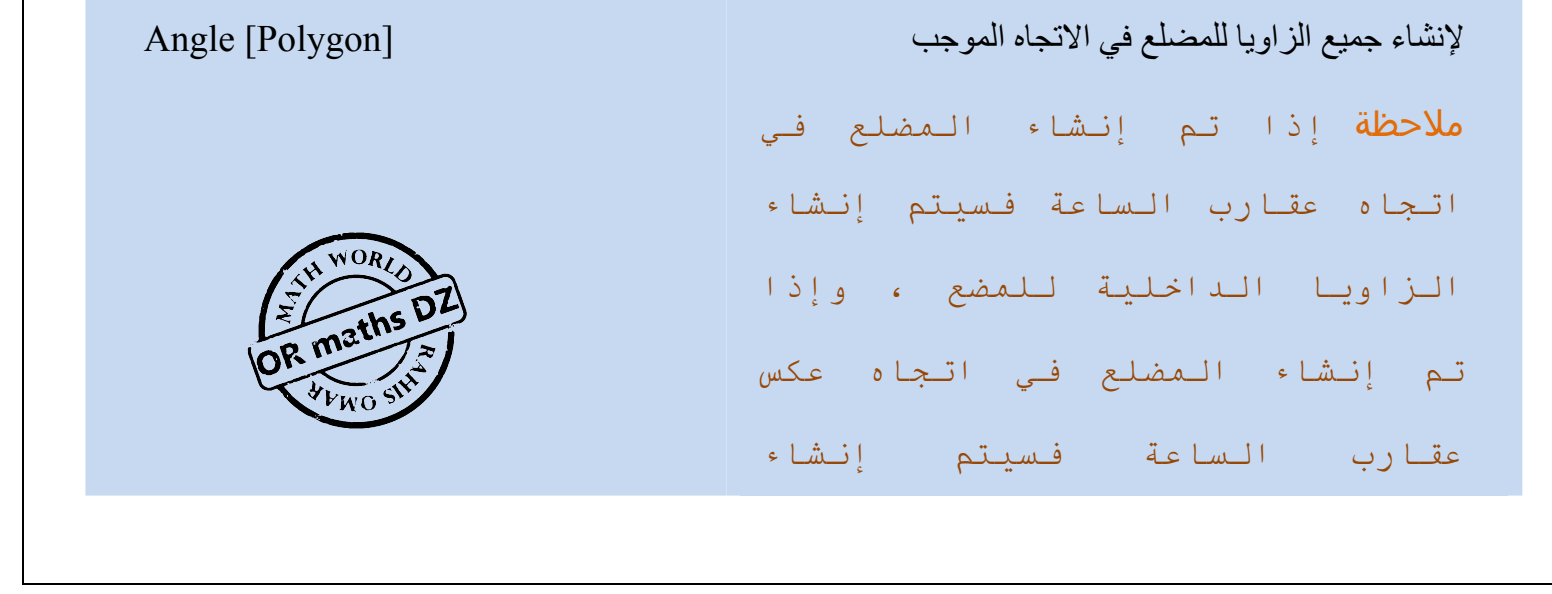

# الزوايا الخارجية للمضلع

# **5-3-3 النقاط**

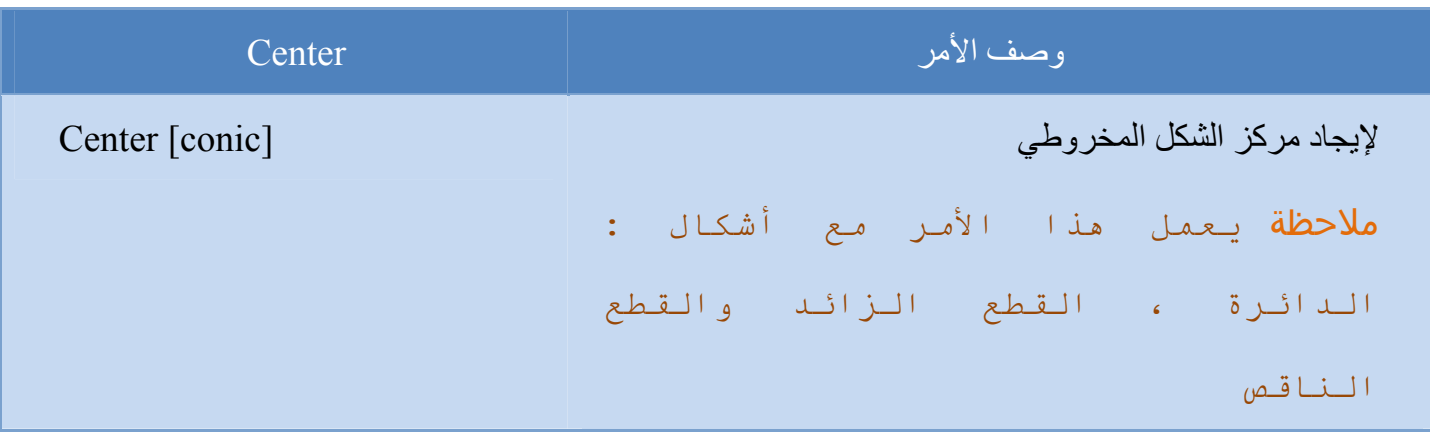

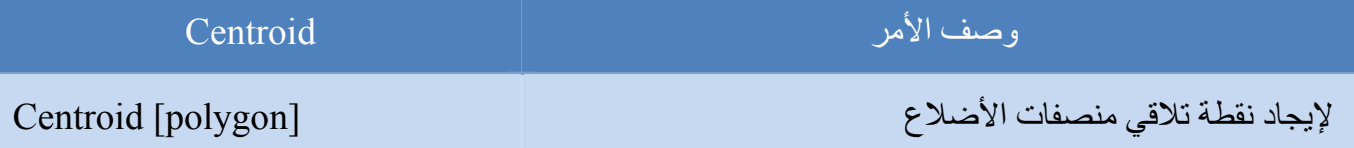

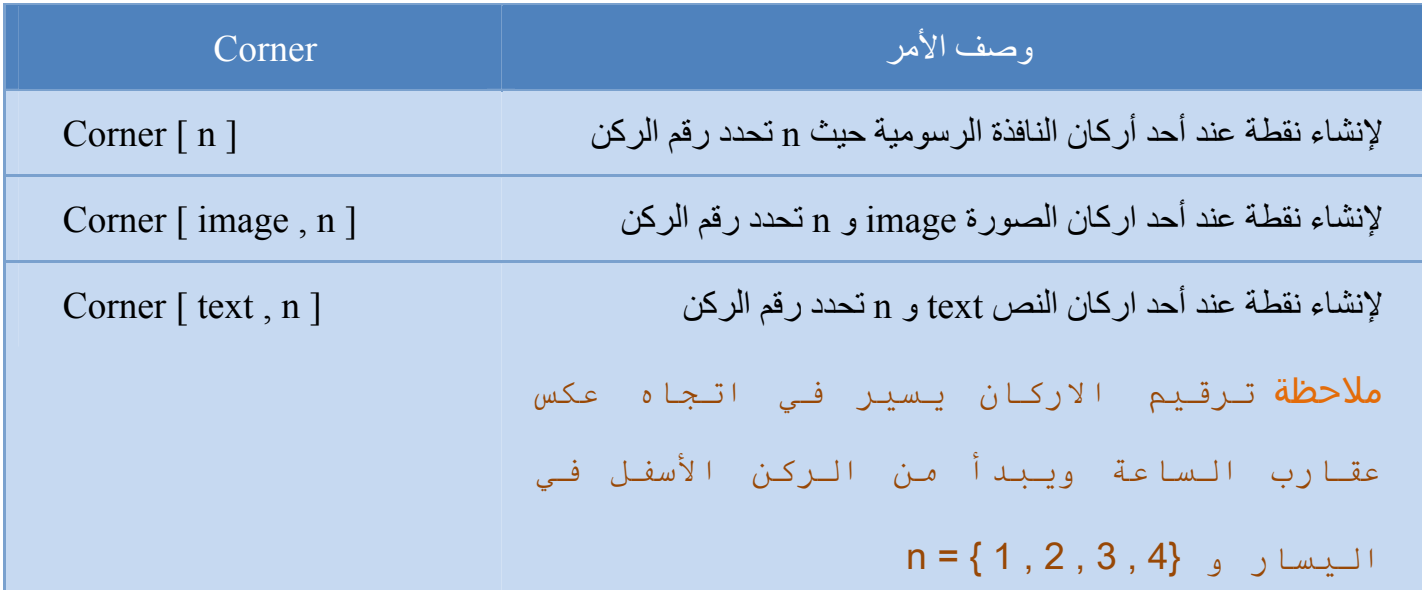

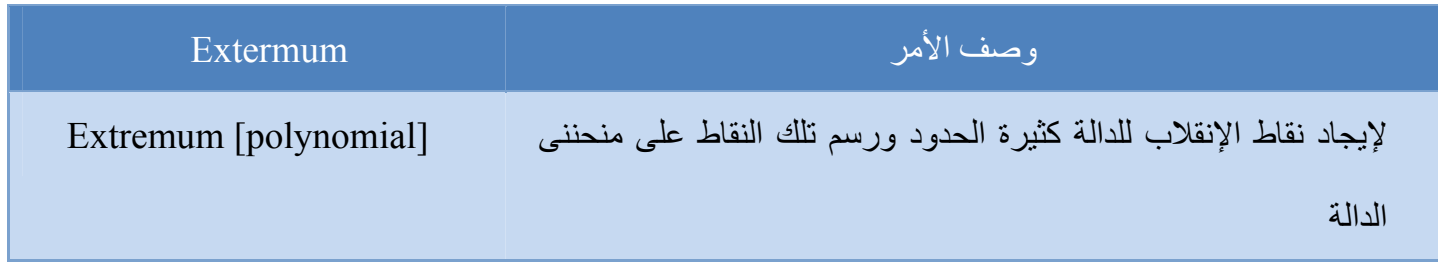

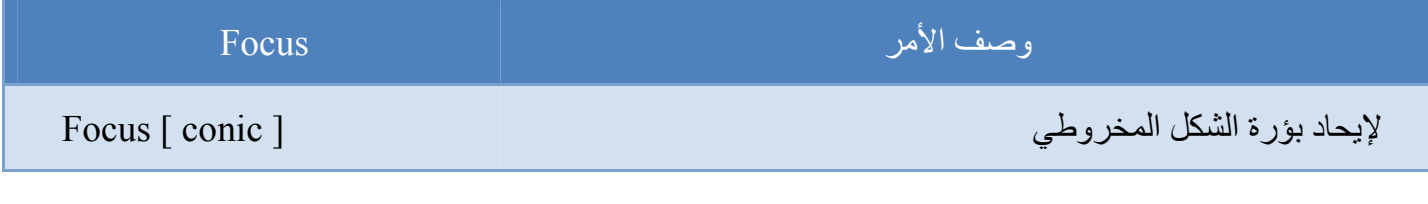

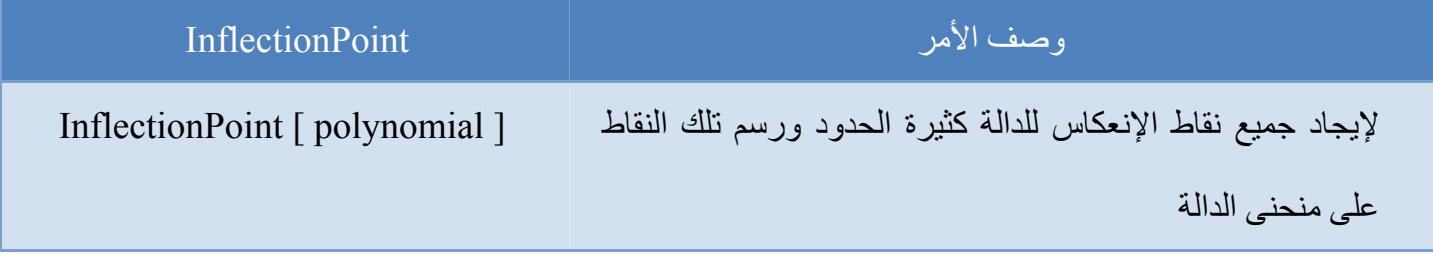

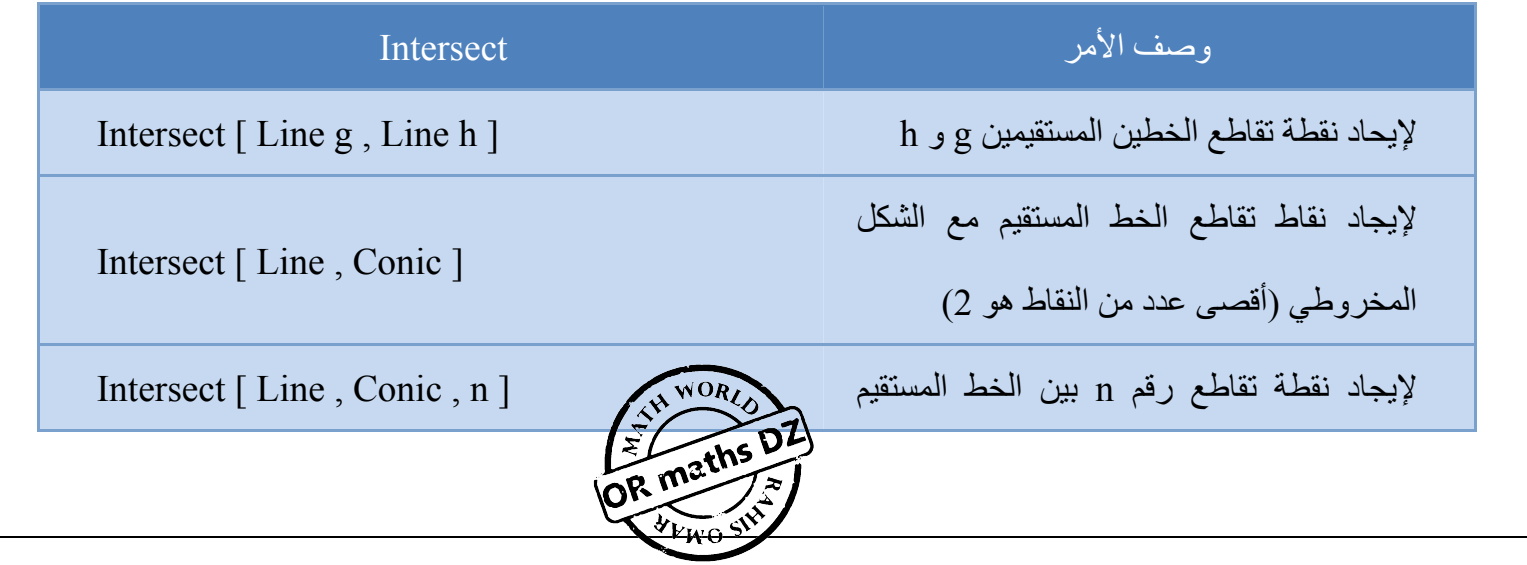

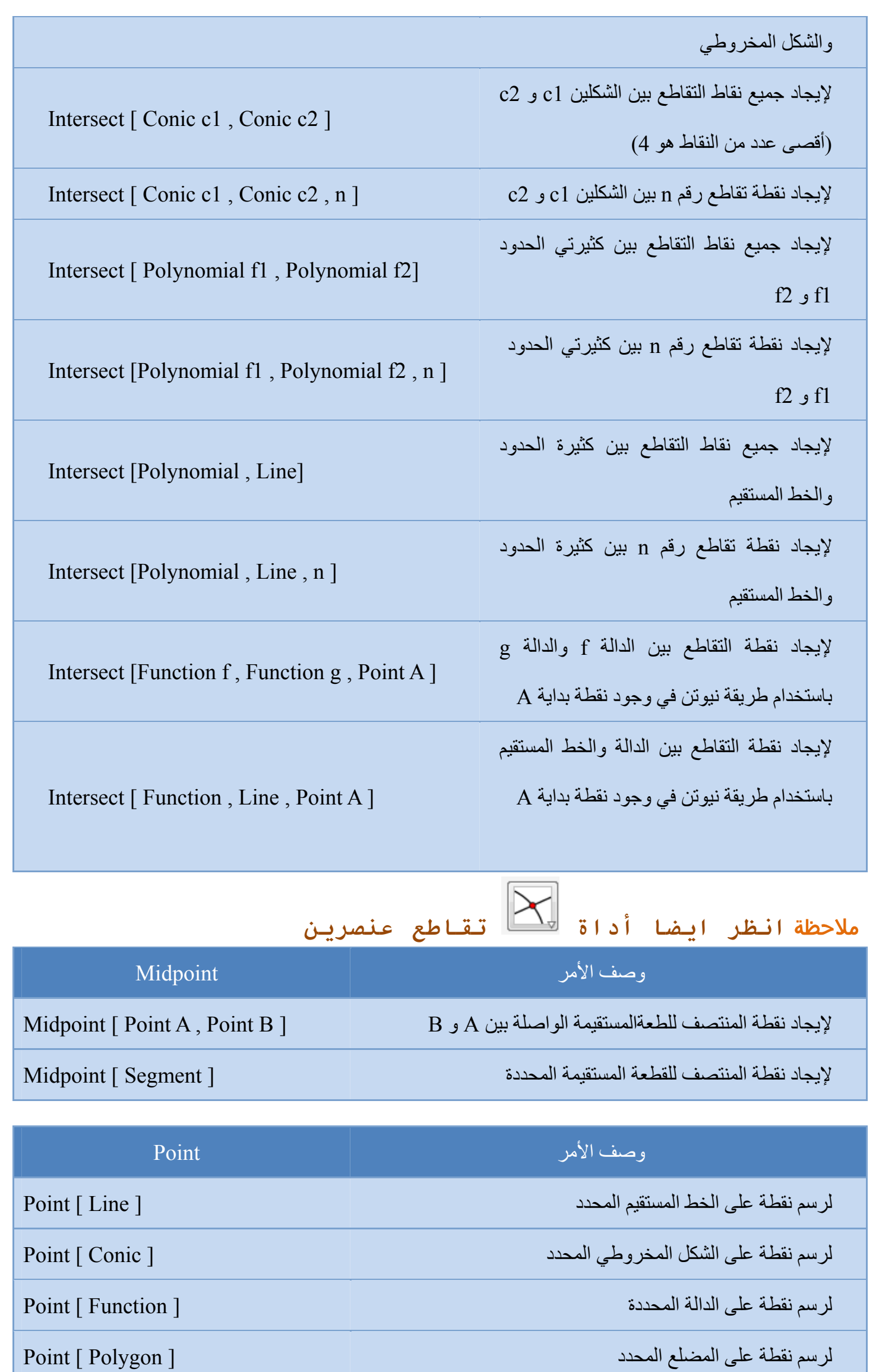

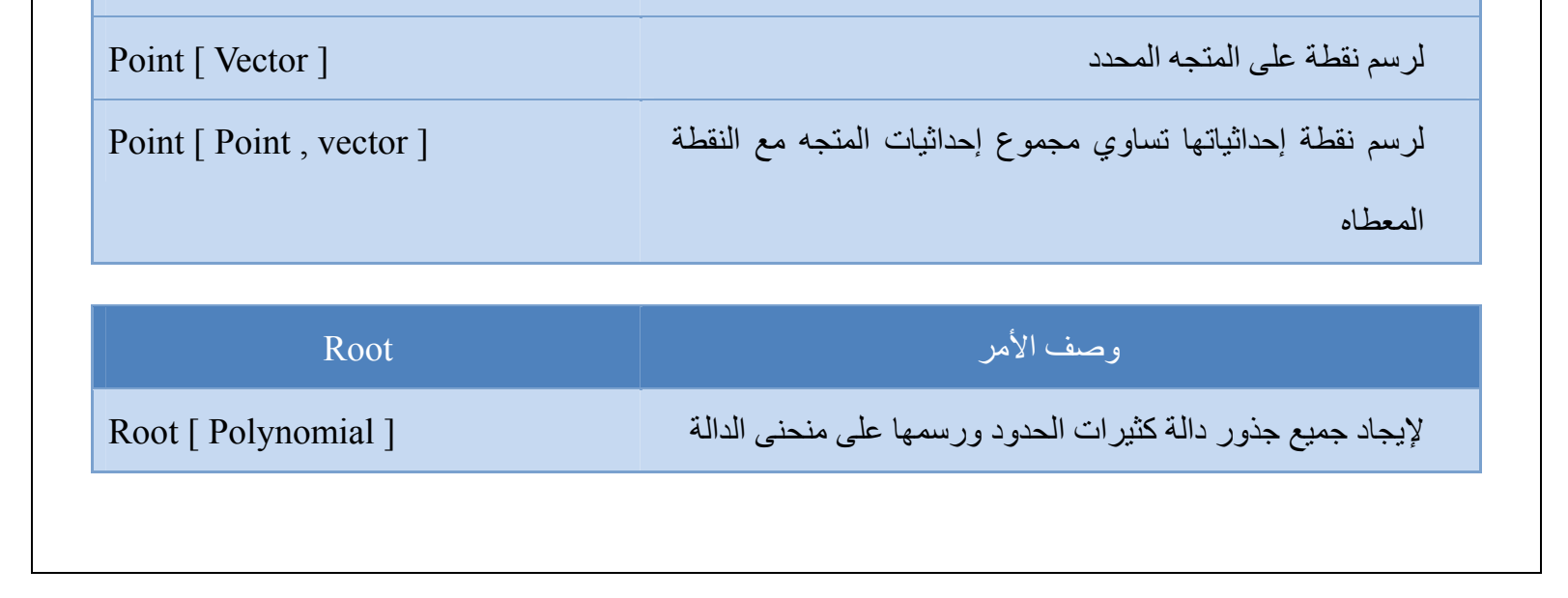

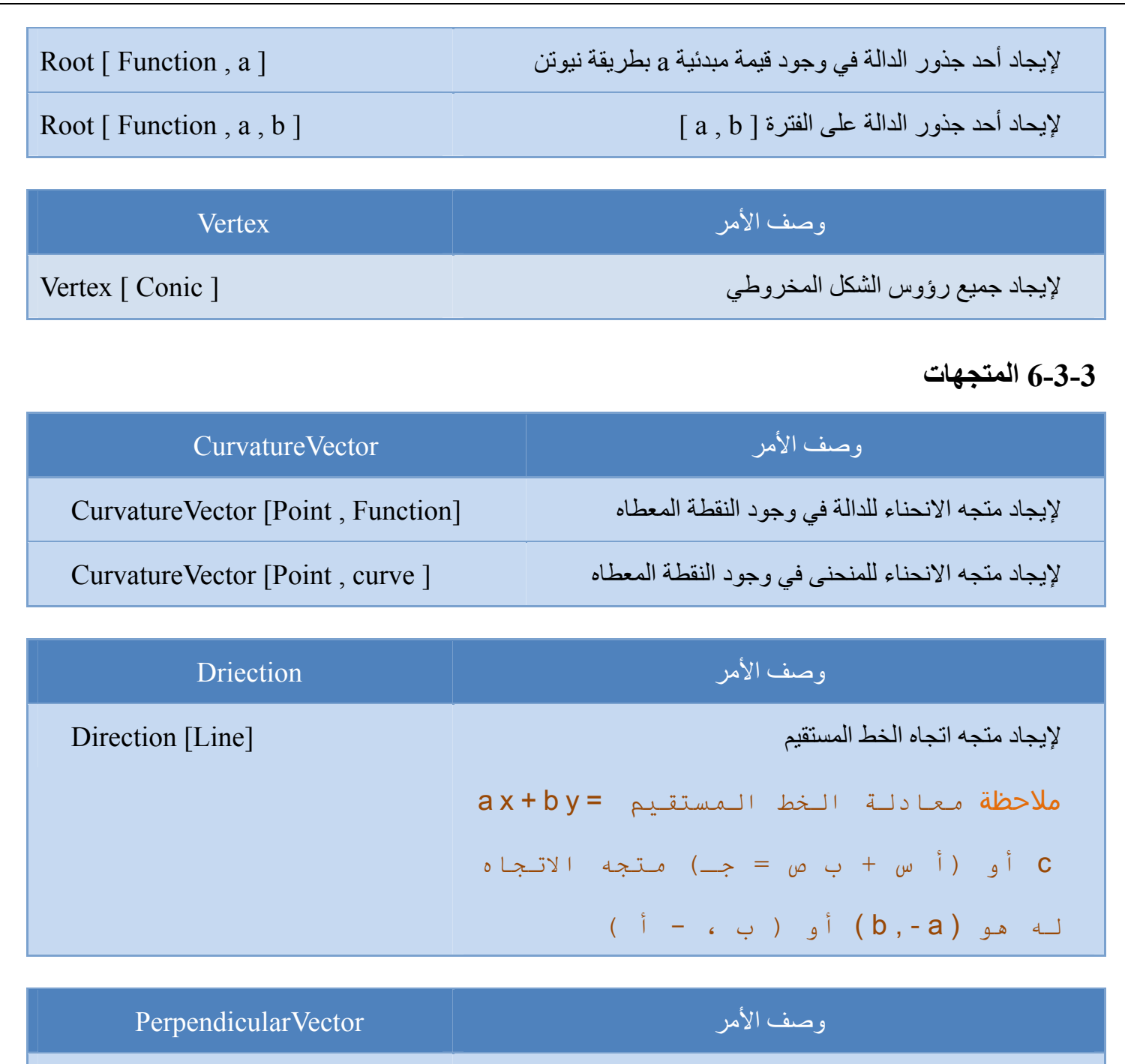

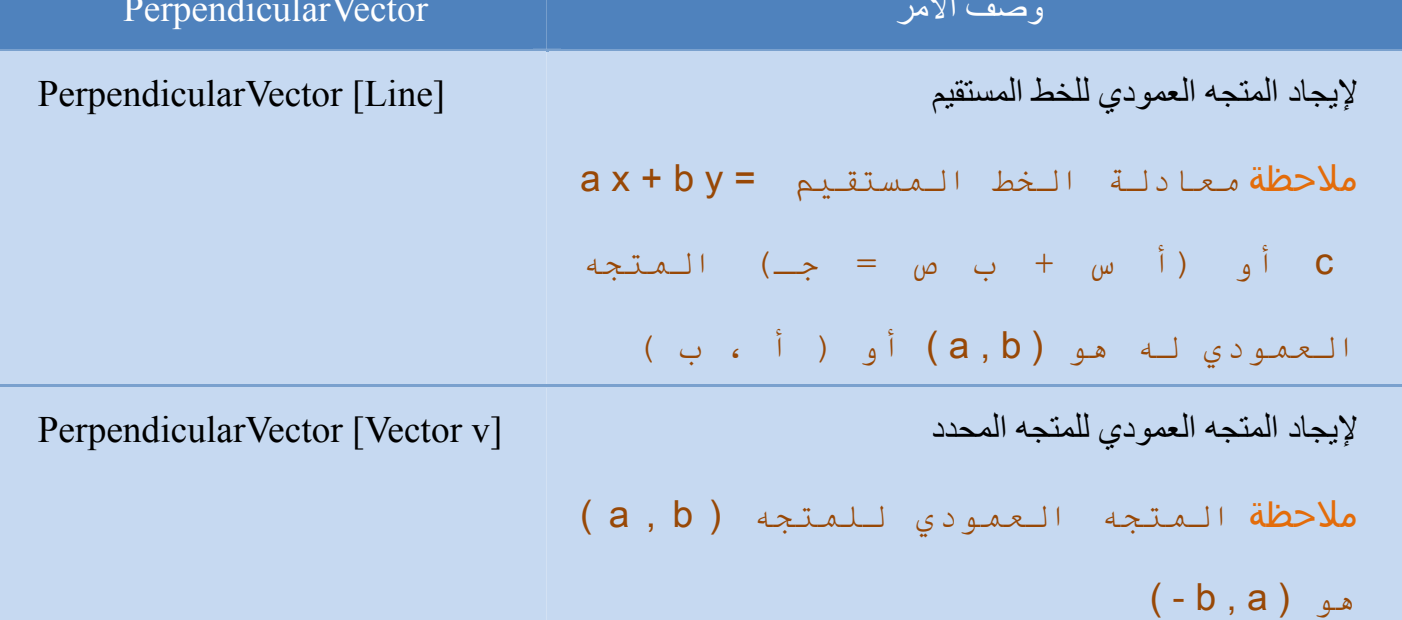

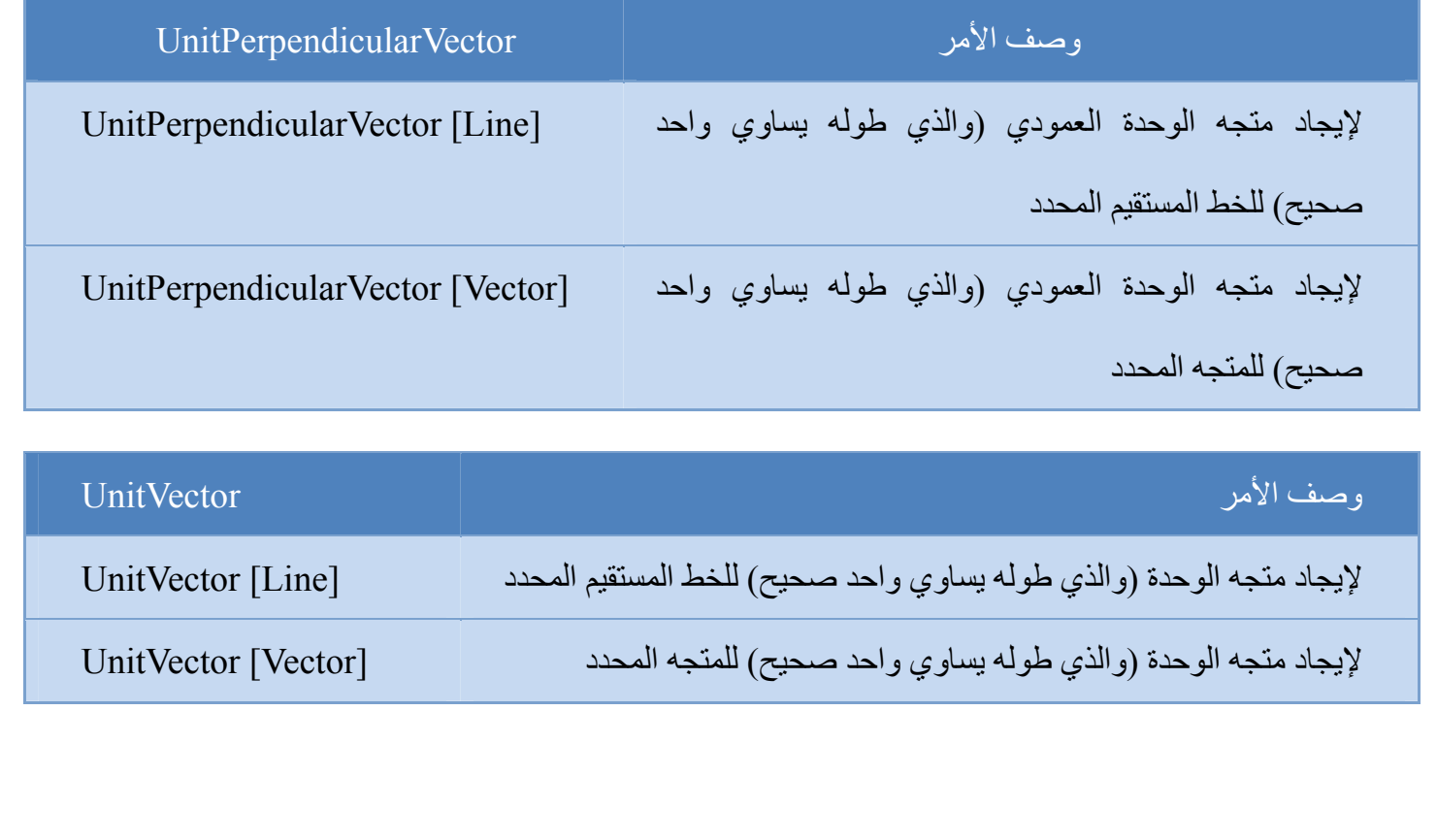

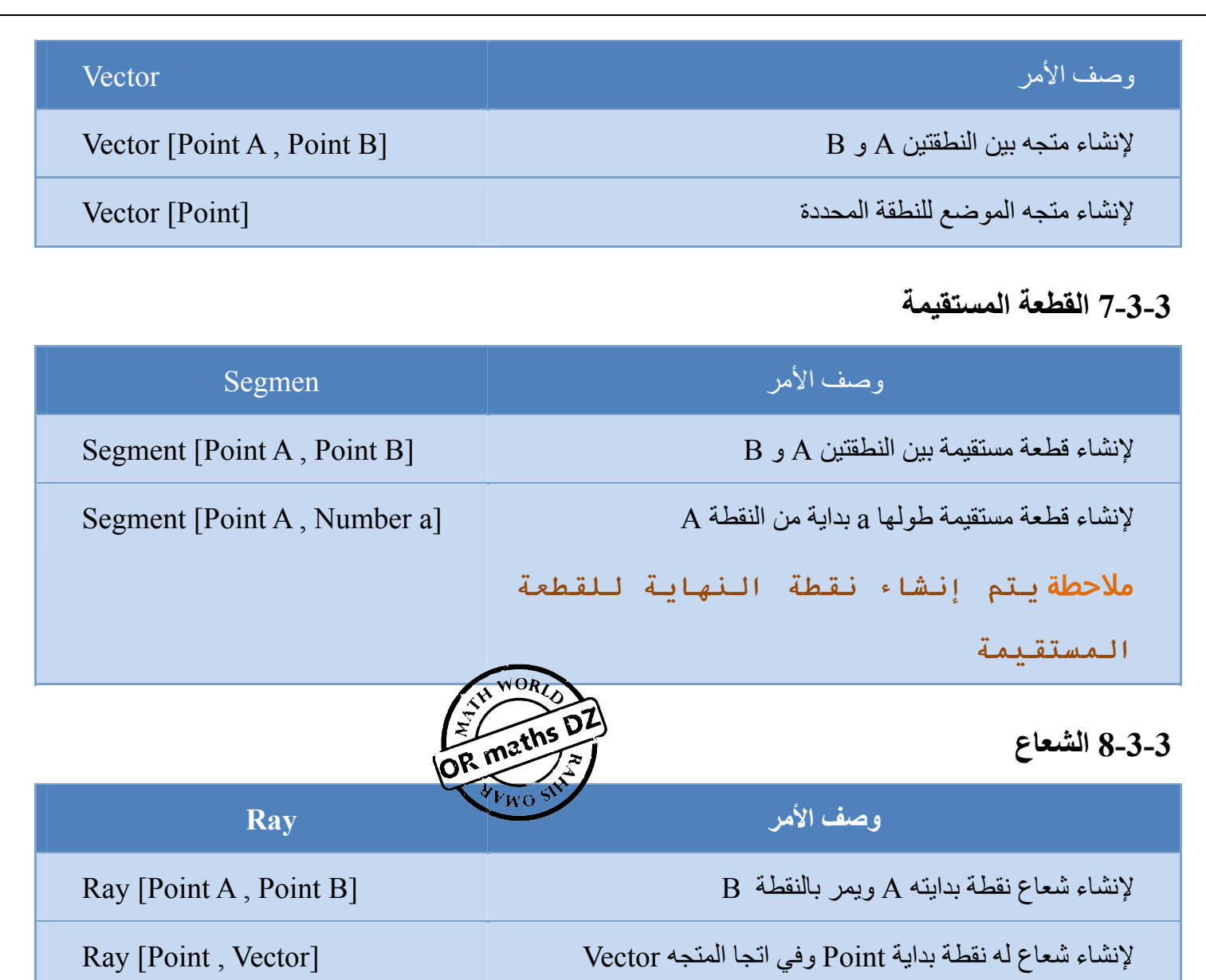

# **9-3-3 المضلع**

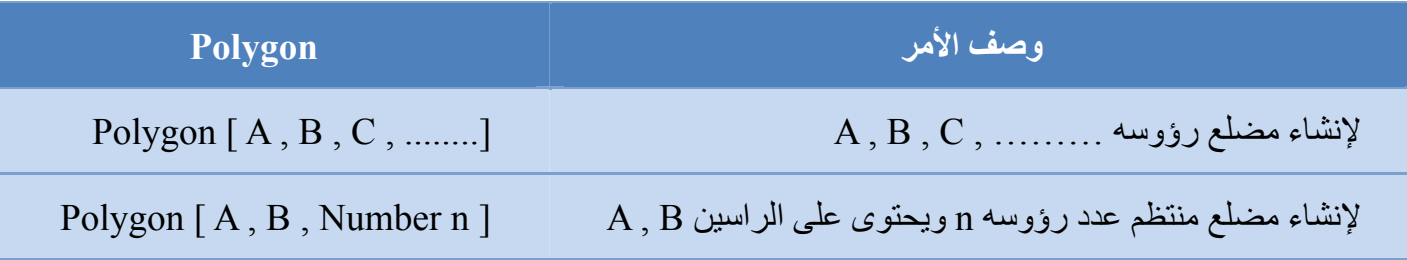

# **10-3-3 الخط المستقيم**

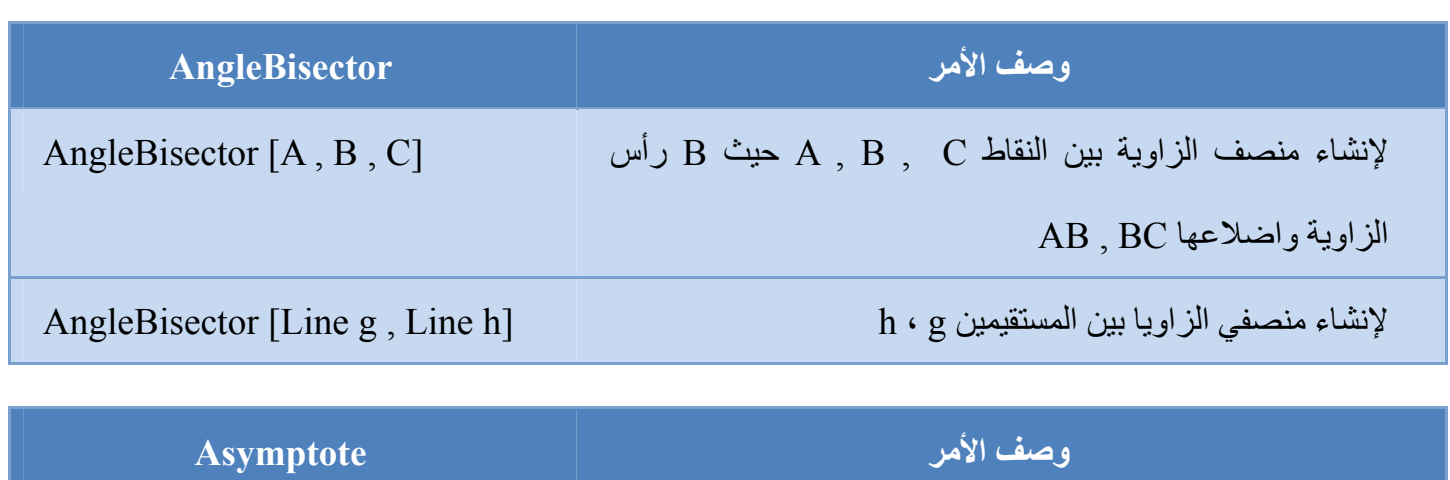

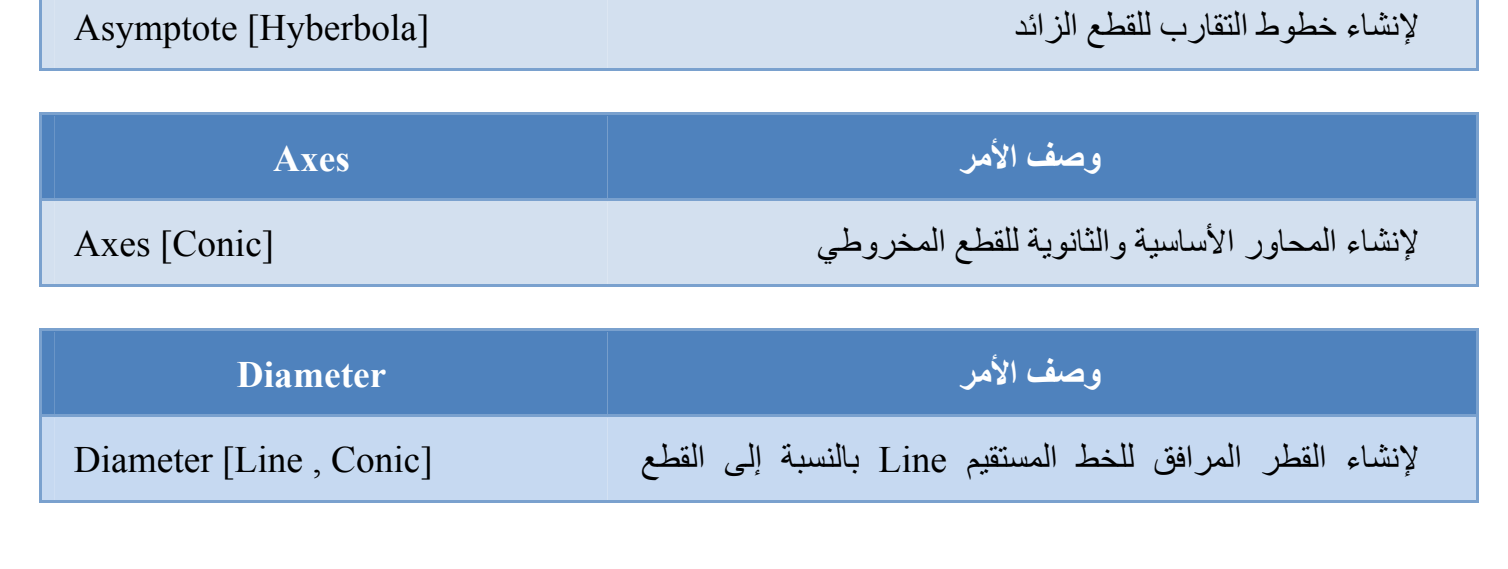

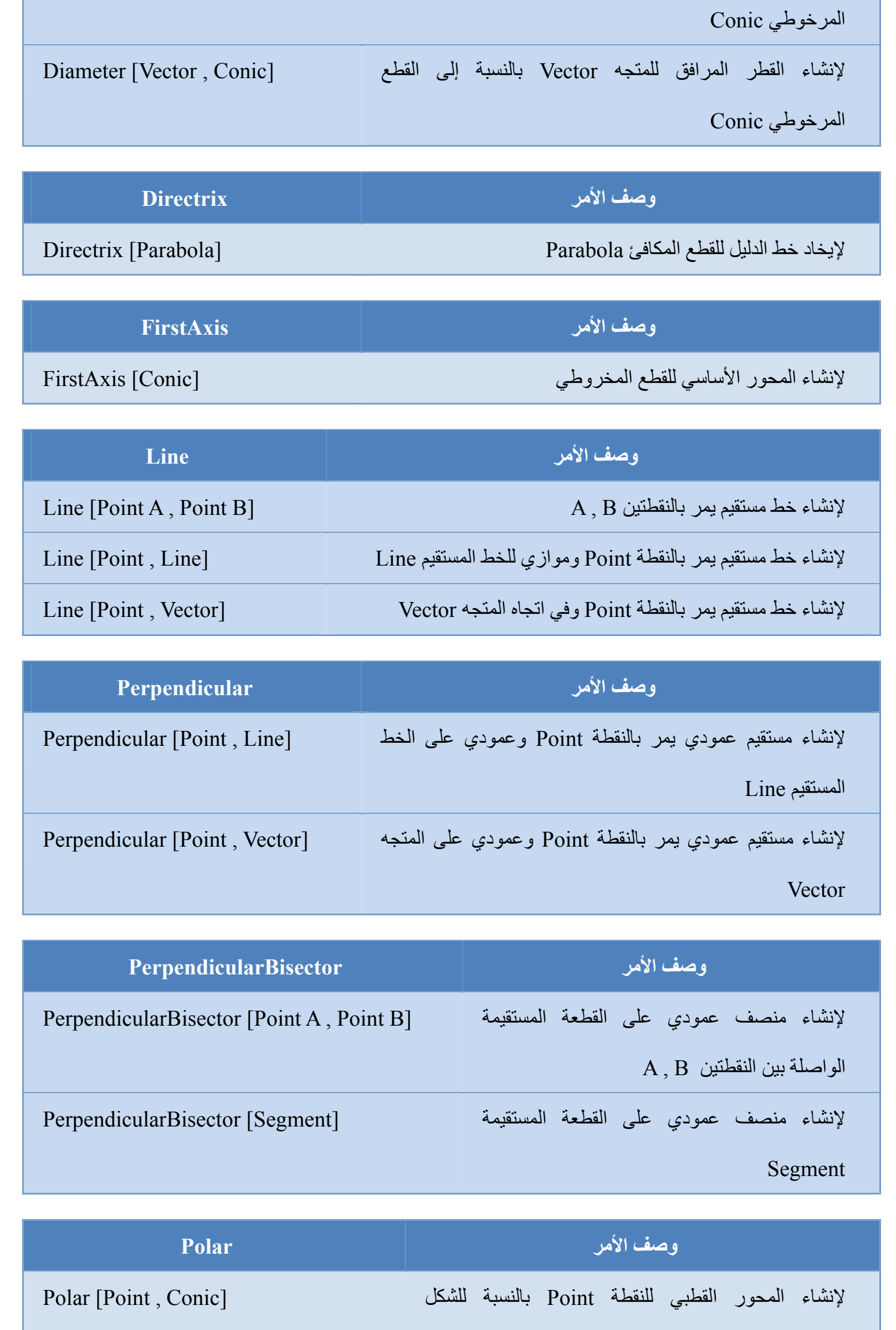

المخروطي Conic

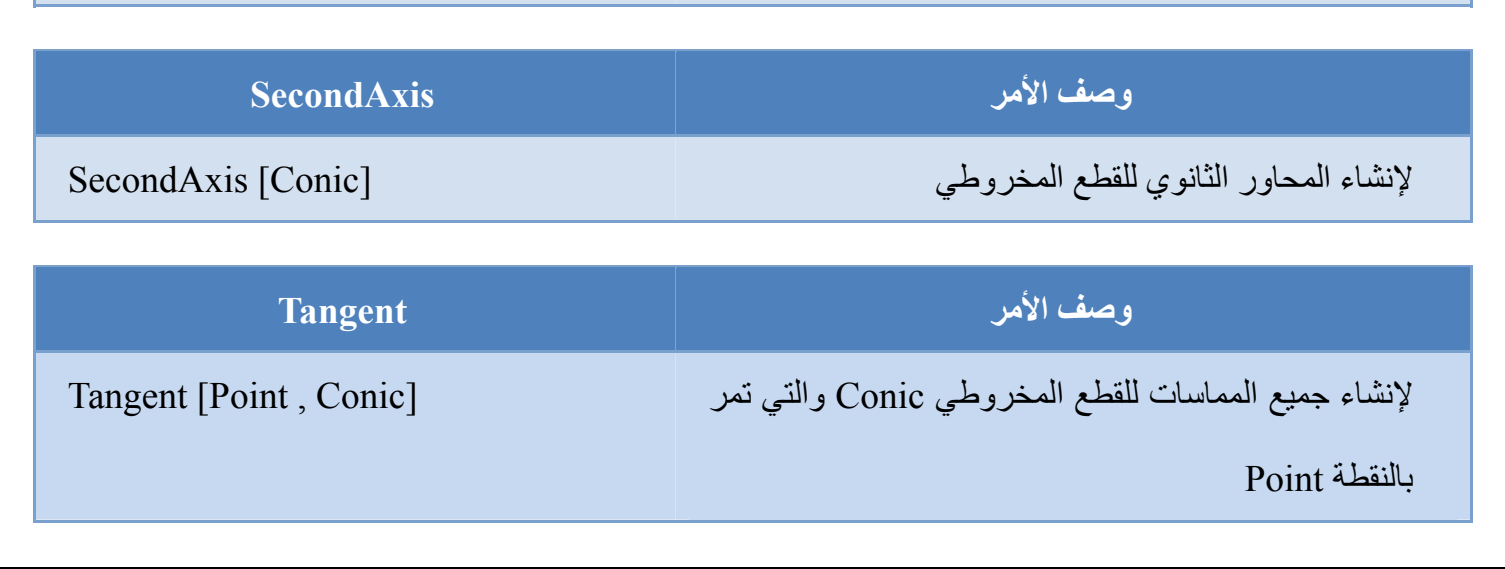

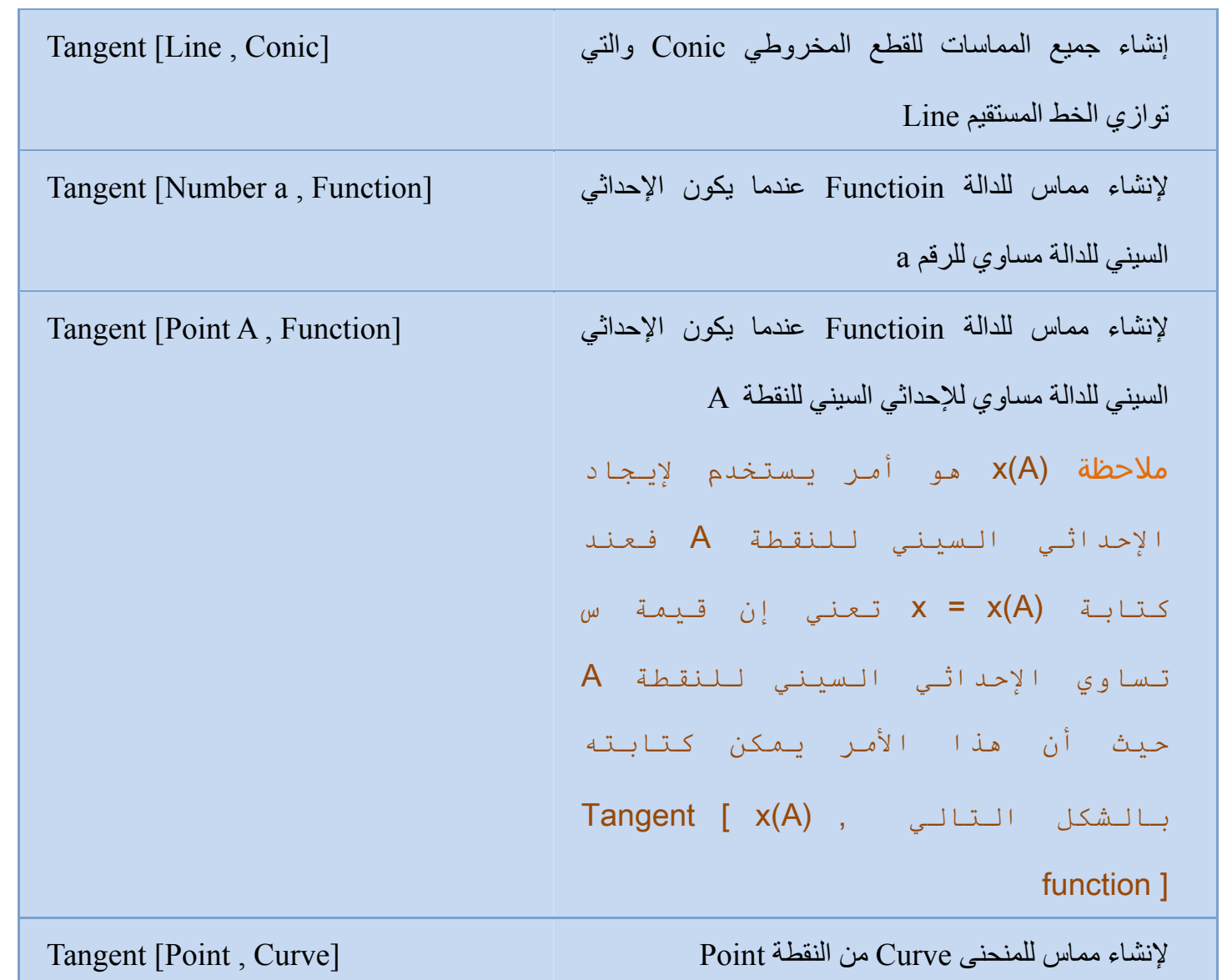

# **11-3-3 القطع المخروطية**

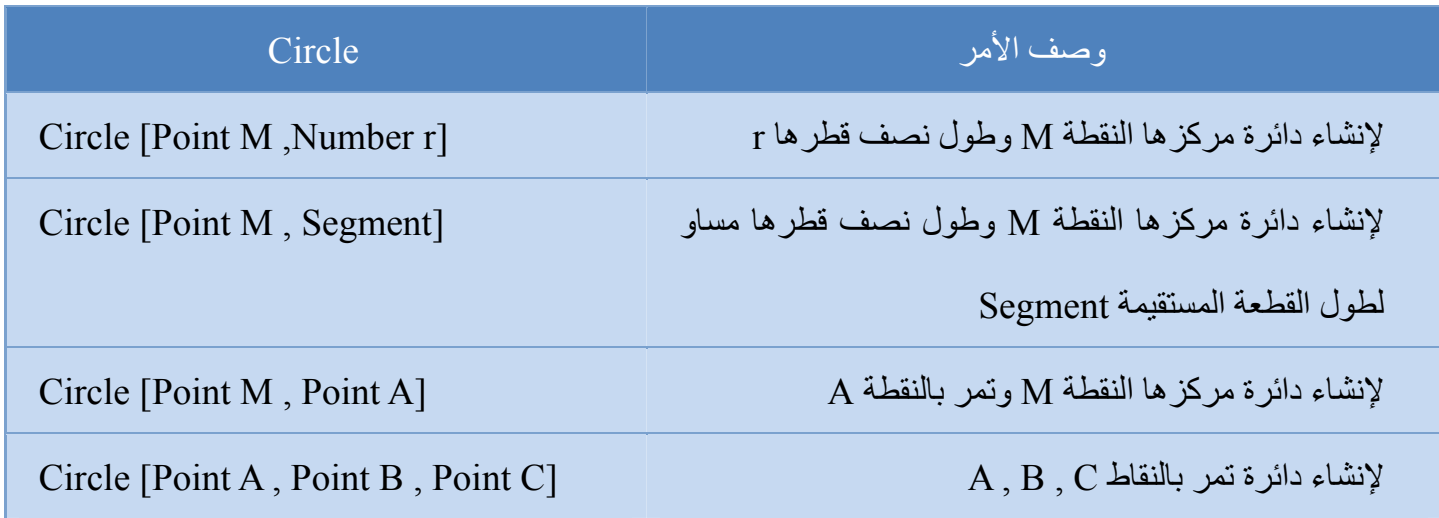

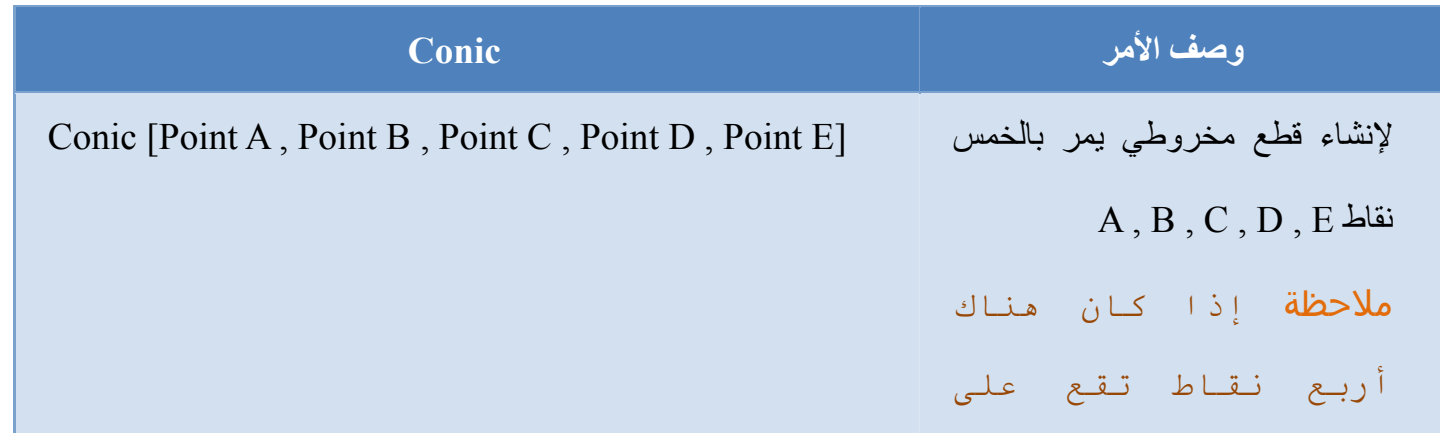

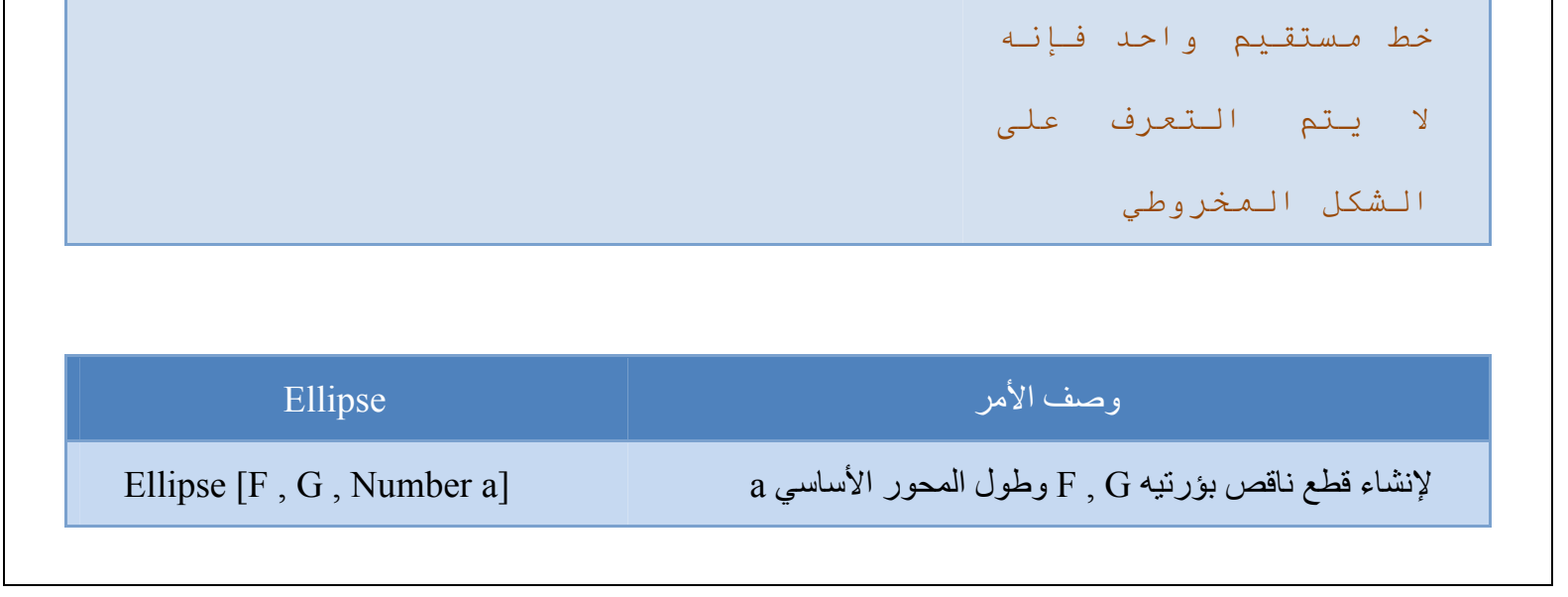

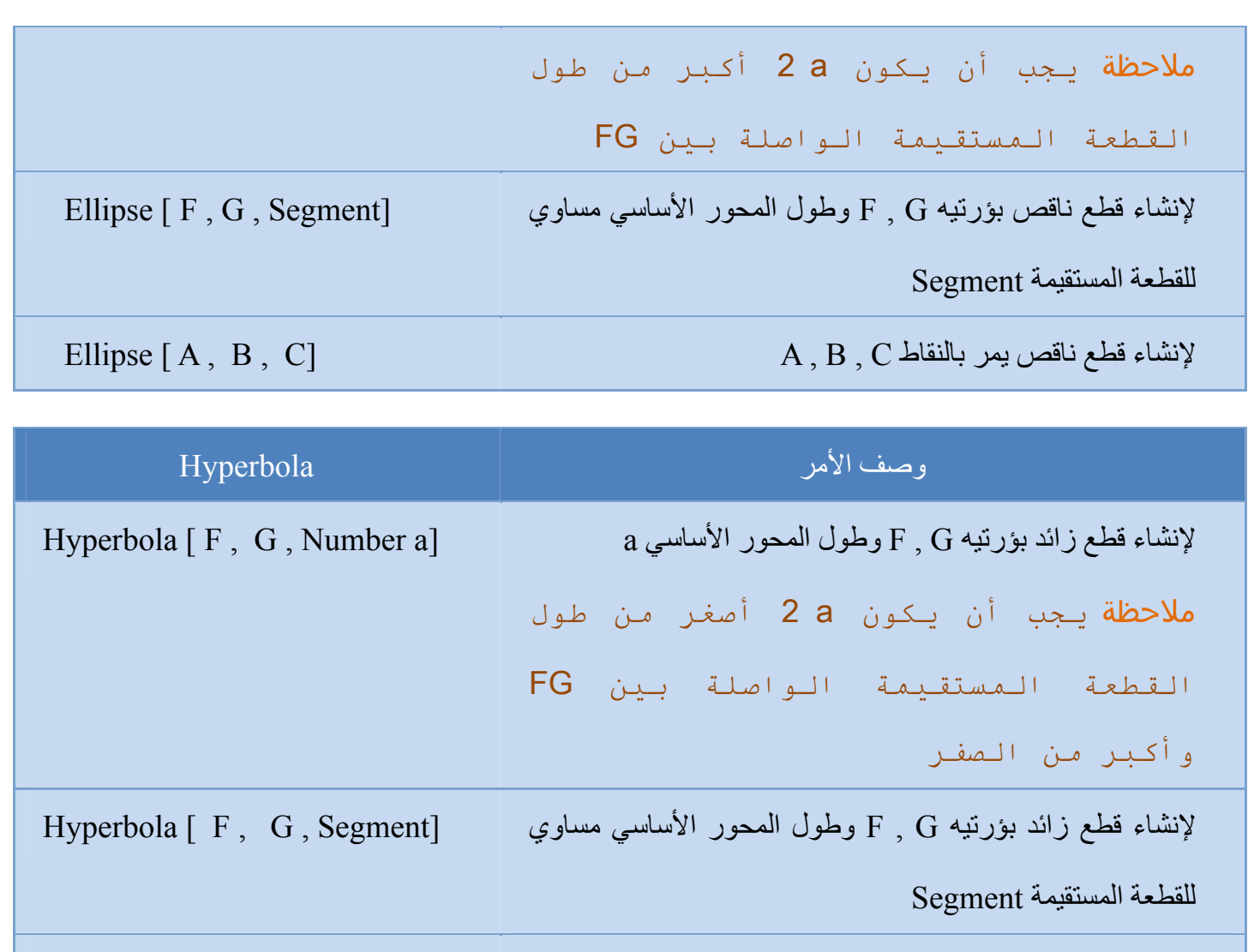

Hyperbola [ A , B , C] مالنقاط يمر بالنقاط A , B , C بالنقاط يمر بالنقاط يمر بالنقاط يمر بالنقاط به المستقط ب

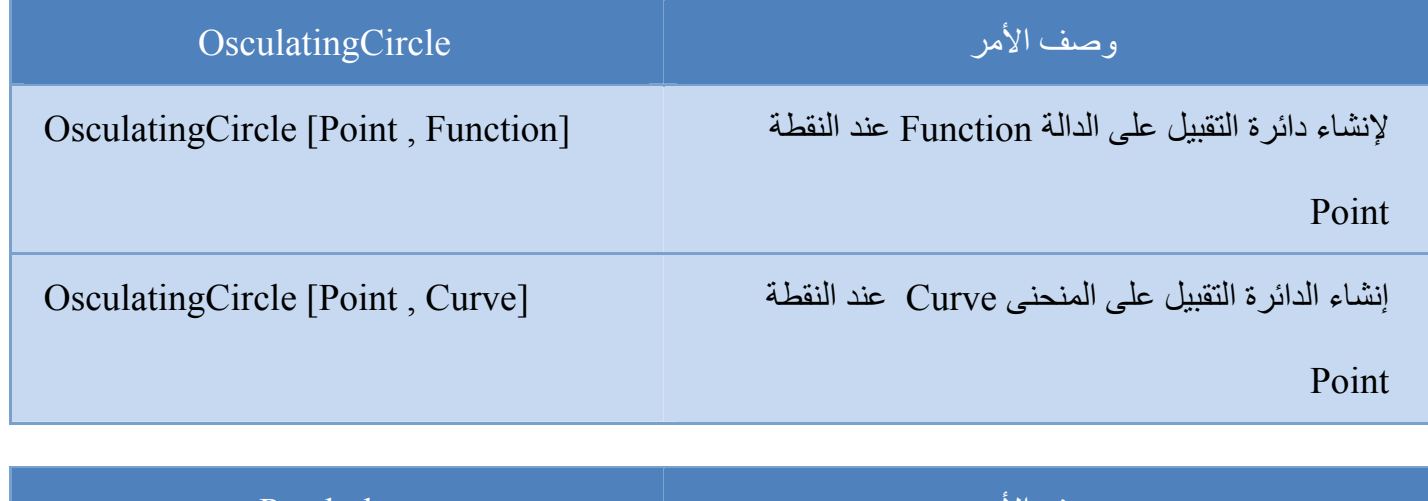

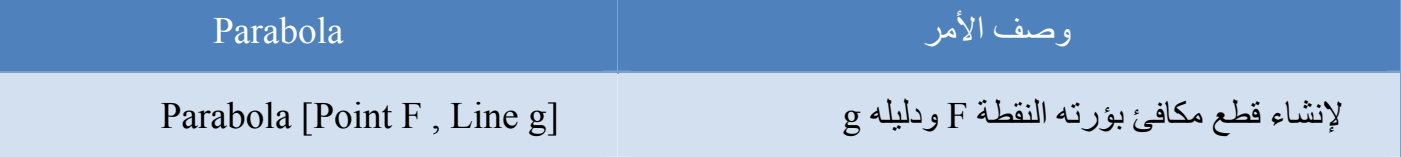

**12-3-3 الدوال** 

**الدوال المشروطة** : يمكن إنشاء دوال طبقا لحدوث شرط ما وذلك من خالل استخدام األمر IF ملاحظة **يمكنك ايضا استخدام أوامر التفاضل والتكامل لإنشاء الدوال مثل** derivative **و** integrals **آذلك أمر التقاطع** intersect

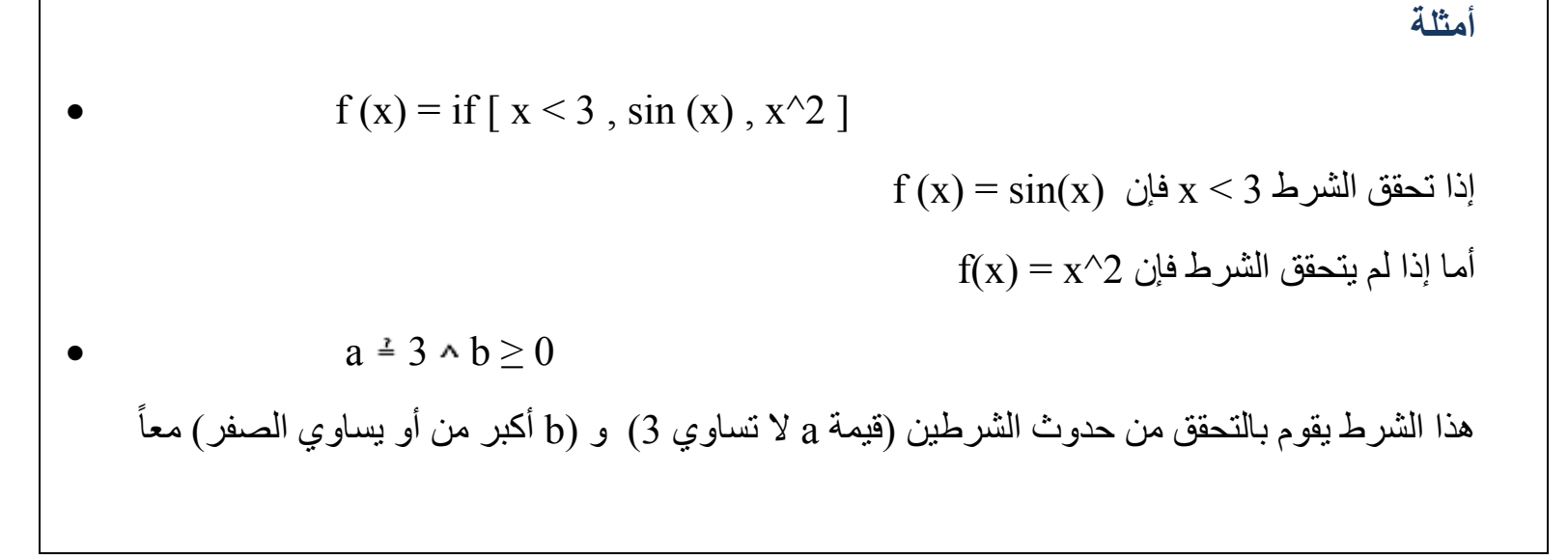

ملاحظة **الرموز المستخدمة في الجمل الشرطية ( مثل ، ) تجدها في**

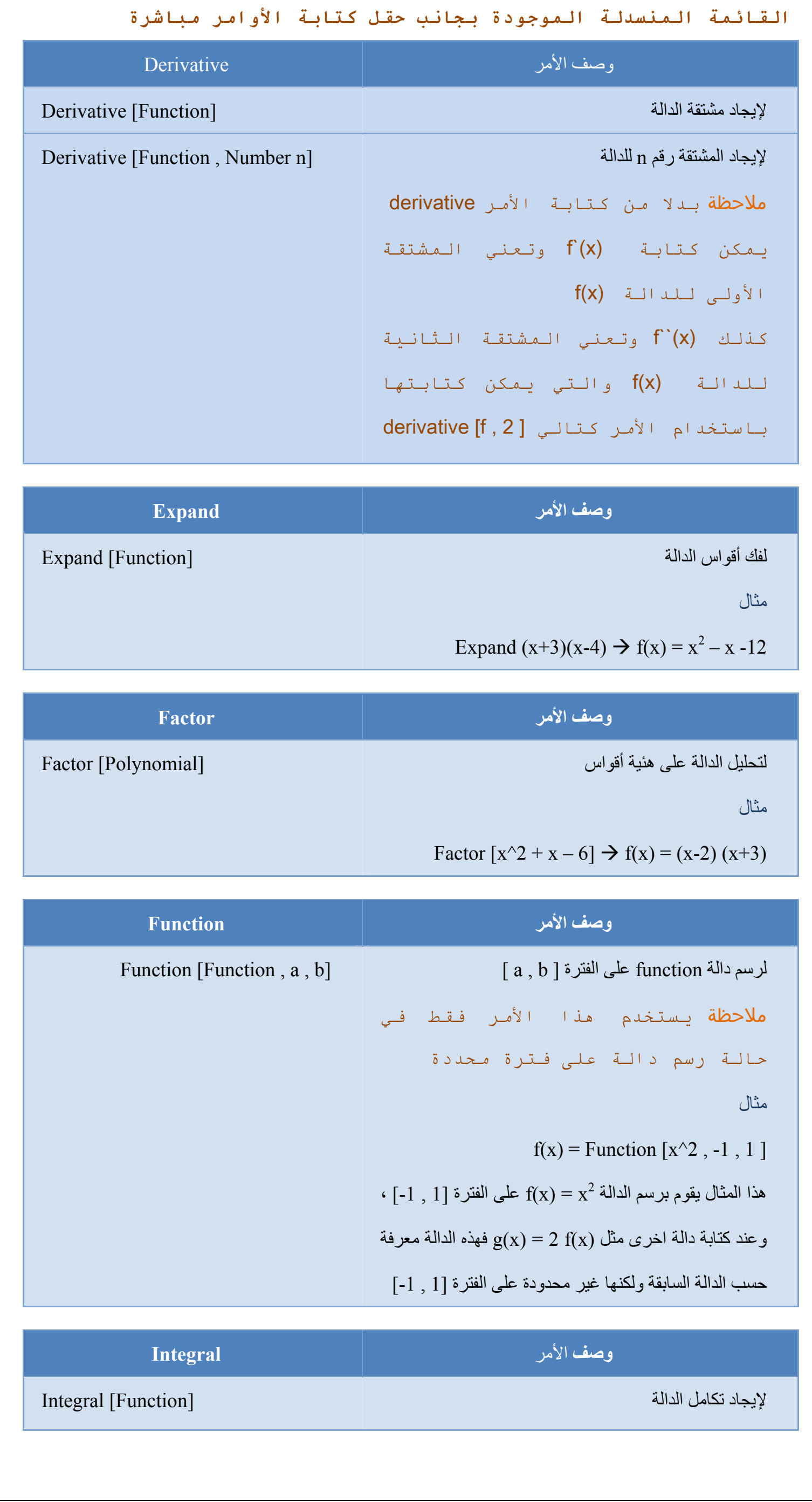

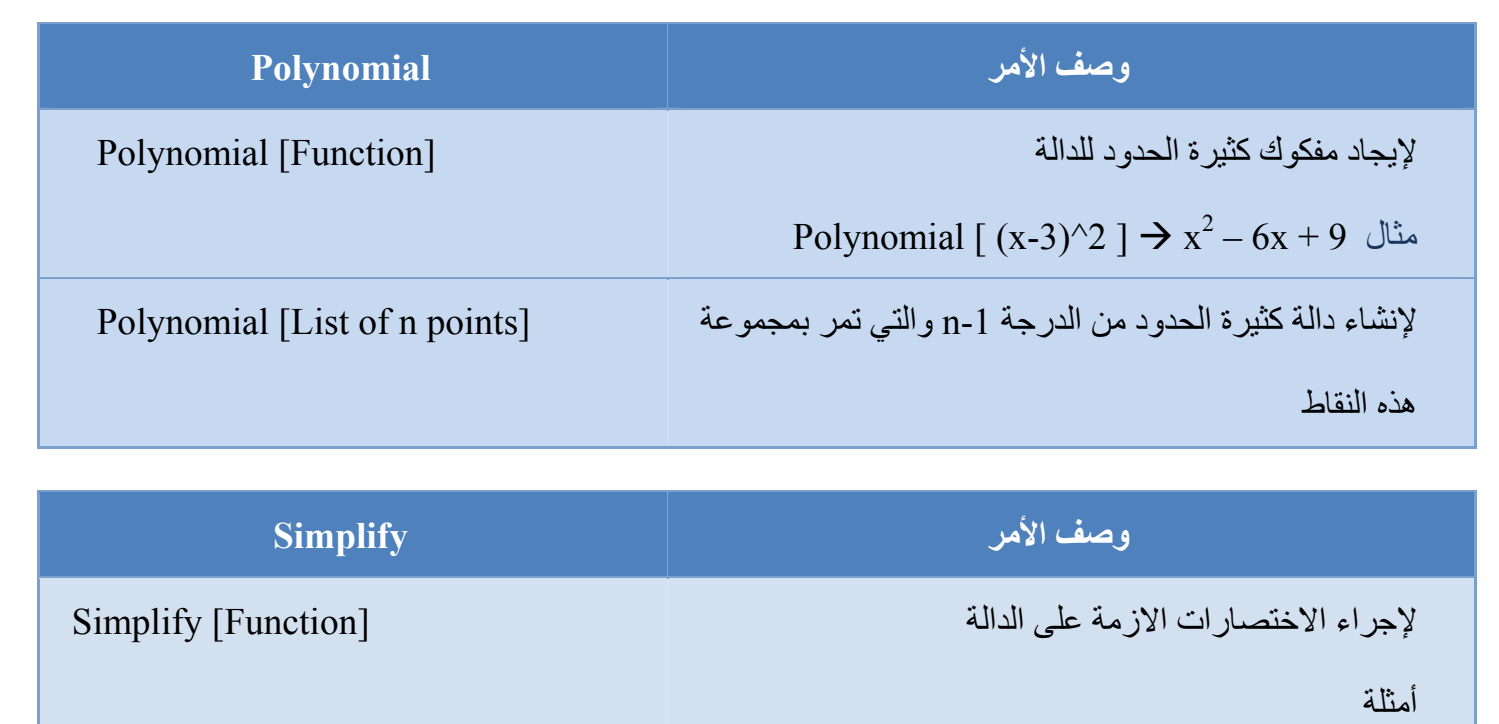

Simplify  $[x + x + x] \rightarrow f(x) = 3x$ 

- Simplify  $[\sin(x) / \cos(x)] \rightarrow f(x) = \tan(x)$
- Simplify  $[-2 \sin(x) \cos(x)] \rightarrow f(x) = \sin(-2x)$

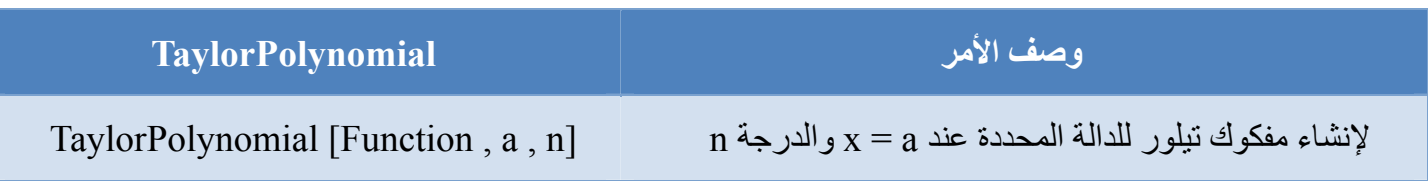

## **13-3-3 المنحنيات الباراميترية**

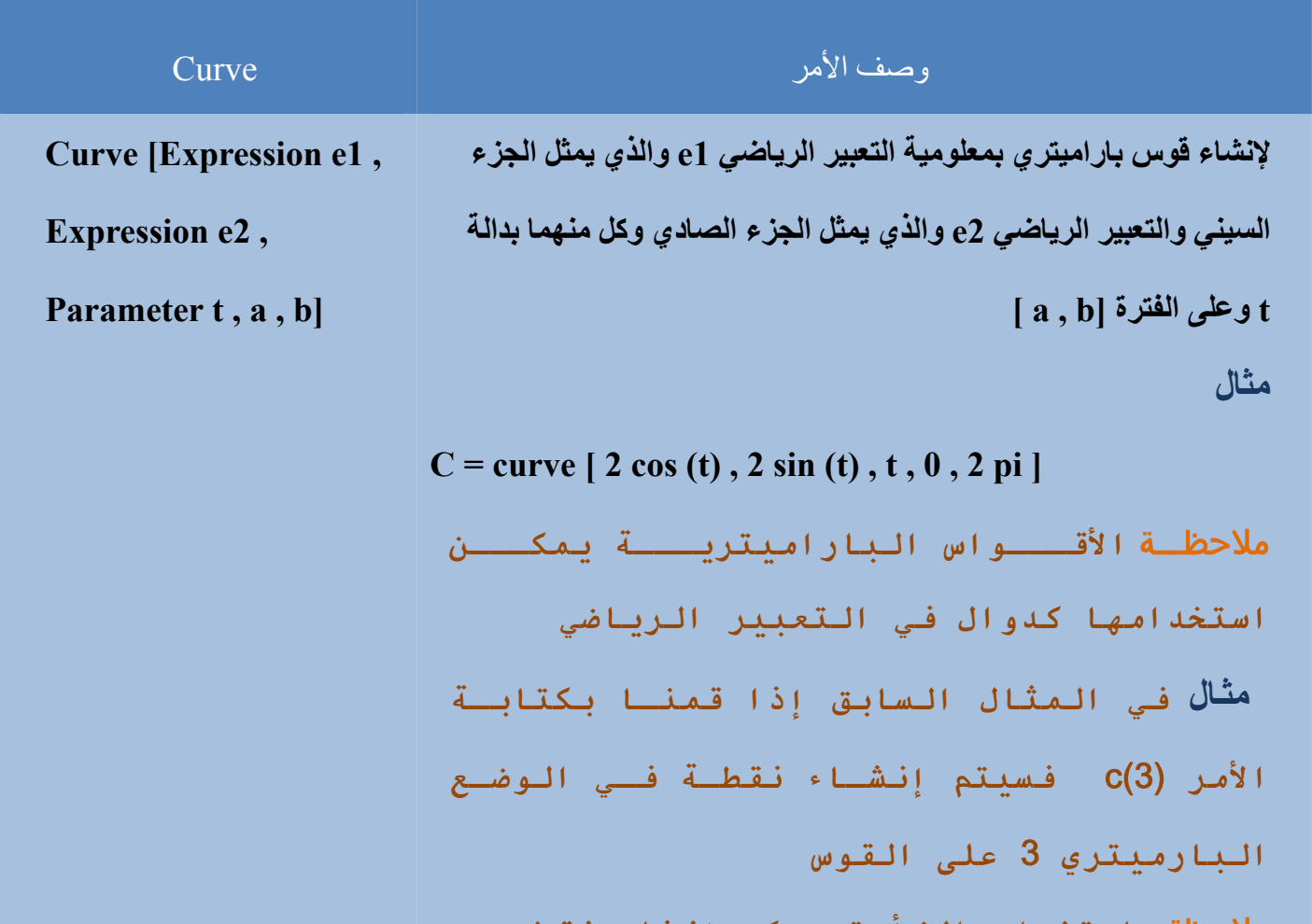

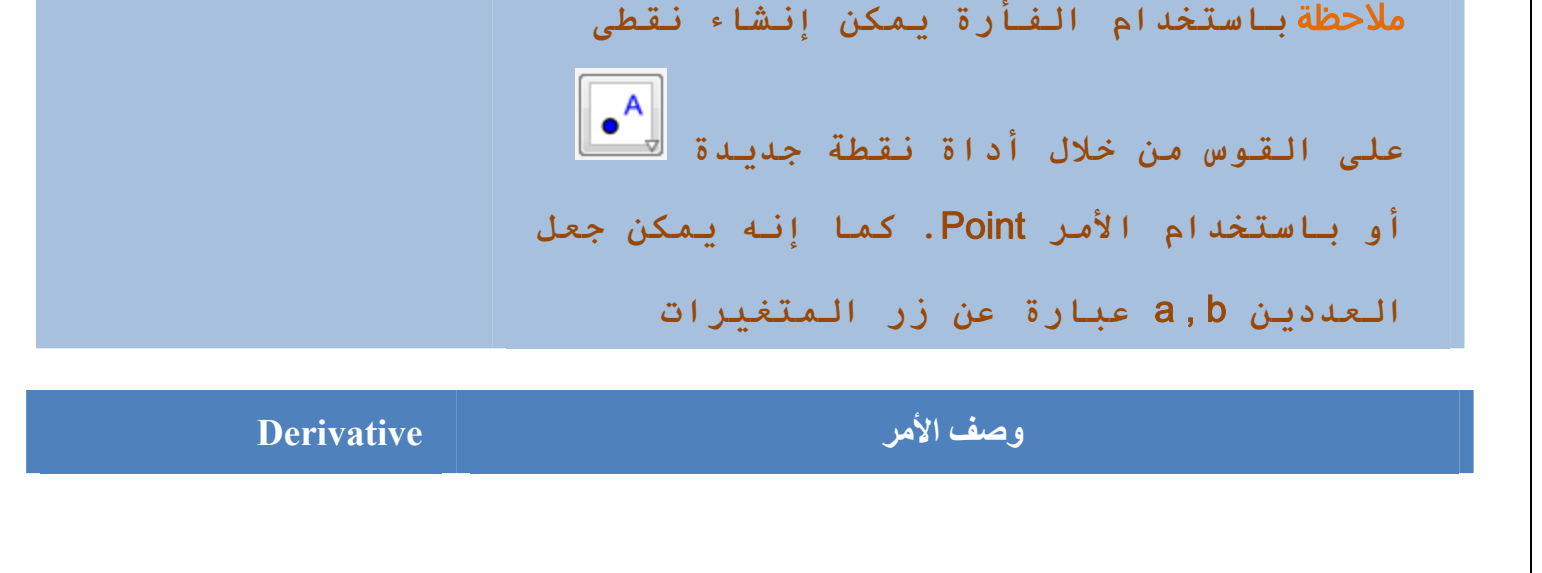

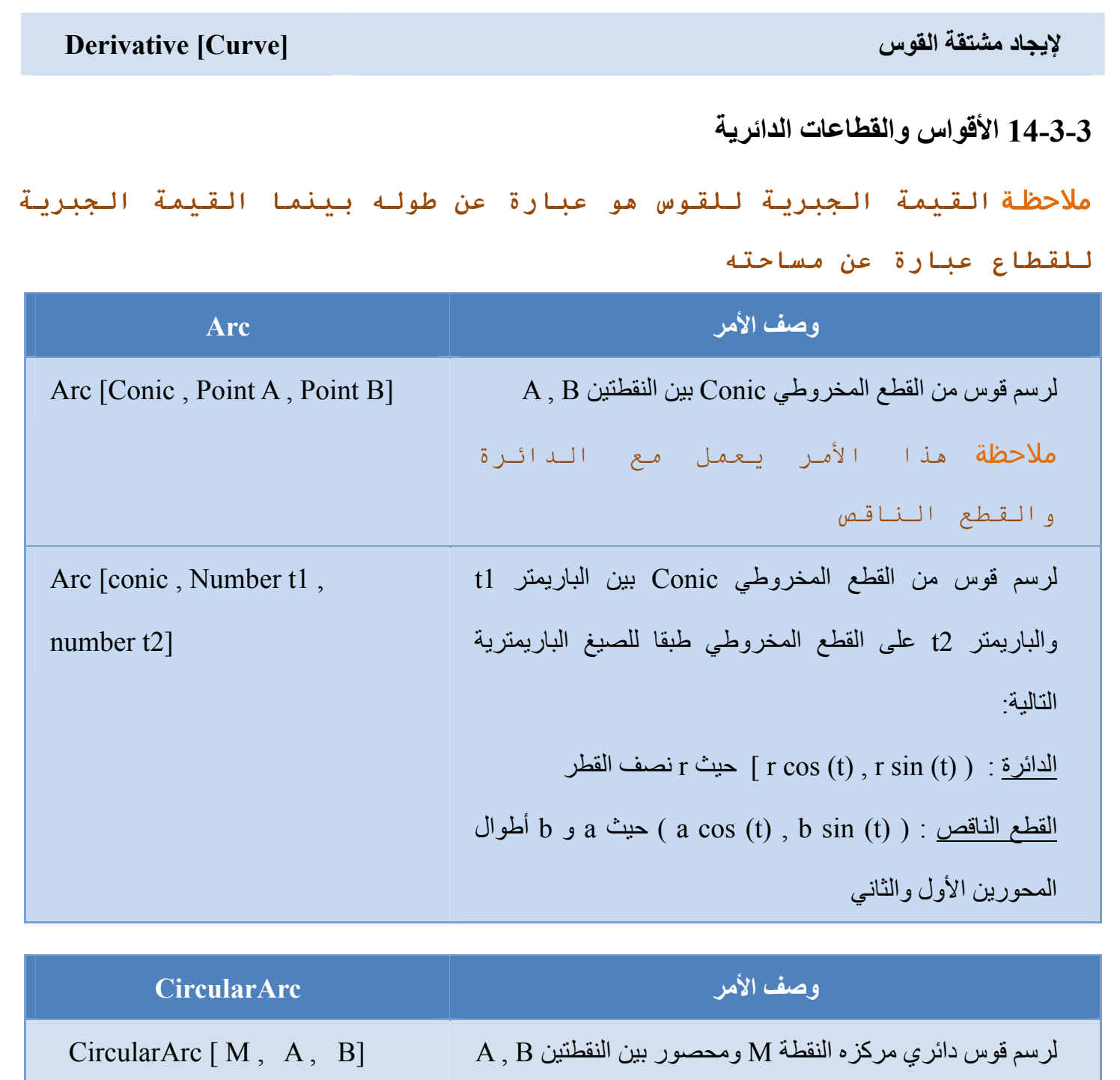

B على القوس

<mark>ملاحظة</mark> ليس *م*ن الضروري أن تقع النقطة

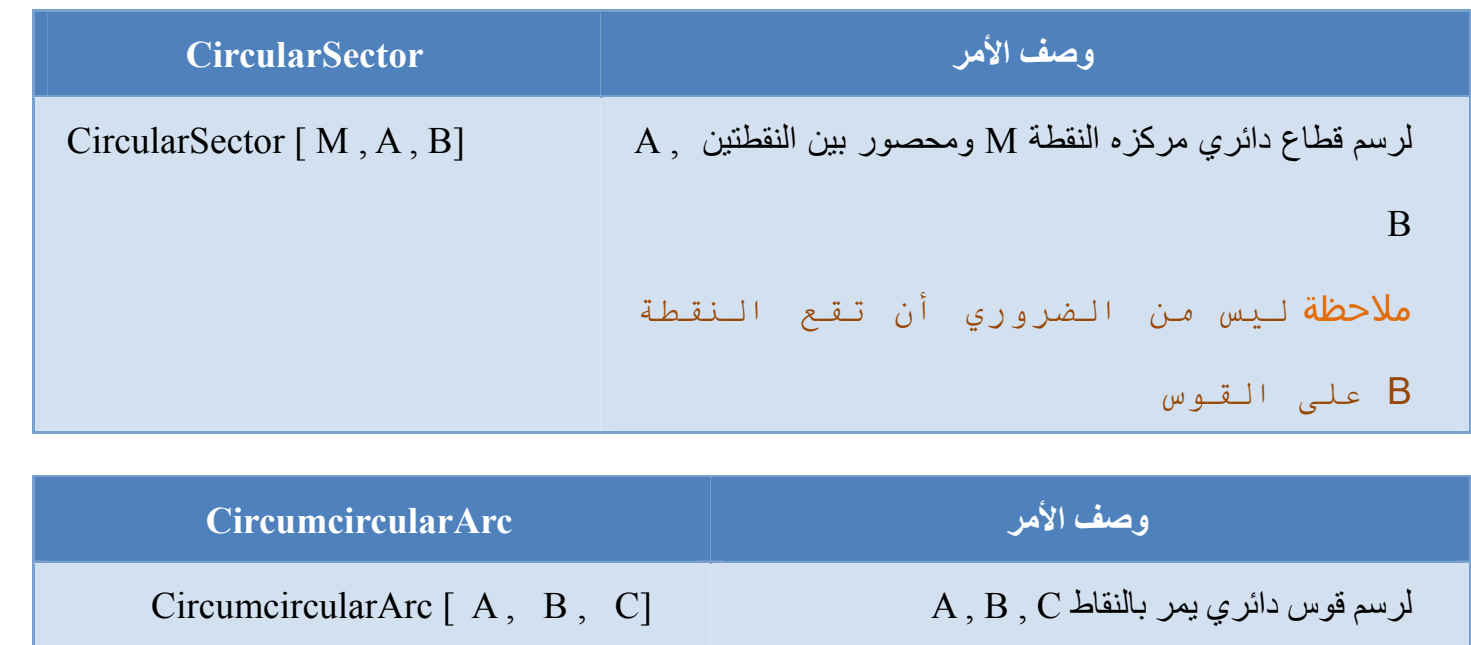

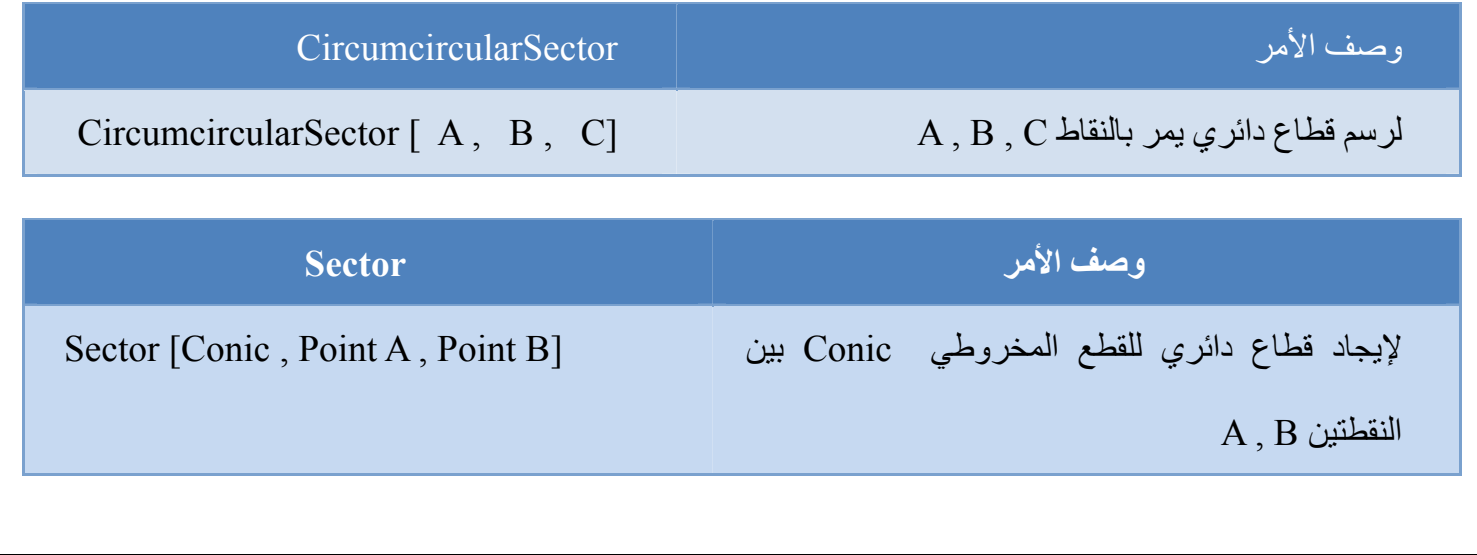

ملاحظة هذا الأمر يعمل مع الدائرة والقطع الناقص Sector [Conic , Number t1 , Number t2] بين Conic المخروطي للقطع دائري قطاع لرسم الباريمتر 1t والباريمتر 2t على القطع المخروطي طبقا للصيغ الباريمترية التالية: نصف r حيث ] r cos (t) , r sin (t) ) : الدائرة القطر b و a حيث ) a cos (t) , b sin (t) ) : الناقص القطع أطوال المحورين األول والثاني

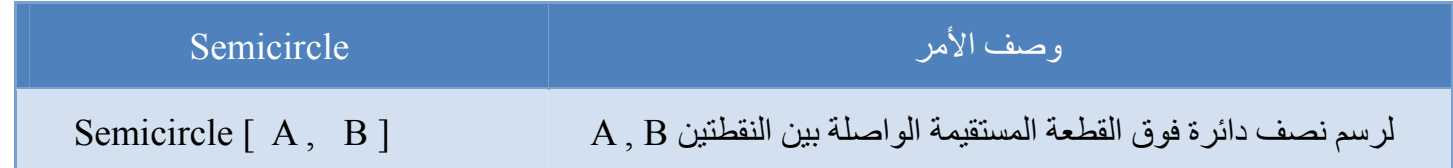

## **15-3-3 النص**

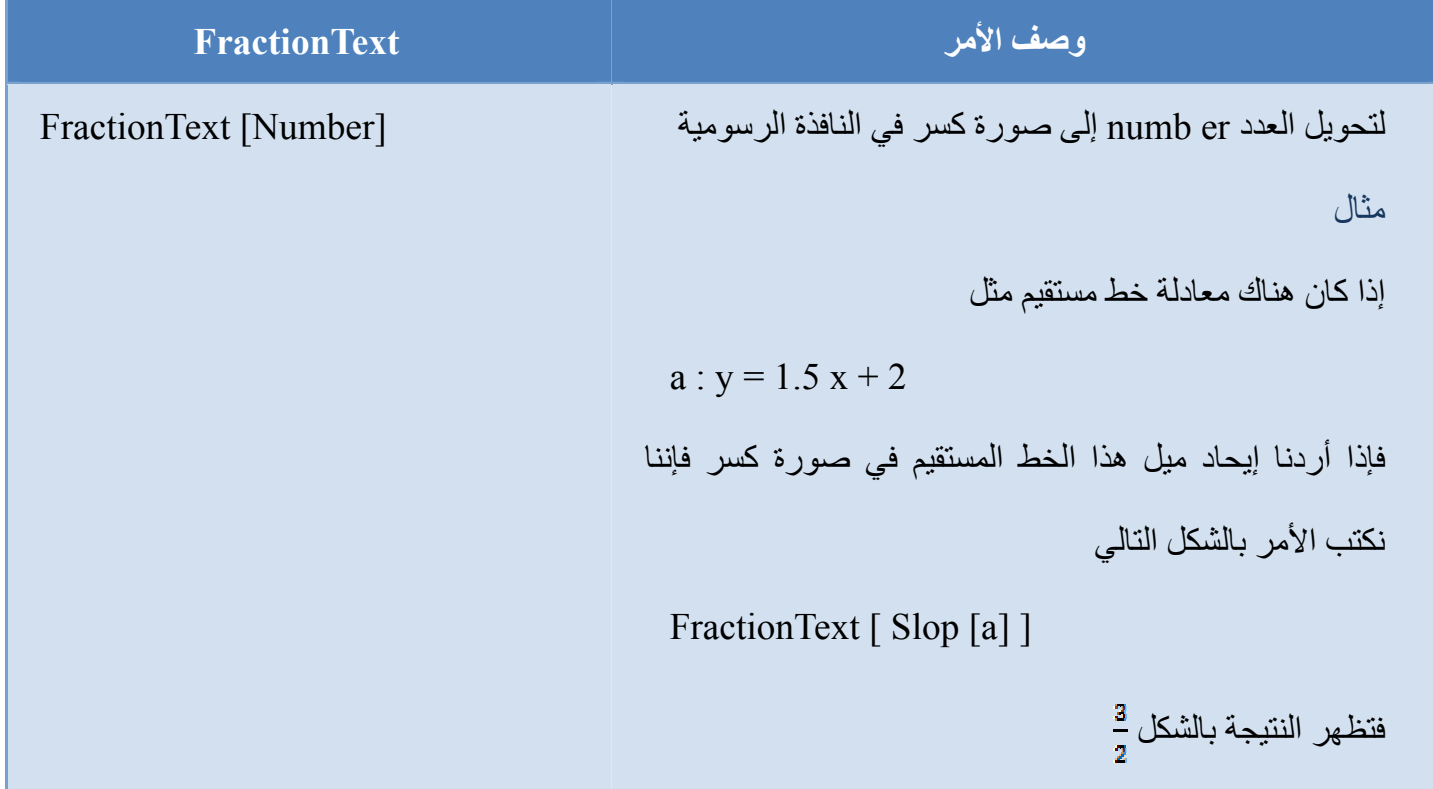

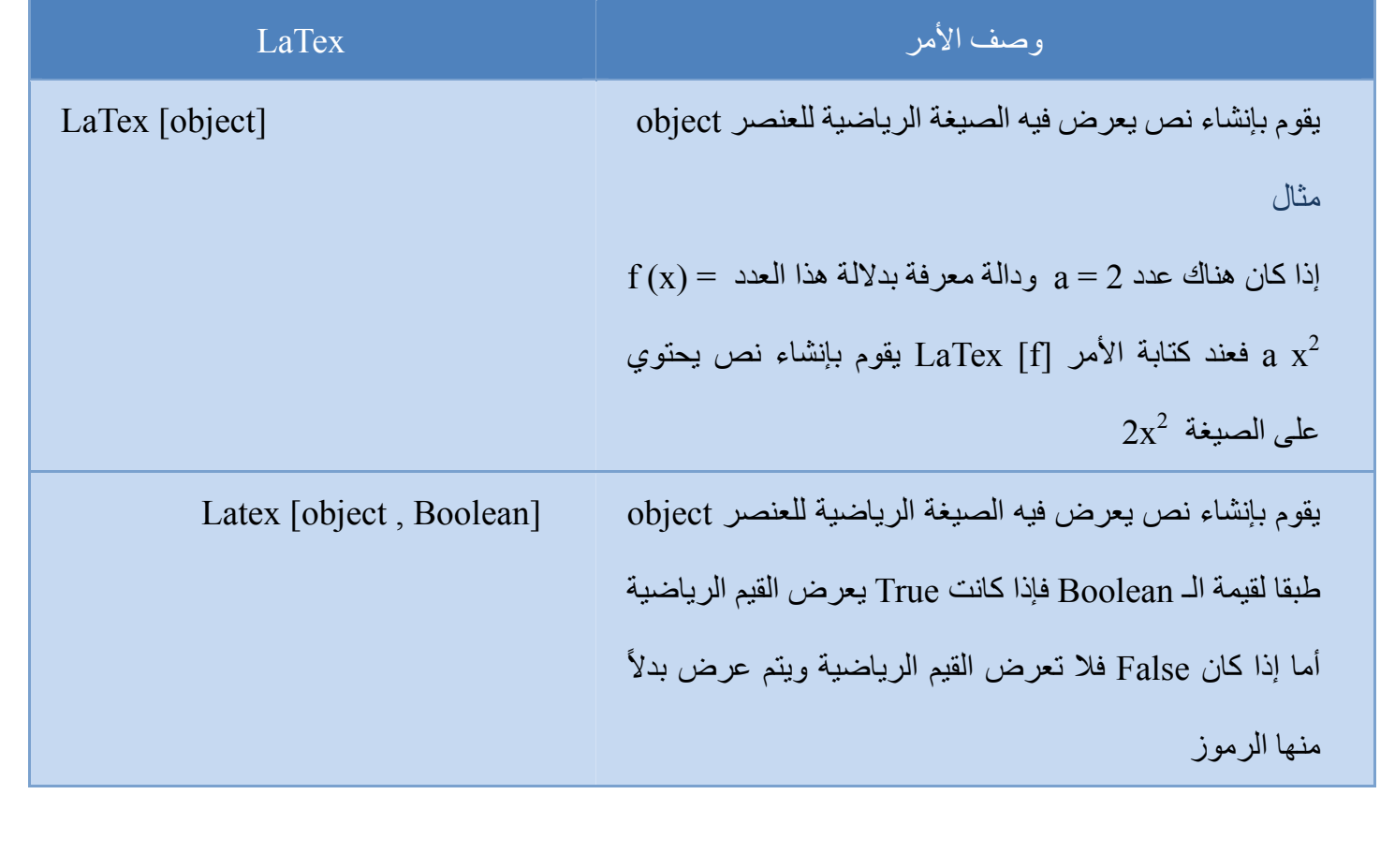

$$
f(x) = \sinh(x)
$$
\n
$$
f(x) = \sinh(x)
$$
\n
$$
a = 2 \sinh(x)
$$
\n
$$
a \sinh(x)
$$
\n
$$
a \sinh(x)
$$
\n
$$
La \cosh(x)
$$
\n
$$
La \cosh(x)
$$
\n
$$
La \cosh(x)
$$
\n
$$
La \cosh(x)
$$
\n
$$
La \cosh(x)
$$
\n
$$
La \cosh(x)
$$
\n
$$
La \cosh(x)
$$
\n
$$
a \sinh(x)
$$
\n
$$
a \sinh(x)
$$
\n
$$
a \sinh(x)
$$
\n
$$
a \sinh(x)
$$
\n
$$
a \sinh(x)
$$
\n
$$
a \sinh(x)
$$
\n
$$
a \sinh(x)
$$
\n
$$
a \sinh(x)
$$
\n
$$
a \sinh(x)
$$
\n
$$
a \sinh(x)
$$
\n
$$
a \sinh(x)
$$
\n
$$
a \sinh(x)
$$
\n
$$
a \sinh(x)
$$
\n
$$
a \sinh(x)
$$
\n
$$
a \sinh(x)
$$
\n
$$
a \sinh(x)
$$
\n
$$
a \sinh(x)
$$
\n
$$
a \sinh(x)
$$
\n
$$
a \sinh(x)
$$
\n
$$
a \sinh(x)
$$
\n
$$
a \sinh(x)
$$
\n
$$
a \sinh(x)
$$
\n
$$
a \sinh(x)
$$
\n
$$
a \sinh(x)
$$
\n
$$
a \sinh(x)
$$
\n
$$
a \sinh(x)
$$
\n
$$
a \sinh(x)
$$
\n
$$
a \sinh(x)
$$
\n
$$
a \sinh(x)
$$
\n
$$
a \sinh(x)
$$
\n
$$
a \sinh(x)
$$
\n
$$
a \sinh(x)
$$
\n
$$
a \sinh(x)
$$
\n
$$
a \sinh(x)
$$
\n
$$
a \sinh(x)
$$
\n
$$
a \sinh(x)
$$
\n
$$
a \sinh(x)
$$
\n
$$
a \sinh(x)
$$

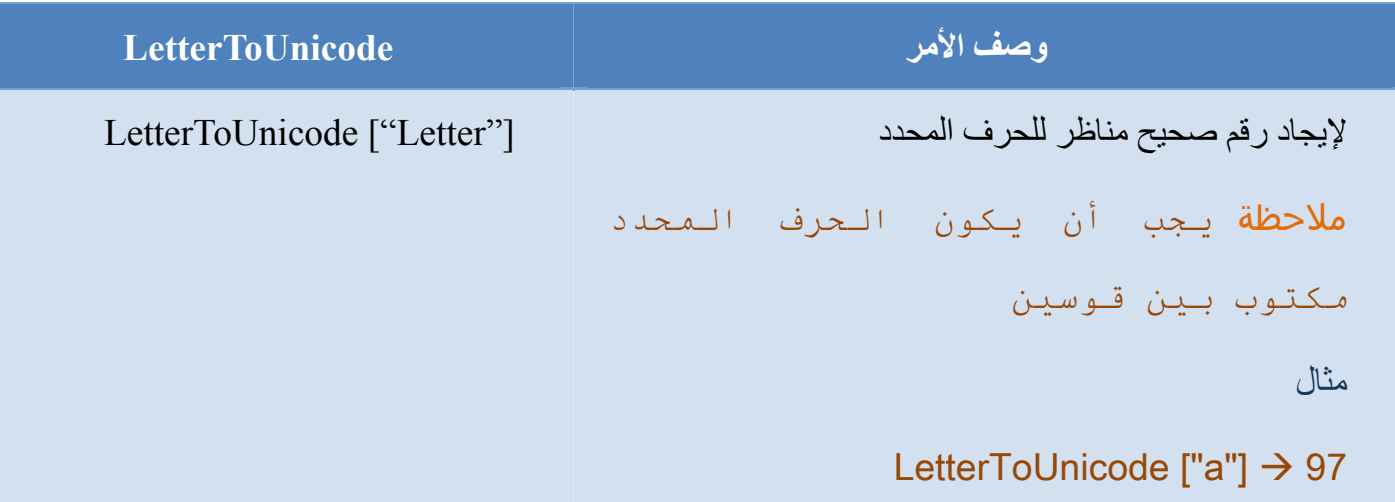

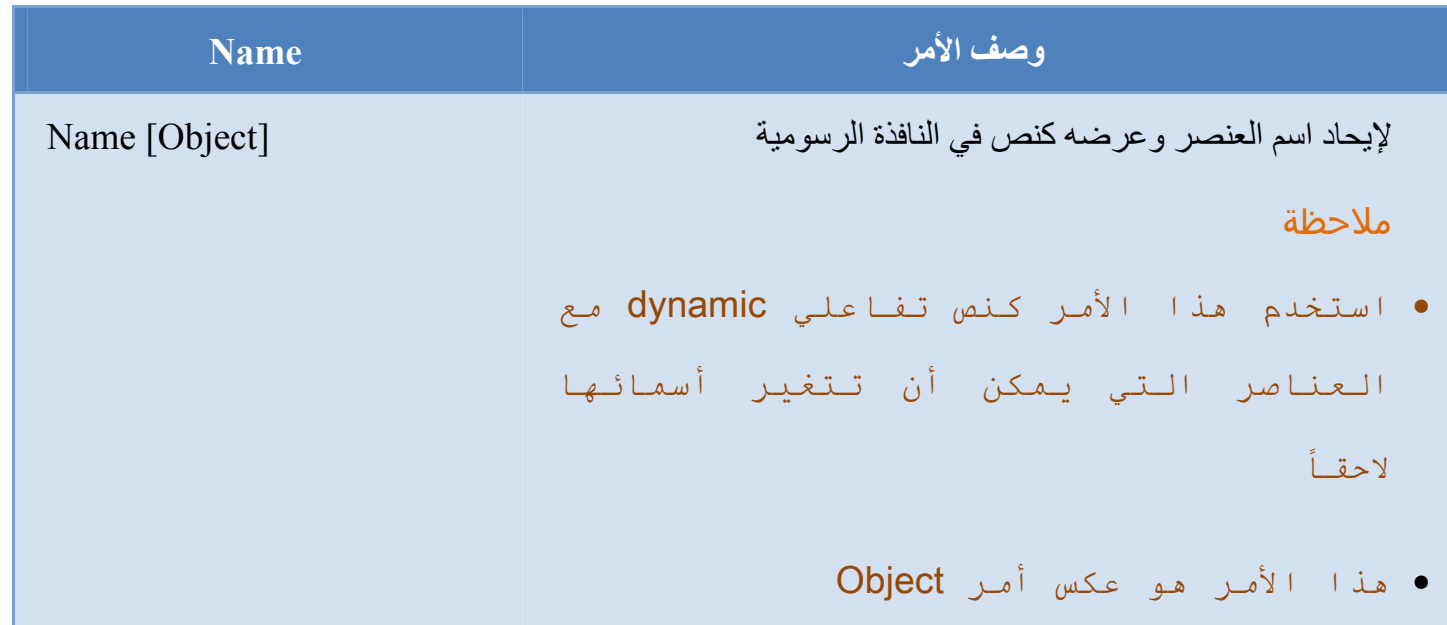

н.

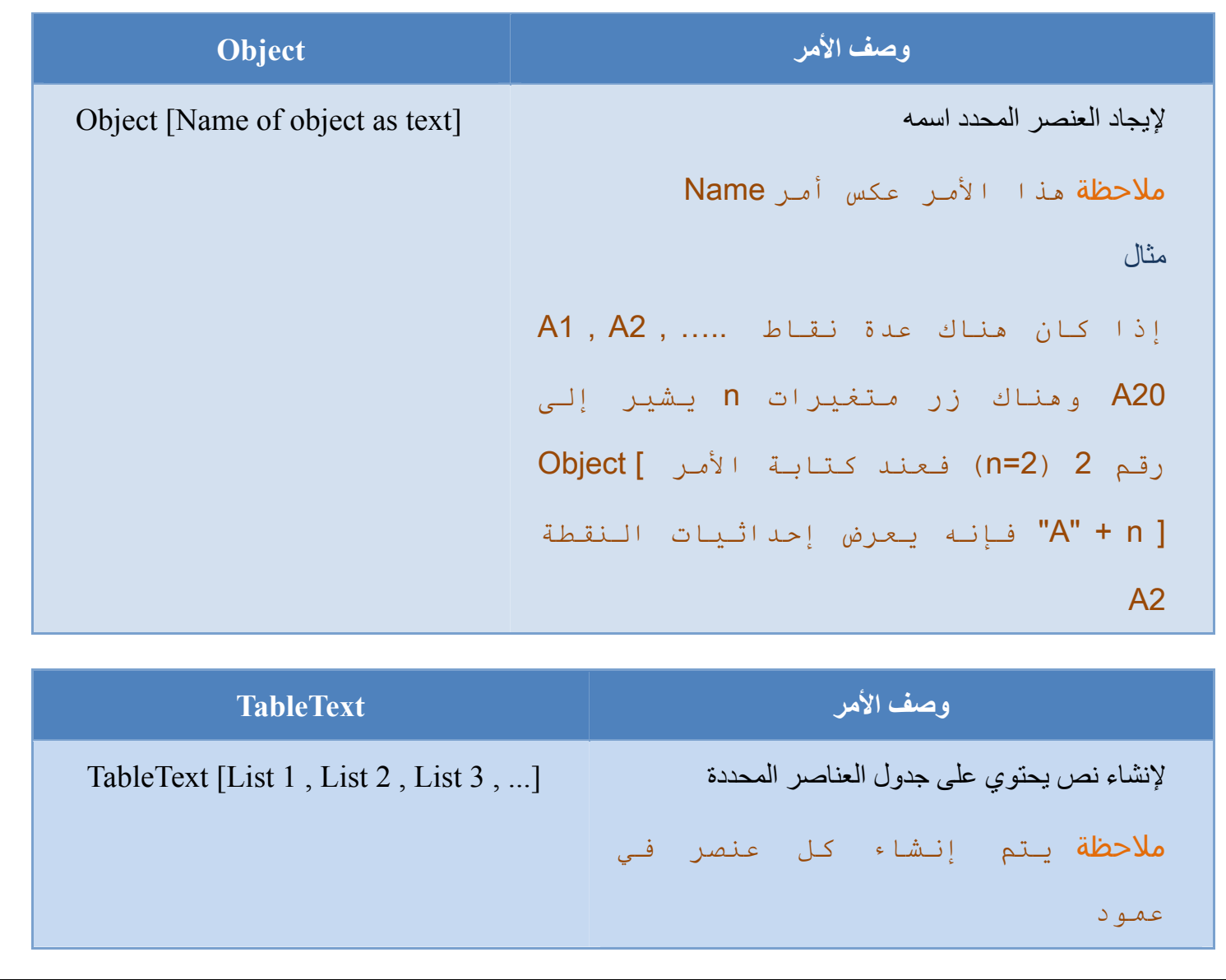

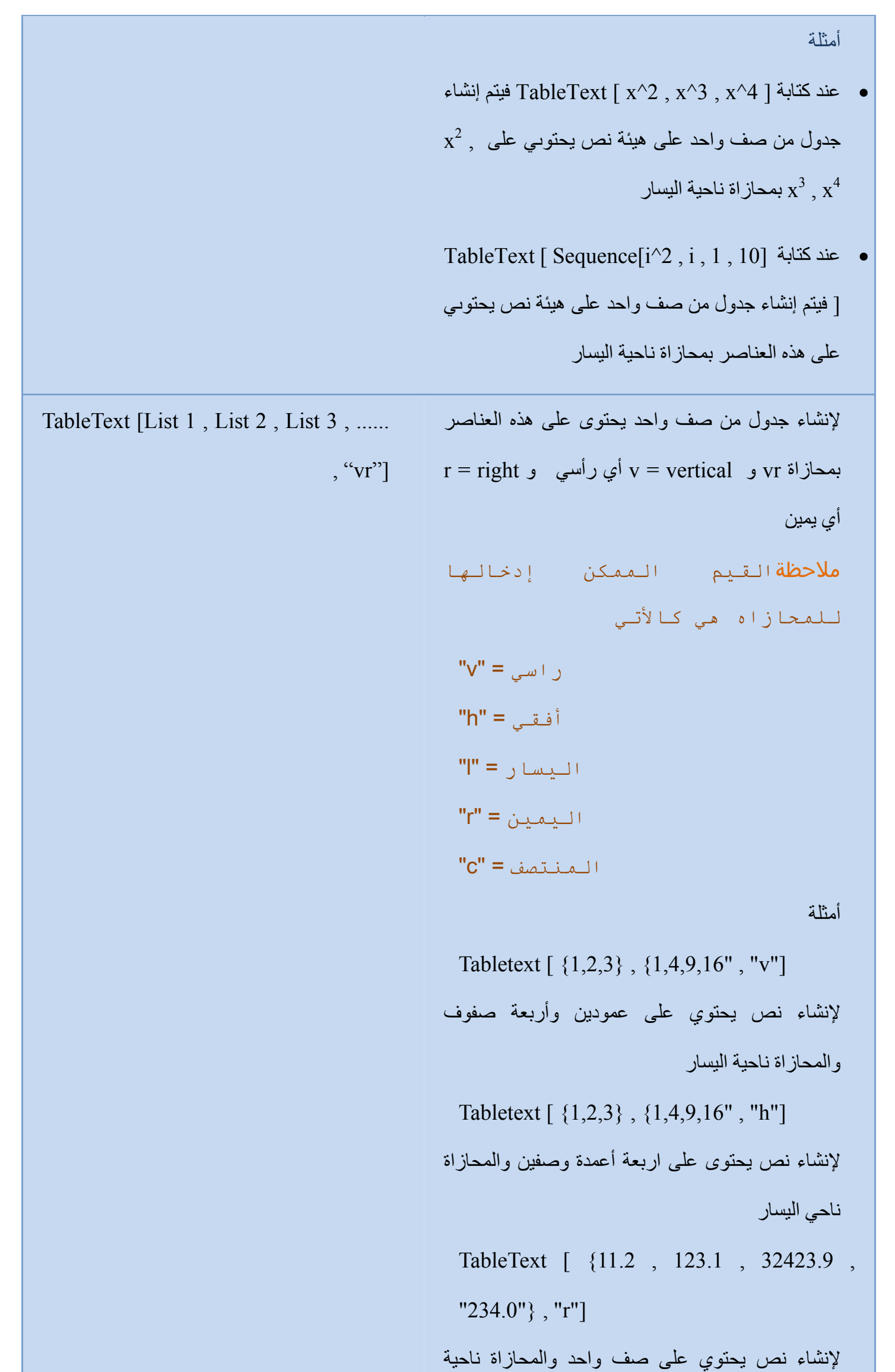

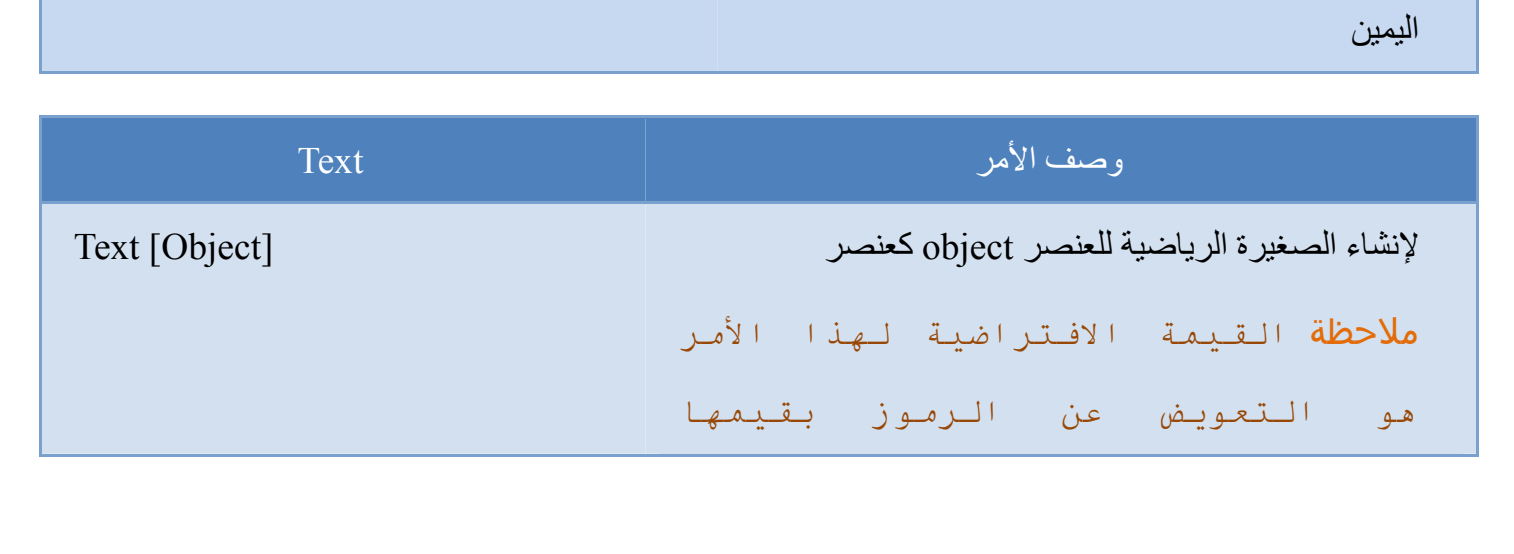

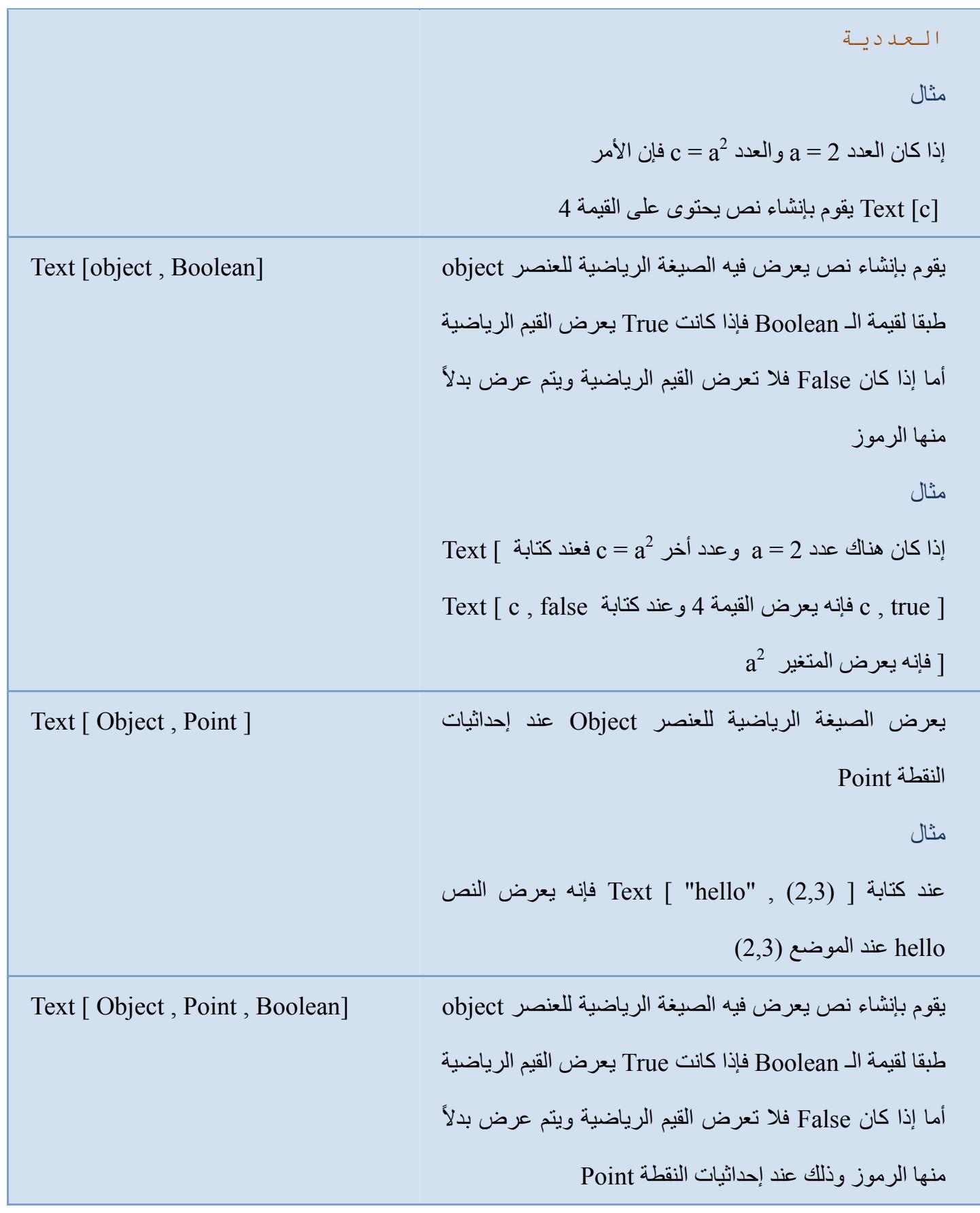

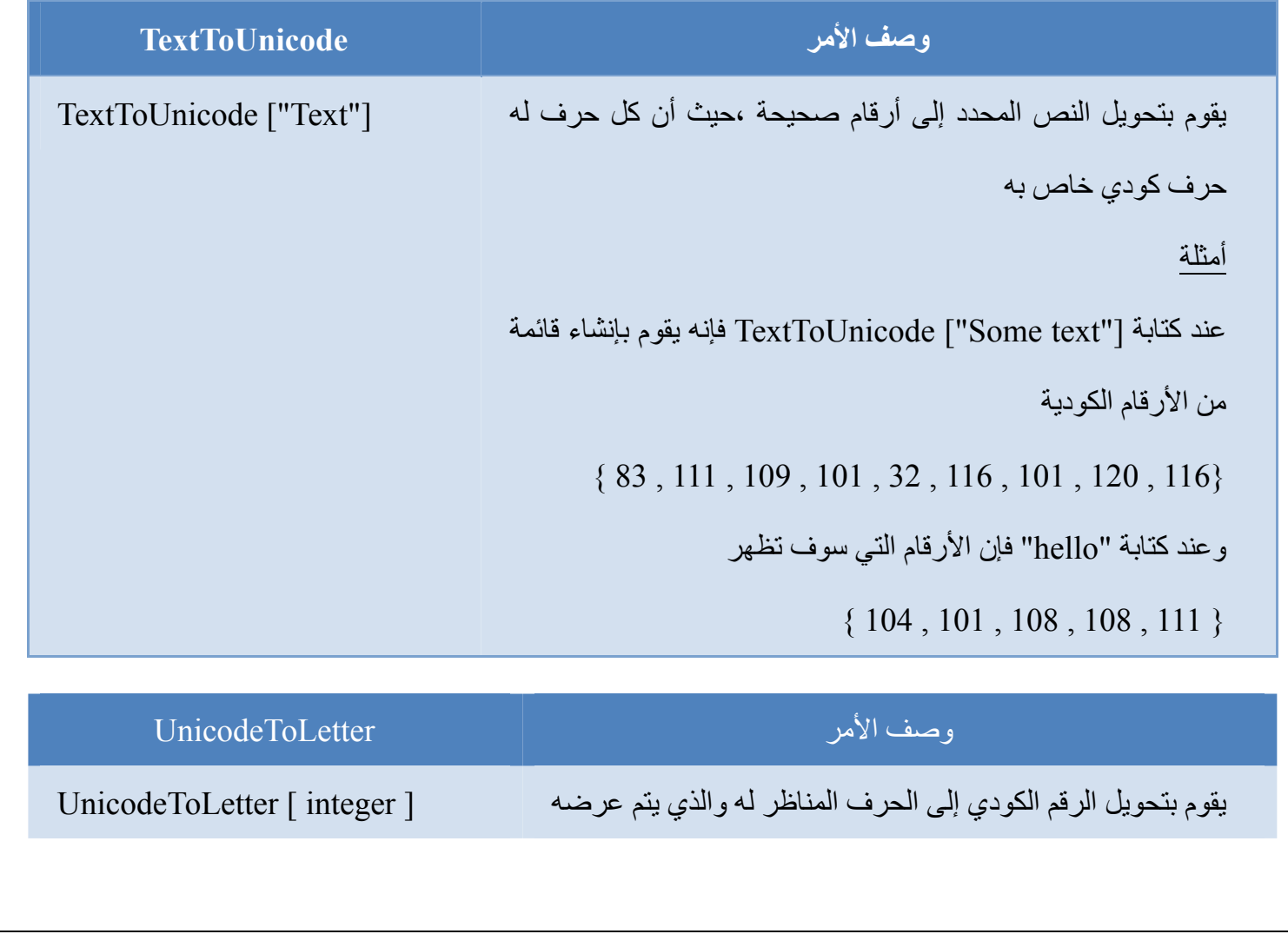

```
كنص في النافذة الرسومية 
                                                                                       مثال 
                                        عند كتابة [97] UnicodeToLetter فإنه يتم عرض الحرف a
UnicdoeToText [List of
                       integers]
                                   يقوم بتحويل مجموعة الأرقام الصحيحة إلى نص حروفه تناظر هذه
                                                                                     الأرقام
                                                                                       مثال 
                                      عند كتابة [ {111 , 108 , 101 , 104} ] UnicdoeToText
                                                                فإنه يتم تحويله إلى نص "hello"
```
### **16-3-3 المحل الھندسي**

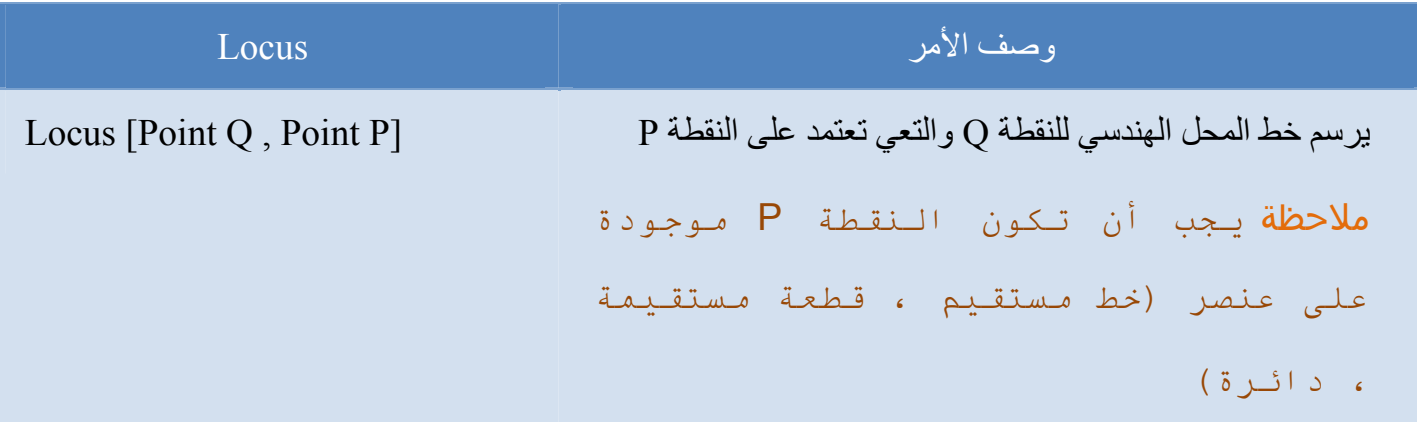

### **17-3-3 القوائم والمتتابعات**

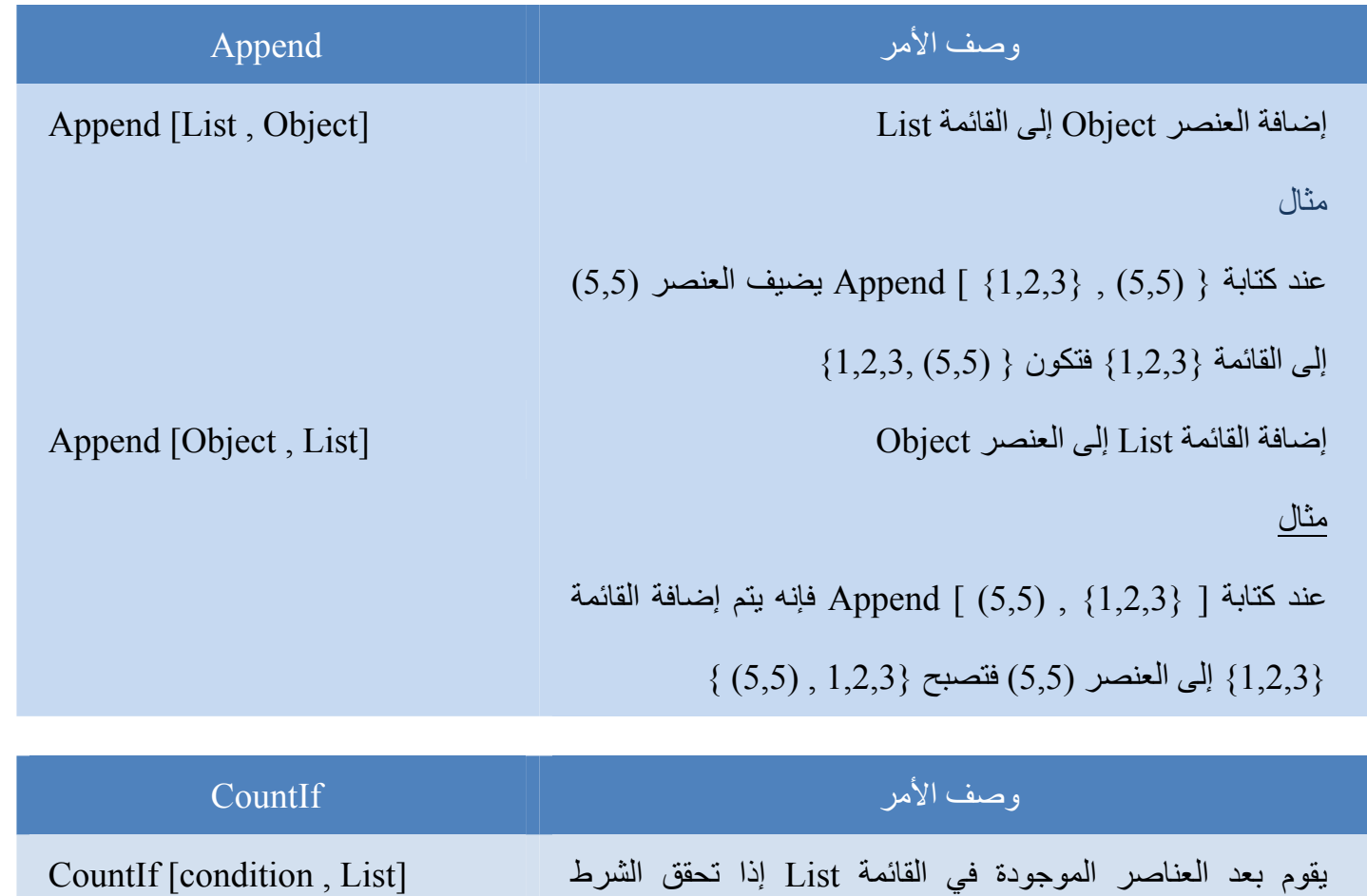

Condition أمثلة • عند كتابة [ { ,5 4 , 3 , 2 , 1 } , 3 > x [ CountIf يقوم بعد العناصر الموجود في القائمة والتي تحقق الشرط 3 > x أي قيمتھا أقل من 3 • عند كتابة [ 10A1:A , 3 < x [ CountIf يقوم بعد الخاليا من

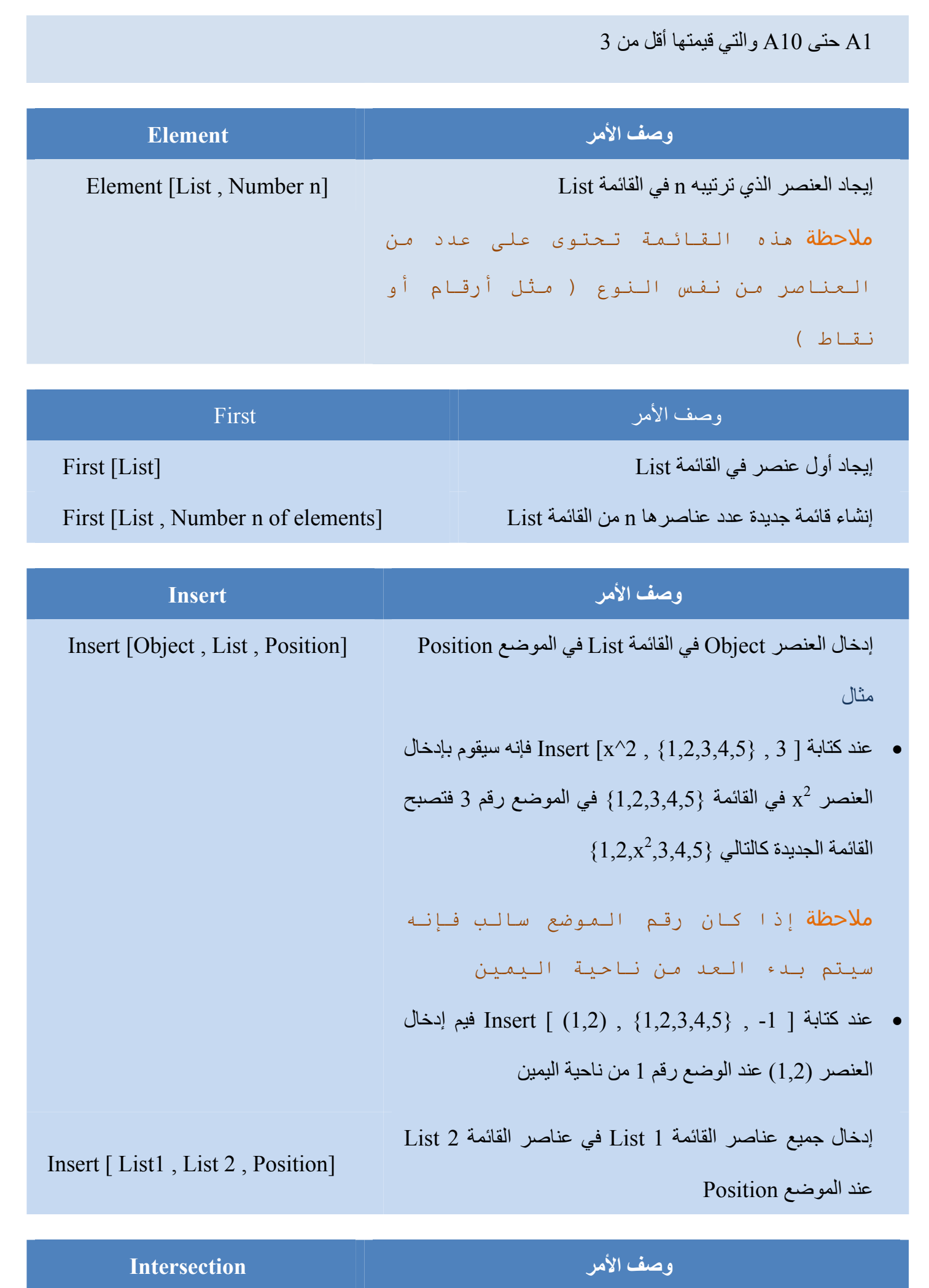

إنشاء قائمة جديدة تحتوي على العناصر المشتركة بين 1 List و [2 List , 1 List [Intersection

List 2

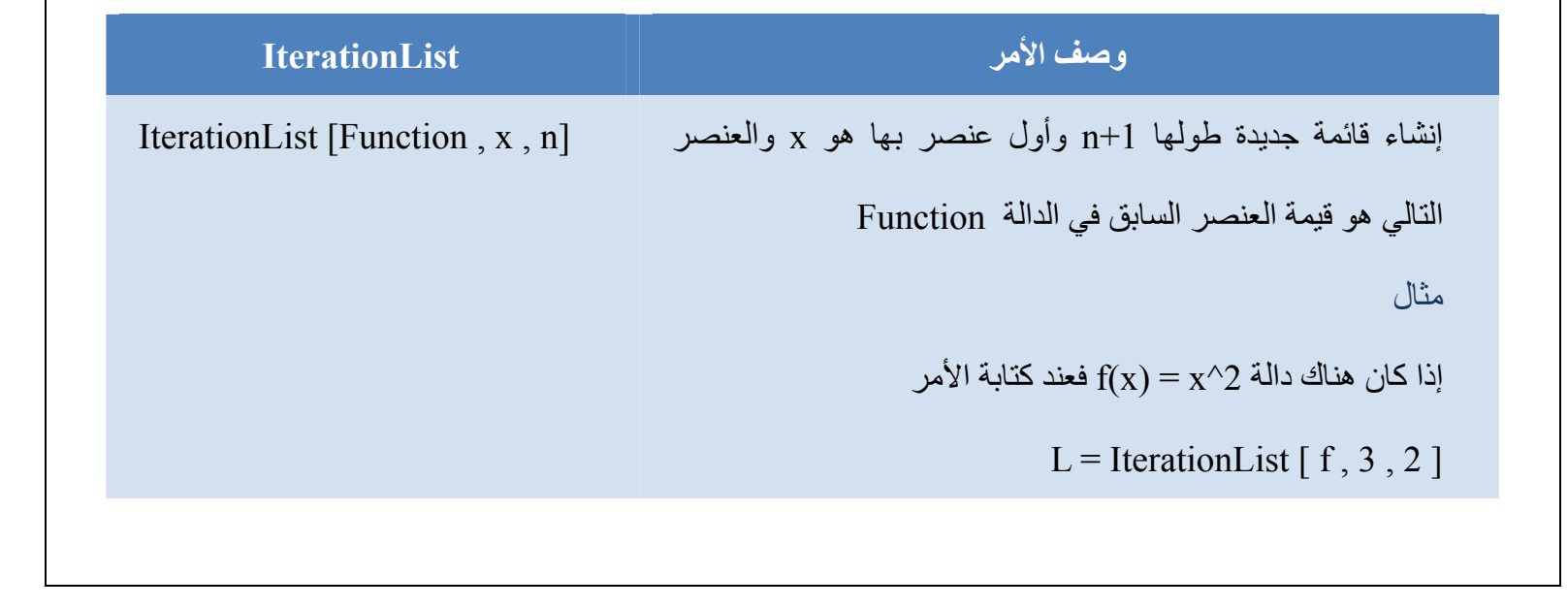

فإنه يتم إنشاء قائمة كالتالي

L = { 3,  $3^2$ ,  $(3^2)^2$  = { 3, 9, 81}

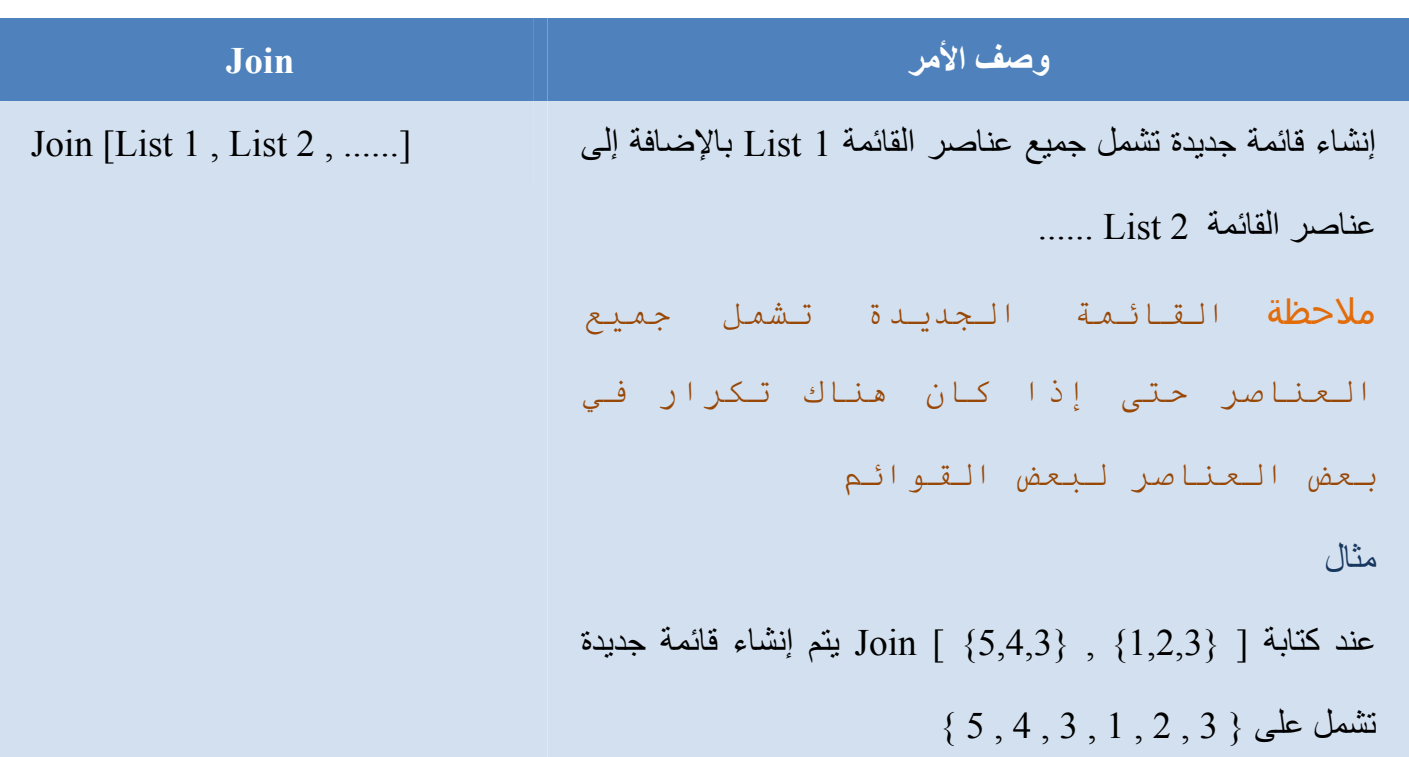

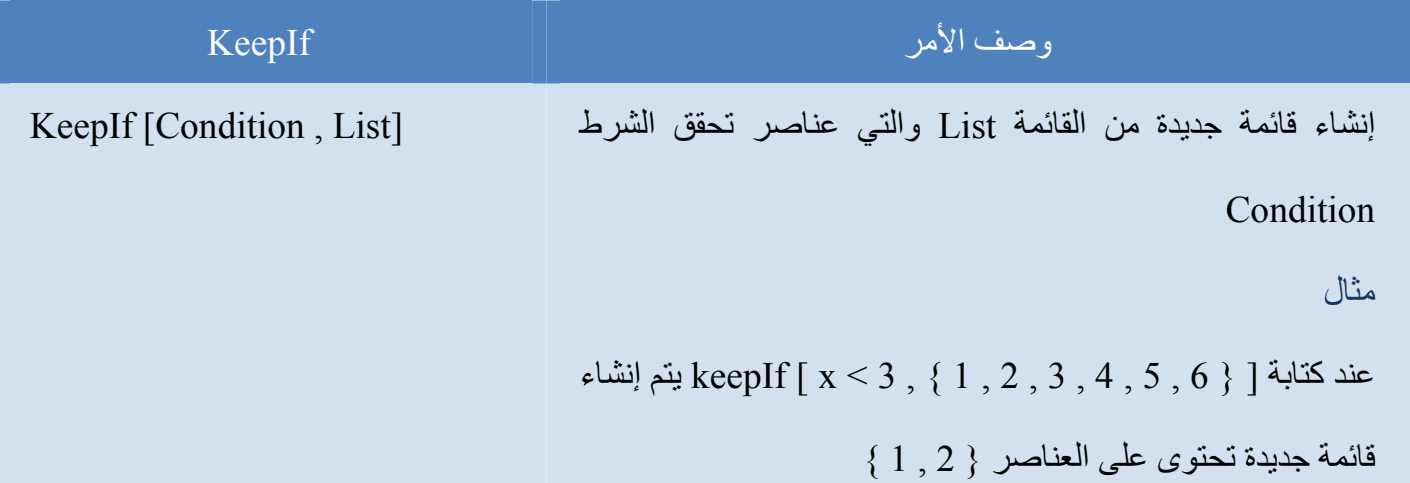

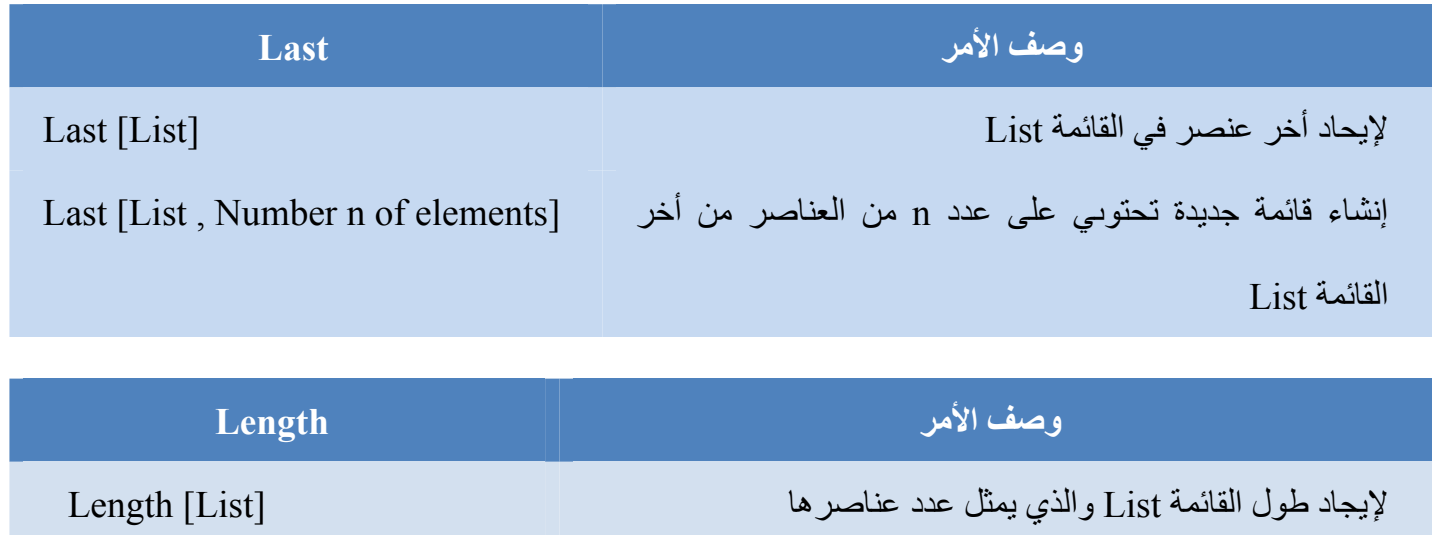

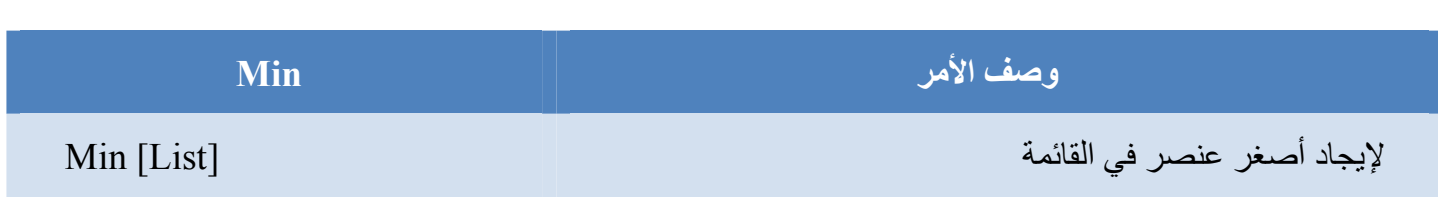

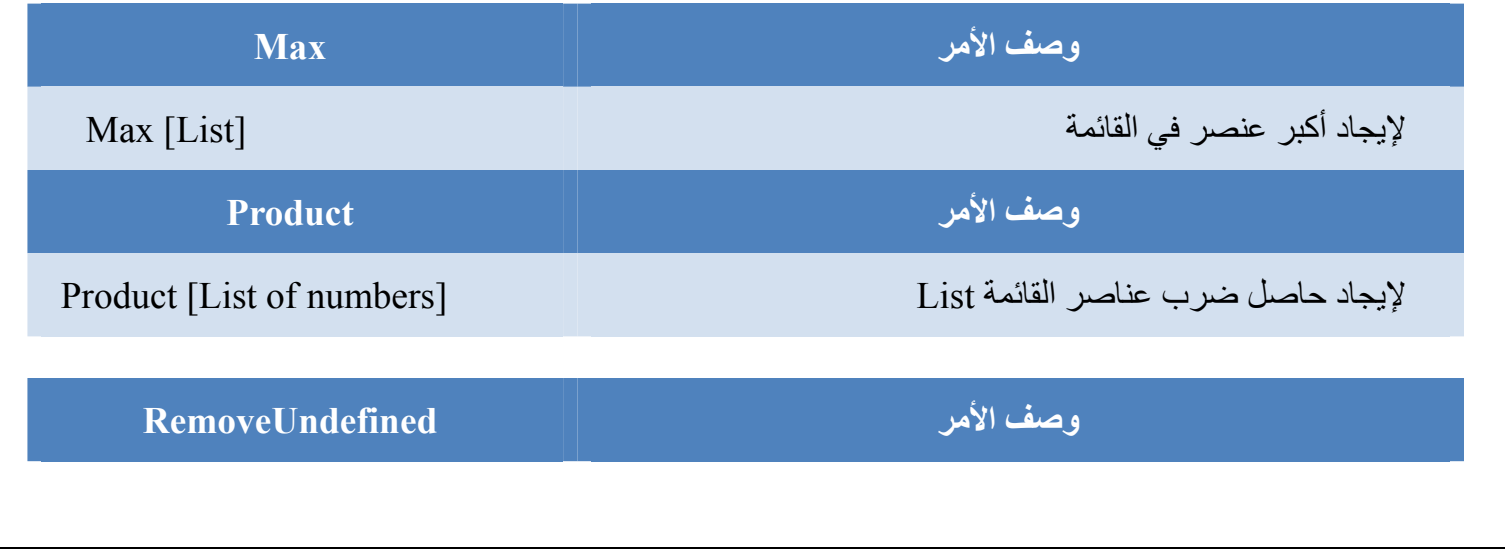

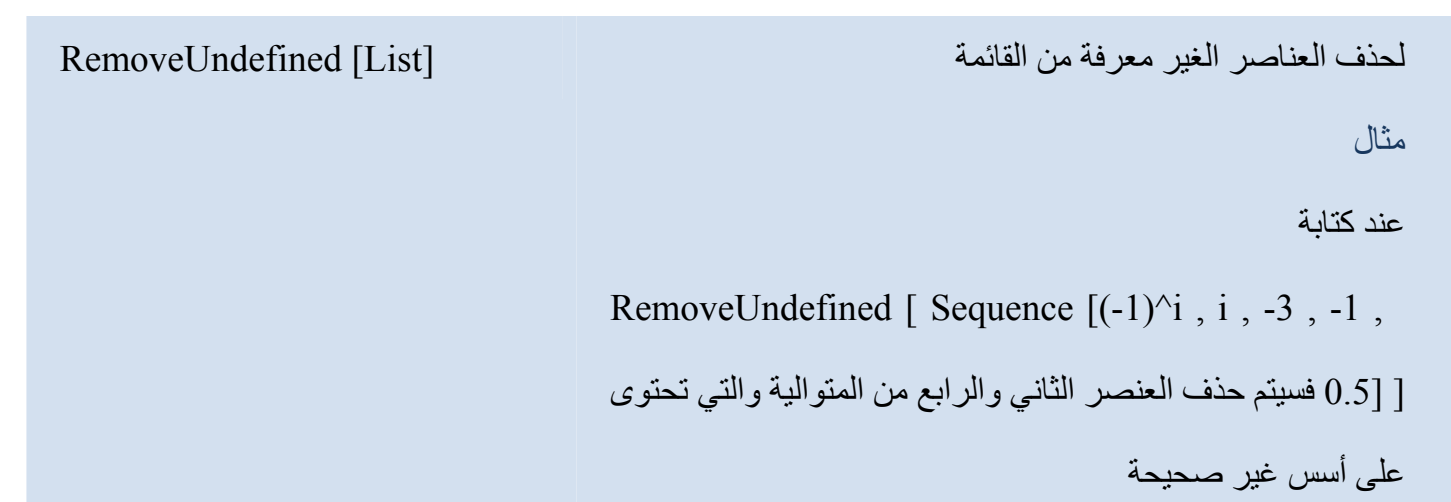

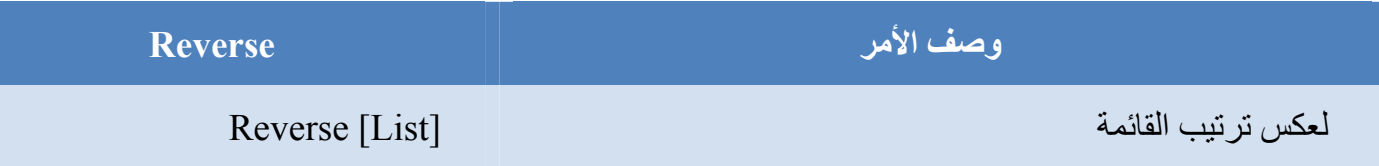

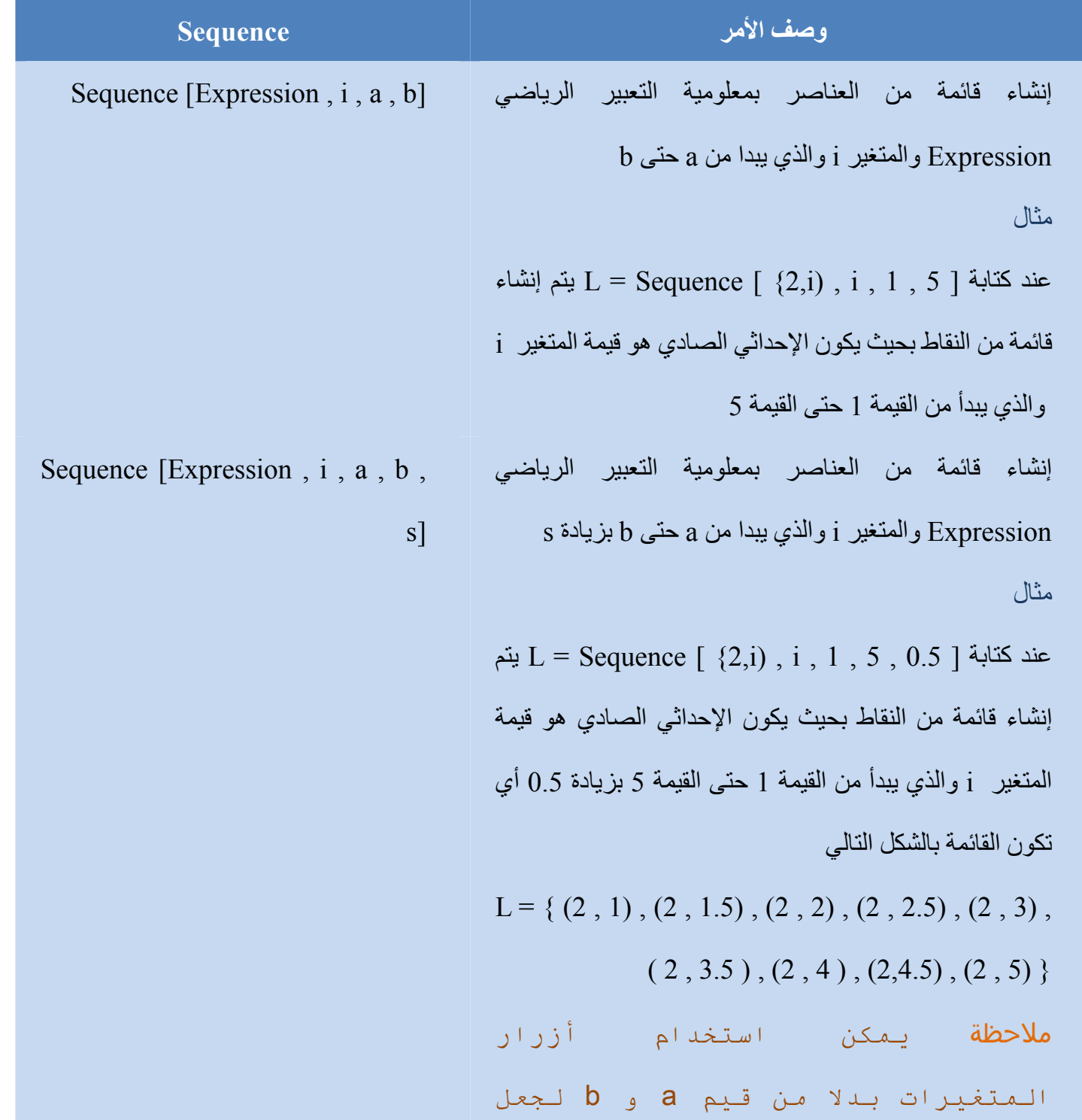

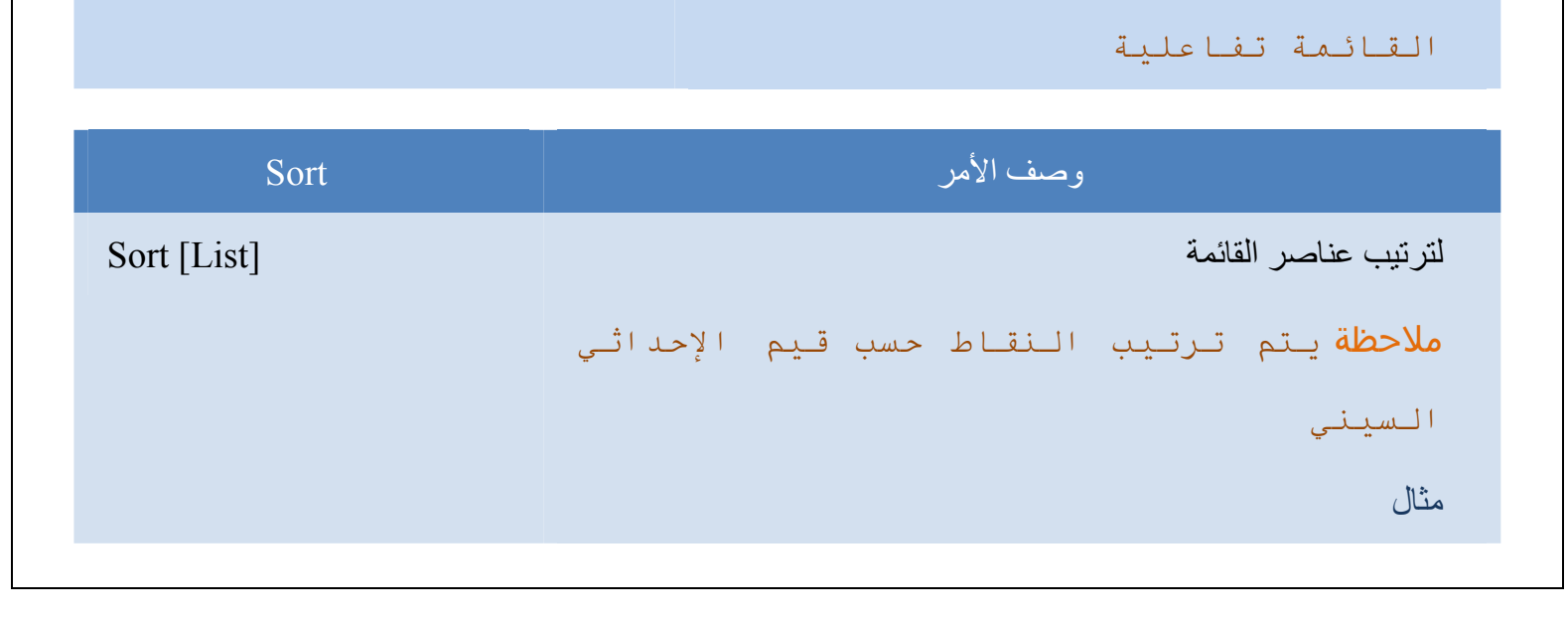
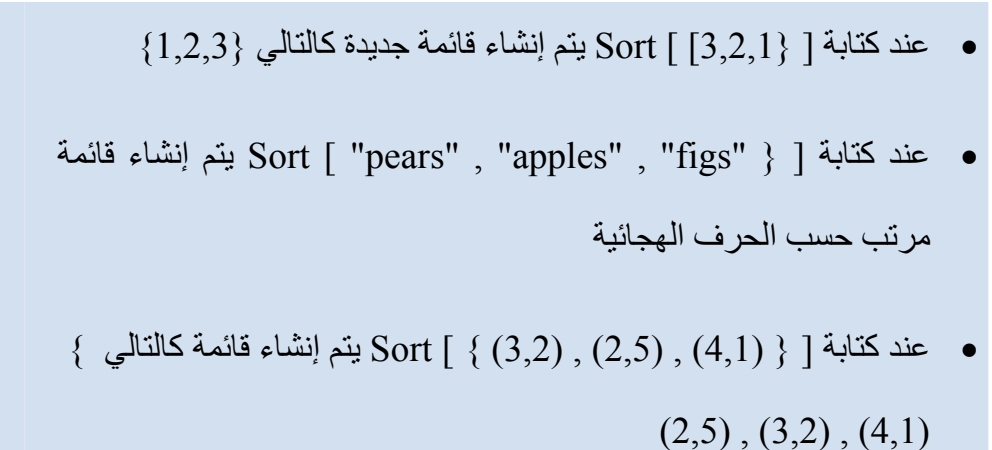

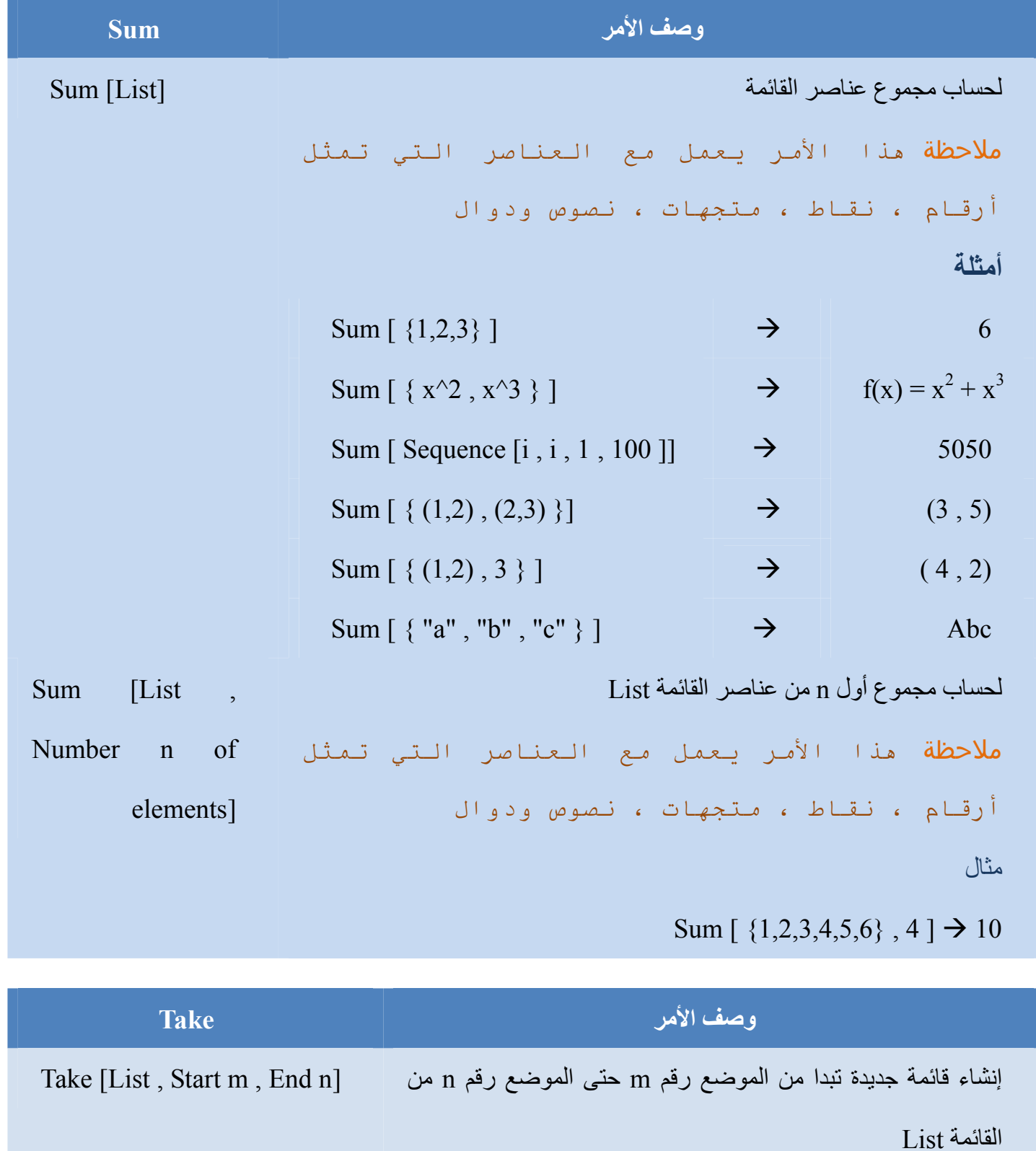

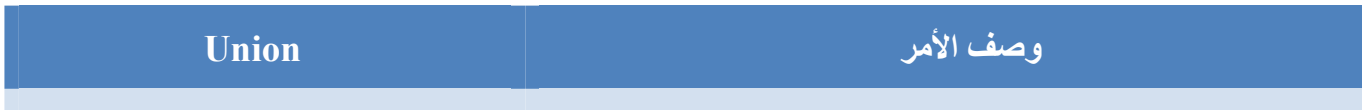

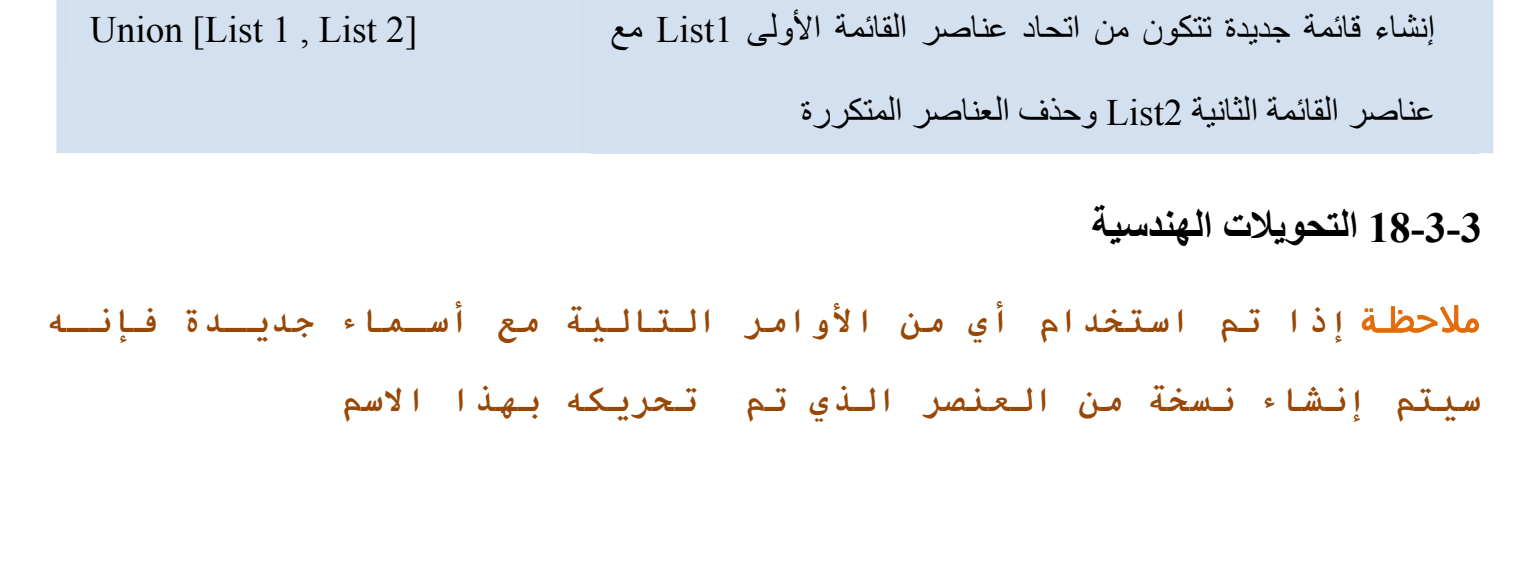

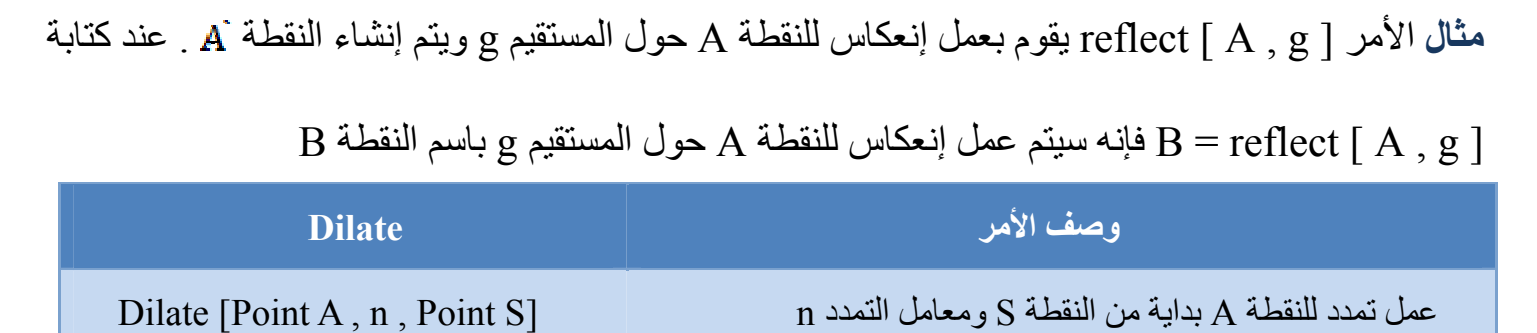

عمل تمدد للمستقيم Line بداية من النقطة S ومعامل التمدد n] S Point , n , Line [Dilate عمل تمدد للشكل المخروطي Conic بداية من النقطة S ومعامل [S Point , n , Conic [Dilate التمدد n عمل تمدد للمضلع Polygon بداية من النقطة S ومعامل التمدد n] S Point , n ,Polygon [Dilate <mark>ملاحظة</mark> يتم إنشاء رؤوس وأضلاع جديدة

عمل تمدد للصورة image بداية من النقطة S ومعامل التمدد n] S Point , n , Image [Dilate

ملاحظة **يمكنك أيضا استخدام أداة التحاآي**

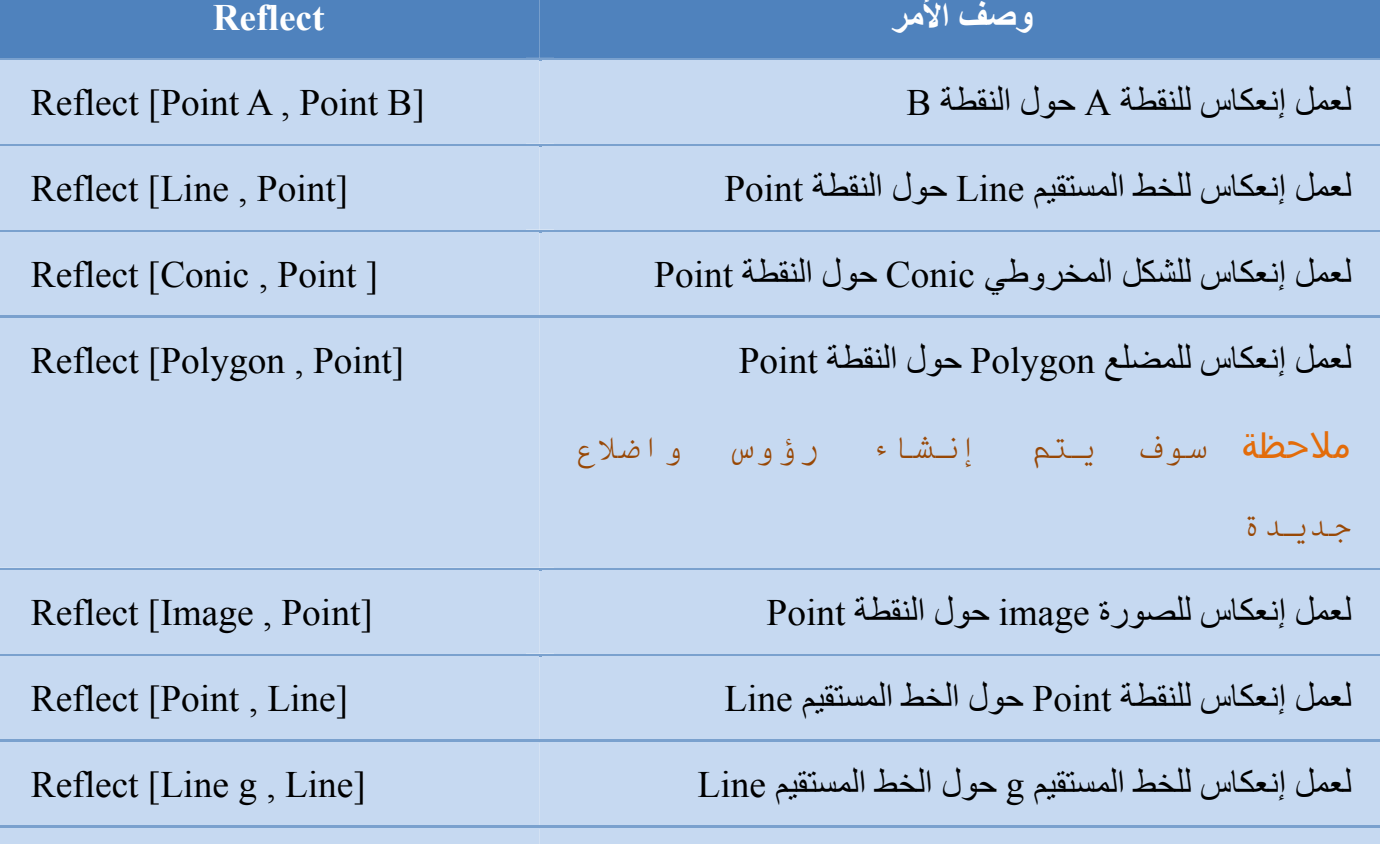

لعمل إنعكاس للشكل المخروطي Conic حول الخط المستقيم Line] Line , Conic [Reflect

لعمل إنعكاس للمضلع Polygon حول الخط المستقيم Line] Line , Polygon [Reflect

ملاحظة سيتم إنشاء رؤوس وأضلاع جديدة

للمضلع

لعمل إنعكاس للصورة image حول الخط المستقيم Line] Line , Image [Reflect

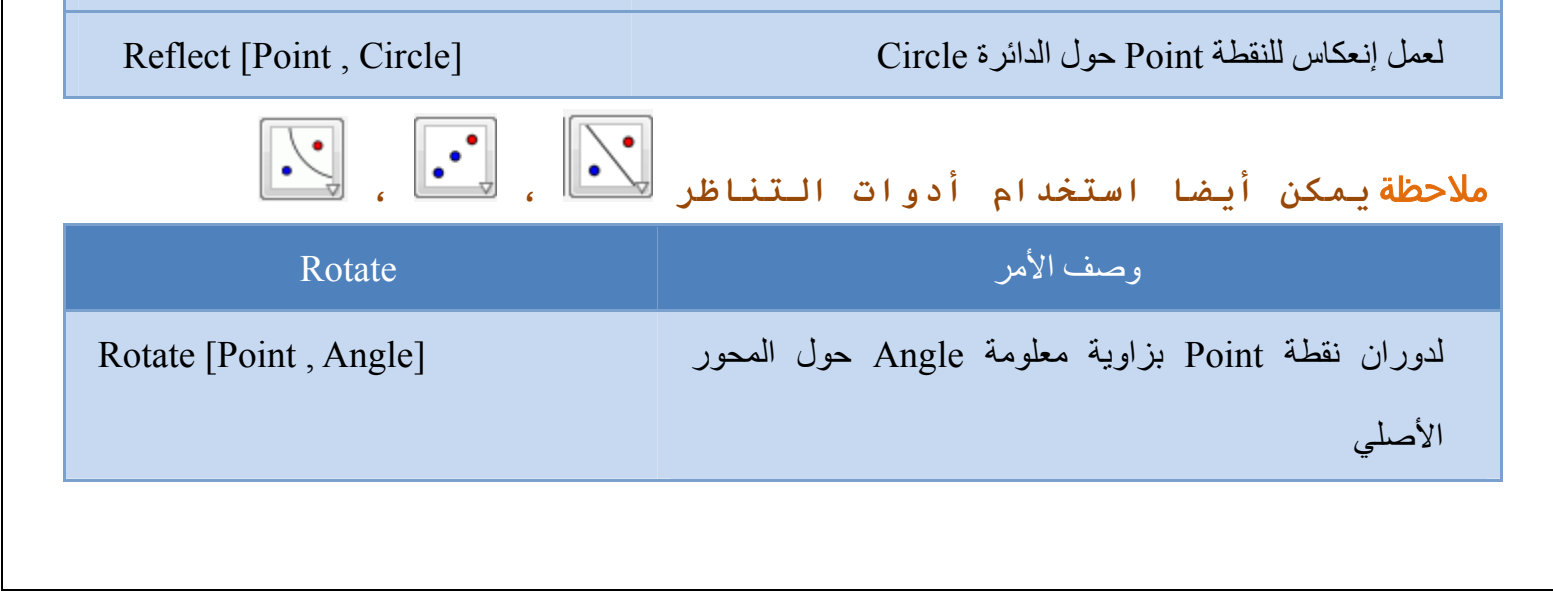

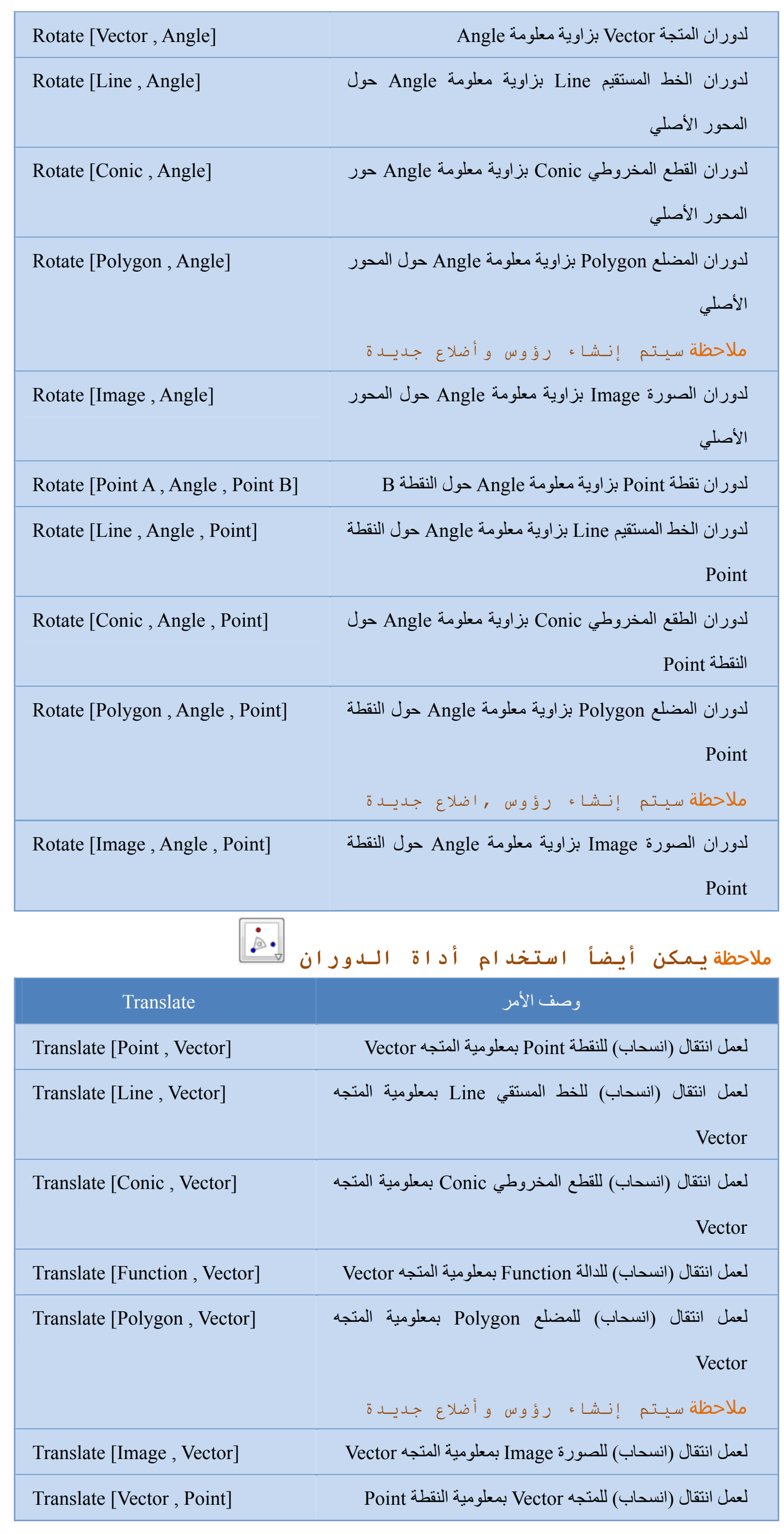

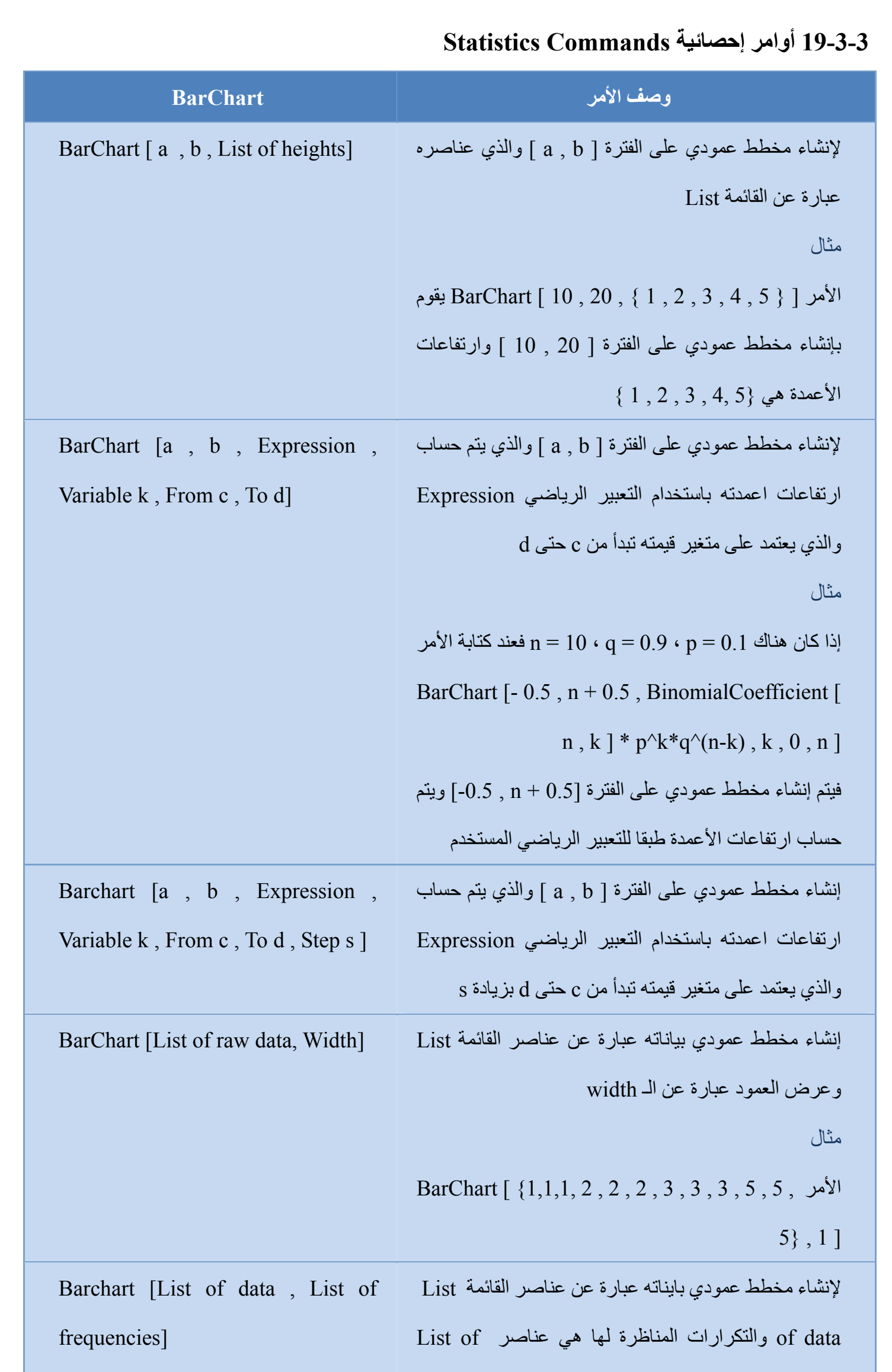

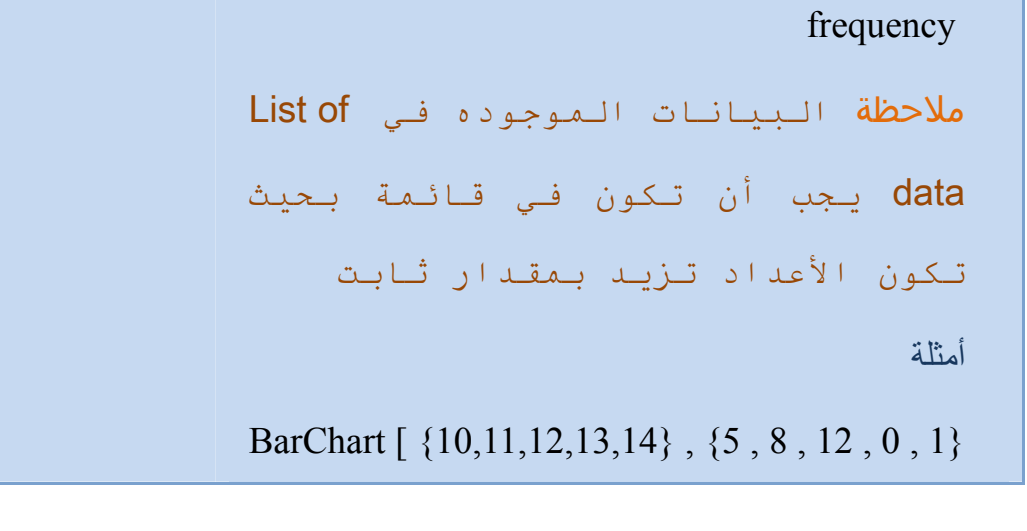

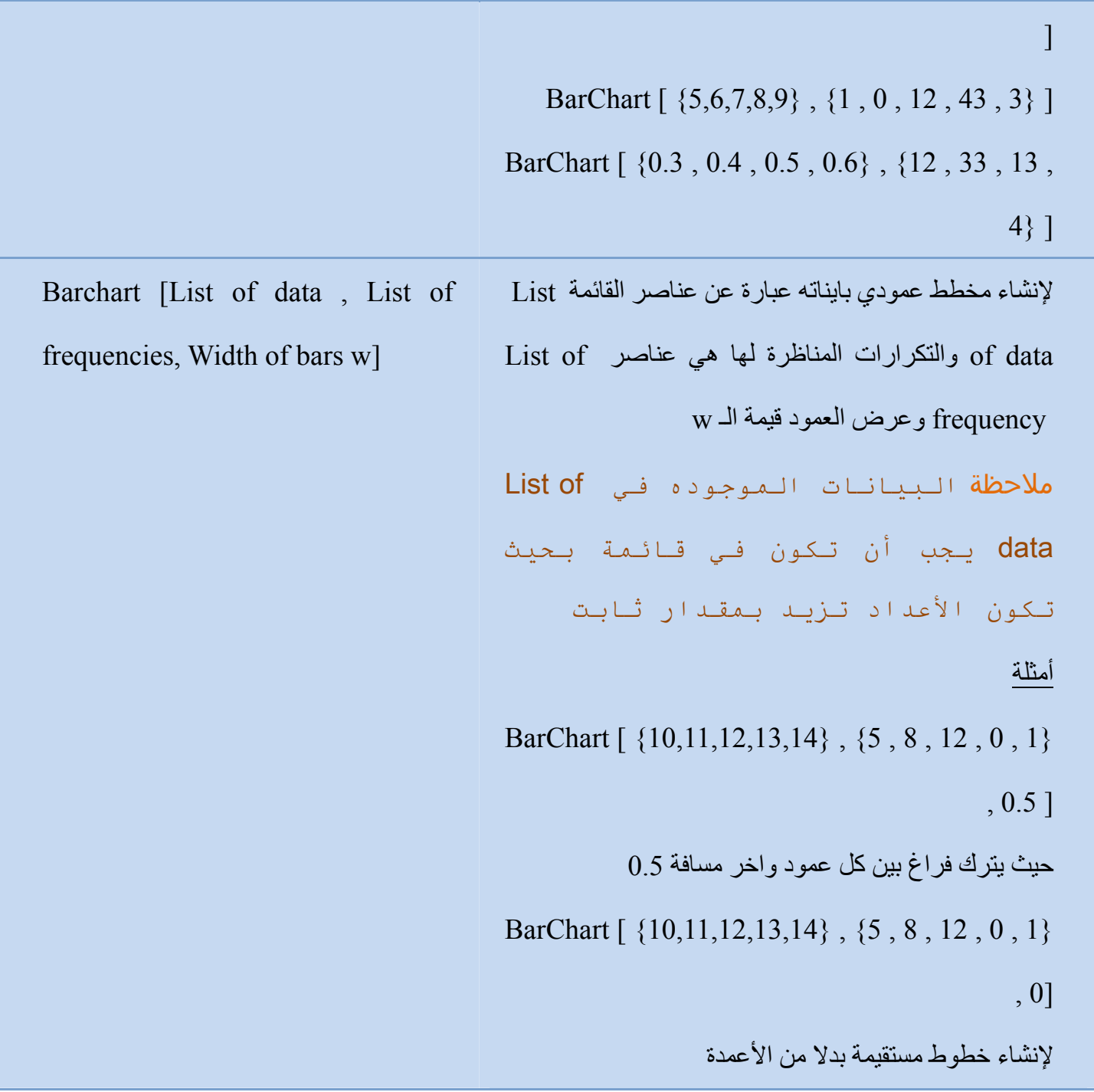

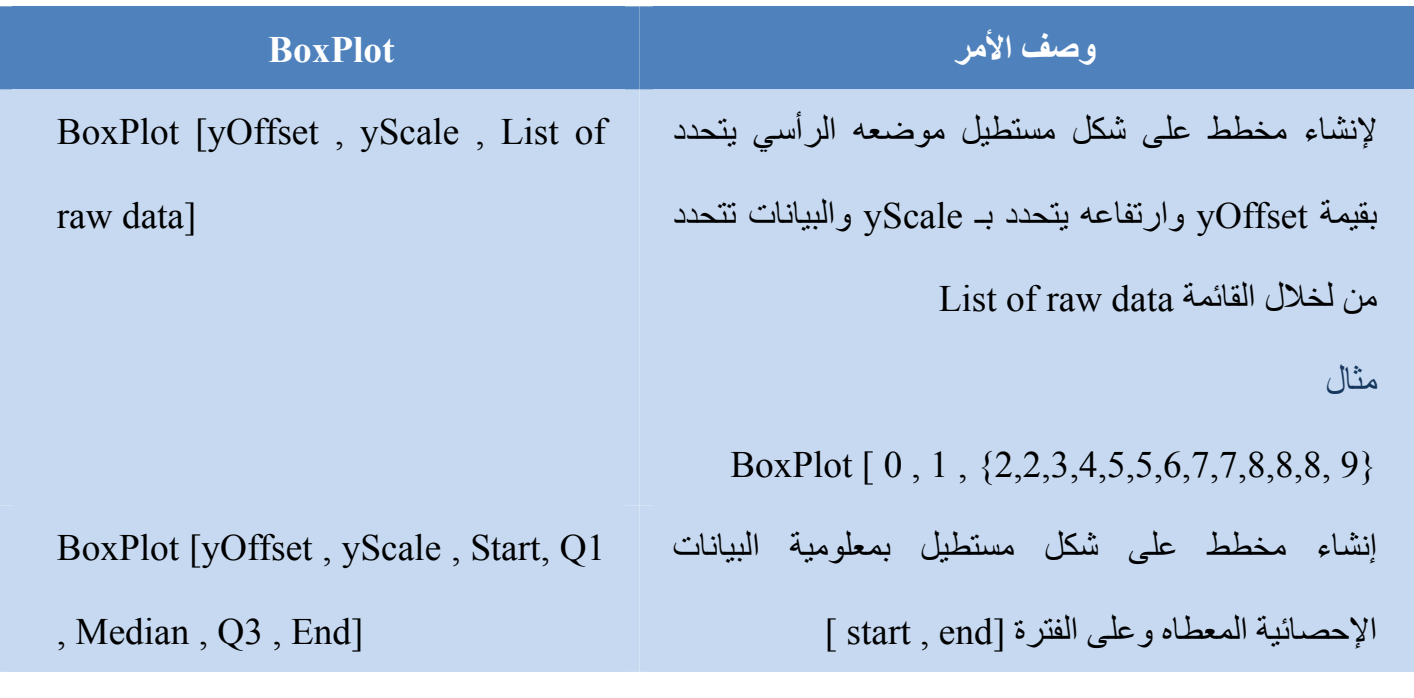

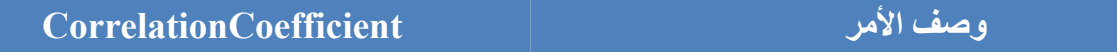

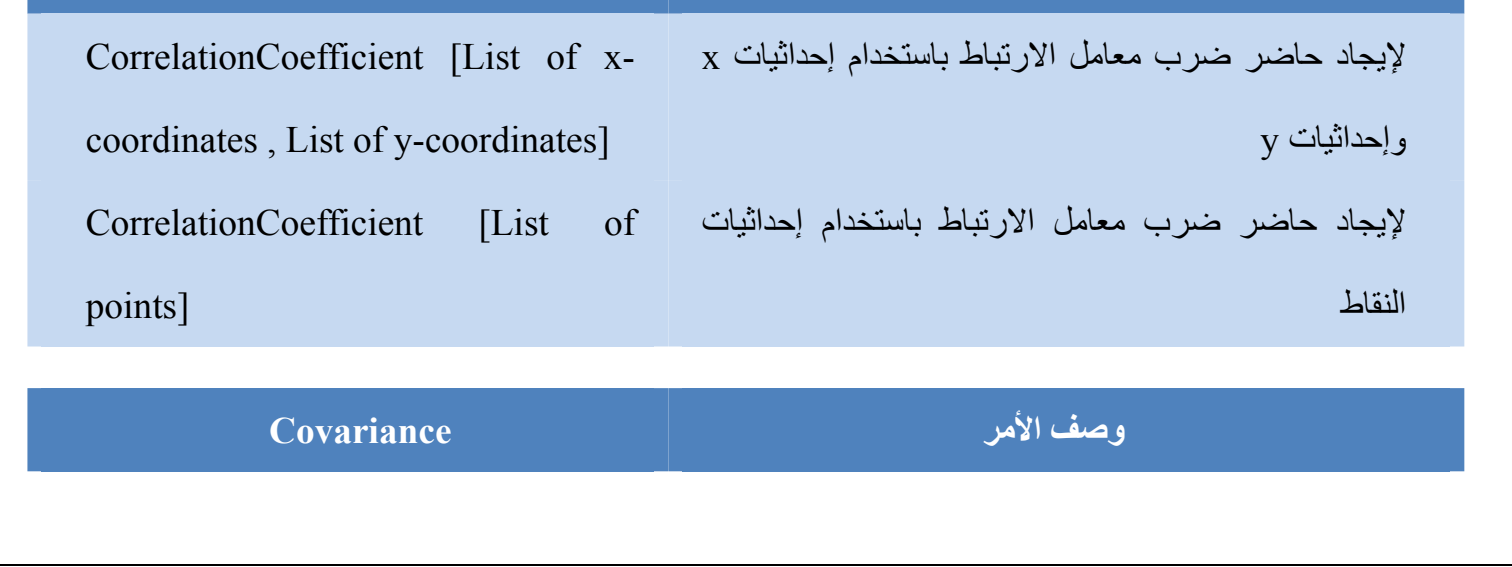

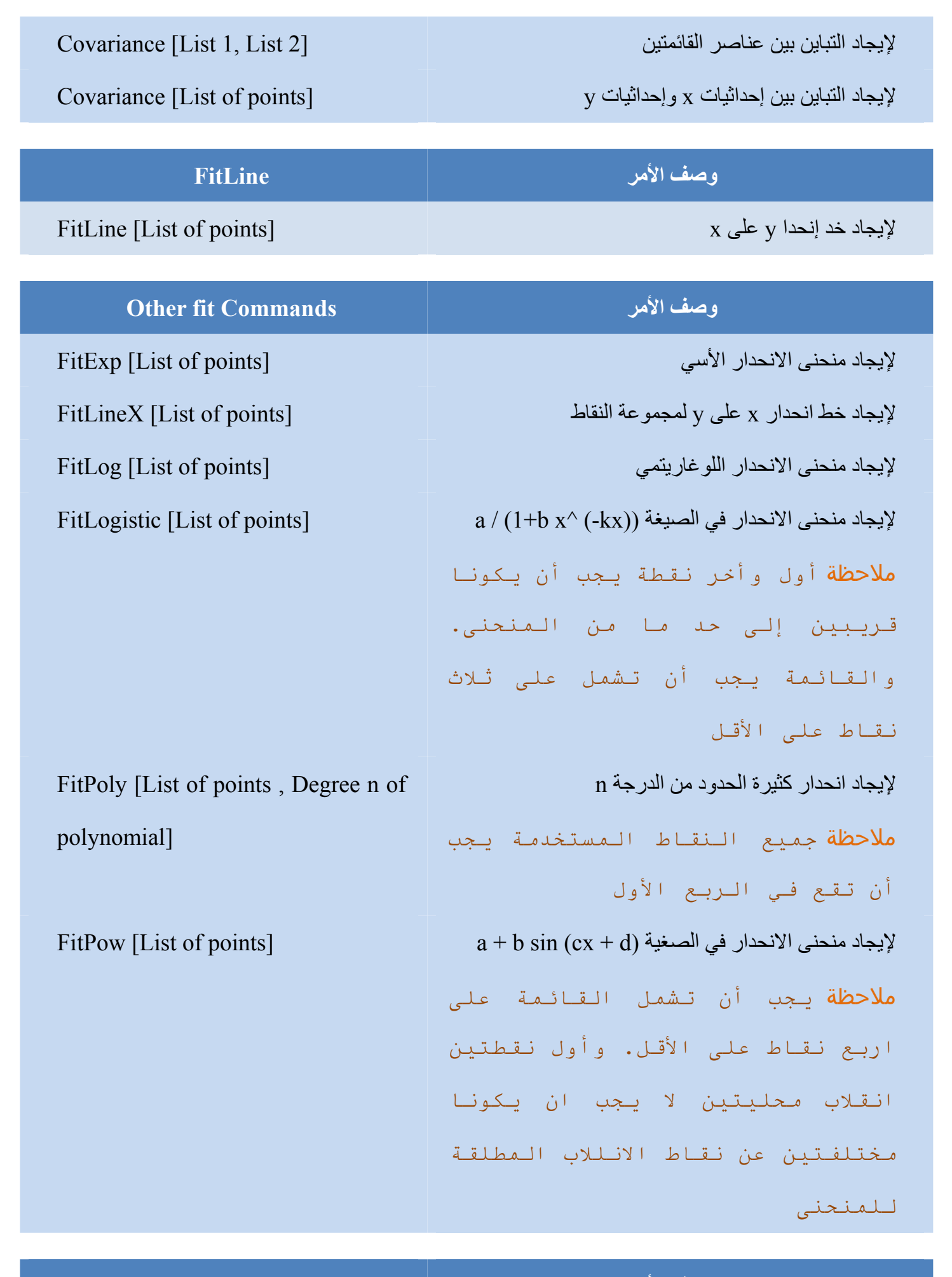

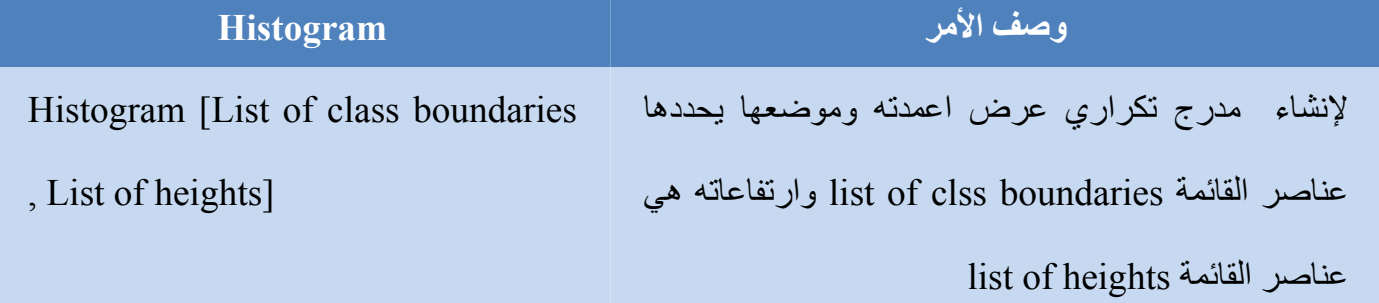

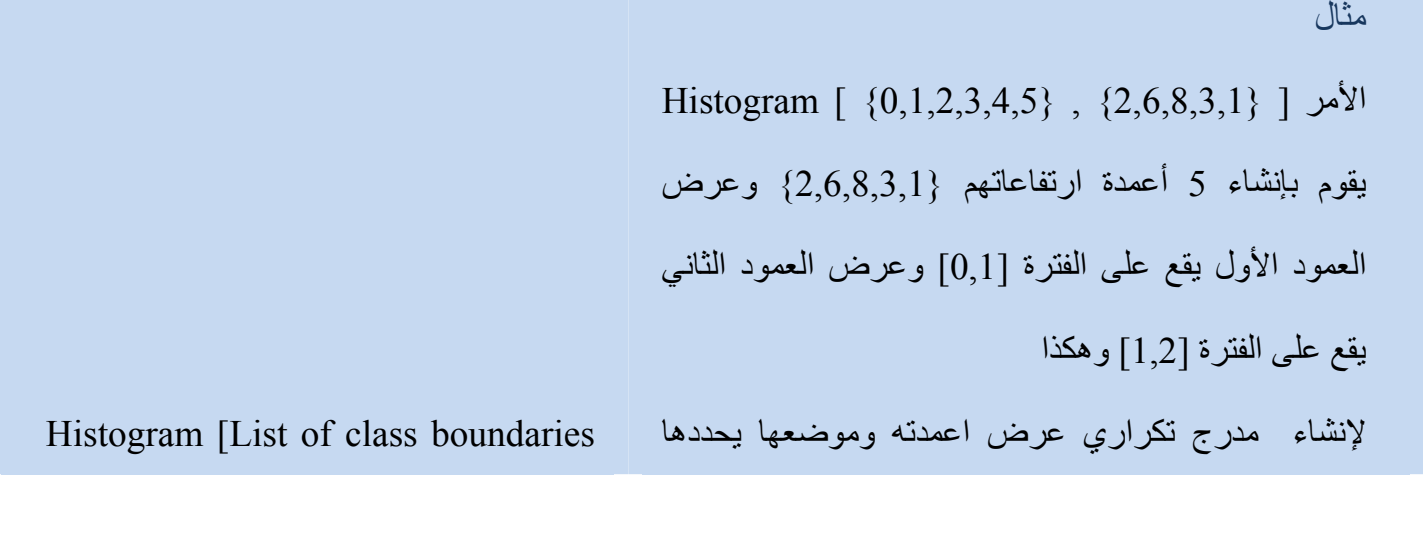

, List of raw data] تحدد إنھا كما list of clss boundaries القائمة عناصر عدد عناصر البيانات التي تقع في كل فئة مثال Histogram [ {0,1,2,3,4,5} , {1.0,1.1,1.2,1.3,1.7,2.2,2.5,4.0}] يقوم بإنشاء مدرج تكراري له ثالثة أعمدة بارتفاعات 5 (للعمود األول) و ارتفاع 2 (للعمود الثاني) واالرتفاع 1 (للعمود الثالث)

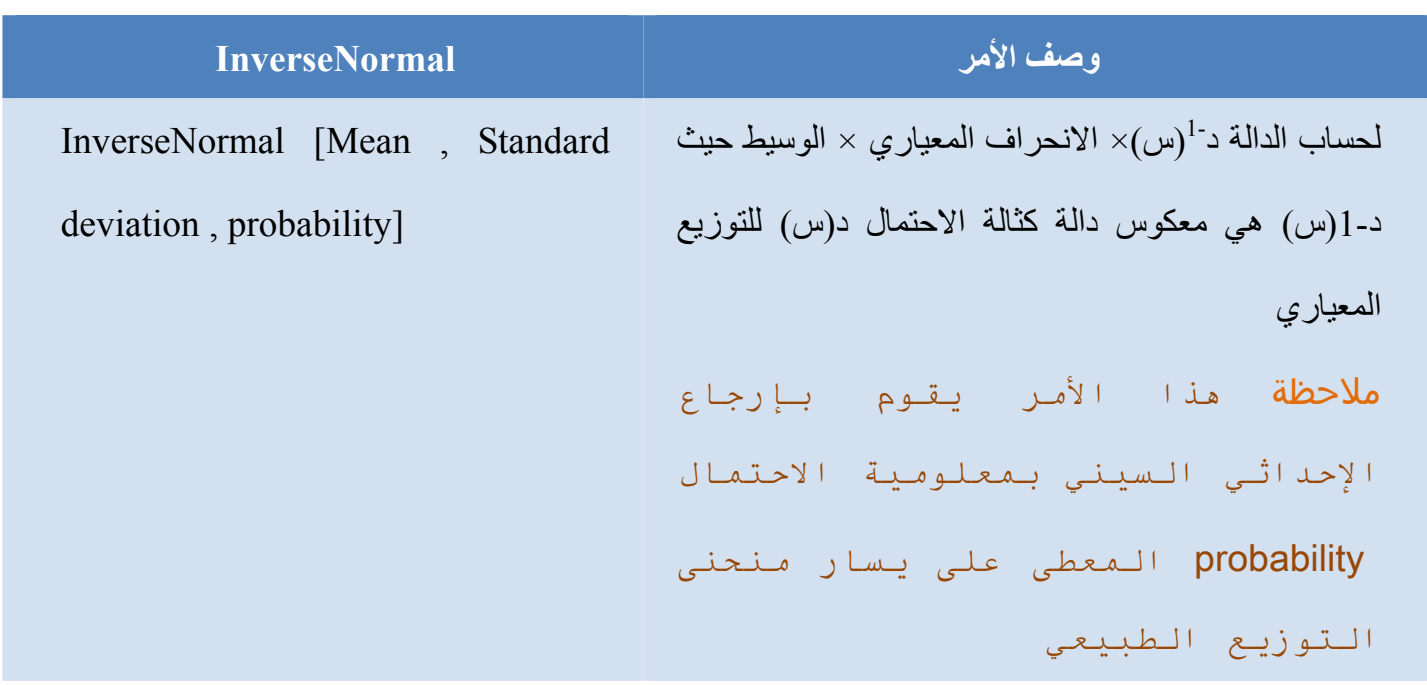

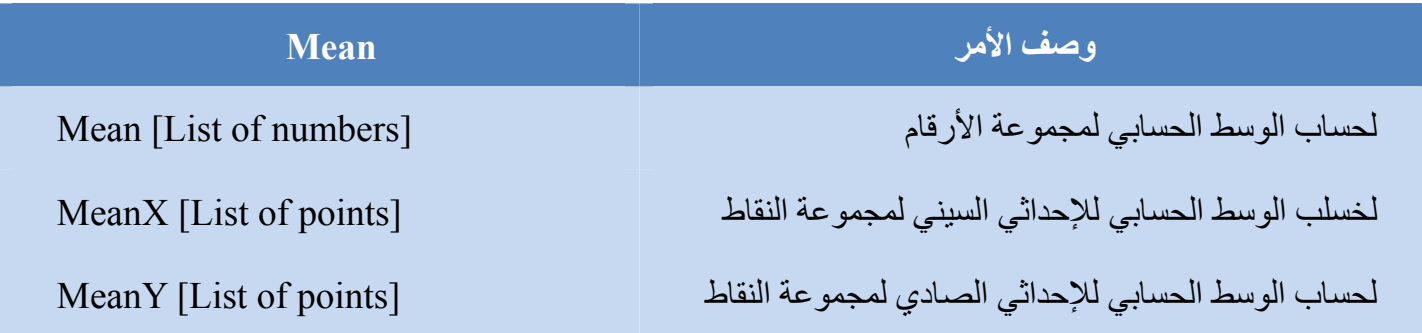

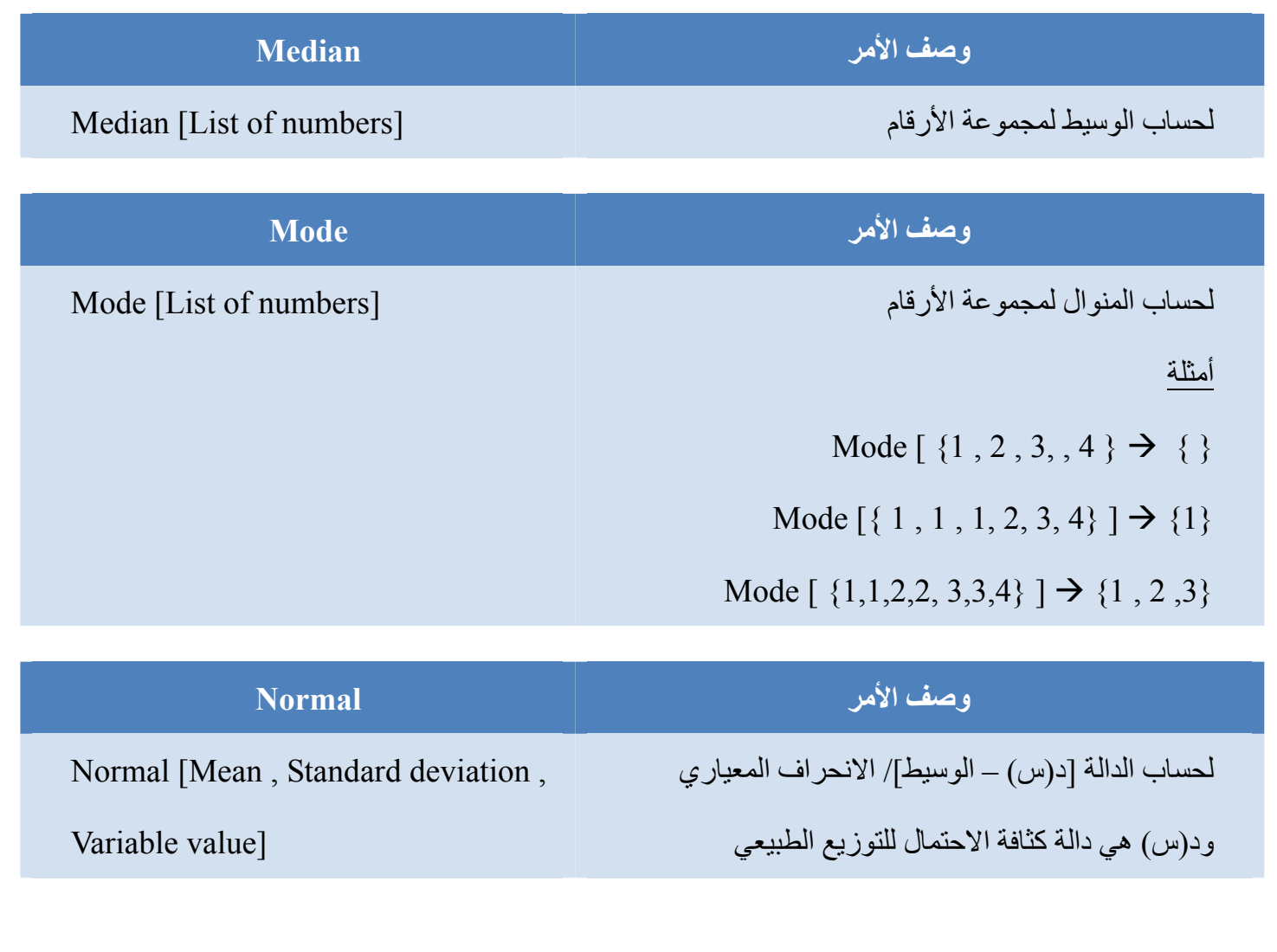

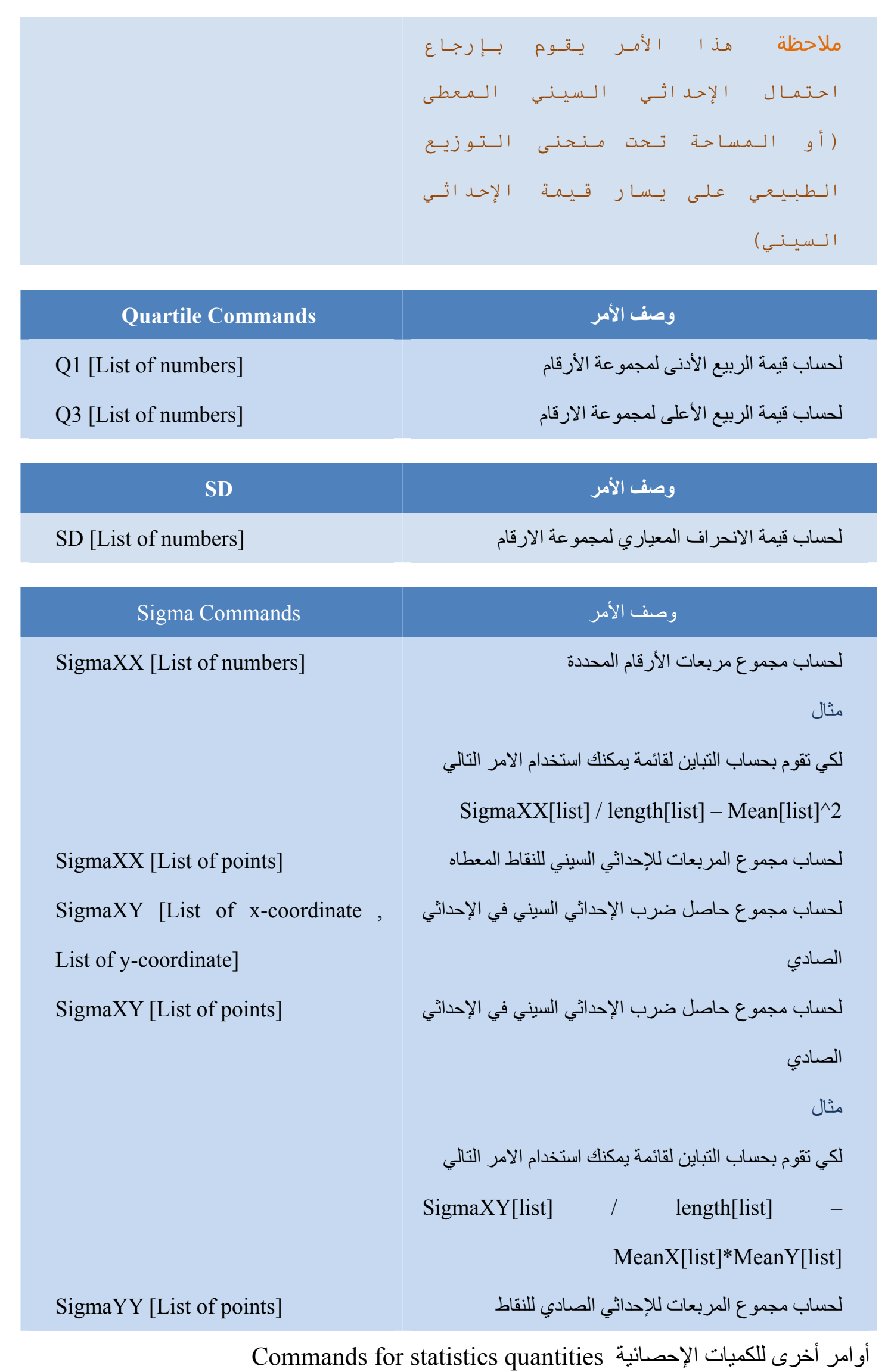

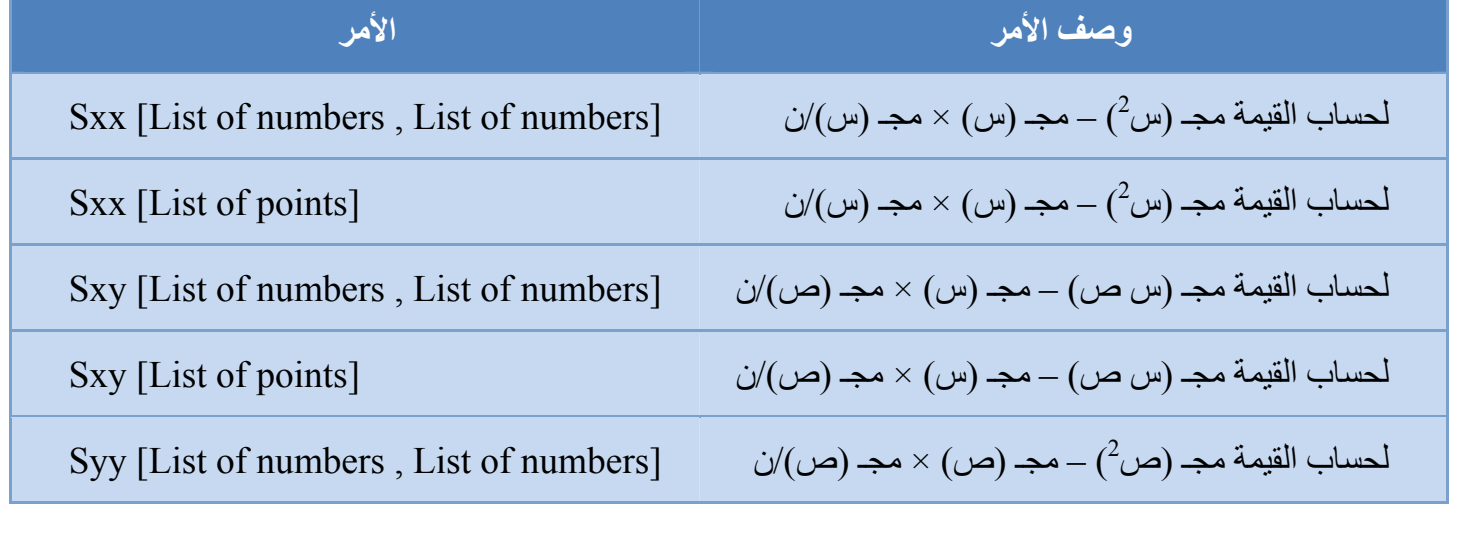

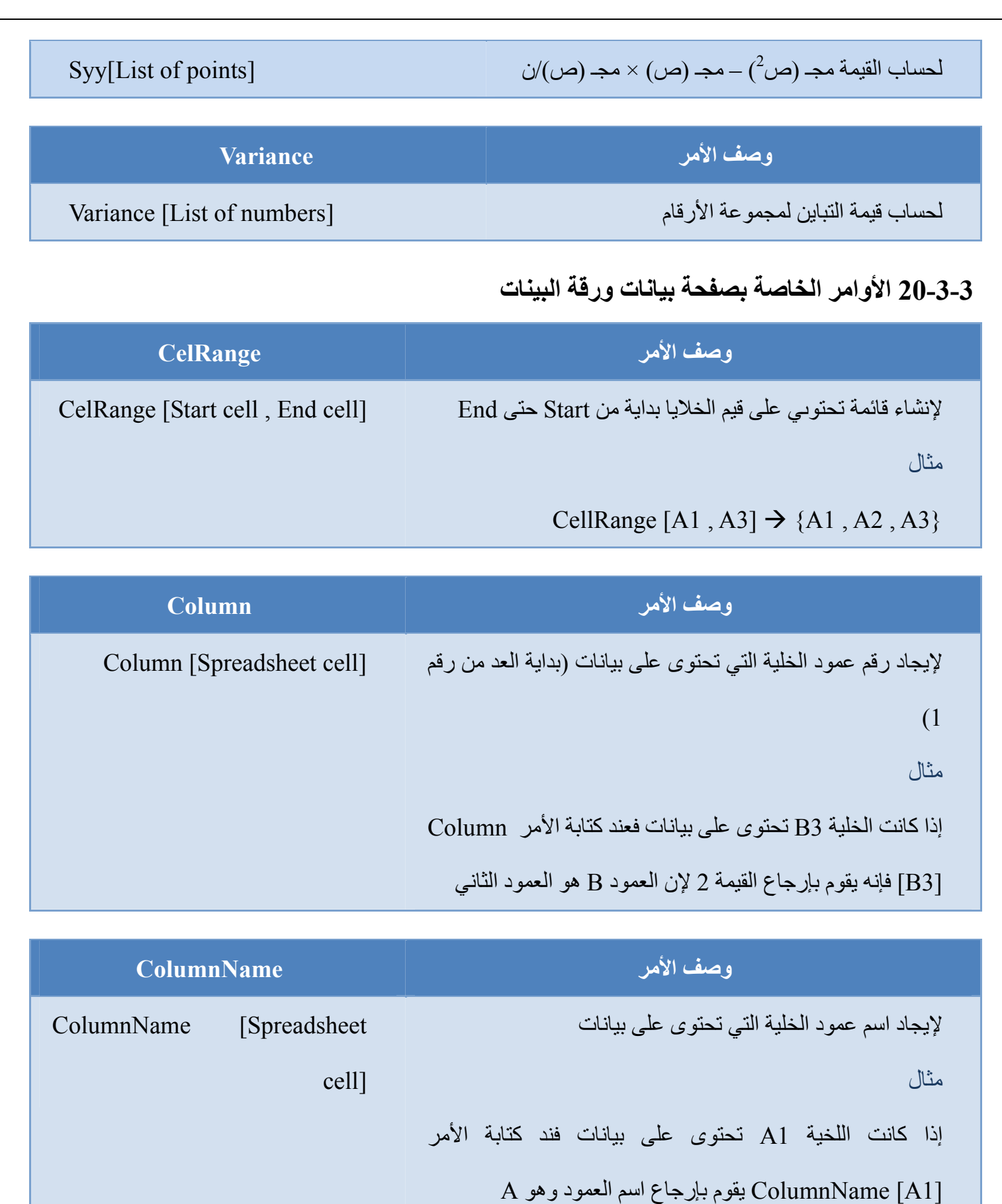

**وصف األمر Row** إليجاد رقم الصف الذي تحتوى فيه الخلية على بيانات (بداية العد [cell Spreadsheet [Row من رقم 1) مثال إذا كانت الخلية 3B تحتوى على بيانات فعند كتابة األمر Row [3B [فإنه يقوم بإرجاع القيمة 3

## **21-3-3 أوامر المصفوفة Commands Matrix**

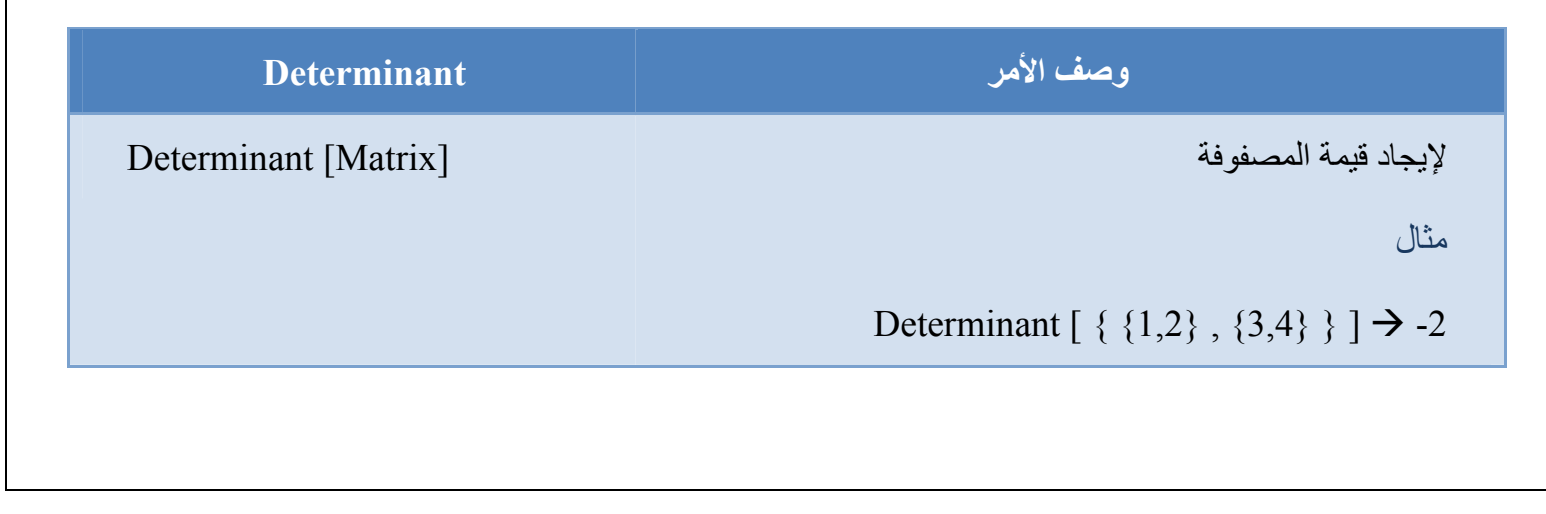

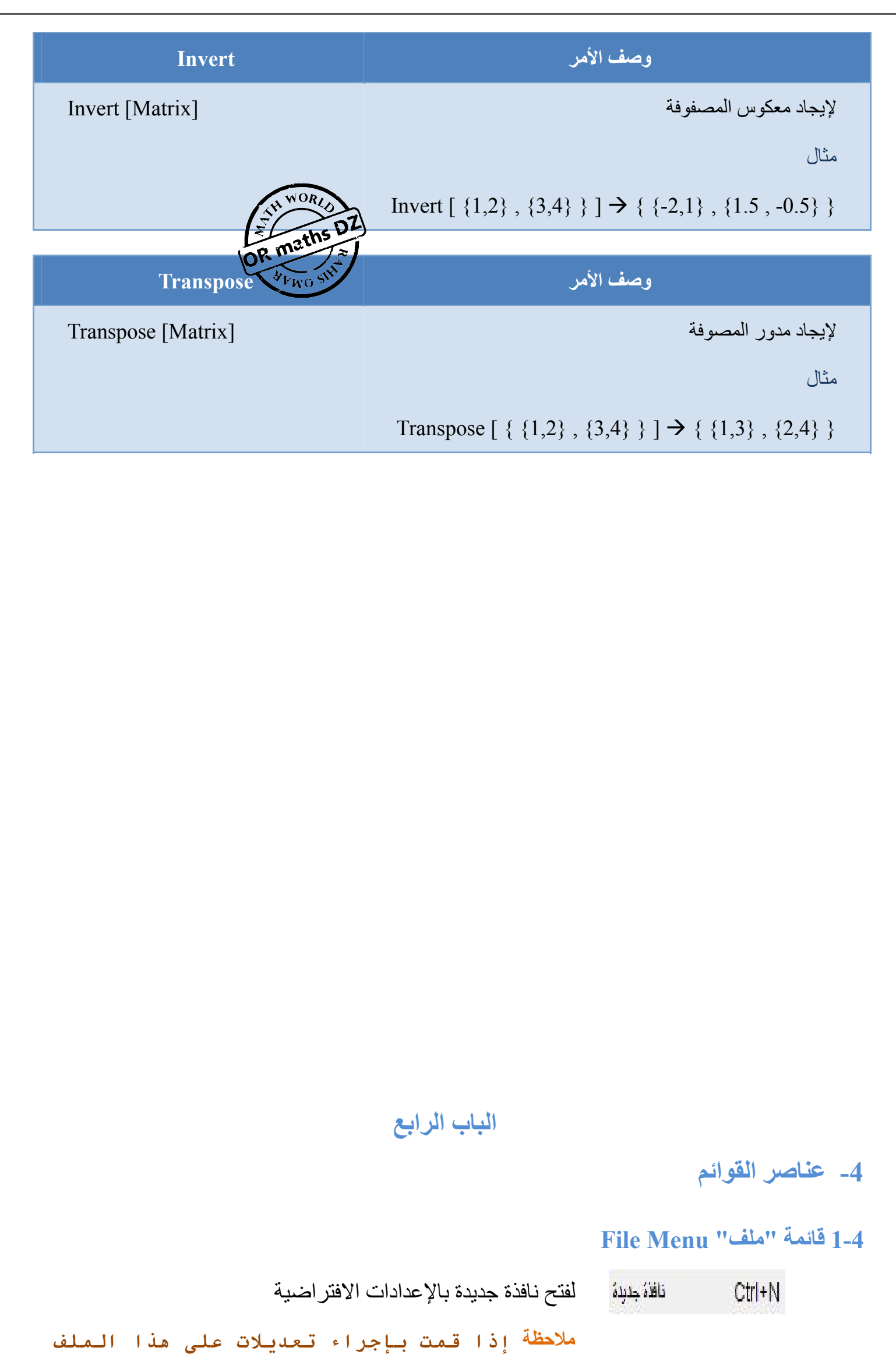

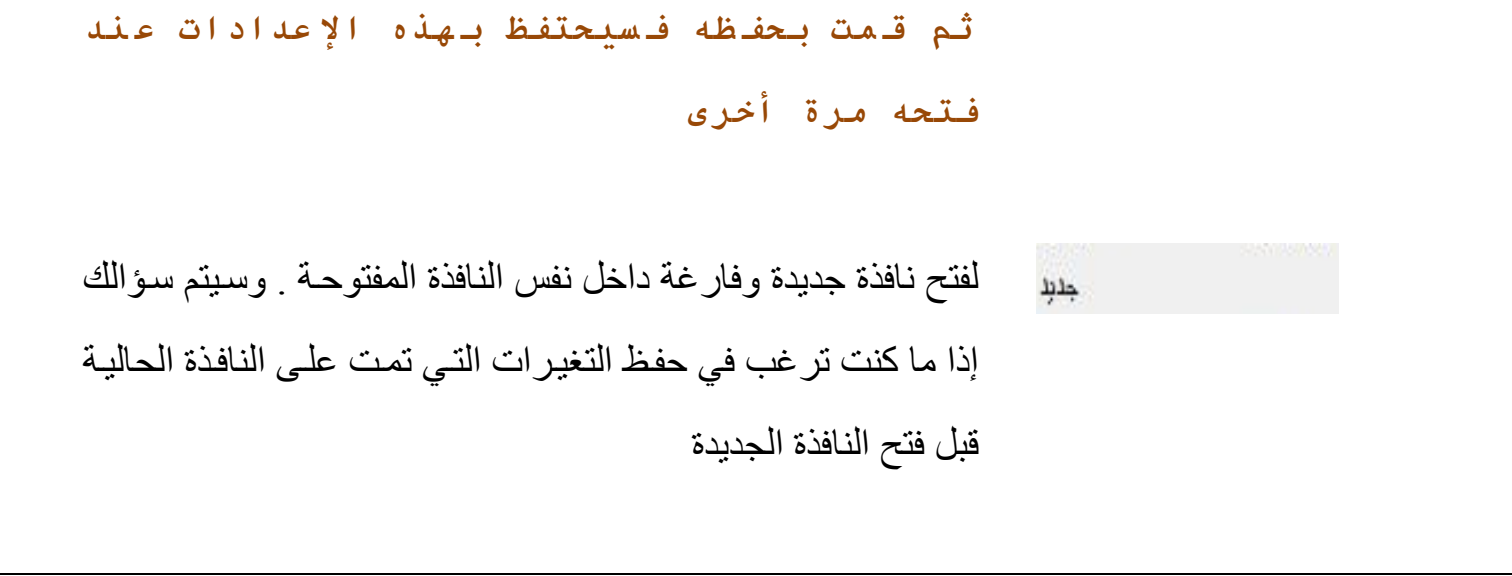

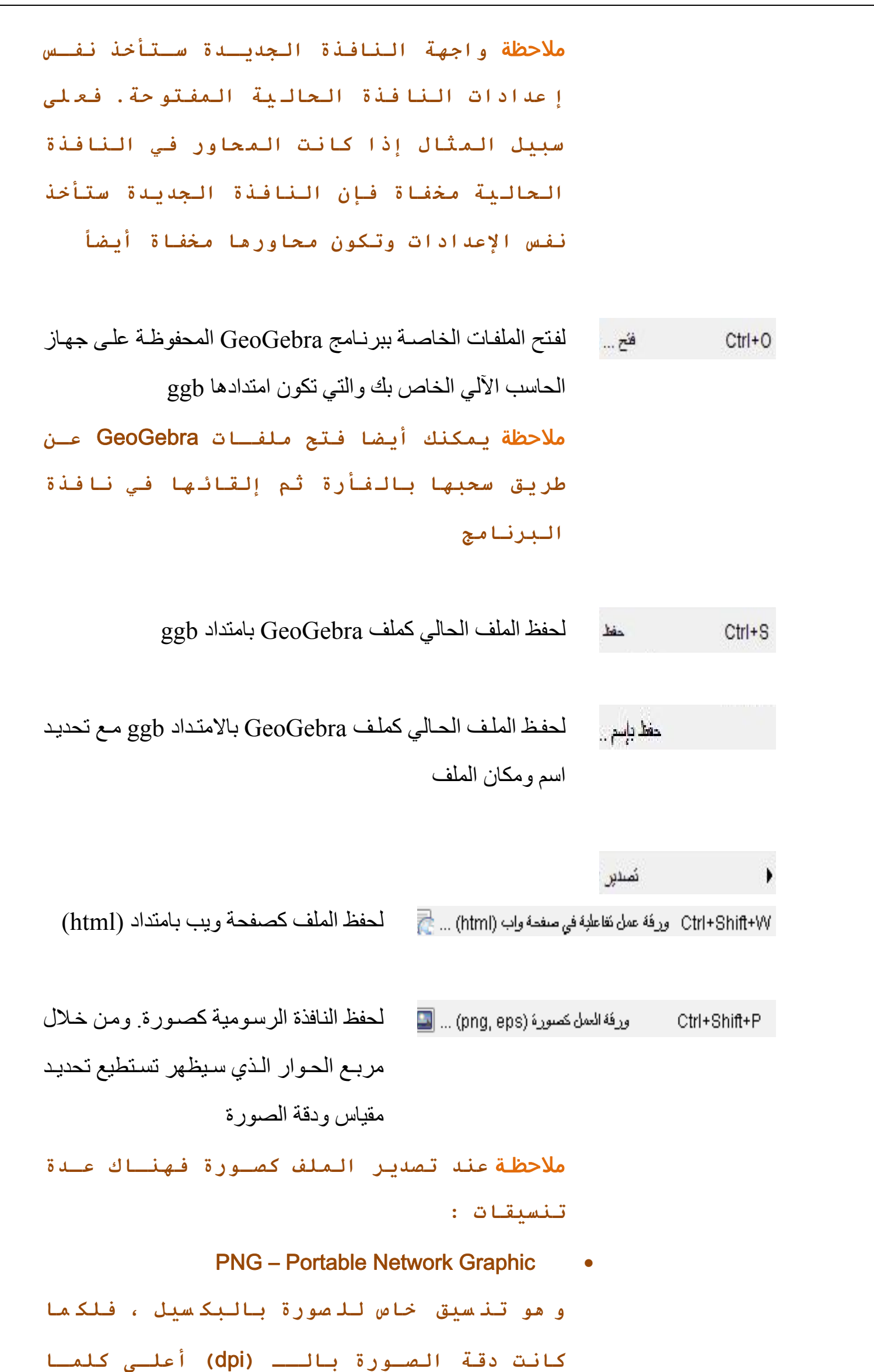

```
آانت جودة الصورة أفضل (dip 300 تعطي عـادة
                              جودة جيدة)
ويفضـل لهـذه الصـور PNG أن لا يـتم تغيـر
مقيا سها ب عد ذ لك ح تى لا تف قد جودت ها. 
ويف ضل ا ستخدام هذه ال صور في صفحات الو يب
                 ومستندات معالج الكلمات
```
ملاحظـة **عند إدخال هذا النوع مـن الصـور فـي مستند** word **تأآد مـن أن حجـم الصـورة %**100 **حتى لا يتأثر حجم الصورة بالسم**

EPS- Encapsulated Postscript •

**خاص بتن سيق ال صور الإتجاه ية وال تي يف ضل استخدامها في البرامج التي تتعامل مع هذه الصور مثل** Draw Corel **والبـرامج الاحترافيـة في معال جة الن صوص. د قة هذه ال صور دائ ما ما تكـون** dpi 72 **فهـذه القيمـة تحـافظ علـى الح جم الحقي قي لل صورة آ ما إن ها لا تؤثر على جودتها**

ملاحظـة **خاصية الشفافية والتي قـد تكـون فـي ب عض الم ضلعات غ ير ممك نة مع هذه النوع ية من الصور**

- PDF- Portable Document Format •
- SVG Scaleable Vector Graphic •

ملاحظـة **عند تصدير الملفـات آــ** PDF **أو** SVG **في كون ه ناك اخت يار لك بأن ت صدر ن صوص قاب لة للتحر ير (فيمك نك ت عديلها لاح قا) أو ت صدر الن صوص آأ شكال ( فلا يم كن ت عديلها وي حافظ دائ ما ع لى الخ طوط ال تي تم ت صديره ب ها ح تى لو آا نت هذه الخ طوط غ ير من صبة على الجهاز الذي يتم عرض الملف عليه)**

#### EMF – Enhanced Meta Format •

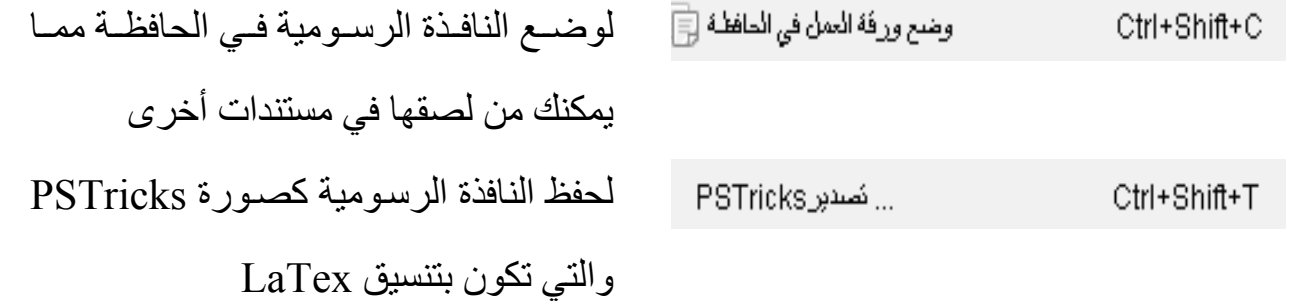

لحفѧѧѧѧѧѧѧѧظ النافѧѧѧѧѧѧѧѧѧذة الرسѧѧѧѧѧѧѧѧومية كصѧѧѧѧѧѧѧѧѧورة TrikZ/PGF والتي تكون بتنسيق LaTex سѧيتم فѧتح نافѧدة "عѧرض الطباعѧة" للنافѧذة الرسѧومية ومѧن ثѧم تحديѧد "العنوان" ، "اسم المؤلف" ، "التاريخ" ، "المقياس" بالسم ملاحظـة **بعــد إجــراء أي تعــديل فــي الحقــول**

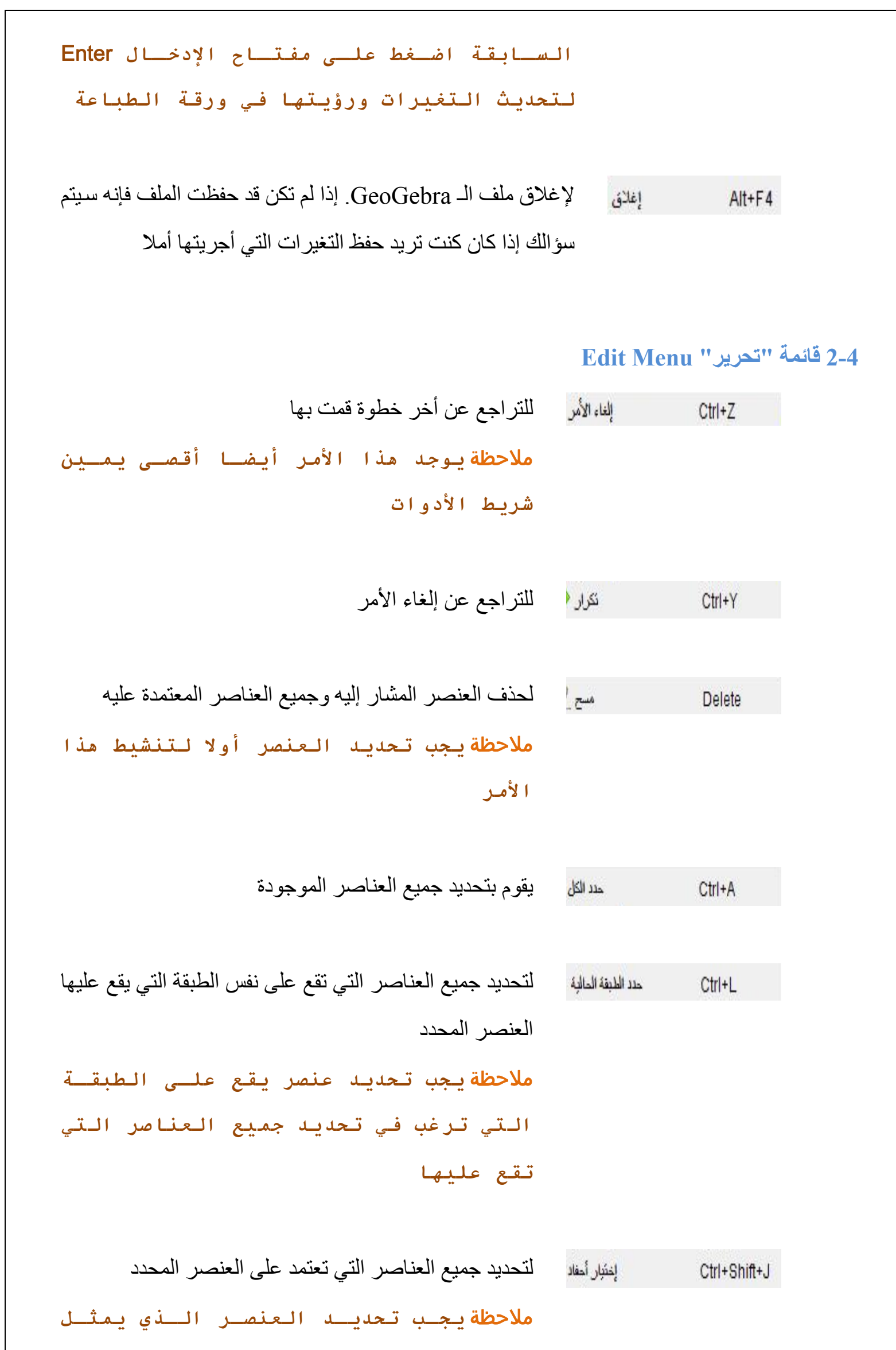

**"الأب" والذي يعتمد عليه عناصر أخرى** لتحديد جميع العناصر الذي يعتمد عليھا ھذا العنصر المحدد ملاحظة **يجب اختيـار العنصـر الـذي يمثـل "الابن" والذي يعتمد على عناصر أخرى**

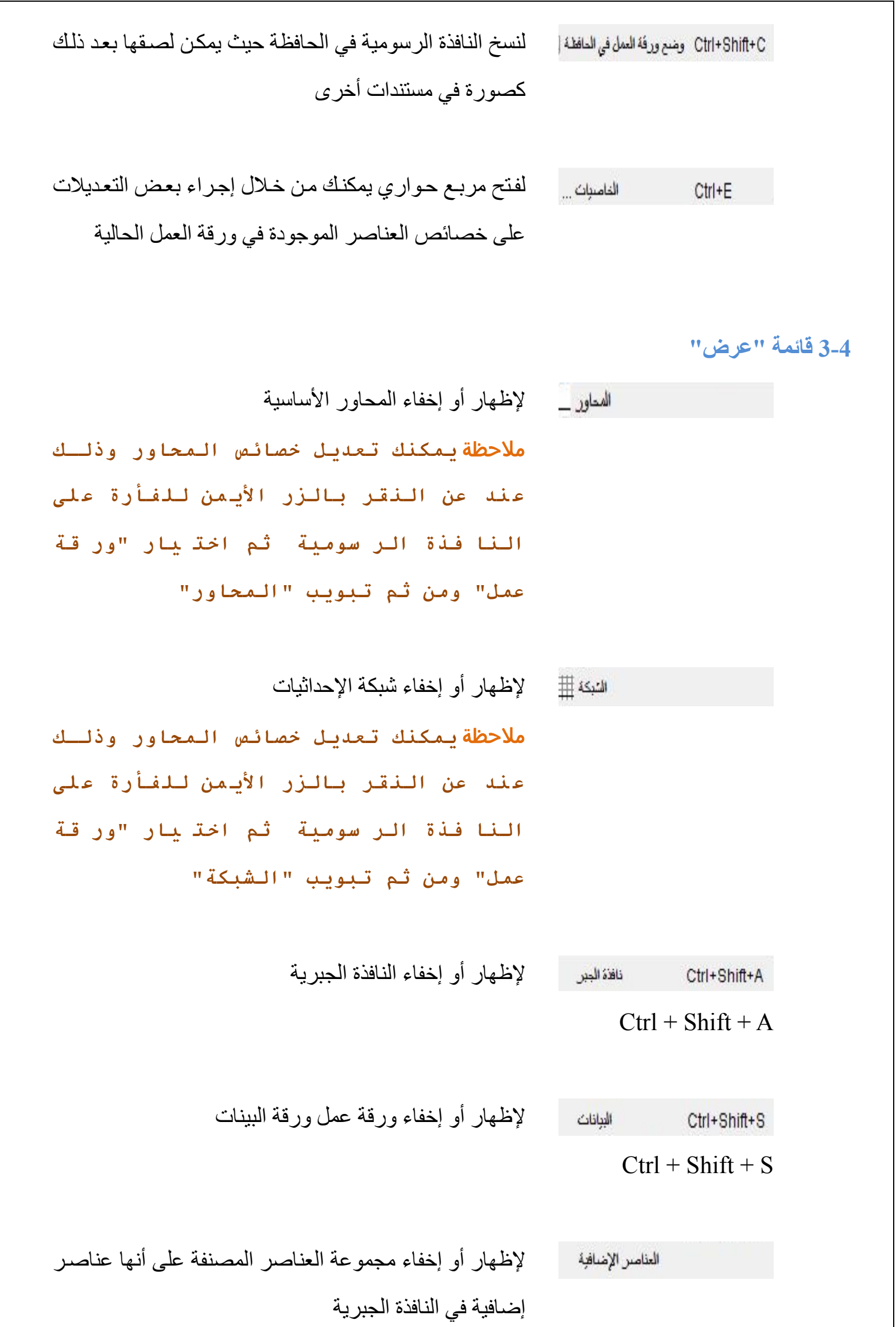

لتقسيم واجھة البرامج أفقيا أو رأسيا إلظھار أو إخفاء حقل الكتابة لكتابة األوامر إلظھار أو إخفاء القائمة التѧي تحتѧوى علѧى األوامѧر والموجѧودة

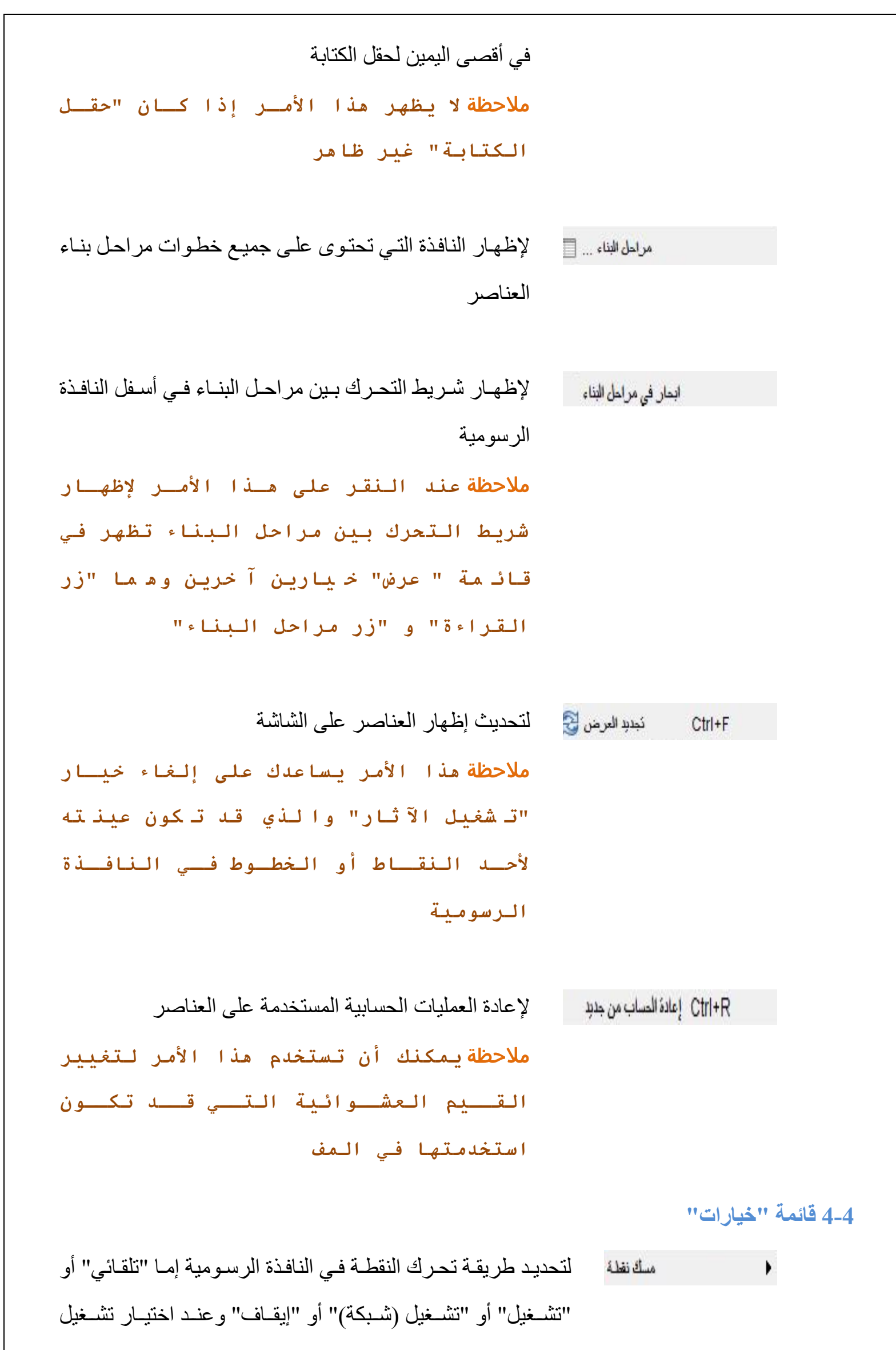

```
(شبكة) تتحرك النقطة فقط على فواصل الشبكة
```
ملاحظـة **اختيار "تلقائي" يقوم بتشغيل طريقـة**

```
الحر آة للنق طة إذا آا نت ال شبكة مظ هرة ،
```

```
ويقوم بإيقاف طريقة حرآة النقطة إذا آانت
```

```
الشبكة غير مظهرة
```
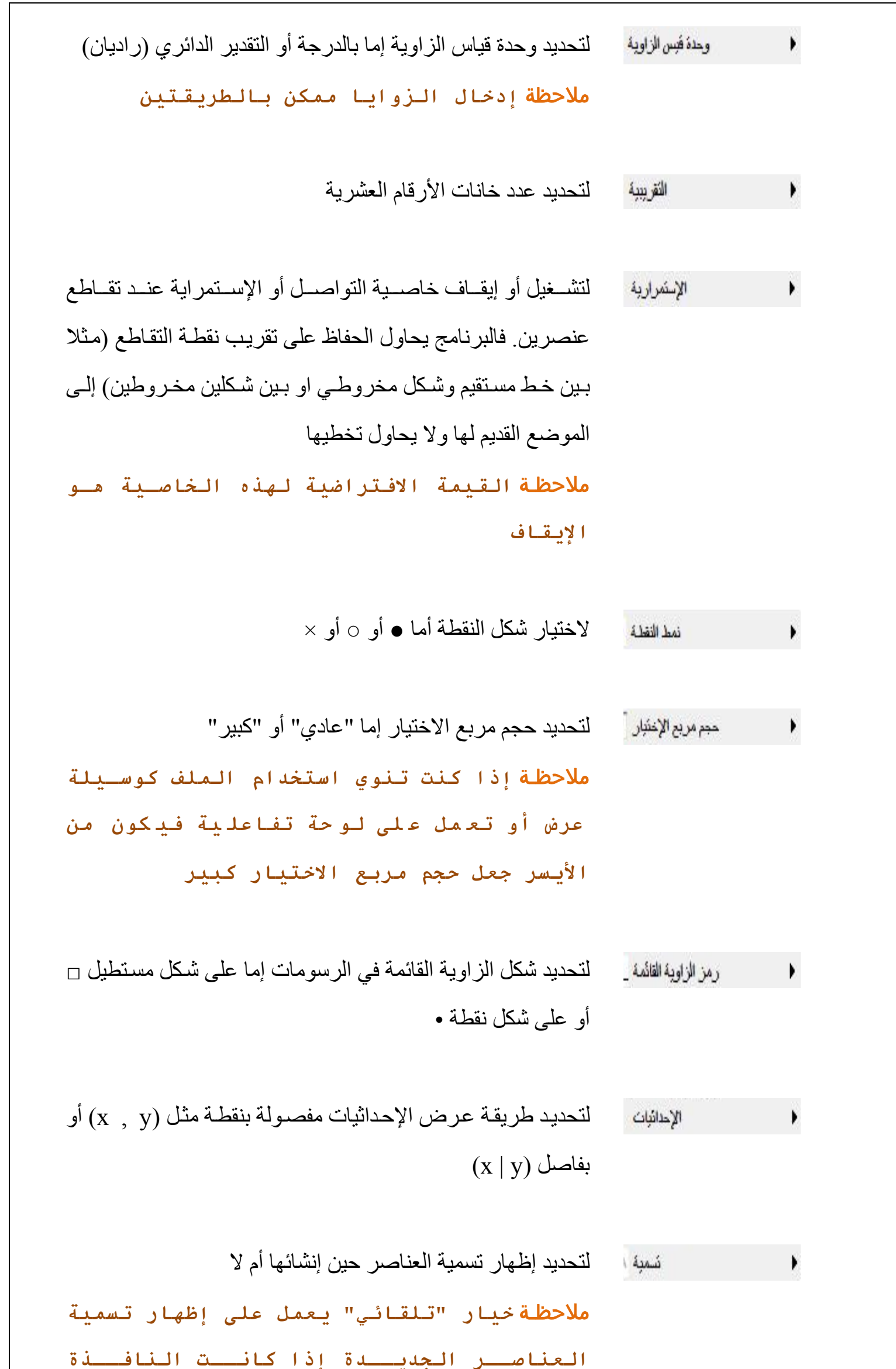

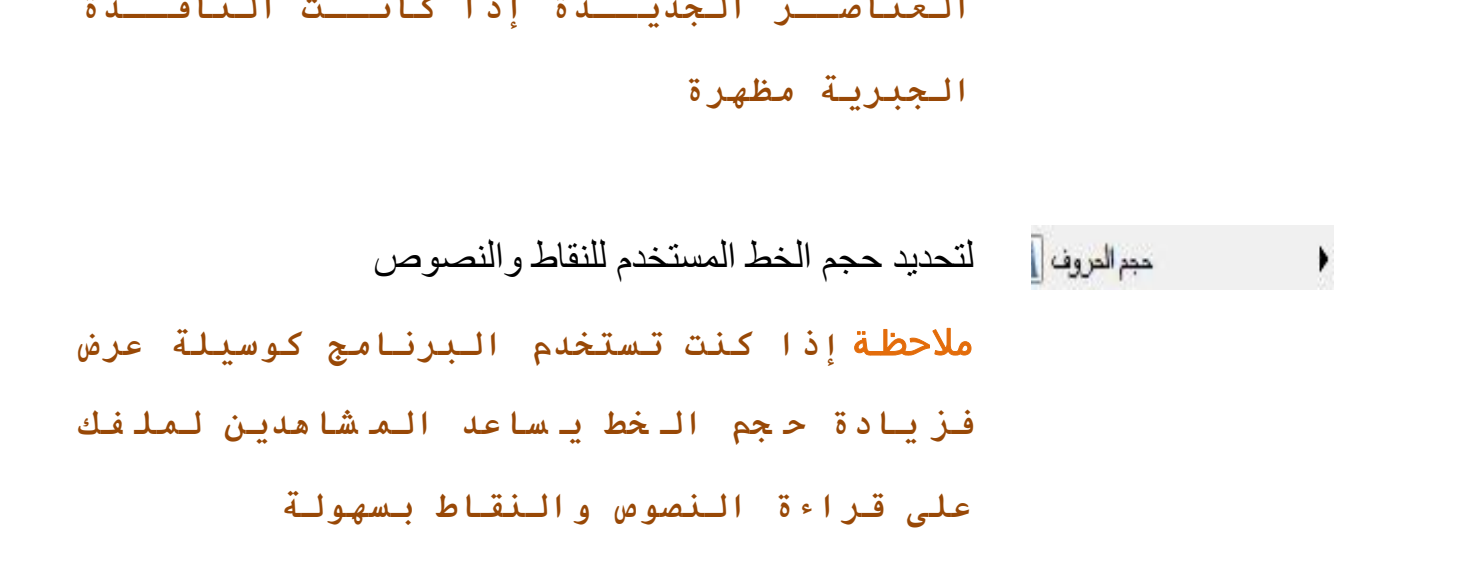

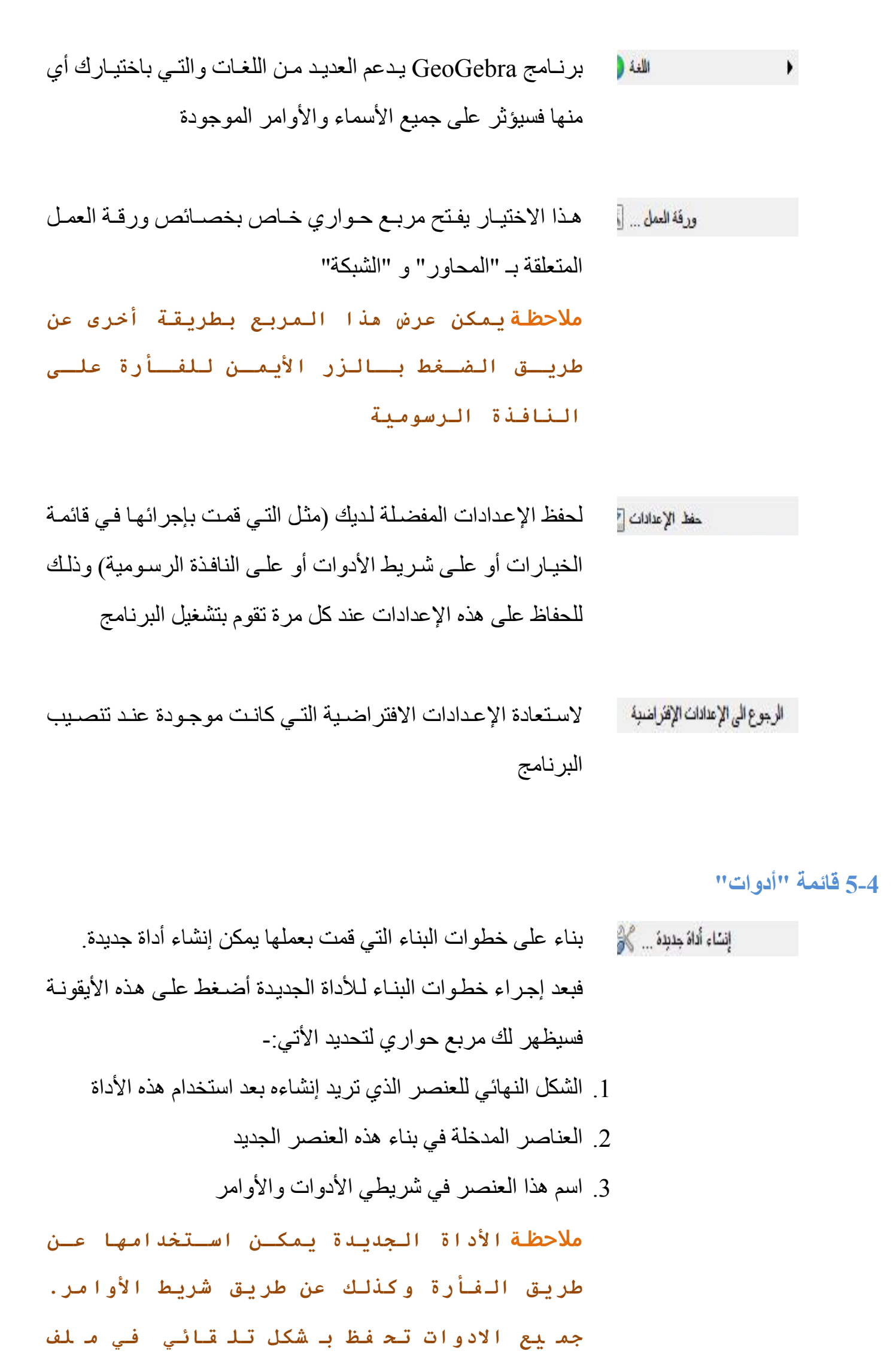

 **"**GGB**"** القديم في الألوات ... [18 باستخدام هذا الأمر يظهر مربع حواري يمكنك من حذف الأداة التي ا تم إنشائها أو إجراء بعض التعديلات عليها مثل الاسم أو شكل الأيقونة. يمكنك أيضاً حفظ هذه الأداة كملف (GGT) وهذا الملف يمكن استخدامه لاحقا في ملف جديد من خلال أمر فتح في قائمة

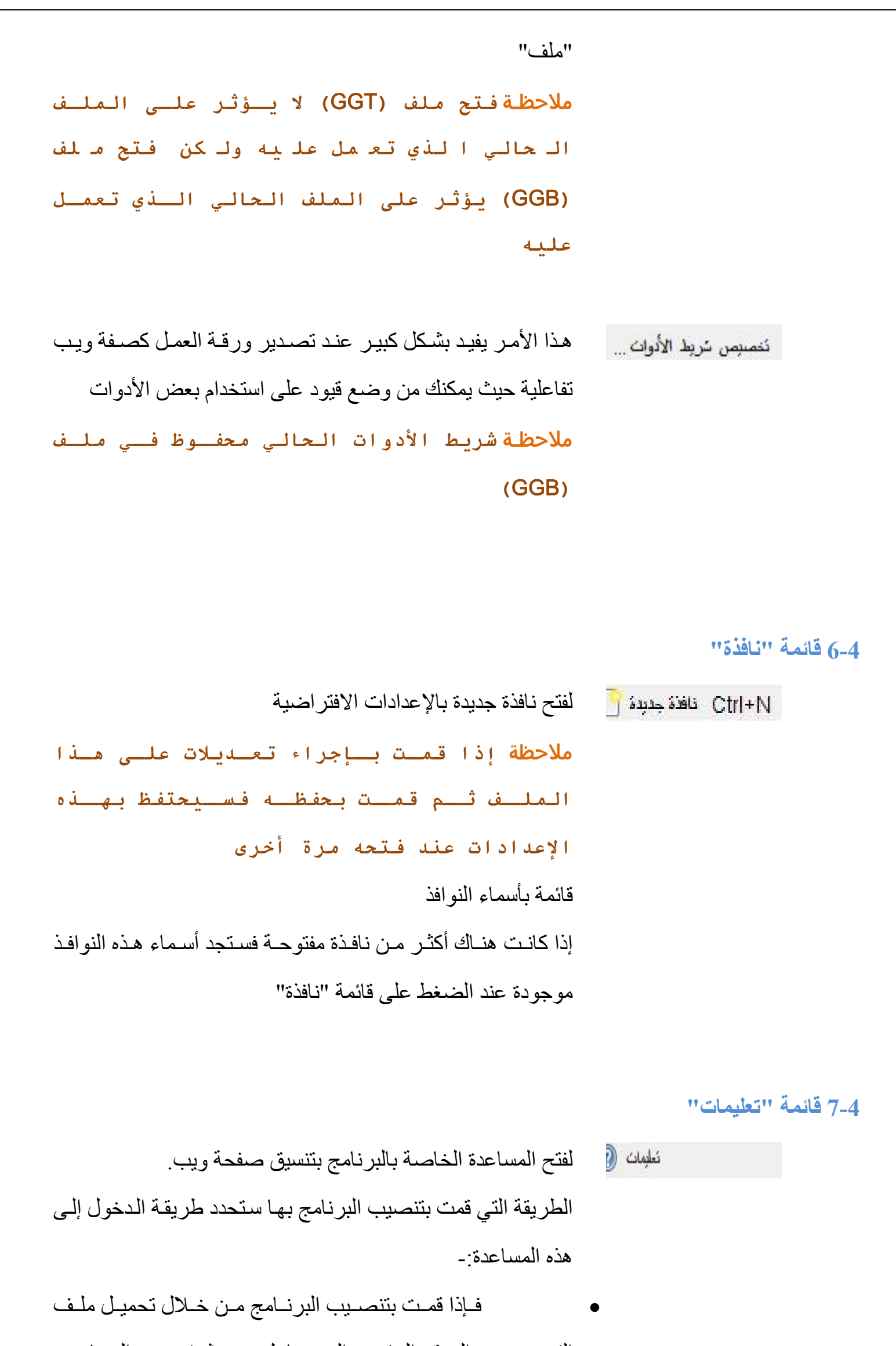

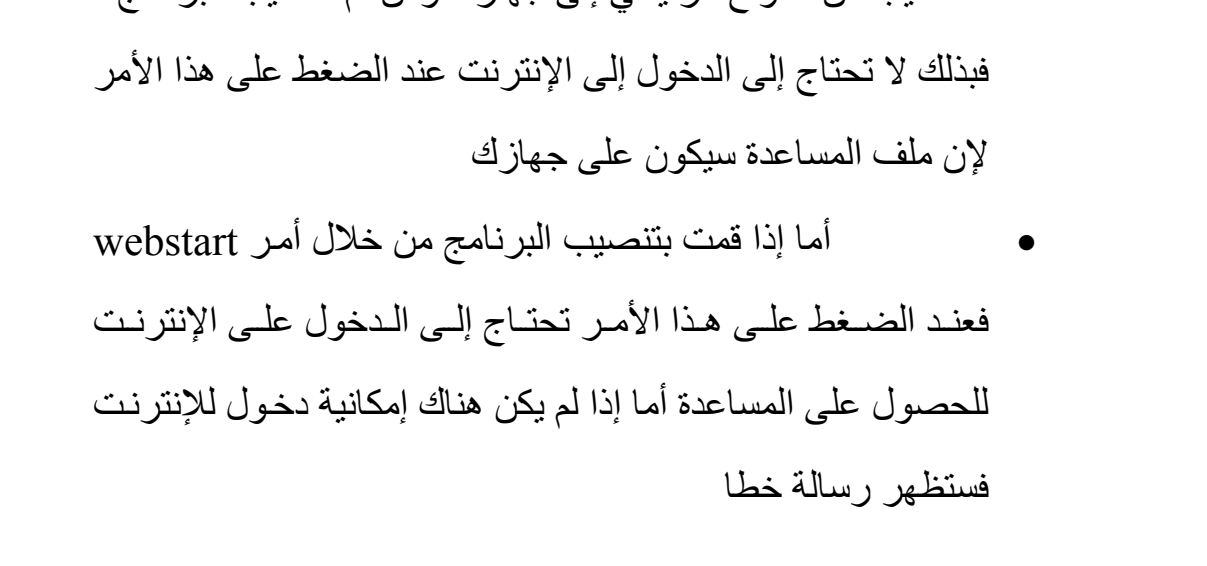

التنصيب من الموقع الرئيسي إلى جھازك ومن ثم تنصيب البرنامج ،

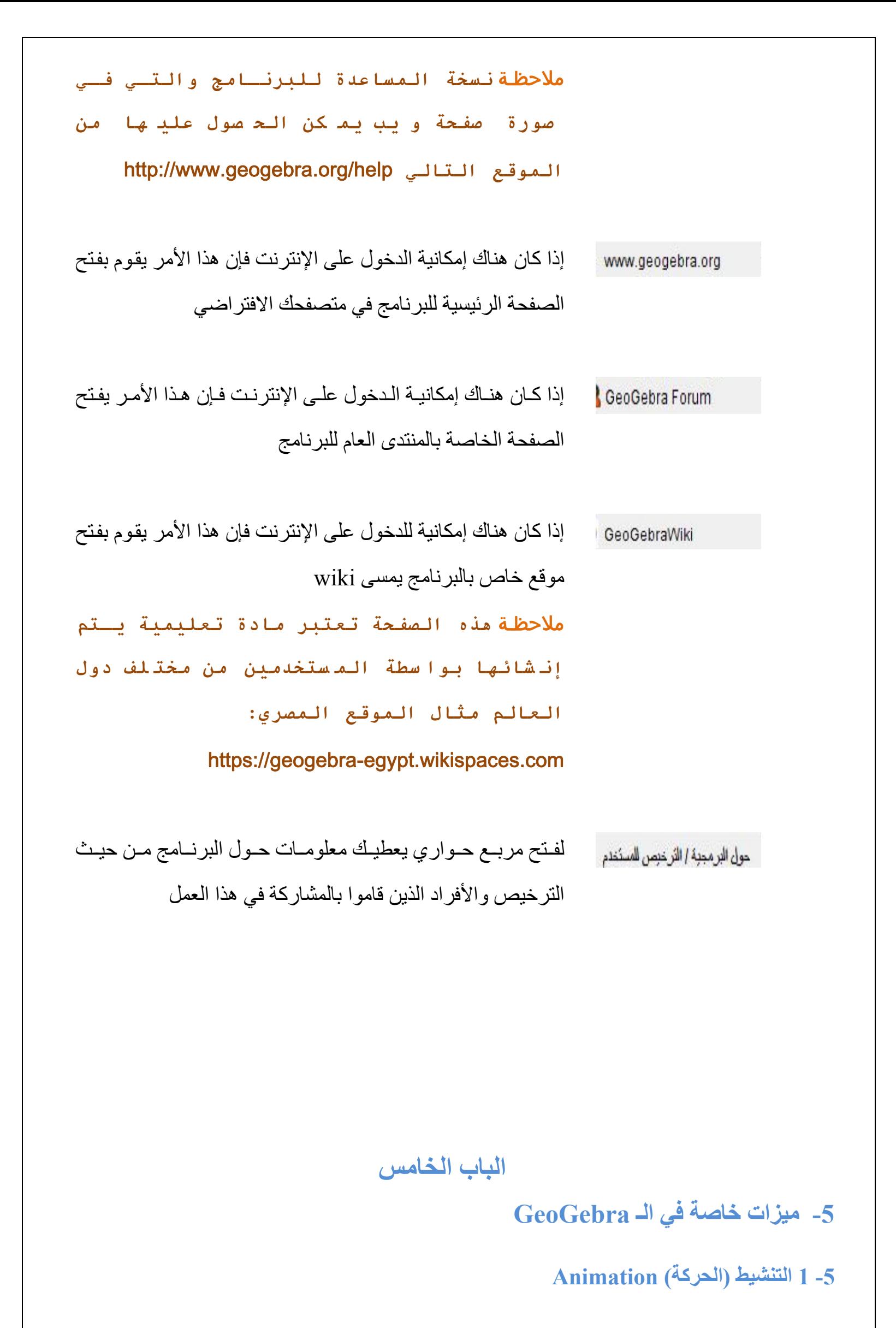

#### **التنشيط التلقائي**

يتѧѧيح لѧѧك برنѧѧامج GeoGebra عمѧѧل تنشѧѧيط (حركѧѧة) لمجموعѧѧة أرقѧѧام أو زوايѧѧا مѧѧن خѧѧالل بѧѧربطھم بѧѧزر المتغيرات. فѧإذا أردت عمѧل تنشѧيط لѧزر المتغيѧرات فاضѧغط بѧالزر األيمѧن للفѧارة علѧى زر المتغيѧرات الѧذي تريѧد تشѧغيل التنشيط له ثم أشر إلى "تشغيل التنشيط"

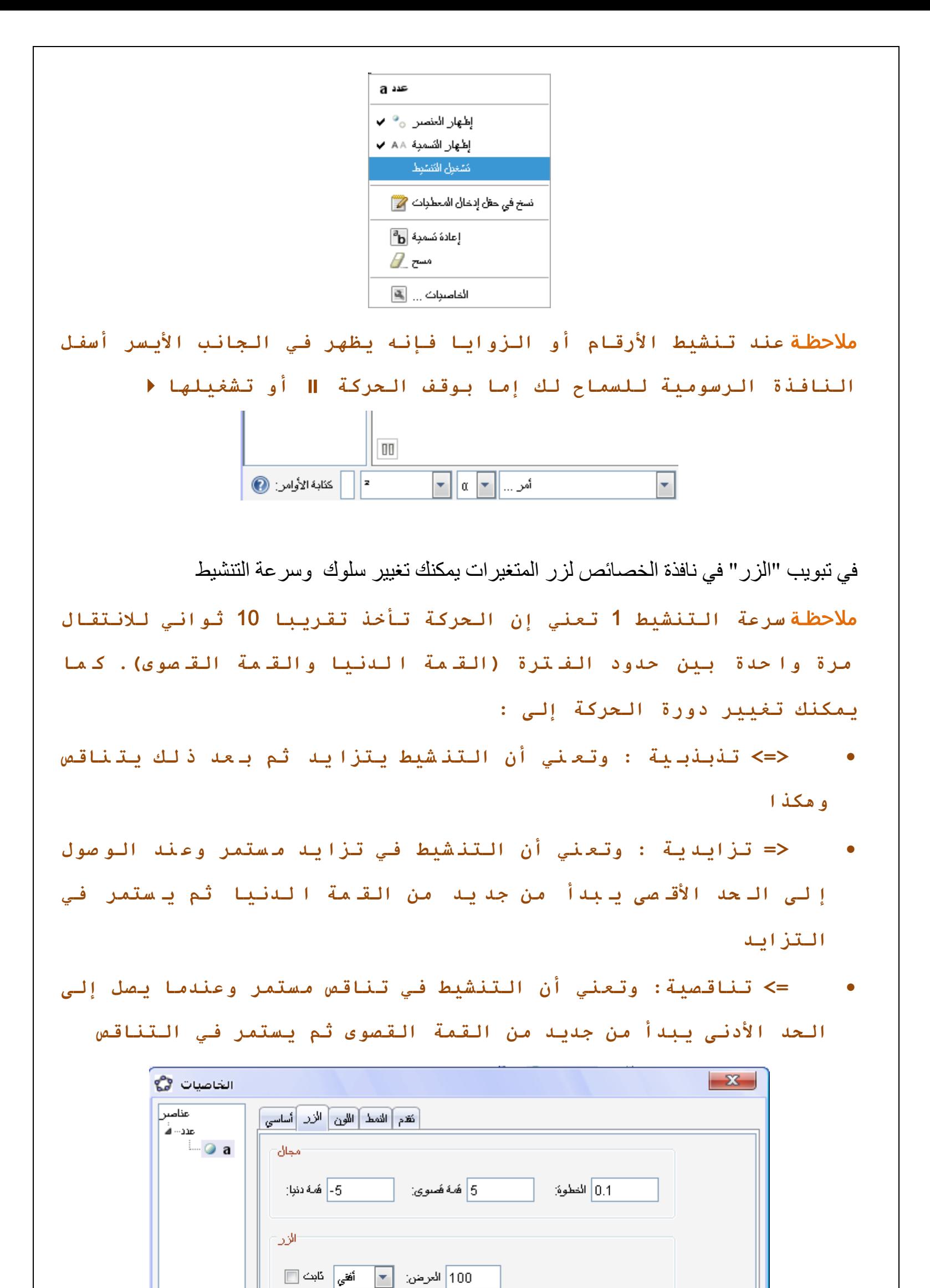

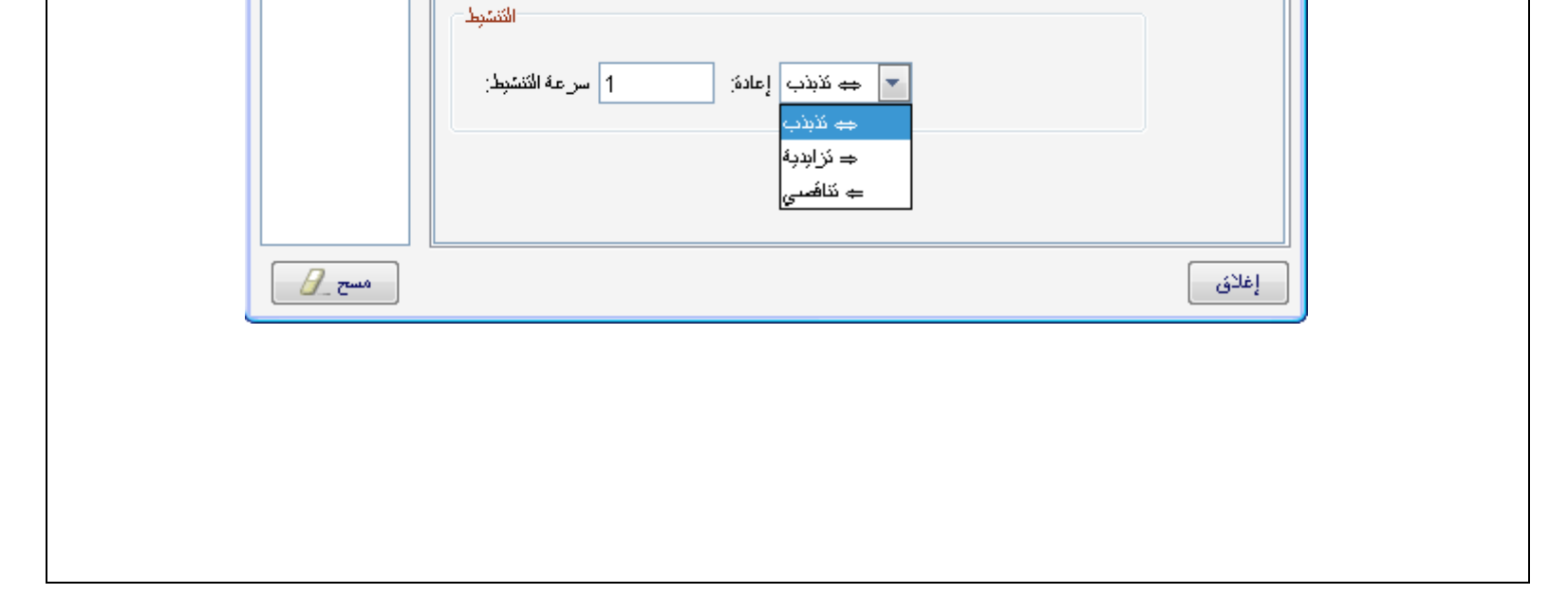

# **الحركة اليدوية Animation Manual**  لتنشيط الأرقام أو الزوايا بشكل يدوي اختر من شريط الأدوات الأيقونـة للصلى أثم اشر إلـي الرقم أو الزاويـة التي تريد تحريكها واضغط من على لوحة المفاتيح + أو – ، فالاستمرار في الضغط على هذه المفاتيح يعمل على تحريك الرقم أو الزاوية بشكل دائم

مثال إذا كانت إحداثيات نقطـة مـا ولـتكن P معتمد علـي رقم ولـيكن k فـإن ( R و Q k , k 2 فـإن هذه النقطـة  ${\rm k}$  ستتحرك في خط مستقيم كلما تغيرت قيمة

يمكنك أيضا عمل تنشيط (تحريك) يدوي باستخدام الأسهم من لوحة المفاتيح لأي من العناصـر الحرة علـي أن

يكون الوضع النشط من شريط الأدو ات ھو  $\begin{array}{|c|c|c|}\hline k\hline \end{array}$ 

إلى جانب خصائص إظهار أو إخفاء عناصر معينة فإنـه يمكنك ربط إظهار العنصـر أو إخفائـه بشرط معين. فعلمي سبيل المثـال يمكنـك إظهـار عنصـر مـا عنـد الضـغط علـي مفتـاح مربـع الاختيـار أو عنـد تحريـك زر المتغيرات إلى قيمة معينة

## **اختصارات لوحة المفاتيح**

- (key arrow + Shift (يقوم بزيادة الحركة بمقدار 0.1 وحدة
- (key arrow + Ctrl (يقوم بزيادة الحركة بمقدار 10 وحدات
- (key arrow + Alt (يقوم بزيادة الحركة بمقدار 100 وحدة

يمكنك استخدام الأداة ∏اصحا∭ لإنشاء مربع اختيار يتحكم في عدد من العناصر من حيث الظهور أو الإخفاء. يمكنك أيضـاً إنشـاء متغيرات منطقيـة (مثل b = true ) من خـلال شريط الإدخـال وهي تقوم بعمل مربـع الاختيار ولكنها لا تظهر عند إنشائها ، ولإظهار هذه المتغيرات المنطقية اضغط بالزر الأيمن للفأرة على هذا المتغير ثم اختر "إظھار العنصر" .

## **2-5 الرؤية المشروطة Visibility Conditional**

عند اختيار أمر "خاصيات" من القائمـة التي تظهر عند الضـغط بـالزر الأيمن للفـأر ة علـي أي من العناصـر يظهر المربع الحواري "الخاصيات" ثم اختر التبويب "تقدم" ومن ثم يمكنك وضـع إدخـال الشـرط الـذي تريده إلظھار ھذا العنصر ملاحظـة **يمكــن اســتخدام المعــاملات المنطقيــة مــن القائمــة المنســدلة الموجودة بجانب حقل آتابة الشرط وذلك لإنشاء جمل شرطية** أمثلة • إذا كان ھناك زر متغيرات a فعند وضع شرط مثال 2 > a فھذا يعني أن ھذا العنصر يظھر دائما في النافذة الرسومية في حالة القيمة أصغر من 2

## **إظھار أو إخفاء العناصر الحالية في وجود شرط**

## **تغيير خاصية رؤية العناصر الجديدة**

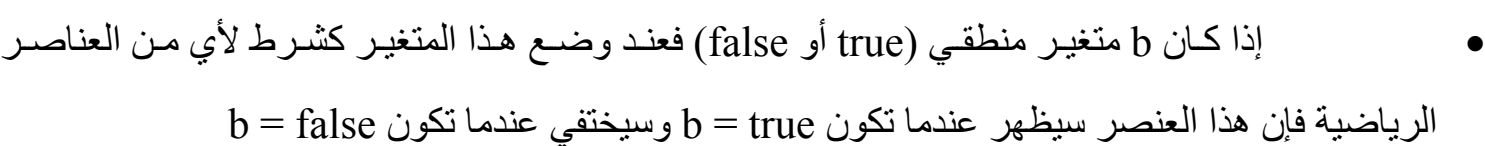

إذا كـان هنـاك خطـين مسـتقيمين g و h وأردت إظهـار نـص عنـدما يكونـا هـذين المسـتقيمين متوازيين فيمكنك كتابة  $\parallel$   $\parallel$  في حقل الشرط الخاص بالنص

#### **3-5 أدوات يتم تعريفھا من قبل المستخدم Tools Defined User**

يتيح GeoGebra إنشاء أدوات جديدة من قبل المستخدم بناء على مـا يتم بنـاءه داخل النافذة الرسومية. وعند بناء ھذه األداة فيمكنك استخدامھا والتعامل معھا إما بالفأرة أو من خالل حقل كتابة األوامر. جميع الأدوات التي يتم إنشائها يتم حفظها تلقائيا في الملف الذي تم إنشائها بداخله

لإنشاء أداة جديدة يجب أولاً أن يتم إنشاء العناصر التي تعتمد عليها هذه الأداة لاحقاً ومن ثم نختر أمر "إنشاء أداة جديدة" من قائمـة "الأدوات" حيت يتم فتح مربـع حـواري لتحديد "العناصـر الناتجـة" والتـي تمثـل الشكل النهائي للأداة ، و "العناصر الواردة" والتي تمثل العناصر التي تدخل في بناء الأداة ، و "الاسم والأيقونة" **مثال**

لإنشـاء أداة جديدة لرسم مضـلع ربـاعي سـواء بالضـغط علـي أربـع نقـاط أو أربعـة أمـاكن فارغـة فـي النافـذة الرسومية نتبع الخطوات التالية-:

- اضغط على أيقونة رسم النقاط الصصل أم ارسم أربع نقاط في النافذة الرسومية
- اضغط على أيقونة رسم مضلع للط الم اضغط على الأربع نقاط الذي سبق رسمهم في الخطوة السابقة (الحظ الرجوع إلى نفس النقطة التي بدأت منھا حتى يتم غلق المضلع)
	- اذهب إلى قائمة "أدوات" ثم اختر الأمر "إنشاء أداة جديدة" فتظهر لك النافذة التالية

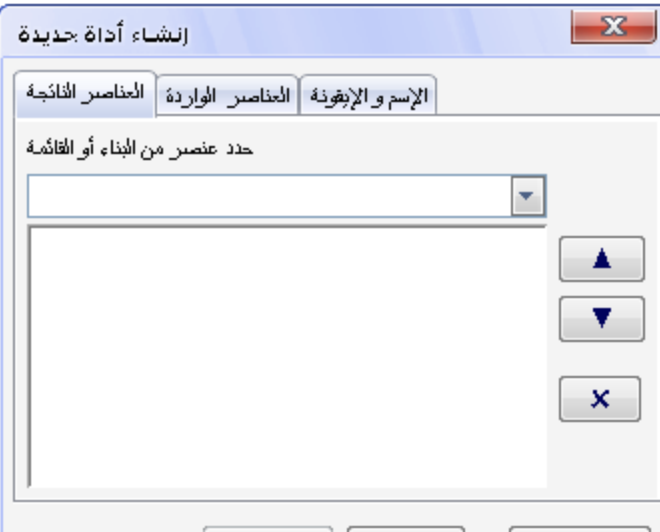

#### **إنشاء أداة جديدة**

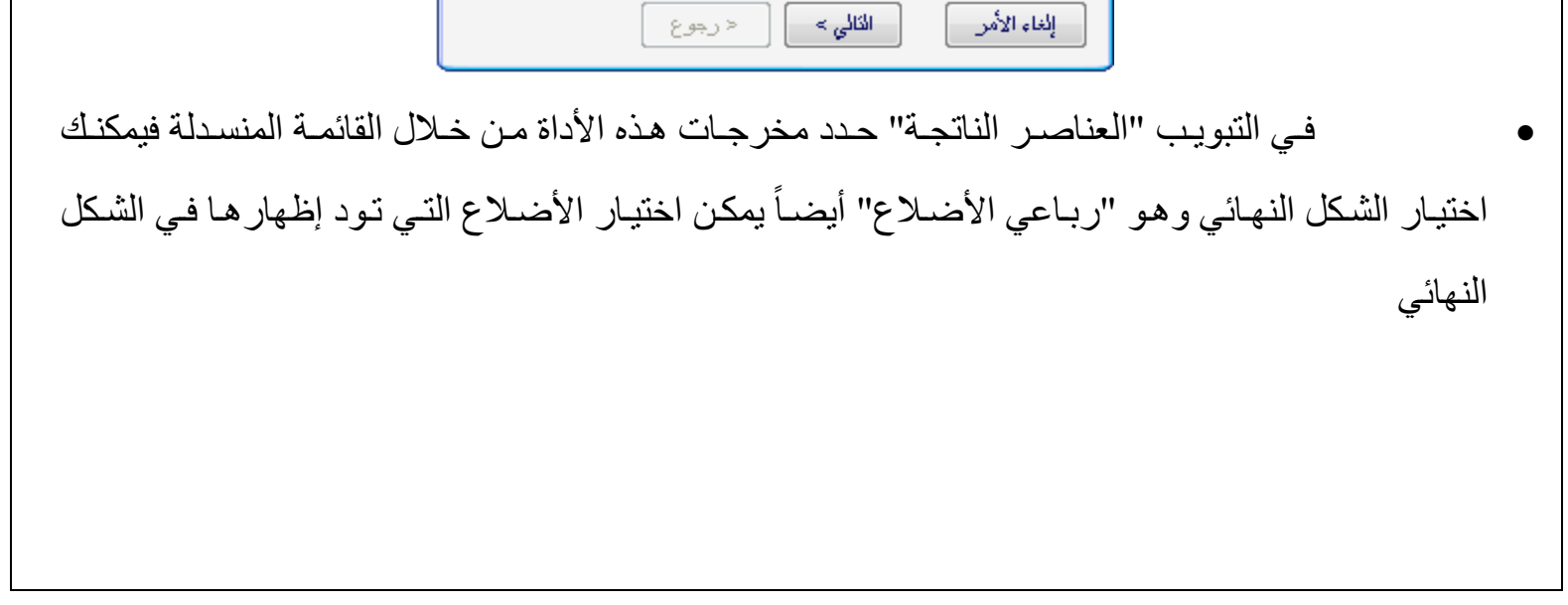

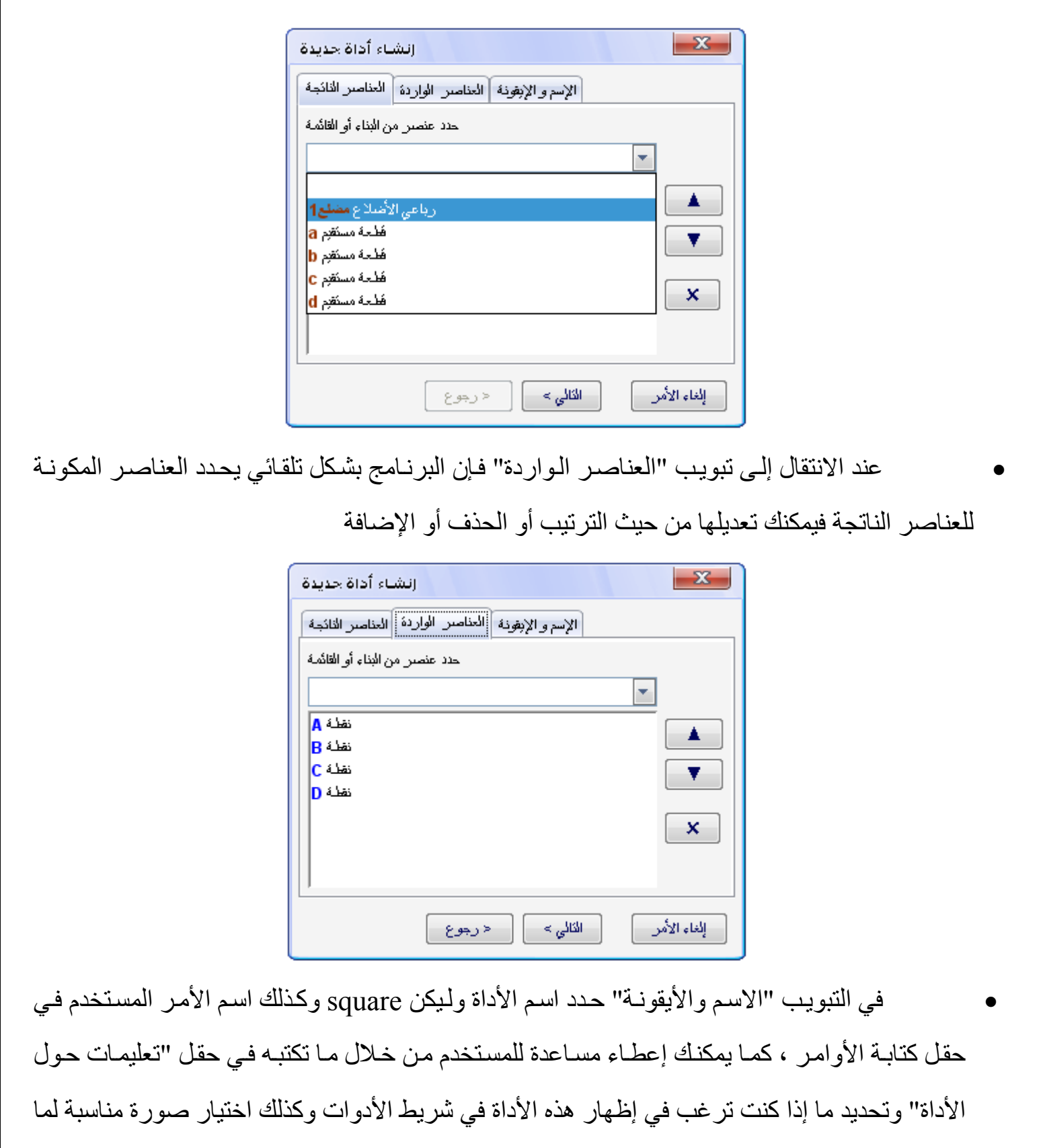

تمثله الأداة

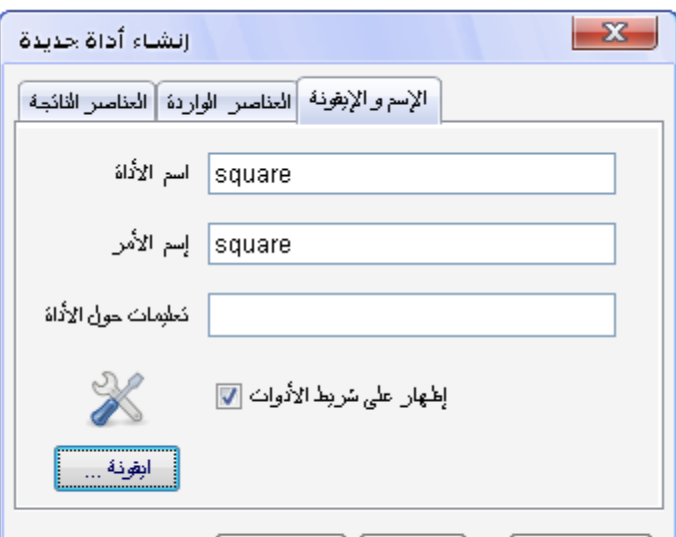

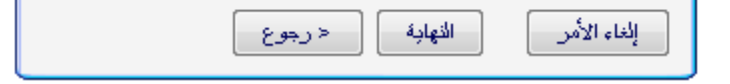

## **حفظ األداة الجديدة**

يمكن حفظ الأداة الجديدة التي قمت بإنشائها وذلك من أجل استخدامها مرة أخرى في الملفات الجديدة

فمن قائمة "أدوات" اختر أمر " التحكم في الأدوات" فتظهر لك النافذة التالية

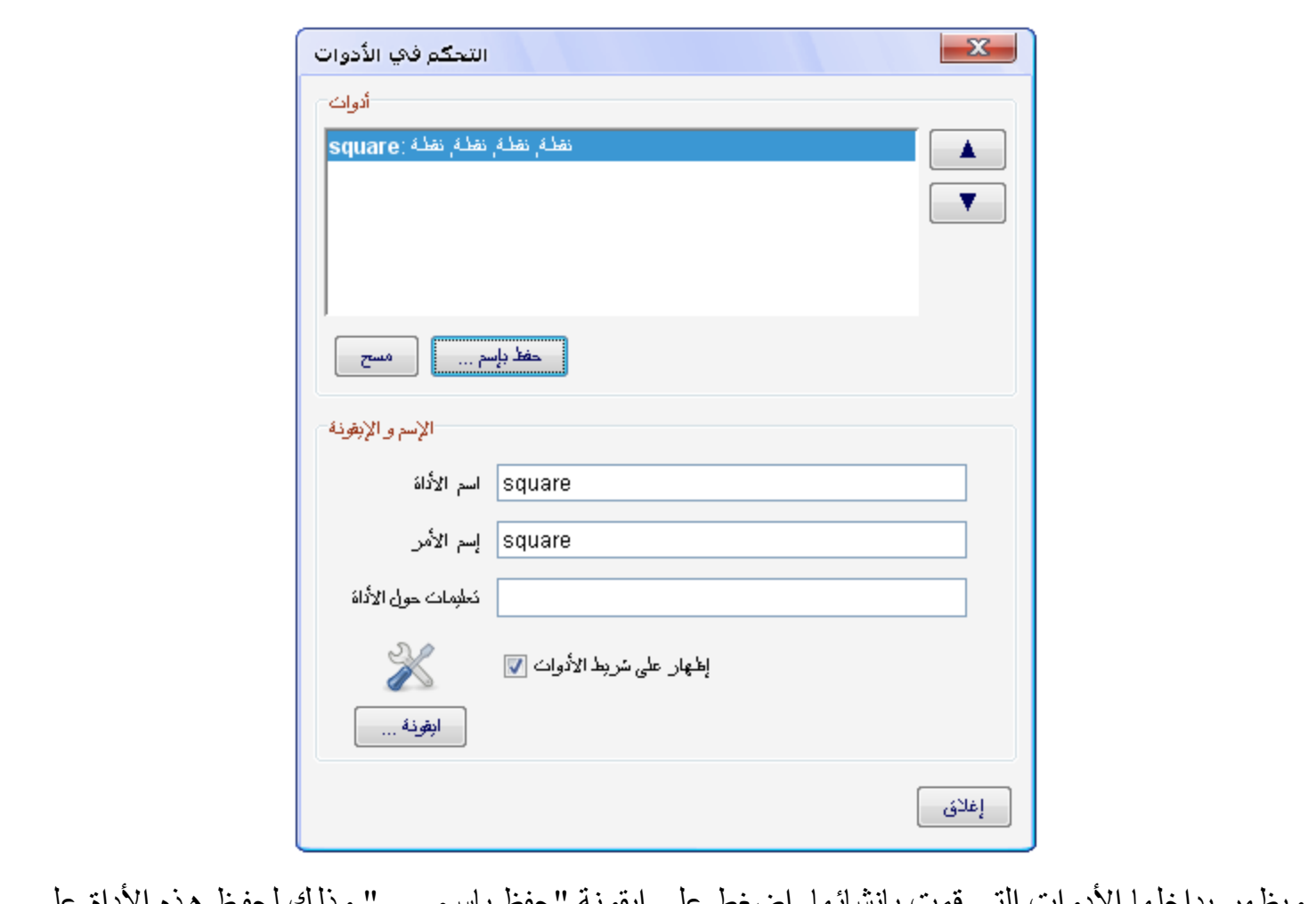

ويظهر بداخلها الادوات التي قمت بإنشائها. اضغط على ايقونه "حفظ بإ جھازك بما يمكنك من استخدامھا الحقا ً

ملاحظة ا**لأدوات الجديدة تحفظ آملفات بامتداد (**ggt **(وهي تختلف عن امتداد الملفات التي يتم إنشائها من خلال البرامج والتي تكون بامتداد (**ggb **(**

#### **إدخال األداة الجديدة ضمن األدوات**

بعد إنشائك للأداة الجديدة إذا قمت بإنشاء ملف جديد من قائمة "ملف" ثم أمر "جديد" فإنك ستجد الأداة لاز الت موجودة أما إذا اخترت أمر "نافذة جديدة" أو قمت بفتح البرنامج بعد إغلاقه فإن هذه الأداة تصبح غير موجودة ضمن الأدوات

هنـاك عدة طـرق لجعل الأداة الجديدة تظهر ضمن الأدوات في كل مرة تقوم بفتح نافذة جديدة أو عند فتح البرنامج نفسه -:

.1بعد إنشاءك لألداة الجديدة اذھب إلى قائمة "خيارت" ثم اختر أمر "حفظ اإلعدادات"

ملاحظـة **يمكن حذف هذه الأداة من شريط الأدوات وذلك مـن قائمـة "أدوات" ثم اخ تر أ مر "تخ صيص شريط الأدوات" و من ثم حذف هذه الأداة من شريط الأدوات ، ولا تنسى حفظ الإعدادات بعد الحذف**

يبعد حفظك لـلأداة علـى جهـازك تحت بامتداد (ggt) يمكنك إدخـال هذه الأداة فـي أي ملـف أخـر مـن خـلال. الذهاب إلى قائمة "ملف" ثم أمر "فتح" وابحث عن موضع هذه الأداة ثم افتحها فستضاف تلك الأداة إلى

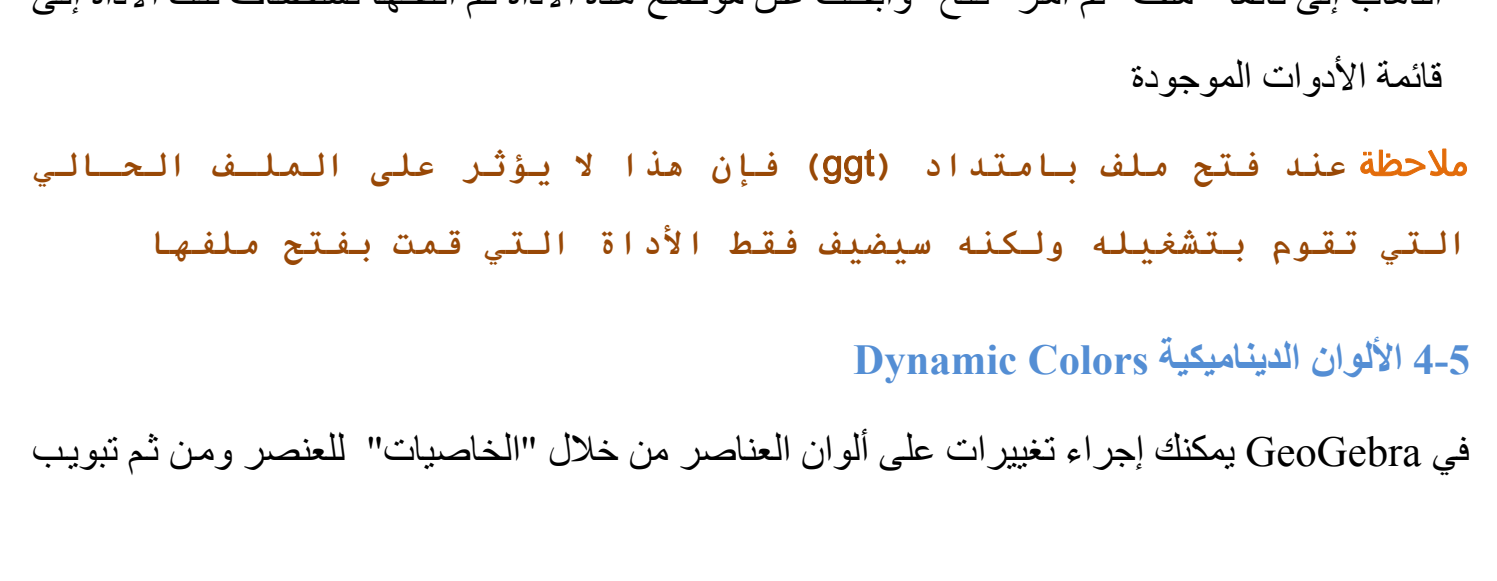

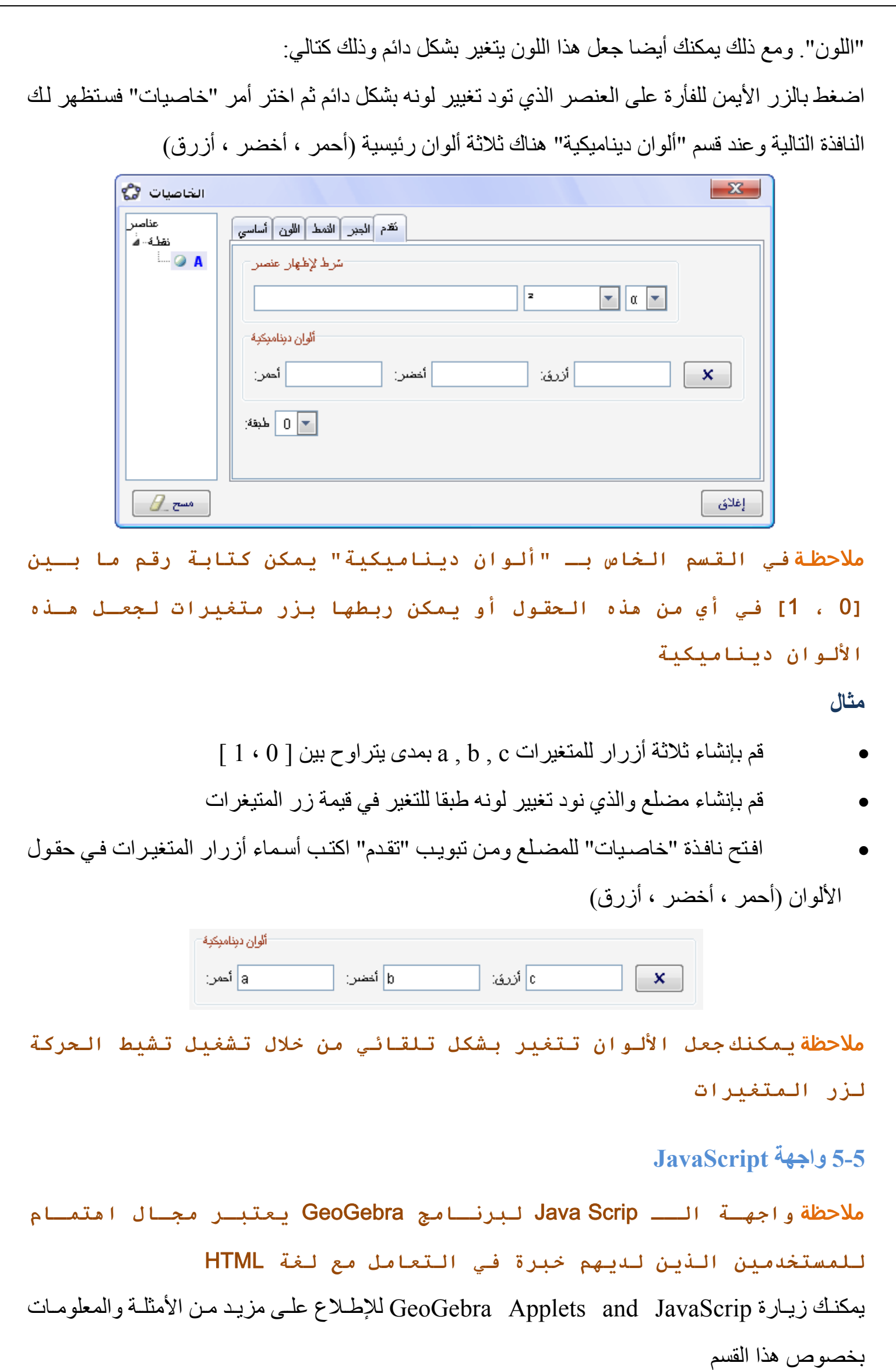

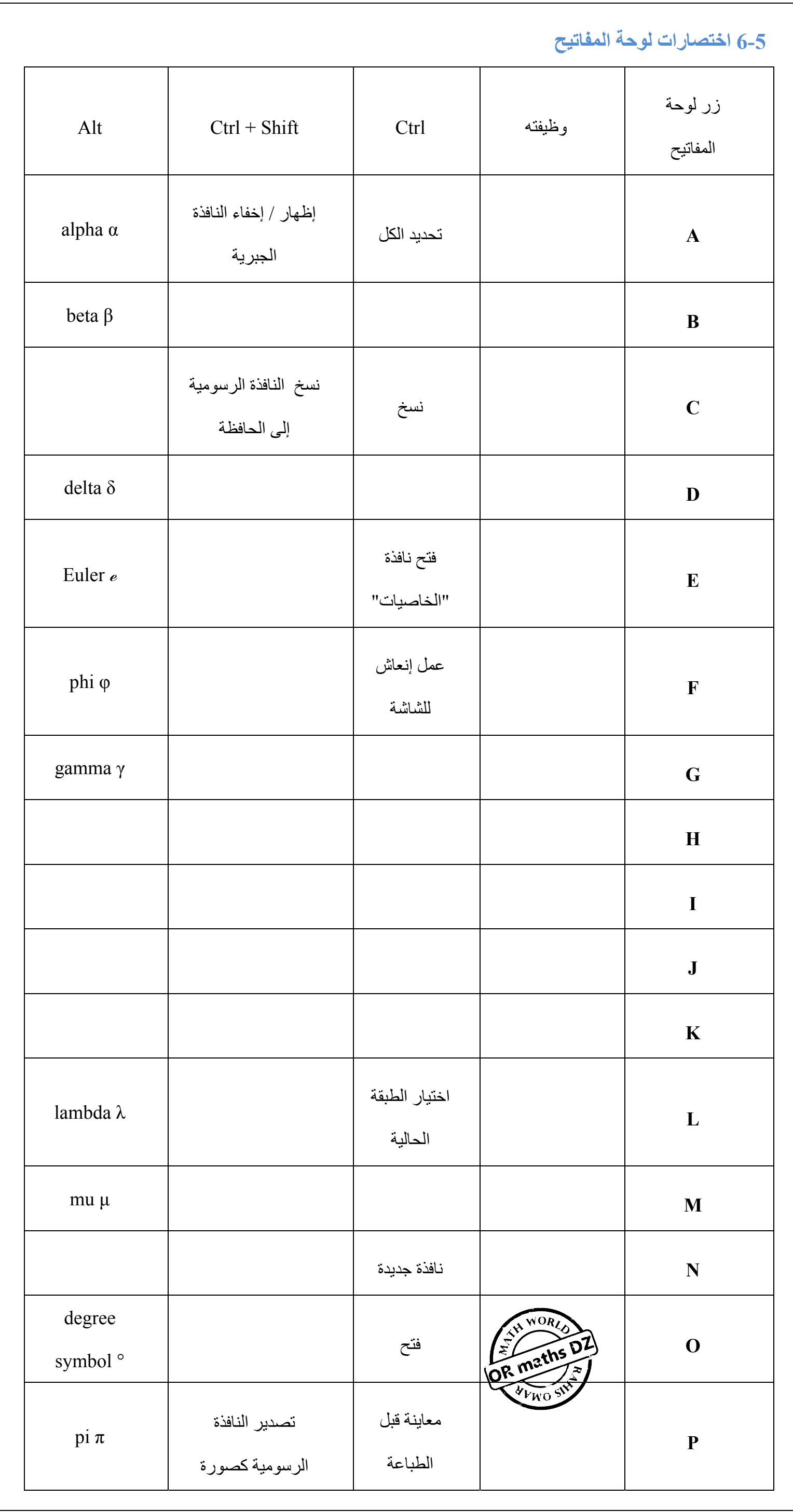

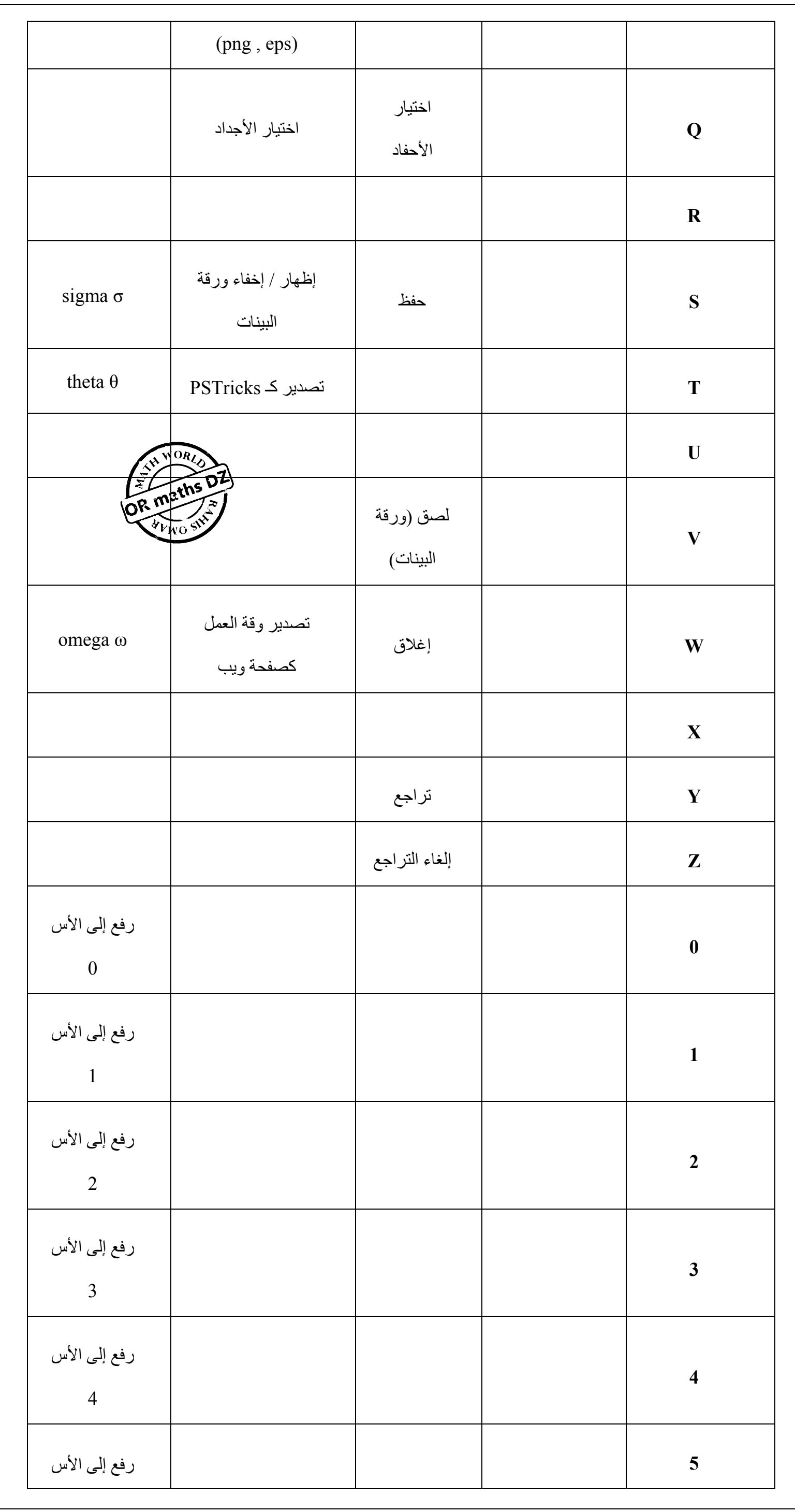

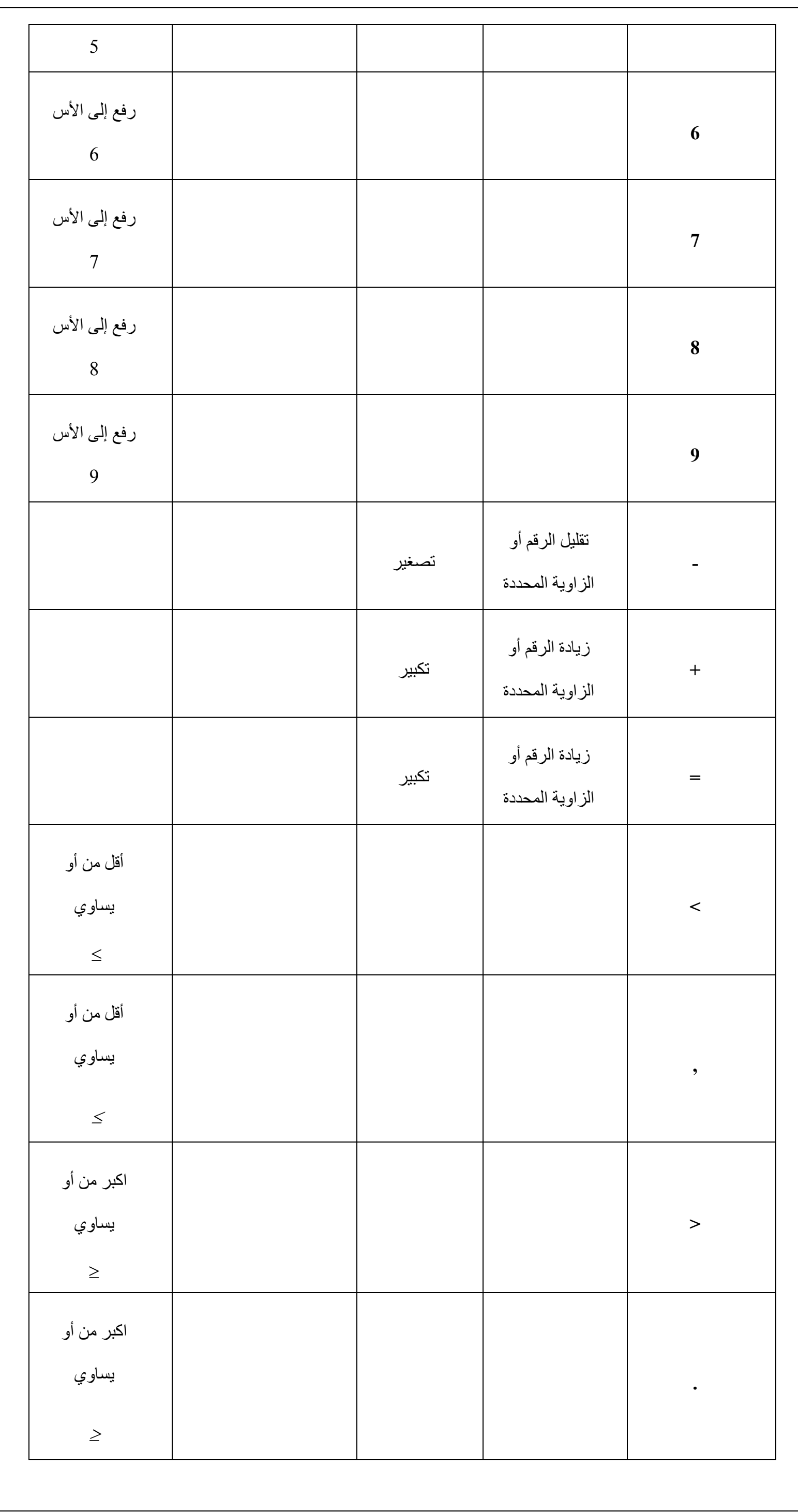

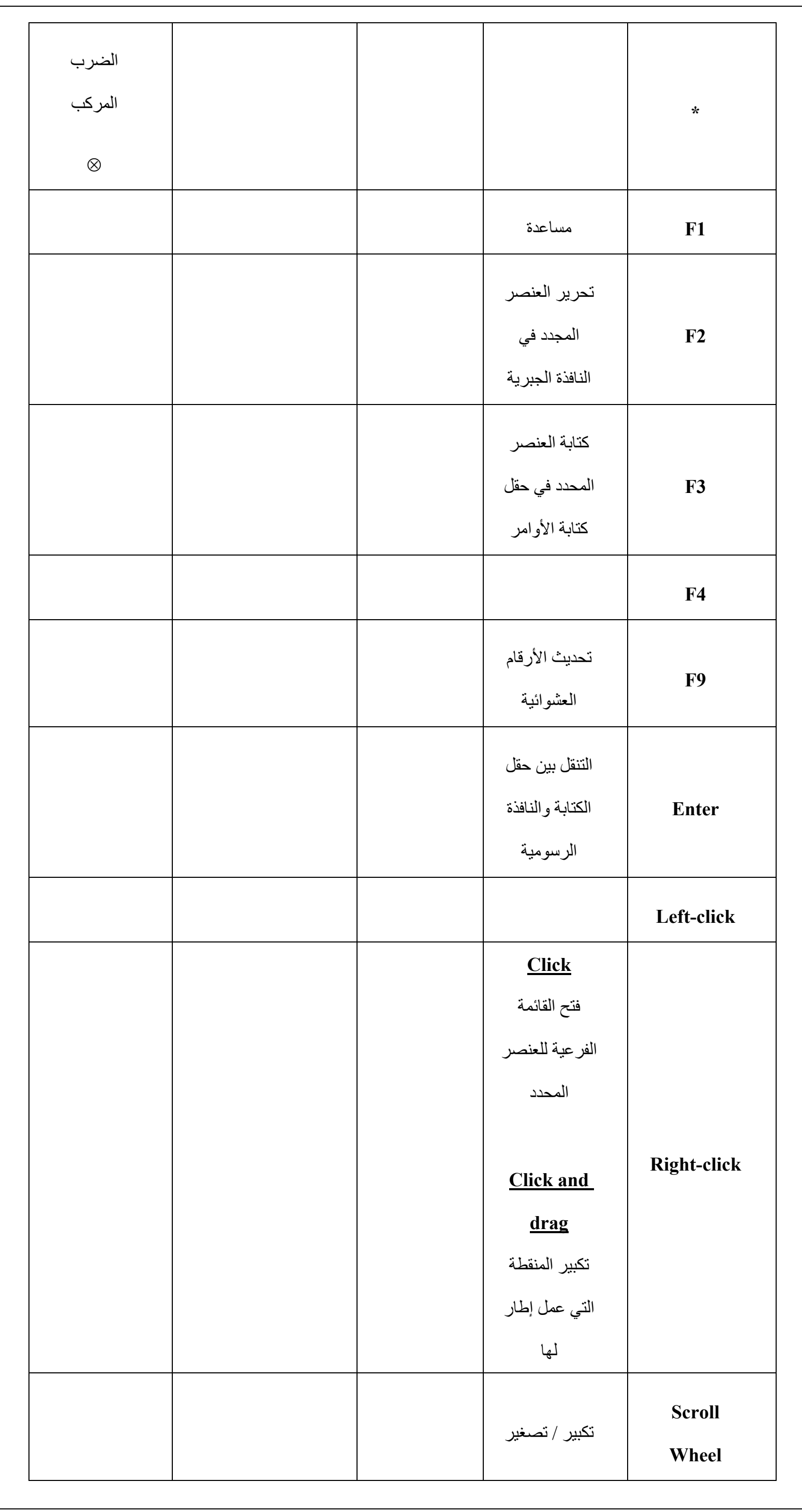

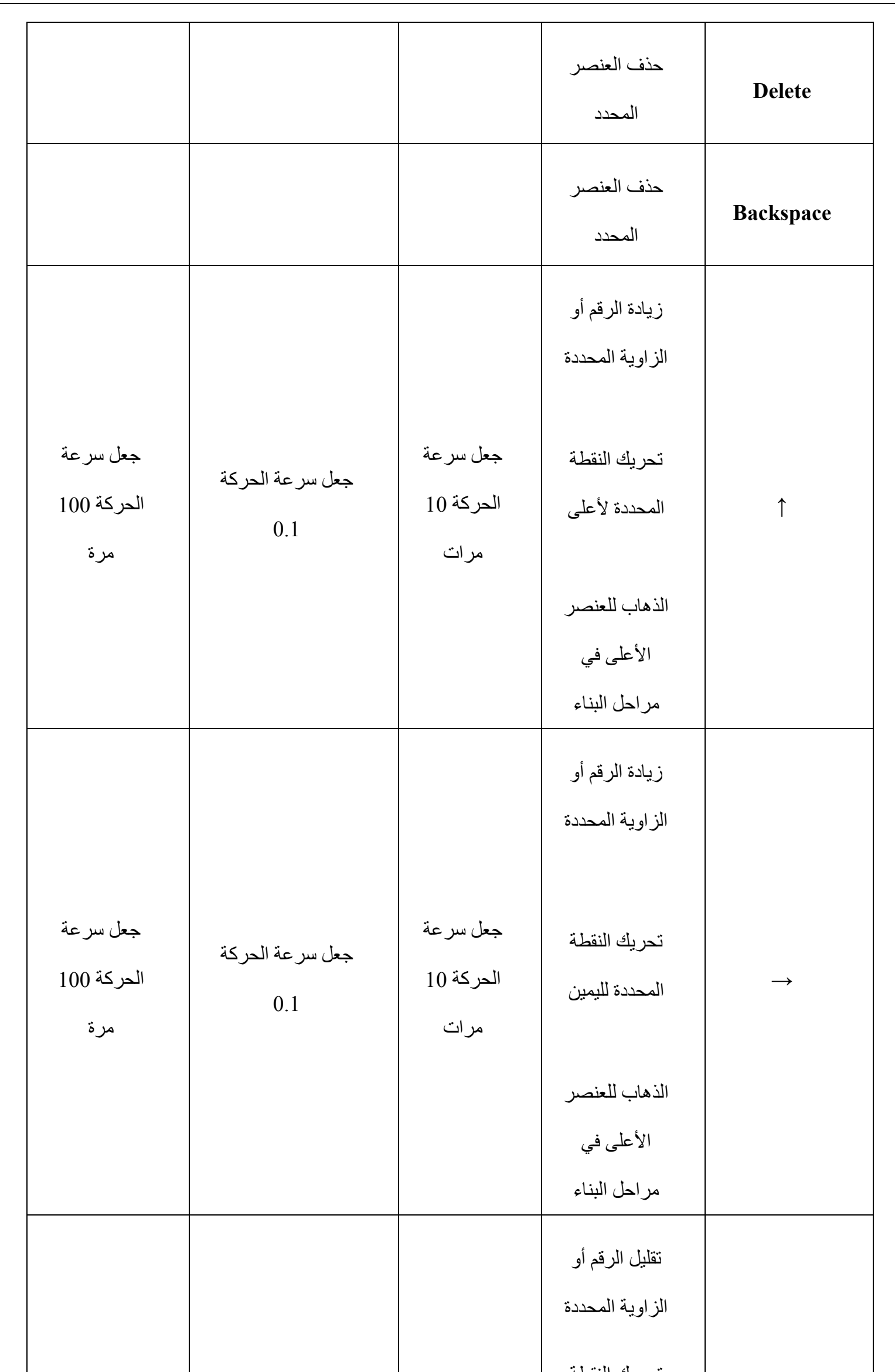

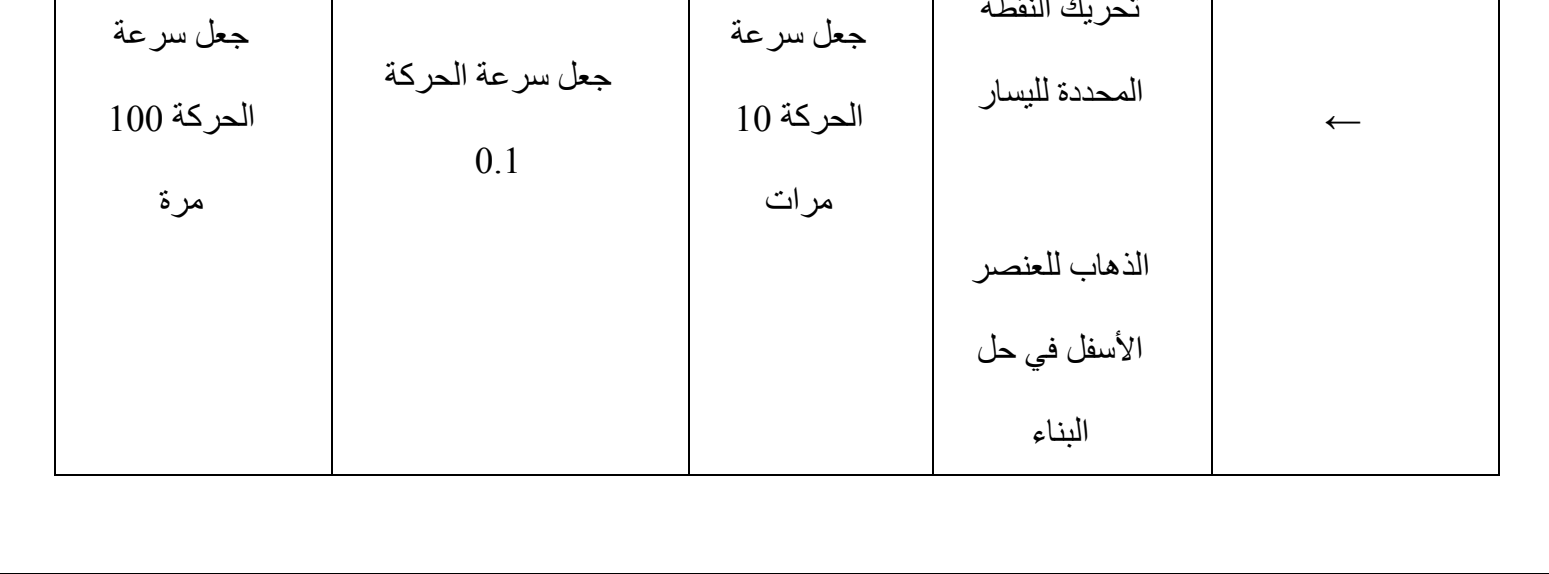

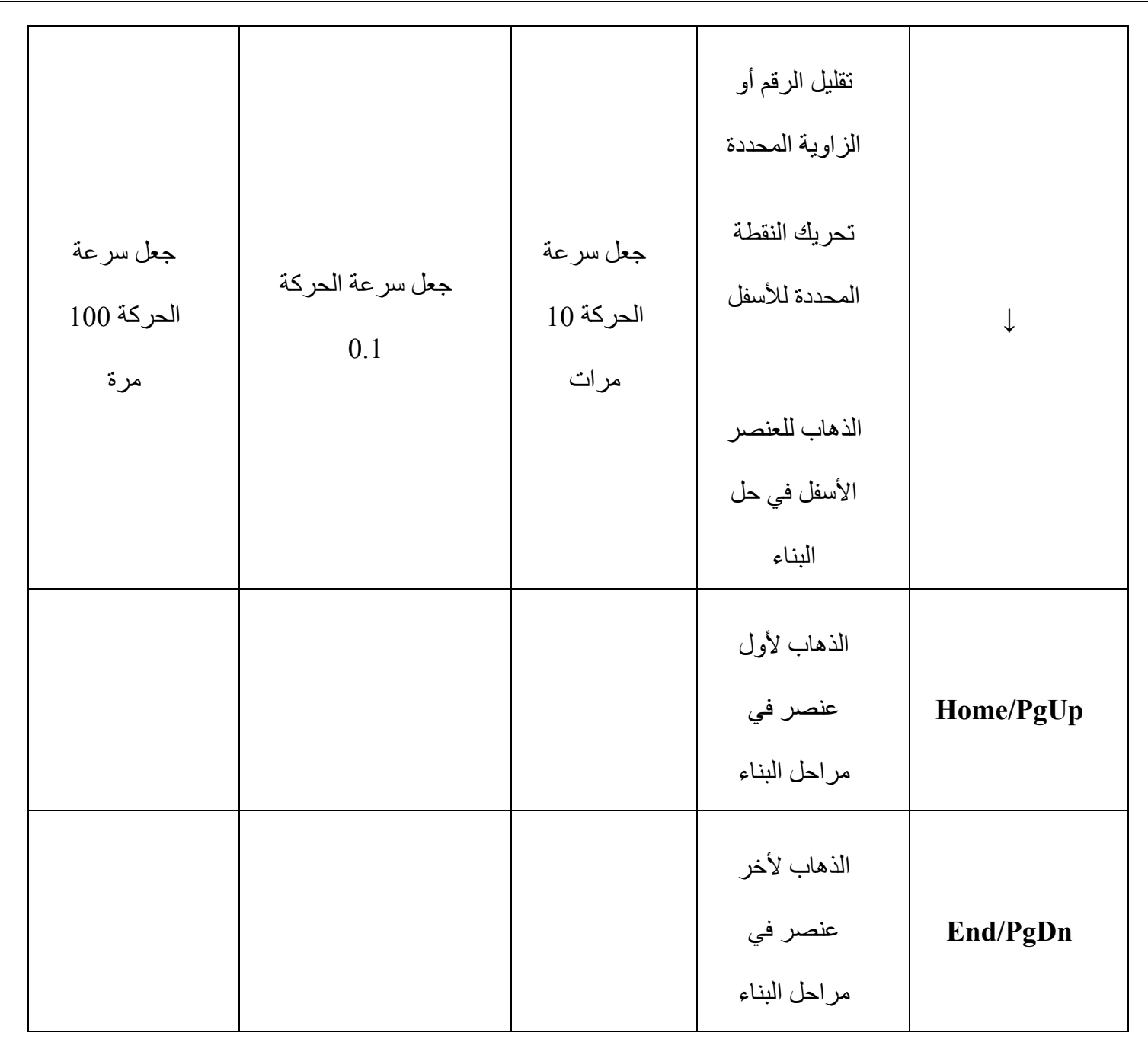

**أزرار إضافية أخرى** 

- Shift + Alt حروف التينية كبيرة
- بالنسبة لورقة البيانات (ورقة البينات) : c + Alt + Ctrol نسخ القيم (وليس الصيغ)

ملاحظة **علامة الدرجة** ° **(**O + Alt **(وعلامة** π**)** P + Alt **(يمكـن اسـتخدامهما فـي المر بع ال حواري ال خاص بزر المتغ يرات في القي مة ال صغرى والقي مة القصوى**

اضغط بالزر الأيمن للفأرة على العنصر الذي تريد إظهار أو أخفاء تسميته ثم أشر إلى "إظهار التسمية" إلظھاره التسمية أو الغي التأشير من عليھا إلخفاء التسمية في المربع الحواري "خاصيات" في التبويب "أساسي" أشر إلى "إظهار التسمية" أو الغي التأشير إلظھار أو إخفاء التسمية

 **Labels and Captions والعناوين األسماء 7-5**

**إظھار وإخفاء األسماء** 

يمكن إظھار أو أخفاء التسمية بعدة طرق في النافذة الجبرية:

اختر من شريطا لأدوات الأيقونة <sup>||</sup>||AA (إظهار / إخفاء التسمية) ثم الضغط على العنصر الذي

#### تريد إظھار / إخفاء اسمه

#### **االسم والقيمة**

لكل عنصر اسم فريد لا يمكن تكراره مع العناصر الأخرى وهو الاسم الذي يظهر عند وضع هذا العنصر في النافذة الرسومية ، ولكن يمكن إظهار عنـاوين أخرى أو قيم هذا العنصـر علـى النافذة الجبريـة. فـي نافذة "الخاصيات" في الشكل التالي اختر تبويب "أساسي" فستجد بجانب "إظهار التسمية" قائمـة منسدلة تحدد التسمية التي تريد إظھارھا في النافذة الرسومية إما "االسم" أو " االسم والقيمة" أو "القيمة" فقط أو "عنوان"

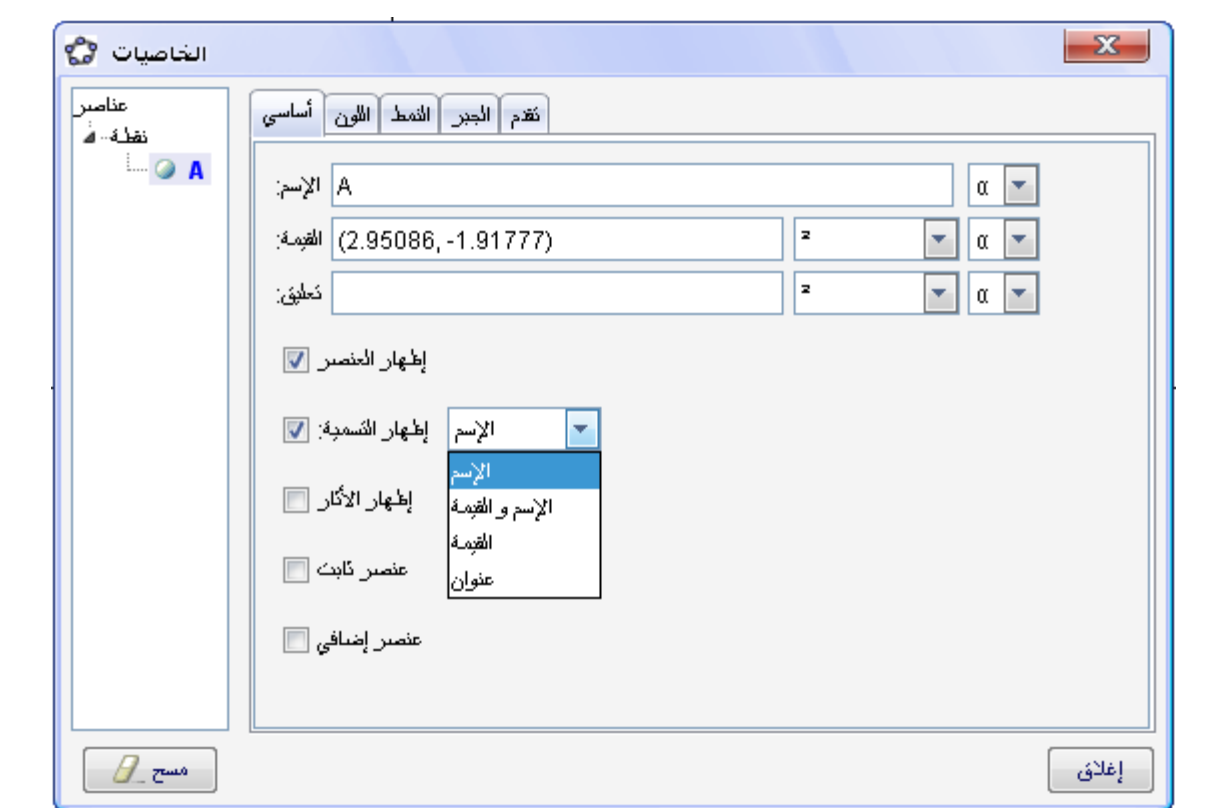

في بعض الأحيان تحتاج إلى تسمية العناصر بأسماء مختلفة أو إعطاء مجموعة من العناصر نفس الاسم وهذا غير متاح مع خاصية "الاسم" لإنه لا يتكرر ولكن يمكن استخدام خاصية "عنوان" والتي تتيح لك تغير اسم العنصر إلى الاسم الذي تريده أو تسمية أكتر من عنصـر نفس الاسم ، فعلـى سبيل المثـال النقطـة A إذا أردت إعطاء عنوان أخر لھا وليكن " أ "

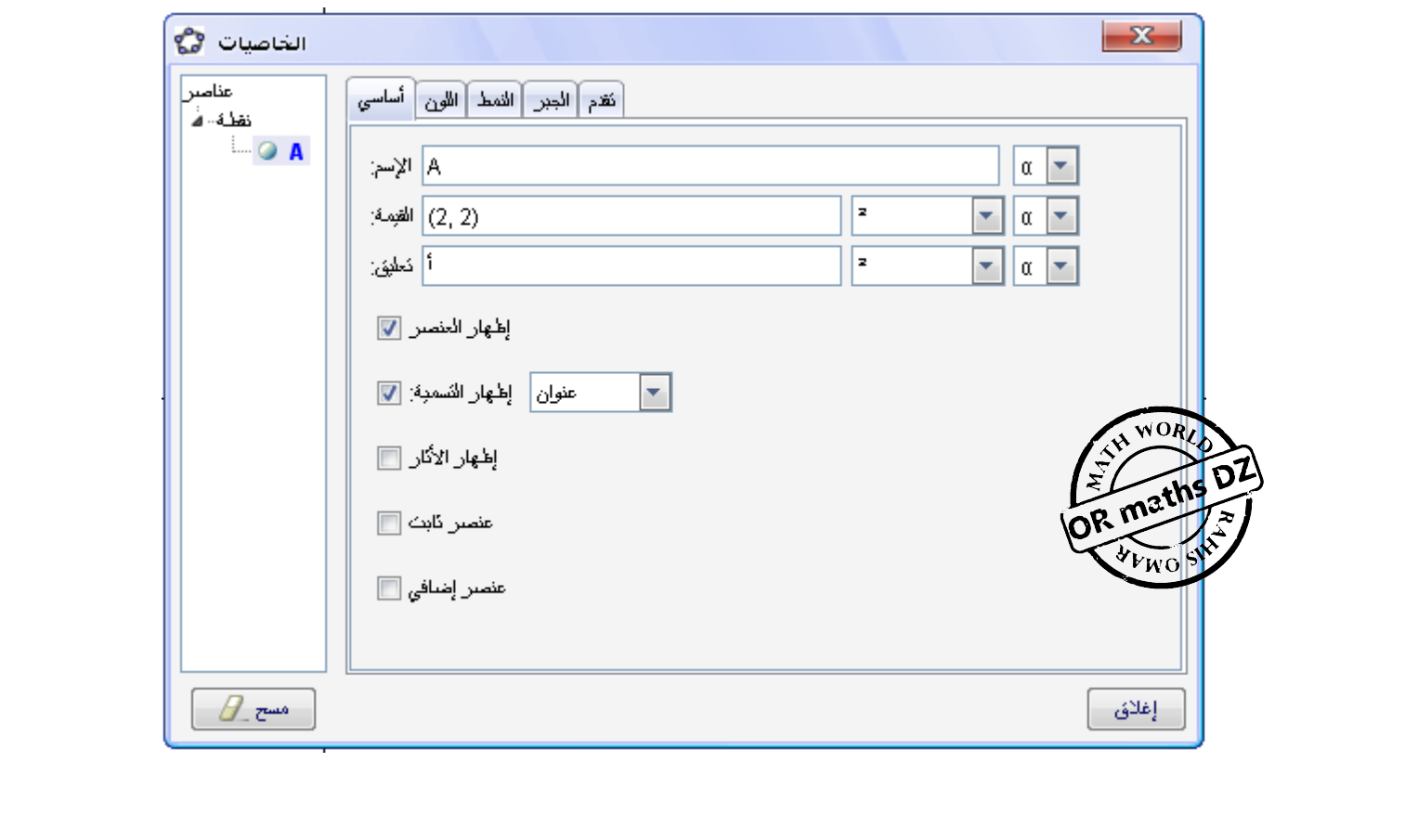

ملاحظـة **قيمة النقطة تعني إحداثيات هذه النقطـة بينمـا قيمـة الدالـة تعني المعادلة الخاصة بهذه الدالة**

#### **العنوان**

ففي حقل "تعليق" اكتب النص أو االسم الذي تريد ثم بجانب اختيار "إظھار التسمية" اختر "عنوان"

### **8-5 الطبقات Layers**

تستخدم الطبقات لتحديد أي من العناصر الذي يتم اختيار ها وتحديدها عند الضغط على مجموعة من العناصـر معاً أو لرسم مجموعة من العناصر على نفس الطبقة (أو المستوى) القيمة الافتراضية للطبقة عند إنشـاء أي من العناصـر هي الطبقـة صـفر ( 0 ) والتـي تعتبـر أساسـاً هي خلفيـة النافذة الرسومية. عدد الطبقات المتاحـة هو عشر (10) طبقات والطبقات ذات الأرقـام الأكبـر تكـون فـوق الطبقات ذات الأر قام الأقل

يمكن تغير طبقة العناصر من خلال المربع الحواري "الخاصيات" للعنصر الذي تريد تغيير طبقته ثم من تبويب "تقدم" اختر رقم الطبقة ( من 0 إلى 9)

عند إنشاء عناصر جديدة فإنه يتم بشكل تلقائي تخصيص أعلى طبقة تم استخدامها في الملف لهذه العناصر الجديدة

إعادة تسمية (تعريف) العناصر تعتبر أداة متعددة الاستخدام في تغيير مراحل البنـاء. ويجب أن تأخذ في االعتبار أنھا تؤثر على تريب العناصر في مراحل البناء ويمكن إعادة تسمية العناصر بعدة طرق:

•قم بتنشيط الأيقونة  $\frac{|\mathcal{R}|}{|\mathcal{S}|}$  ثم في النافذة الجبريـة اضـغط مرتين علـى العنصـر الذي تريد إعـادة تعريفه فيتم تحرير ھذا العنصر إلجراء التغيرات التي تريدھا ثم اضغط على مفتاح اإلدخال Enter لتطبيق ھذا التعديل •بالنسبة للعناصر الحرة يتم تحرير العنصر داخل النافذة الجبريѧة لتعѧديل االسѧم والقيمѧة ثѧم اضѧغط علѧى مفتѧاح اإلدخال Enter لتطبيق التغير

ملاحظـة **بعد تحديد عنصر ما يمكنك تحديد جميع العناصر التي تتساوى معه في نفس الطبقة من خلال أمر "حدد الطبقة الحالية" من قائمة "تحرير"**

**استخدامات أكثر للطبقات** 

- عند تصدير الملف كـ SVG فإن العناصر يتم تجمعيھا بواسطة الطبقات
	- يمكن التحكم في الطبقات من خالل واجھة Scrip Java

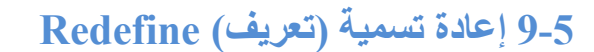

•بالنسبة للعناصر التابعة يتم فتح المربع الحواري "إعادة التعريف"

•قم بتنشيط األيقونة ثم في النافذة الرسومية اضغط مرتين علѧى العنصѧر الѧذي تريѧد إعѧادة تعريفѧه فيѧتم فتح المربع الحواري "إعادة تعريف" •في حقل كتابة األوامر ادخل اسم العنصر ومن ثم التعريف الجديد له •في المربع الحواري "الخاصيات" التبويب "أساسي" يمكنك إجراء التعريف الذي تريده **أمثلة**  1) إذا كان ھناك نقطة حرة A وخط مستقيم h ، وأردت إعادة تعريف ھذه النقطة بحيث تقع على الخط

المسѧتقيم فقѧم بتنشѧيط األيقونѧة ثѧم اضѧغط مѧرتين علѧى النقطѧة A فيظھѧر المربѧع الحѧواري "إعѧادة تعريف" فقم بكتابة الأمر [point[h] ثم اضغط موافق ليتم وضع النقطة A على الخط المستقيم h. ولإزالـة هذا الارتباط كرر هذه الطريقة مرة أخرى واكتب في التعريف للنقطـة أي من الإحداثيات (2 1, 1) لتحرير ھذه النقطة 2) إذا كان ھنѧاك نقطتѧين A ، B وخѧط مسѧتقيم h وأردت إعѧادة تعريѧف ھѧذا الخѧط المسѧتقيم لكѧي يمѧر بالنقطتين B , A فافتح المربع الحواري "إعادة تعريف" الخاص بالخط المستقيم ثم اكتب أمر , A [ line B] **10-5 اآلثار والمحل الھندسي Locus and Trace** العناصر المرسومة في النافذة الجبريـة يمكن أن تترك أثر عند تحريكهـا ولتتشيط ذلك اضـغط بـالزر الأيمن للفأرة على العنصر الذي تريد رؤية أثارة ثم نشط أمر مستغن<mark>ا الأثار هذ</mark> وبذلك عندما يتحرك هذا العنصر بترك أثار انتقاله ملاحظـة **يمكن إلقاء تنشيط تشغيل الآثار بإلغاء التأشير من على "تشـغيل الآثار" ومن قائمة "عرض" اختر أمر لإزالة هذه الآثار**  $\infty$ يمكنك أيضاً برنامج GeoGebra من إنشاء المحل الـهندسي لنقطـة مـا من خـلال أداة المحل الـهندسي باستخدام الفأرة ، أو من خالل أمر Locus في حقل الكتابة ملاحظة **النقطة التي تريد معرفة المحل الهندسي لها يجب أن تكون نقطـة تاب عة بح يث ت كون حرآت ها مق يدة لحر آة عن صر أ خر (م ثل اعتماد ها ع لى دائرة أو خط مستقيم في حرآتها) مثال**  $\mathbf A$  ,  $\mathbf B$  فقم بإنشاء نقطتين  $\mathbf B$ •قم بإنشاء القطعة المستقيمة a والتي تربط بين النقطتين B , A •قم بإنشـاء نقطـة C تقـع علـي القطعـة المسـتقيمة a (وبالتـالي فـإن حرمـة النقطـة C مقيـدة علـي طـول القطعـة المستقيمة a( •قم بإنشاء النقطة P والتي تعتمد على النقطة C وذلك من خالل األمر  $P = (x (C), 3)$ 

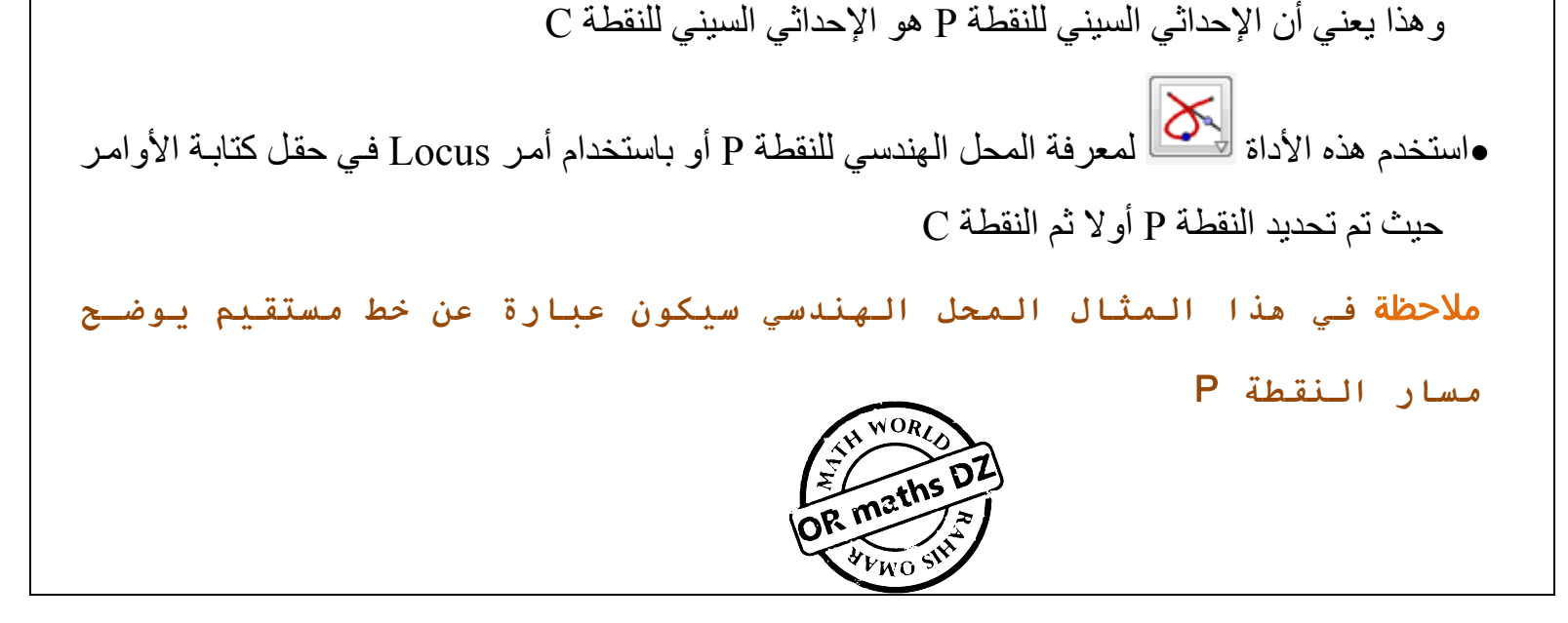